# **Table of Contents**

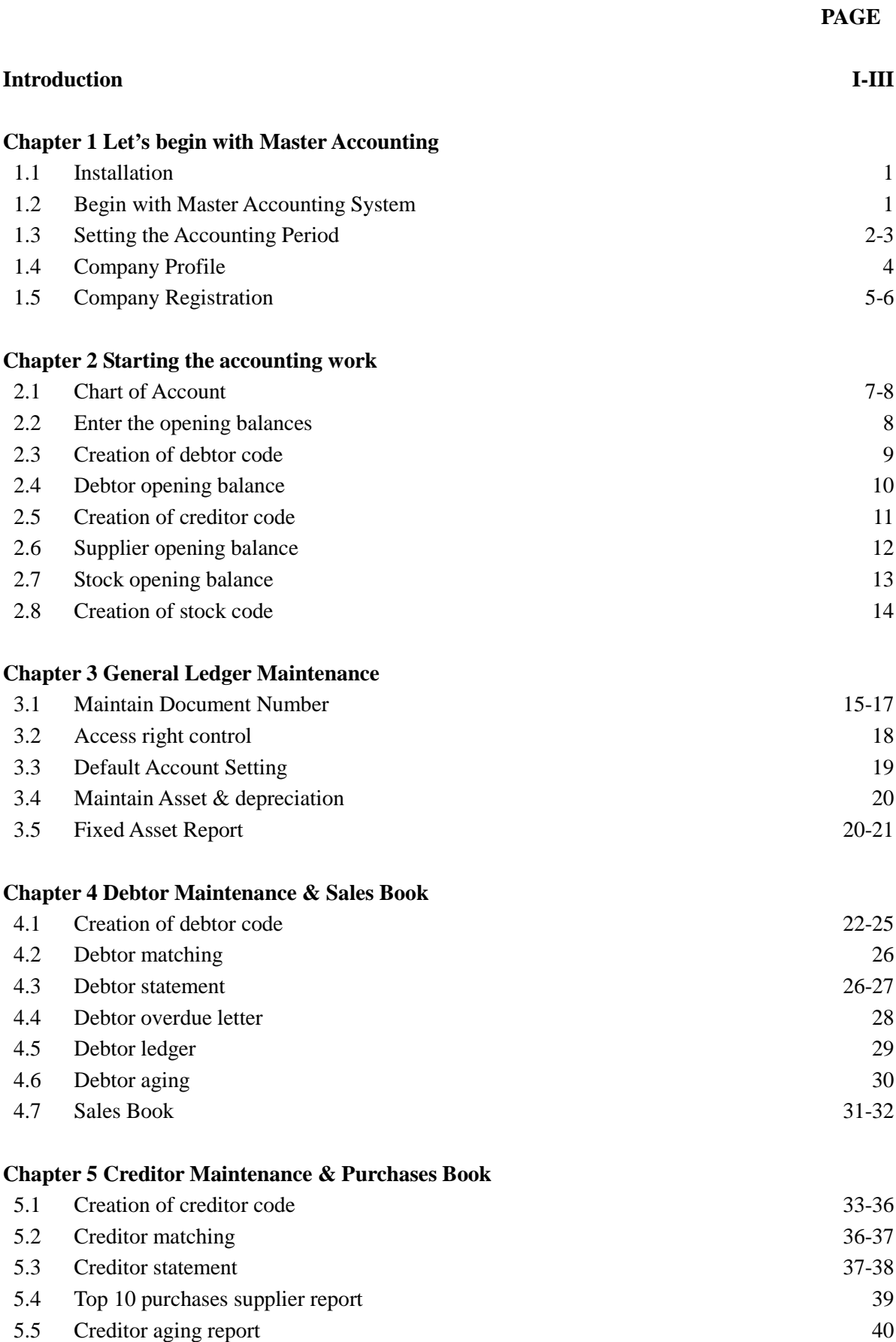

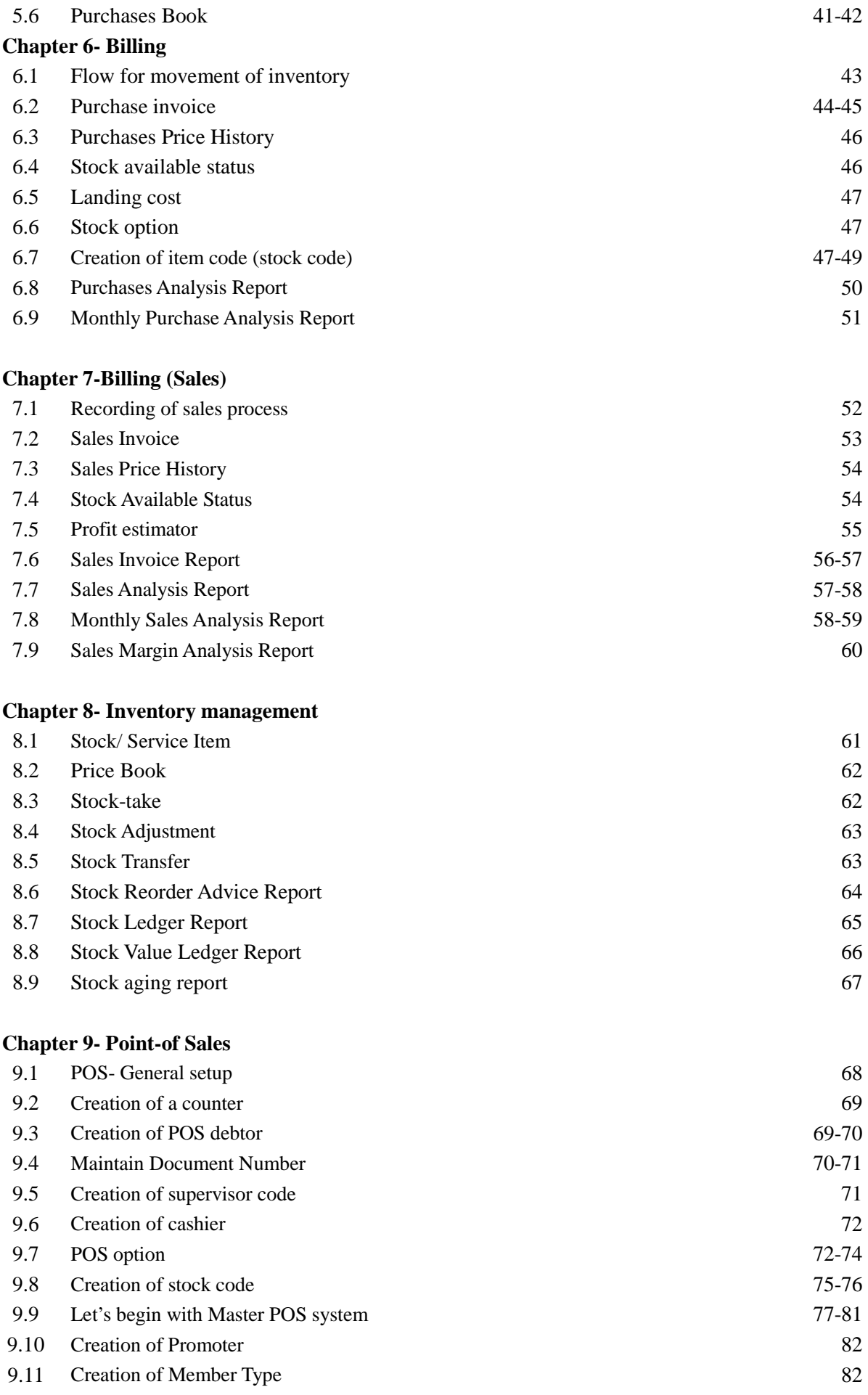

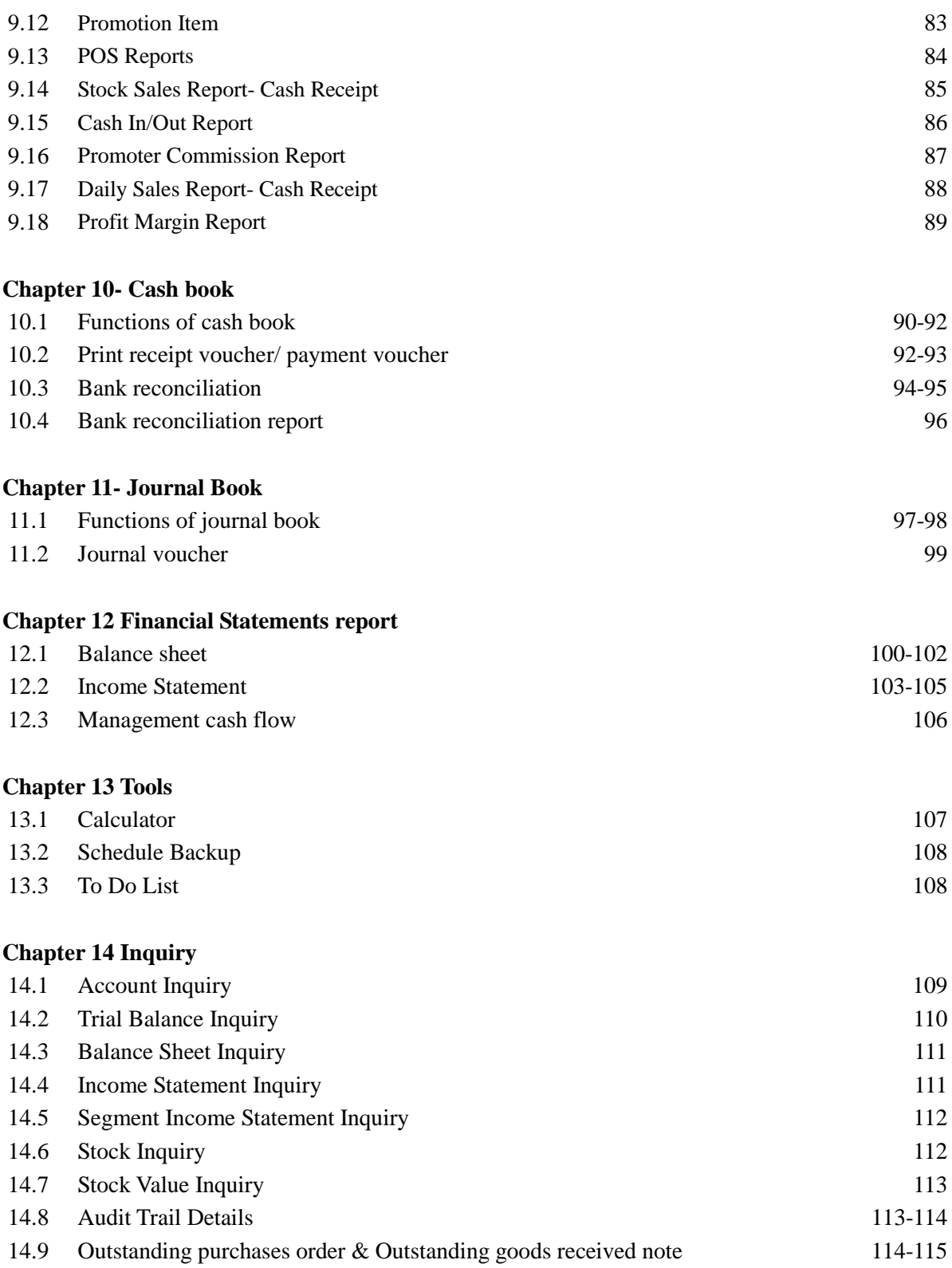

### **Introduction**

Master Accounting was developed by a group of members consists of programmers and professional accountant in designing the process and the development of the software; with integrated knowledge and experience of the expertise the system is seem to be suits for every businesses. The accounting process of Master Accounting is simple and easy, flexible, fast.

The aim of this user-manual is to ease our valuable client to facilitate them in doing accounting transaction or when there is a doubt in our system, and let user know more about the functions about Master Accounting System.

#### **Disclaimer**

No person should rely on the contents of this publication without first obtaining advice from a qualified professional person. This publication is sold on the terms and understanding that (1) the author and editor are not responsible for the results of any actions taken on the basis of information in this publication, nor for any error in or omission from this publication; and (2) the publisher is not engaged in rendering legal, accounting, professional or other advice services. The publisher, author, and editor expressly disclaim all and any liability and responsibility to any person, whether a purchaser or reader of this publication or not, in respect of anything, and of the consequences of anything, done or omitted to be done by any such person in reliance, whether wholly or partially, upon the whole or any part of the contents of this publication.

#### **Copyright**

All rights reserved. No part of this publication may be reproduced, stored in a retrieval system, or transmitted in any form or by any means, electronic, mechanical, photocopying, recording, or otherwise without the prior written permission of Masteritec Sdn Bhd.

No patent liability is assumed with respect to the use of the information contained herein. Every precaution has been made to supply complete and accurate information. However, Masteritec Sdn Bhd. resumes no responsibility for its use, or for any infringement of patents or others right of third parties which would result.

#### **Copyright 2005-2007©, MASTERITEC SDN BHD**

Create and designed by: Masteritec Sdn Bhd.

### **Masteritec Sdn Bhd (Co. No. 666843-H)**

32, Jalan Maju 6, Taman Kajang Utama, 43000 Kajang, Selangor. **Tel:** 603-8736 6601 **Fax:** 603-8739 6601 **Email:** masteritec@yahoo.com.my **Website**: http://www.masteritec.com

### **System Requirements**

The following requirements are needed to apply Master Accounting System:

### **Stand-alone**

- Microsoft Windows NT/2000/XP/2003 or above (Microsoft Windows NT Family Only)
- Intel Pentium III 600 MHz or above (Pentium IV 1.4 GHz Recommended)
- 256 MB RAM above (512 MB RAM Recommended)
- 500MB free disk space
- Microsoft Windows compatible printers

### **Networking**

### *Server:*

- Microsoft Windows NT/2000/XP/2003 or above (Microsoft Windows NT Family Only)
- Intel Pentium IV 1.4 GHz and above (Pentium IV 2.0 GHz Recommended)
- 512 MB RAM above (1 GB RAM Recommended)
- 2 GB free disk space
- Microsoft Windows compatible printers
- 10/100 Baset Network Card
- High Capacity Backup drive recommended

### *Client:*

- Microsoft Windows NT/2000/XP/2003 or above (Microsoft Windows NT Family Only)
- Intel Pentium III 600 MHz or above (Pentium IV 1.4 GHz Recommended)
- 256 MB RAM above (512 MB RAM Recommended)
- 500MB free disk space

# **Features Highlight**

- ♦ A 32-bit Windows Technology
- ♦ Multi-Tasking
- ♦ Client- Server Architecture
- ♦ Unlimited Accounting Period
- ♦ Truly Real-Time Automatic Posting
- ♦ User-Friendly Screen Interface
- ♦ Fully Keyboard operable
- ♦ User Access Right Control
- ♦ Zoom in facility
- ♦ On-line Help
- ♦ Powerful Report Writer
- ♦ All Business Documents can be printed out
- ♦ Debtor statement up-to-date
- ♦ Contra for AR & AP can be made by journal entry
- ♦ Multiple Report Format for the same report type
- ♦ All records can be easily edited
- ♦ Omitted enteries can be entered easily
- ♦ No cumbersome month end
- ♦ Imaging support
- ♦ Powerful search engine
- ♦ Daily Bank Reconciliation
- ♦ Date Sensitive Report Output
- ♦ Support Data Exporting to multiple file formats (eg. Excel, html, etc)

### *Chapter 1 Let's Begin*

The aim of this chapter is to let our valuable user to know how to install the software.

### **1.1 Installation**

### **Step to install the system**

Insert the CD into your CD-ROM drive. If your CD-ROM drive auto-run feature is enabled, wait for the **Setup** dialog appear (see Figure1). If the CD does not start on its own, go to My Computer, open the CD-ROM drive and double click on the **MasterAccInstall.exe** file.

### Firstly, we have to install the **MySQL Database Server 5.0.24** the database system.

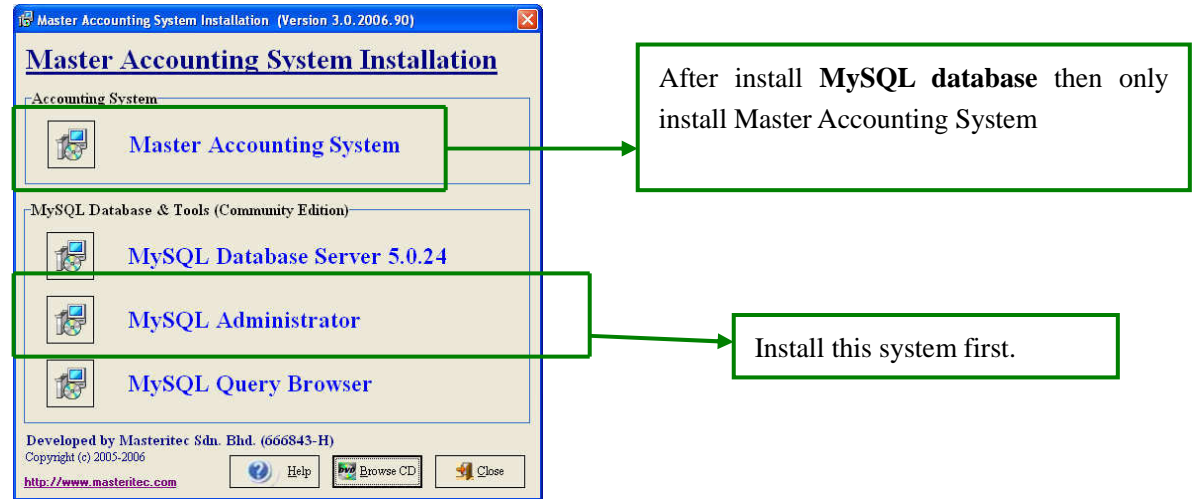

After install MySQL database system then we install **Master Accounting System.**

### **1.2 Begin with Master Accounting System**

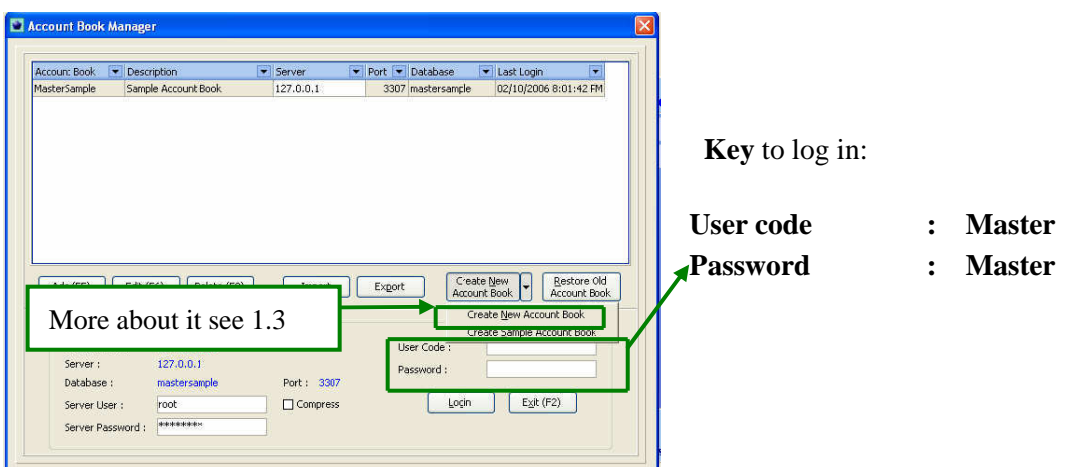

After successfully installed **Master Accounting System,** user needs to create a new account book, and log in.

### **1.3 Setting-up the Accounting Period**

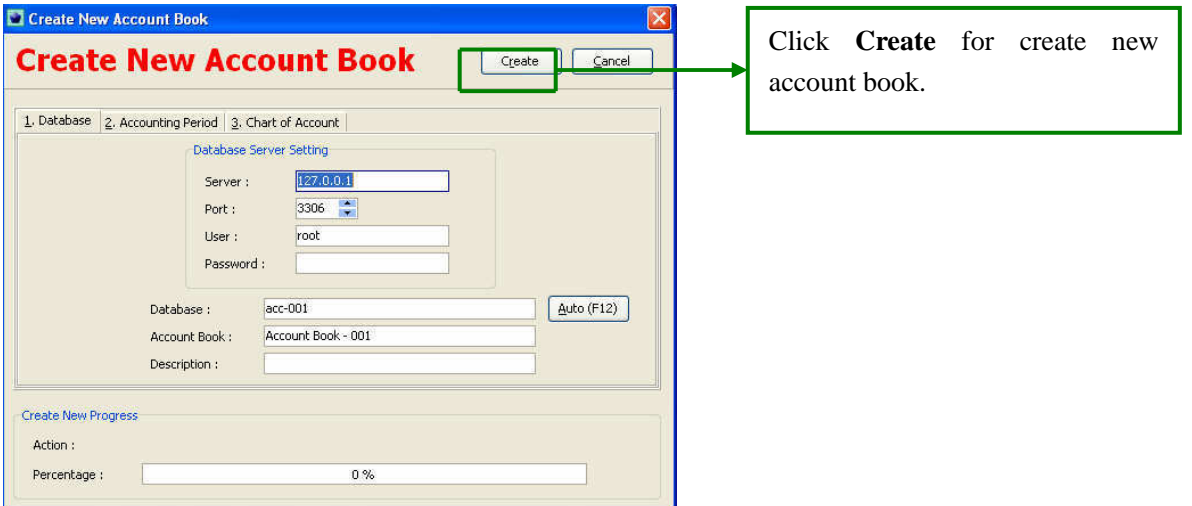

After click the **Create** the new account book button, now user need to set-up the Accounting Period and the Chart of Account of their company.

### **1.4 Database**

Database server setting basically is to set the data that you going to key in to where they will store.

**Database** filed (as Figure 3) need not be acc-001 you can entered any name that you want, same thing apply to **Account Book** field and the **Description field**.

**User** field and the **password** field let is default (i.e. just left it blank), for more information click **Help** menu and select the **Video tutorials**.

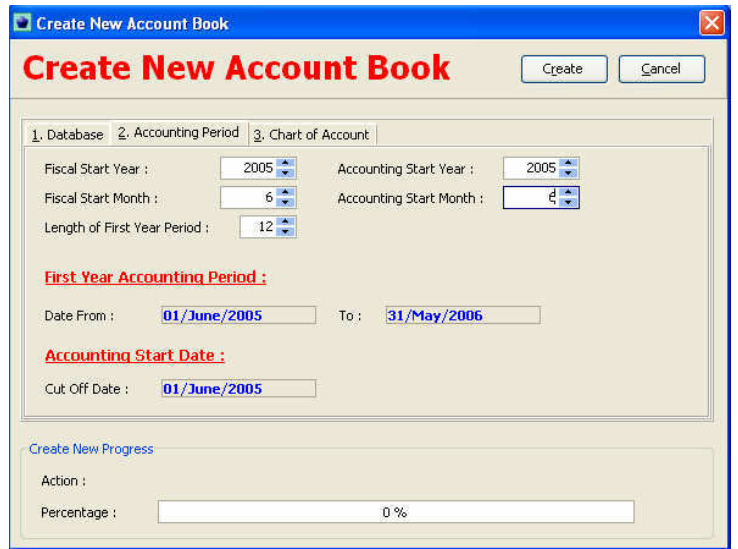

**1** In the **Length of First Year Period** field, enter **12** (or enter the length of the first year period for your company. The maximum length is 18 months).

- **2** In the **Fiscal Start Year** field, enter 2005 and in the **Fiscal Start Month** field enter 6 (or enter the month and the year that you starting using Master Accounting System). With the Length of First Year Period that you entered the **First Year Financial Period** will automatic shown the accounting period that you entered. (As Figure 4 above).
- **3** In the **Accounting Start Year** field, enter 2005 and in the **Accounting Start Month** field enter 6 (or enter the month and the year that you starting using Master Accounting System). This would mean any transaction before the **Cut Off Date** (As figure 4) the system would not be accepted, these data need to be just with the opening balances of the respective accounts.

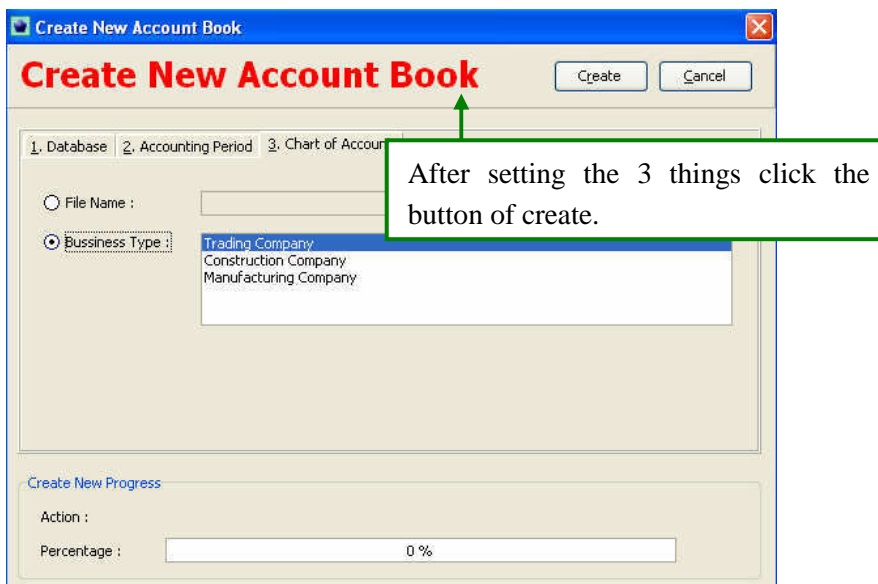

To facilitate user in forming chart of account Master Accounting System have few type of Chart of Account of different industries such as (trading, construction and manufacturing).

Select the radio box of business type then choose the standard Chart of Account of the list. (See Figure 5 above}

After setting the database and the accounting period with the standard chart of account user can now start to log in to Master Accounting System, and using Master Accounting System to do day-to-day routine accounting transactions.

### **1.4 Company Profile**

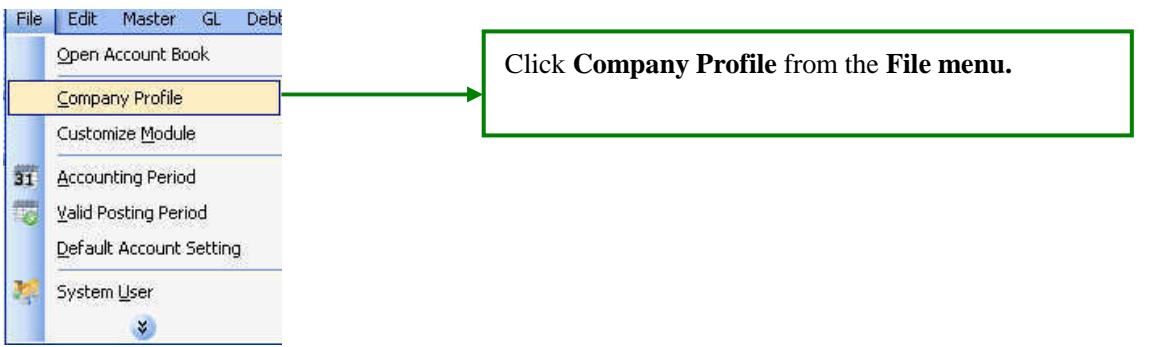

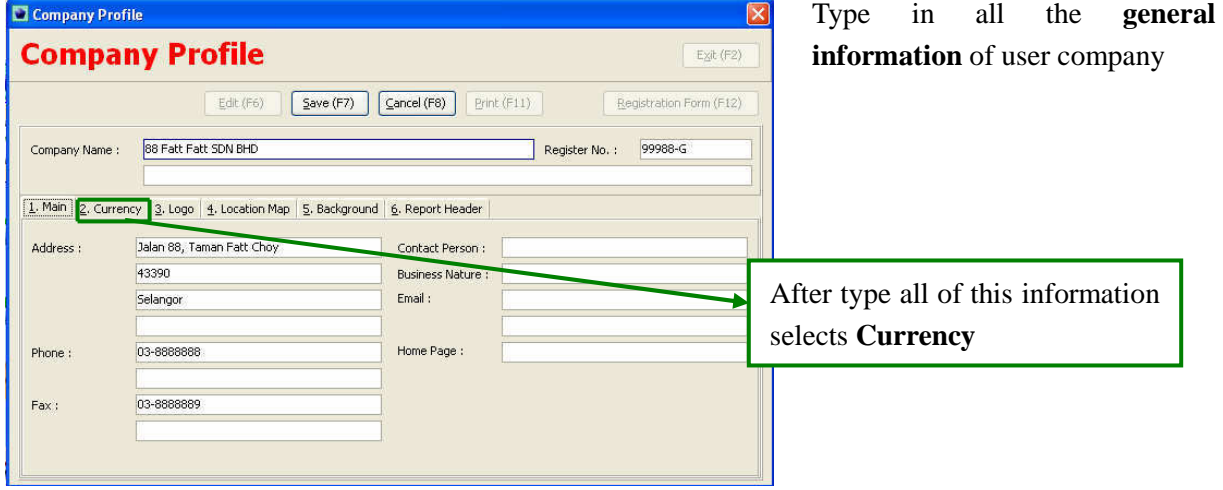

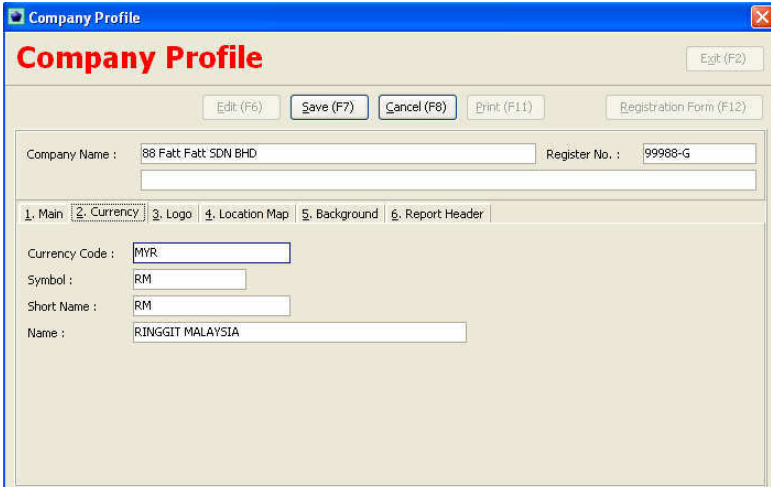

Type the **information of the currency** in which the company is using.

# **3. Logo**

Load in your company Logo in soft copy form to Master Accounting System.

### **4. Location Map**

If your company have location map in soft copy form can load it into Master Accounting System.

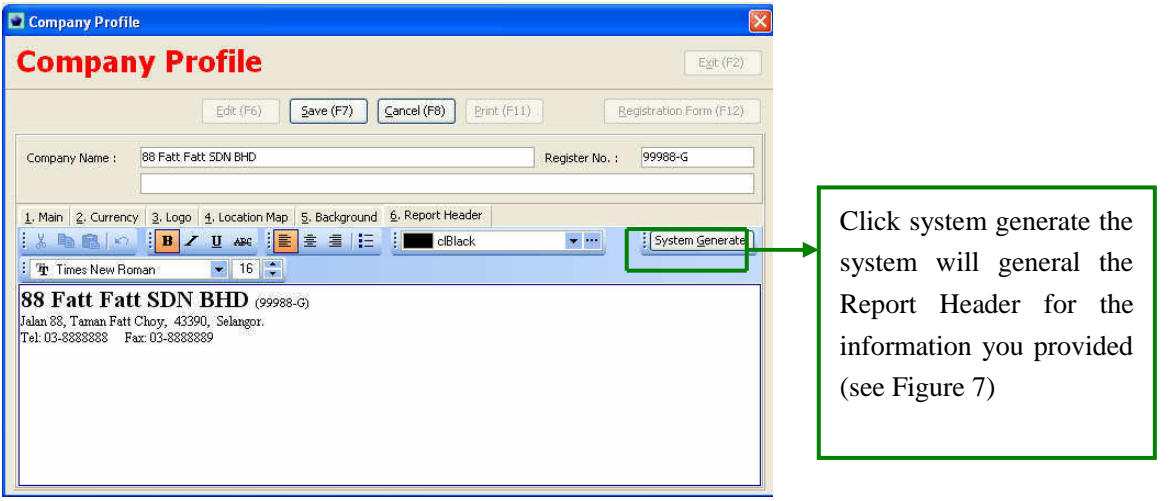

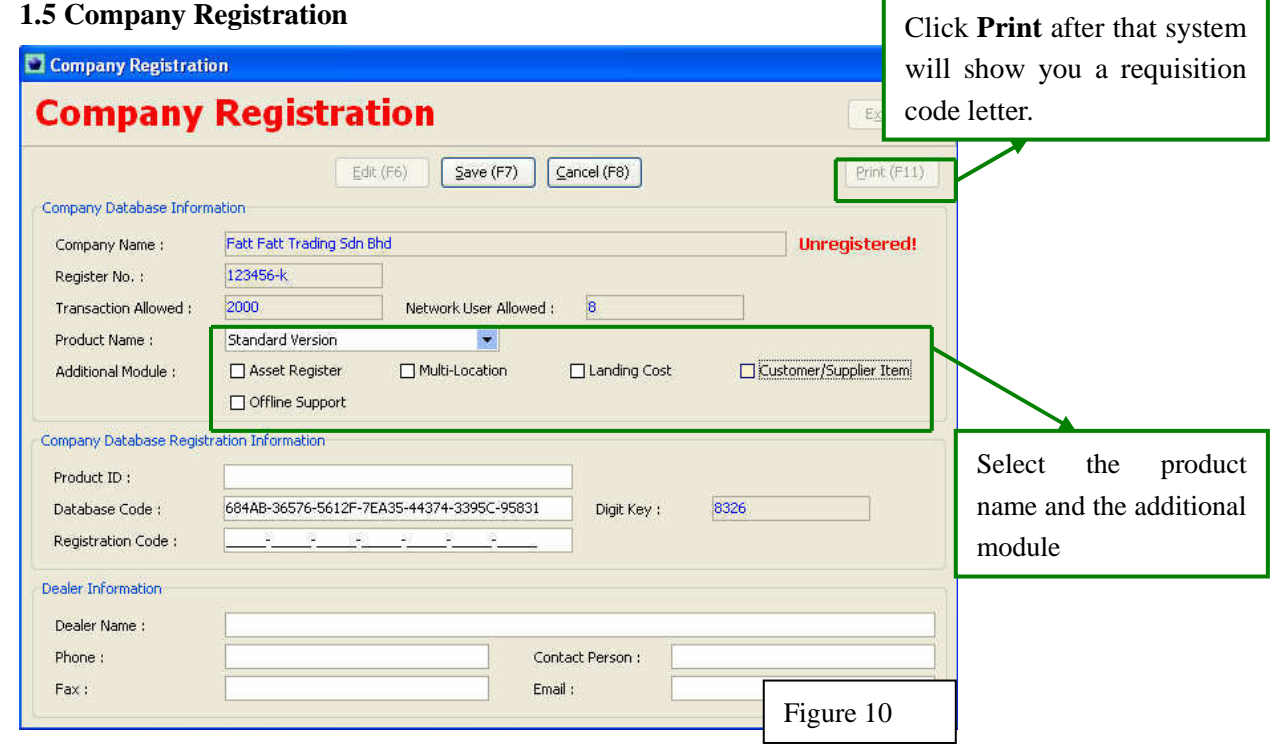

1

- 1. Select the **product name and the additional module if applicable**.
- 2. Type in the **information of the dealer**.
- 3. Click **Print and fax us** the copy.

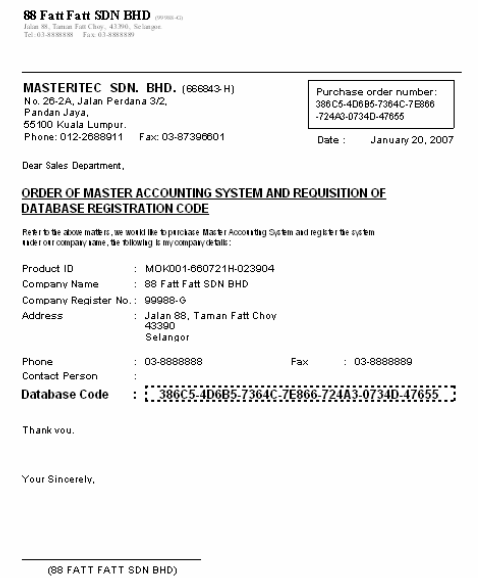

After acknowledge (signed & chop) the letter, fax it to Masteritec Sdn Bhd at 03-87396601 or email info@masteritec.com

Masteritec Sdn Bhd will then verify the letter and produce the registration code to your company for registration.

User will need to go back to company registration screen and **type in the registration code** (see figure 10) provide by Masteritec Sdn Bhd.

### **Chapter 2 Starting the accounting work**

### **Introduction**

The normal procedures of prepare an account by using accounting software the first thing must be constructed a chart of account, the second thing normally it be the opening balances. Therefore in this chapter the aim to show user the procedures to enter the opening balance.

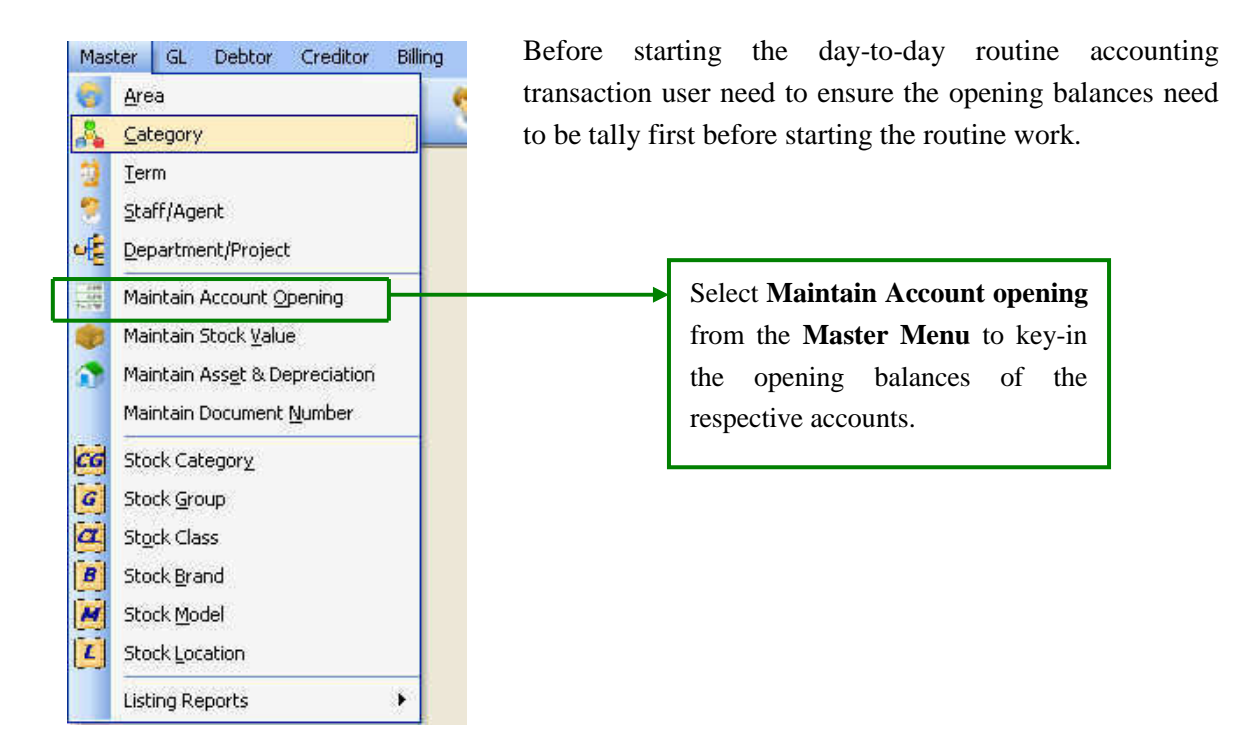

### **2.1 Chart of Account**

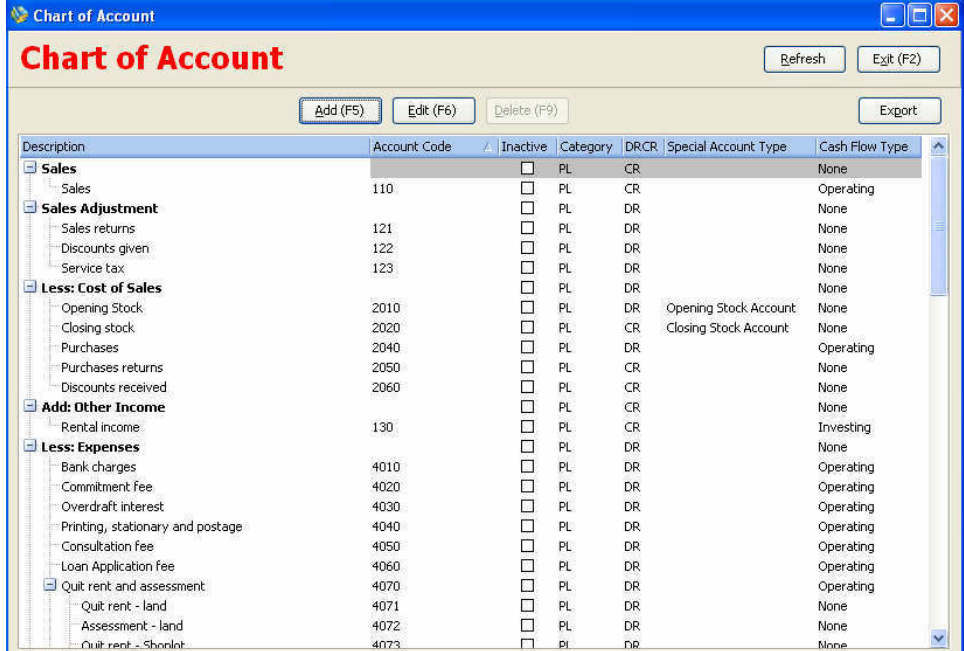

### *Procedures*

1. Select the **Chart of Account** from the **GL Menu**.

# **Account Editor [Add (F5)]**

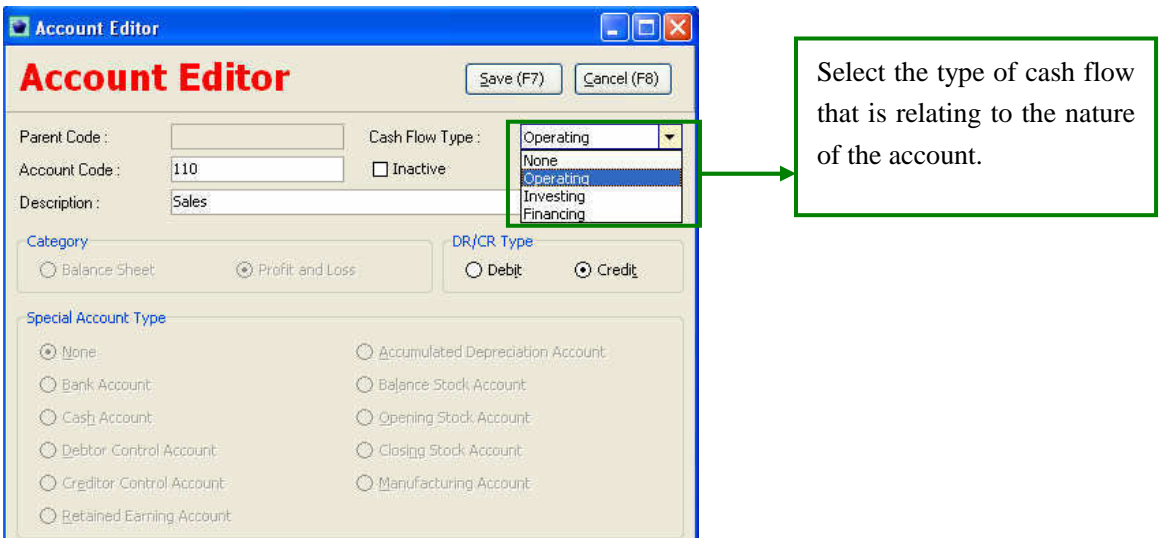

### *Procedures*

- 1. Click **Add (F5)** to create an account code with the appropriate nature.
- 2. Select the **Cash Flow Type** for the particular account code.

### **2.2 Enter the opening balances**

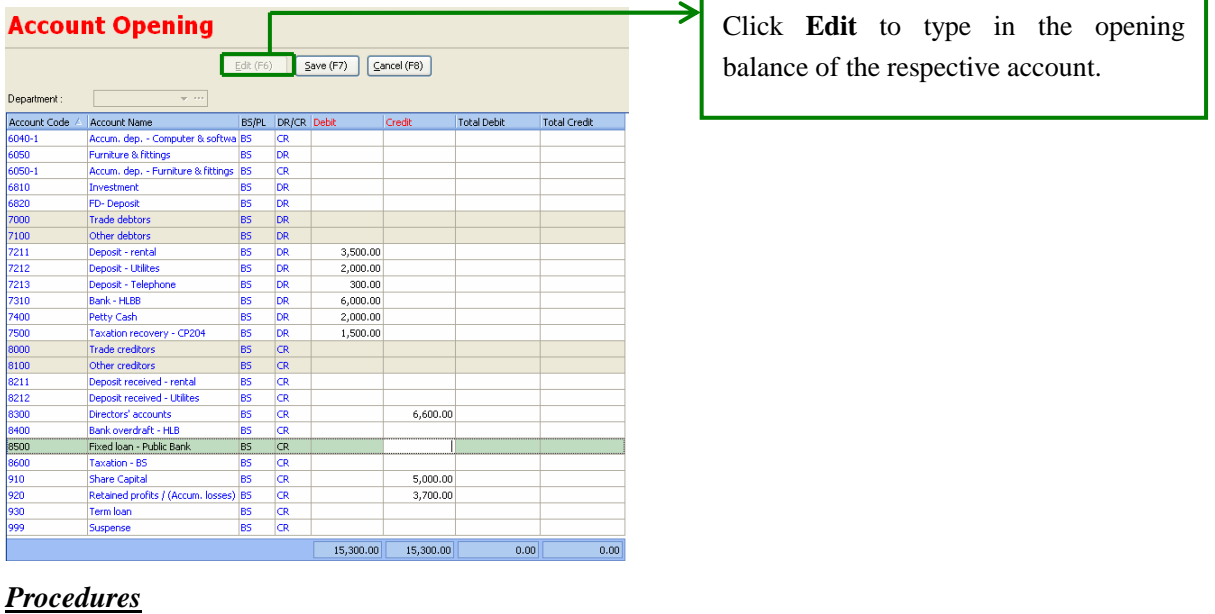

# 1. Select **Edit** or use short-cut key (**F6**) to enter the amount of the opening balance

*With the Chart of Accounts users have set, now user need to key in the opening balance of the respective accounts of the brought forward figure.* 

### **2.3 Creation of debtor code**

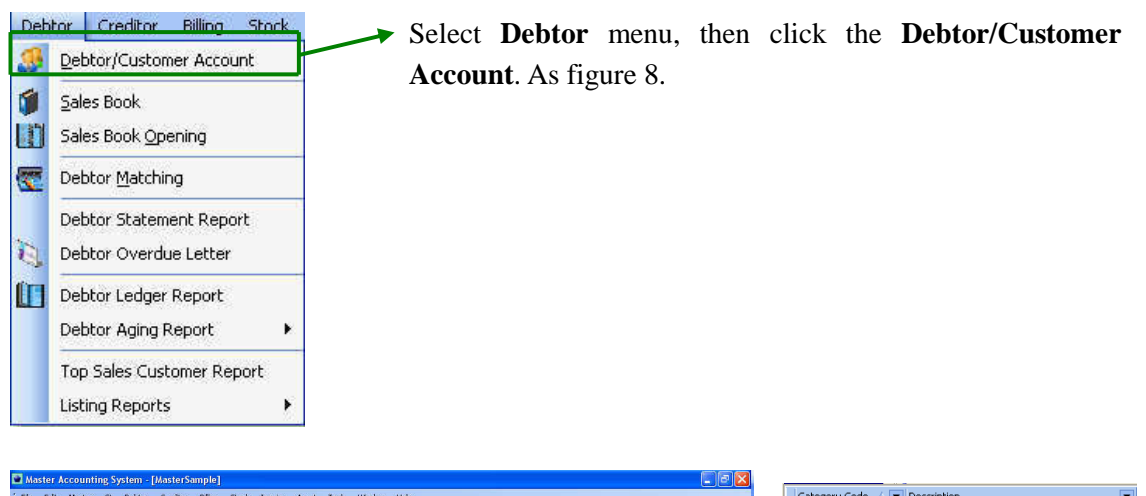

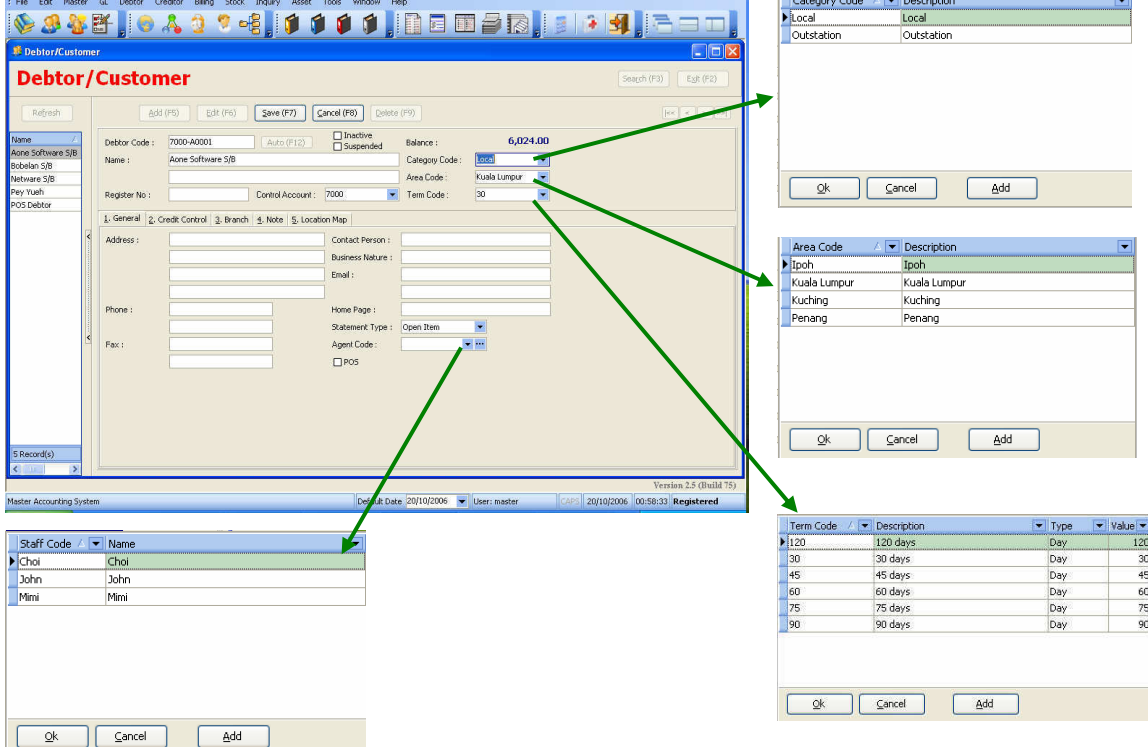

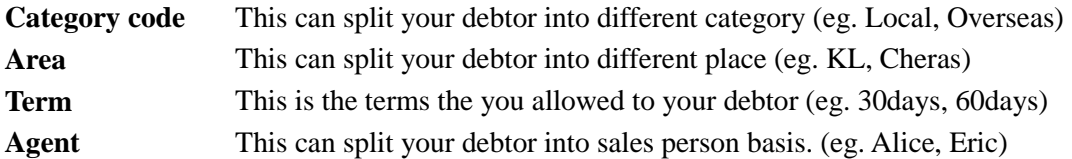

- 1. Press **F5** or select **Add**, to add new Debtor.
- 2. Fill in the Name field (i.e. the debtor name) and then select the **control account.** After that click **Auto** or **F12** the system will automatic generate a debtor code for the said debtor (or you can use any name that you want).

### **2.4 Debtor's opening balances**

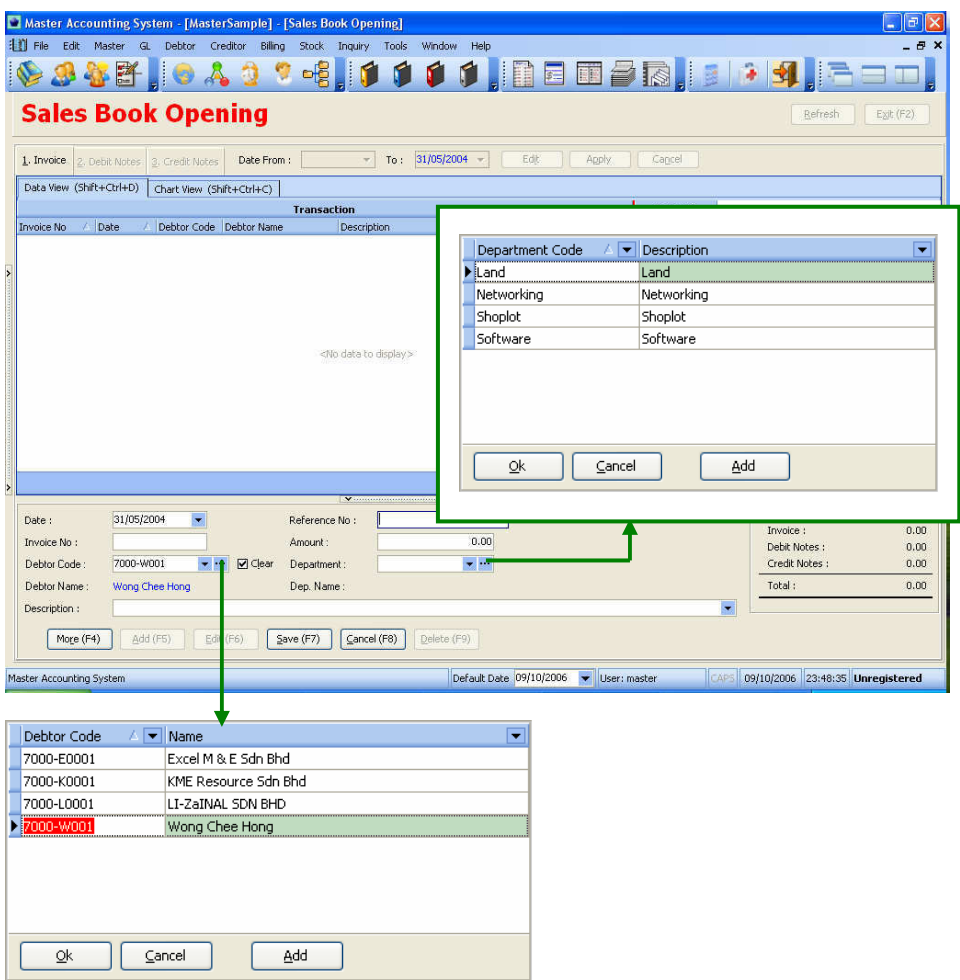

As trade debtors are maintained with a control account, so to record the respective debtor opening balance, we need to use **Sales Book Opening**.

- 1. Select **Sales Book Opening** from **Debtor** menu.
- 2. Key-in the date of the outstanding invoices in the **Date field** and the outstanding invoice number in the **Invoice no field** then type debtor code or click **TH** to select the relevant debtor code or just type the name of the debtor that you predefined (see page 6) in the **debtor code field**
- 3. In the **description field** just type the particular of the invoice or invoices, in the reference field perhaps user can type the Delivery order (DO) number of the relevant invoice.
- 4. **Department field** it can split the sales into different segment to know more please refer to the latter chapter.

### **2.5 Creation of creditor code**

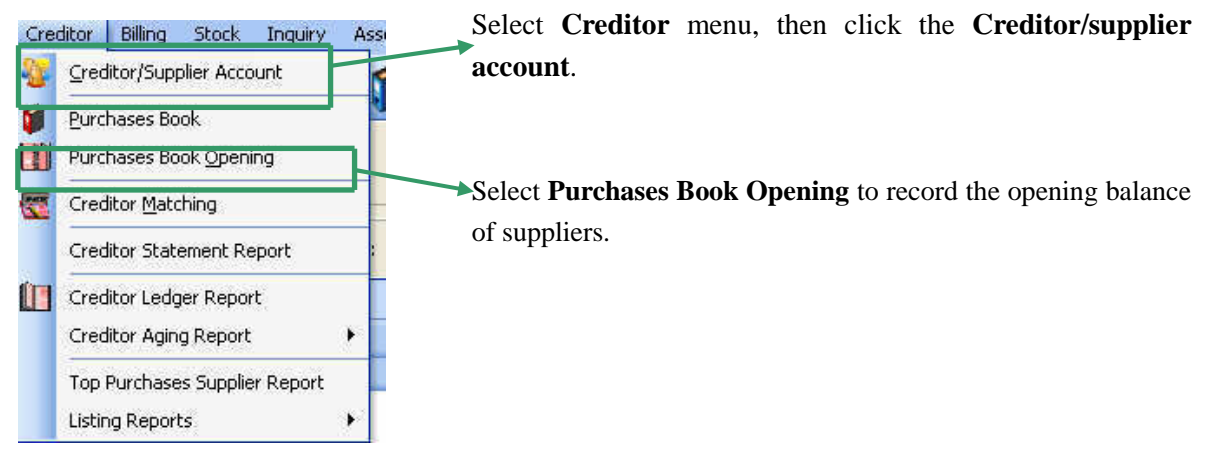

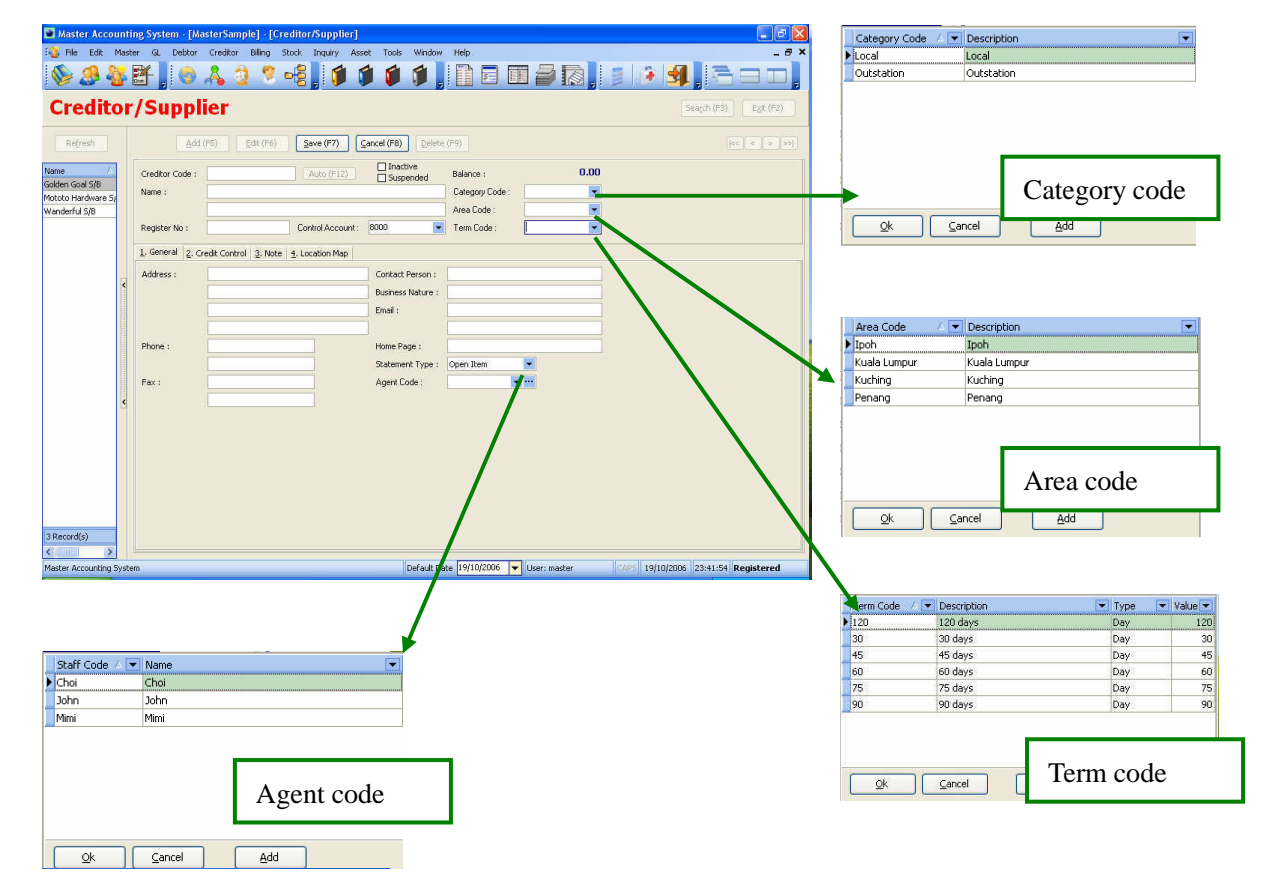

*More information (see Chapter 5.)* 

### *Procedures*

### **1. General**

User need to type in all the general information of the supplier (name , address, contact no, etc)

### 2. **Credit control**

There is a  $\Box$  Allow Exceed Credit limit & the **credit limit field:** key in the amount that supplier allowed.

### **3. Note**

If any extra note need to be noted for example the background of the company.

### **4. Location Map**

Load the supplier location map into Master Accounting System if the format is bmp file

### **2.6 Creditor opening balance**

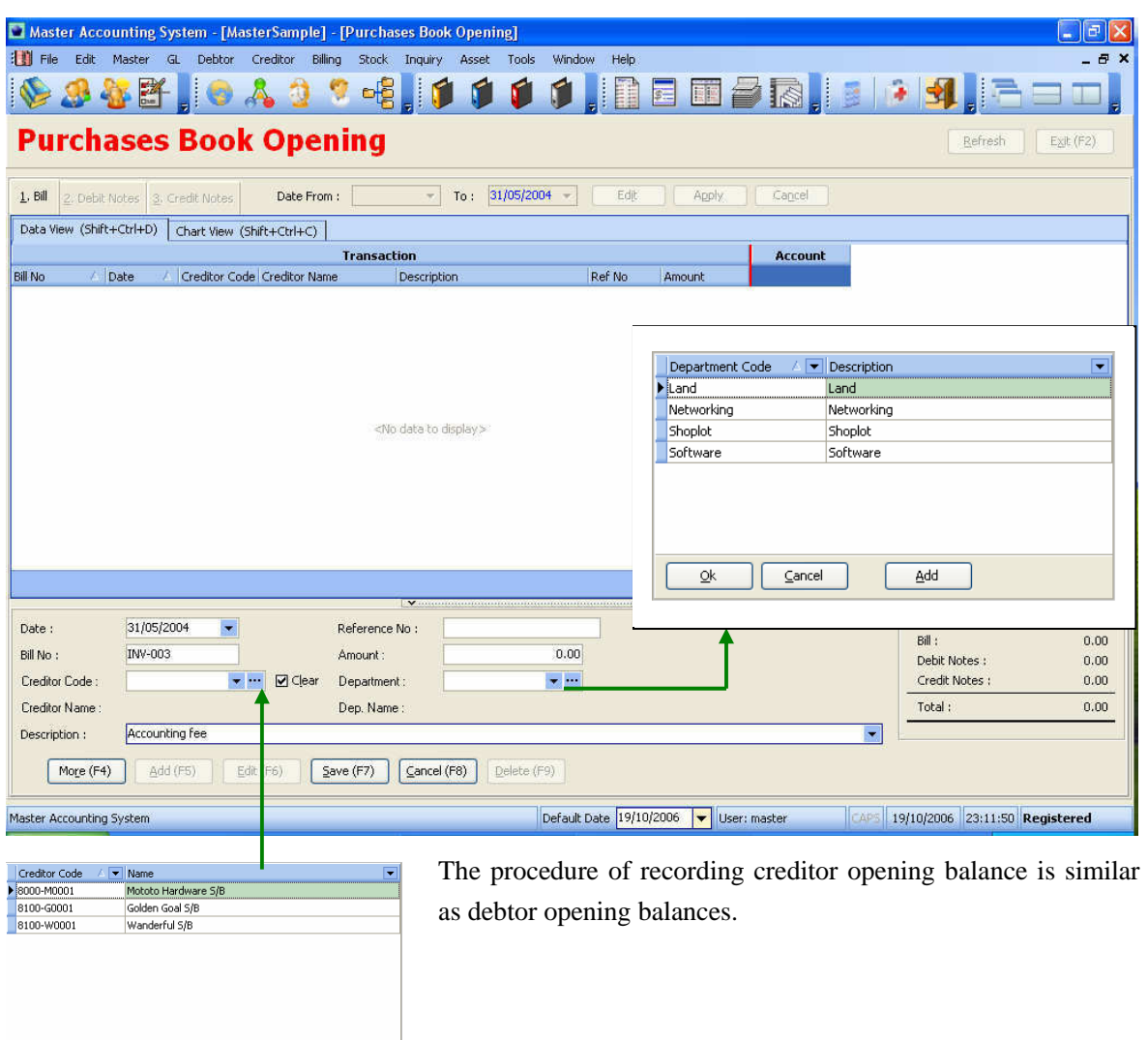

### *Procedures*

 $\sqrt{2}$   $\sqrt{2}$ 

 $\overline{\mathbf{R}}$ 

1. Select **Sales Book Opening** from **Debtor** menu.

 $\begin{array}{|c|c|} \hline & \multicolumn{3}{|c|}{\Delta} \text{dd} \\\hline \end{array}$ 

- 2. Key-in the date of the outstanding invoices in the **Date field** and the outstanding invoice number in the **Invoice no field** then type debtor code or click **the select** the relevant debtor code or just type the name of the debtor that you predefined (see page 6) in the **debtor code field**
- 3. In the **description field** just type the particular of the invoice or invoices, in the reference field perhaps user can type the Delivery order (DO) number of the relevant invoice.
- 4. **Department field** it can split the sales into different segment to know more please refer to the latter chapter.

### **2.7 Stock opening balances**

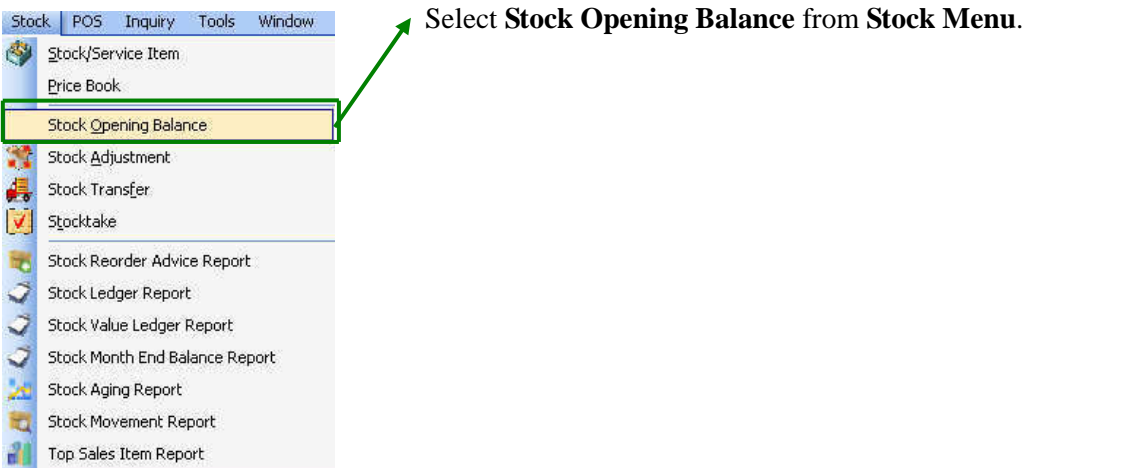

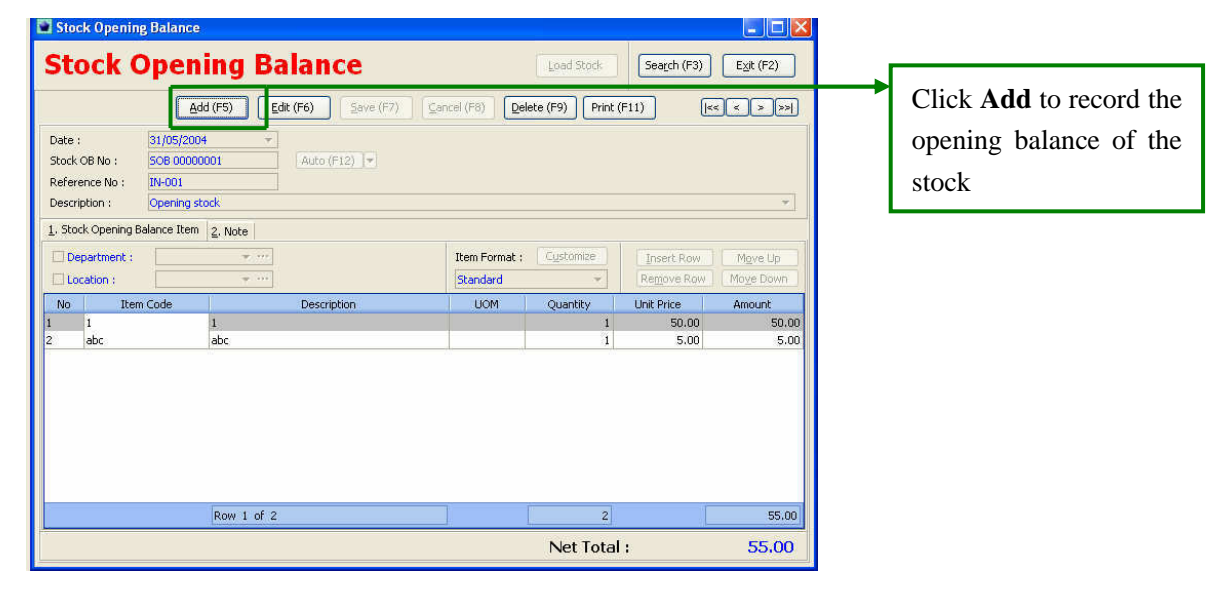

- 1. Click **Add (F5)** to enter the opening balances of stock base on item.
- 2. Click **Insert row** to enter the Item code and the Description and Quantity.

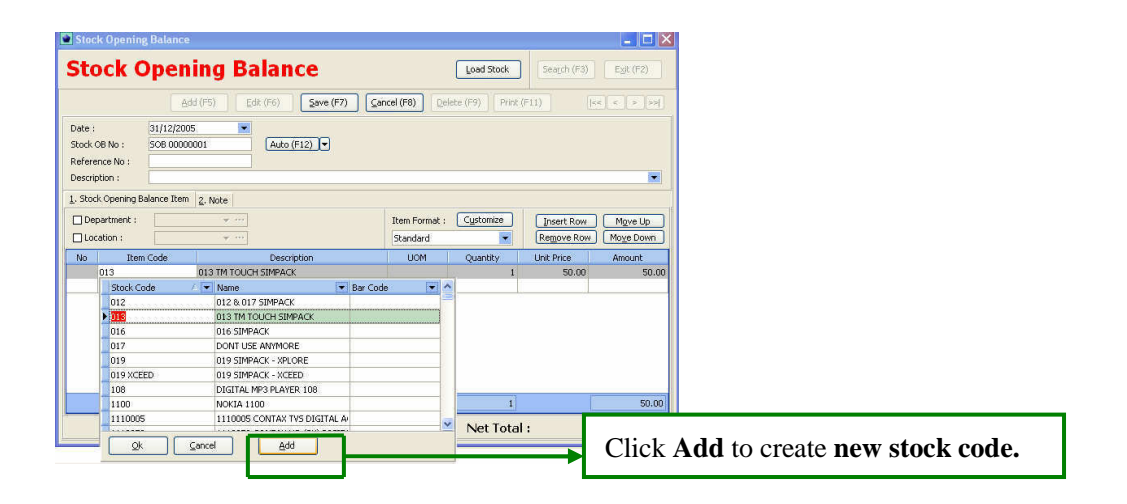

### **2.8 Creation of stock code**

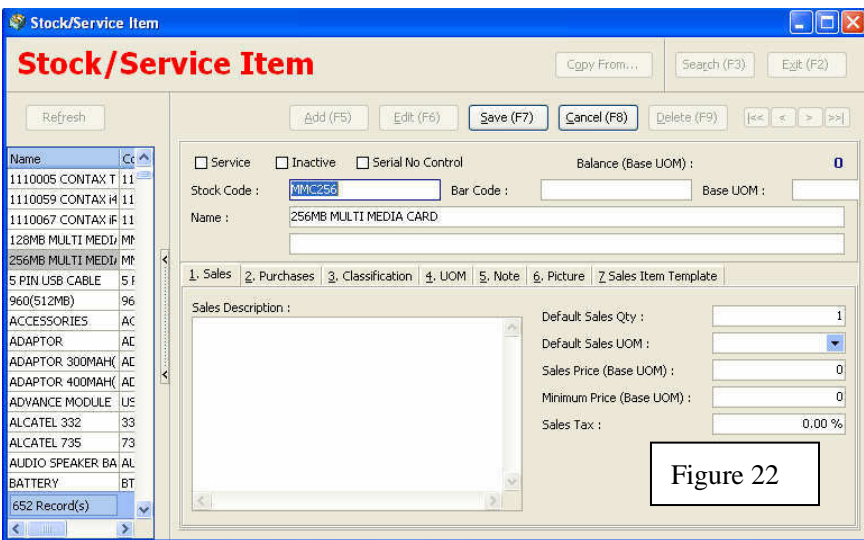

**Default Sales Qty:** This is normally same as purchase default purchase qty.

**Default Sales UOM:** This is the units of measurement of the goods example box, pcs, card,unit, set, etc).

**Sales price:** This is the normal retailing price of the particular goods.

**Minimum price:** It is the minimum selling price.

**Sales tax:** It can be the sales tax or service tax, so user just need to type in the rate.

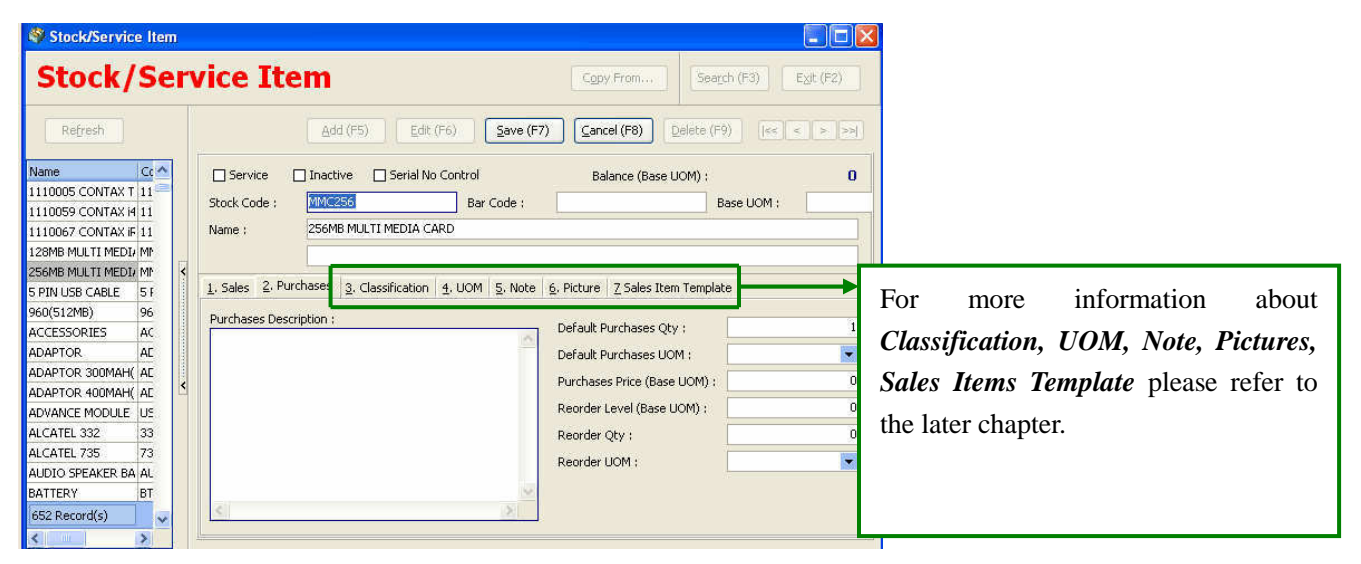

**Default Purchases Qty:** It can be 1 or other number.

**Default Purchases UOM:** The goods could be measured in (units, box, pack, etc)

**Purchase Price:** It means the cost price you purchased.

**Reorder Level:** It means that when your goods reach the particular level, this is the time to reorder the same goods.

**Reorder quantity:** It means the quantity you going to reorder for the goods.

**Reorder UOM:** It is could be box or any other UOM.

*UOM= Unit of measurement*

### **Chapter 3 General Maintenance**

### *Objective*

To ease user in deciding number like invoice number or official receipt number, user can pre-defined the number in Master Accounting System.

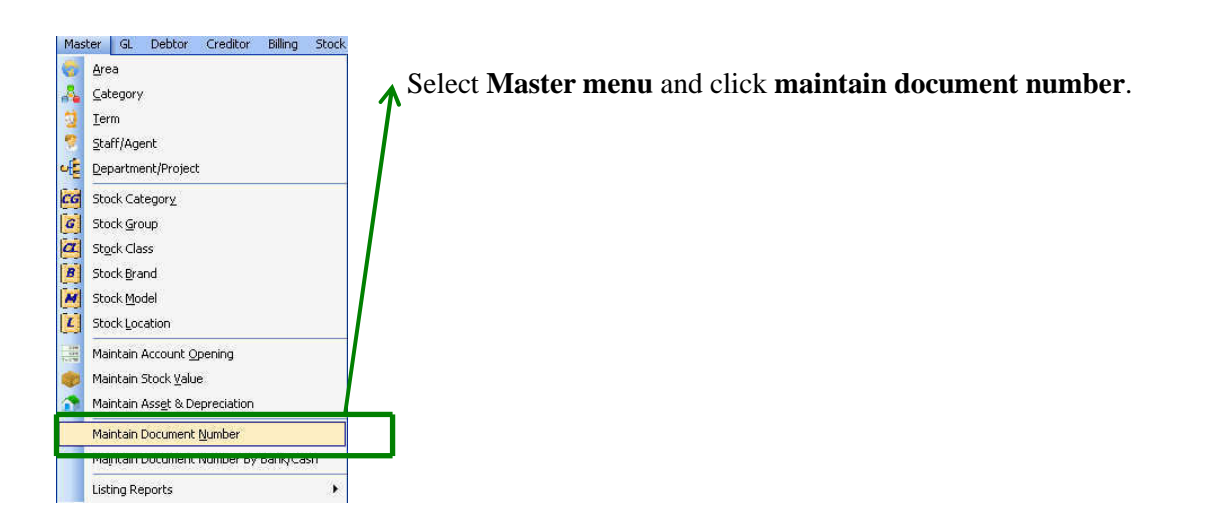

### **3.1 (a) Maintain Document Number**

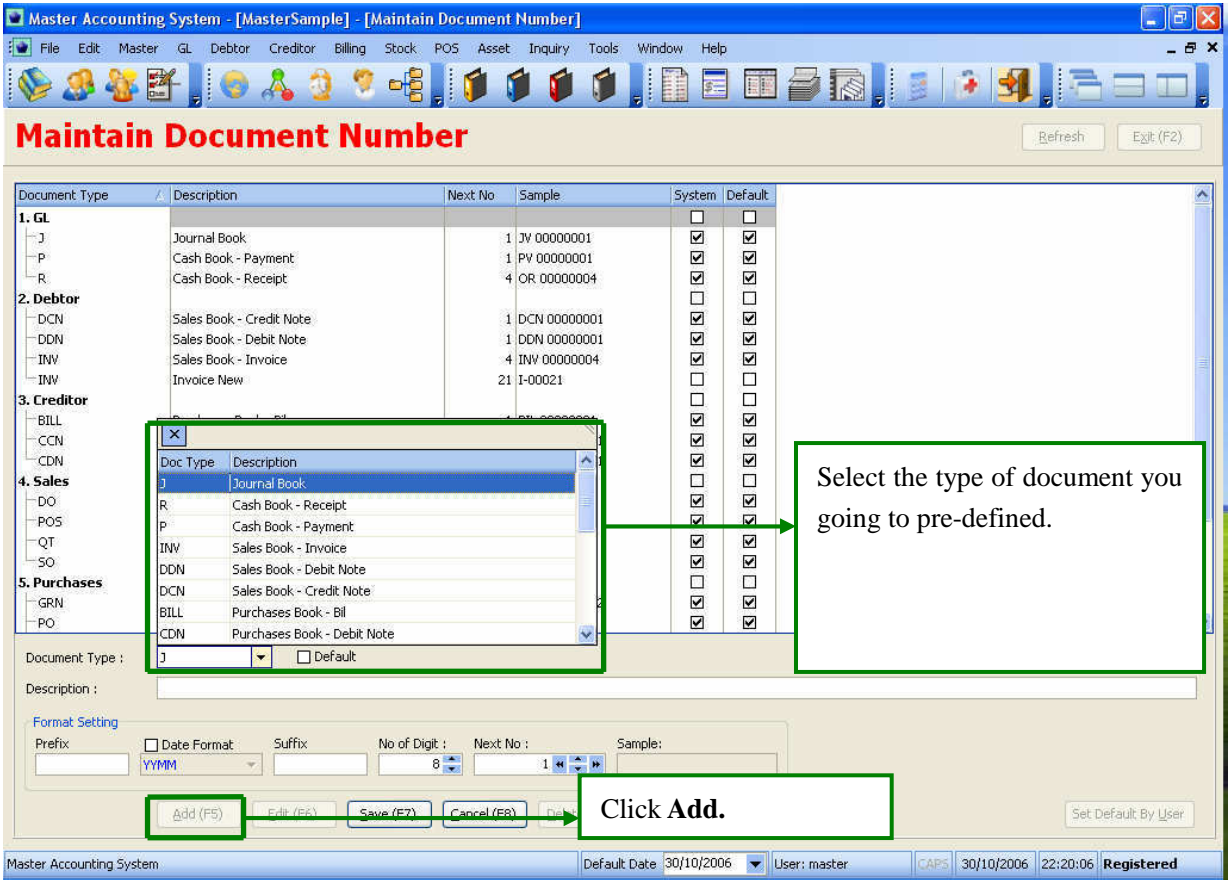

- 1 Click **Add(F5)** to add the document you want to pre-define.
- 2 **Document type field:** Select the document that you wishes to customized
- 3 **Description field:** The particular of the document type (eg. RHB receipt)

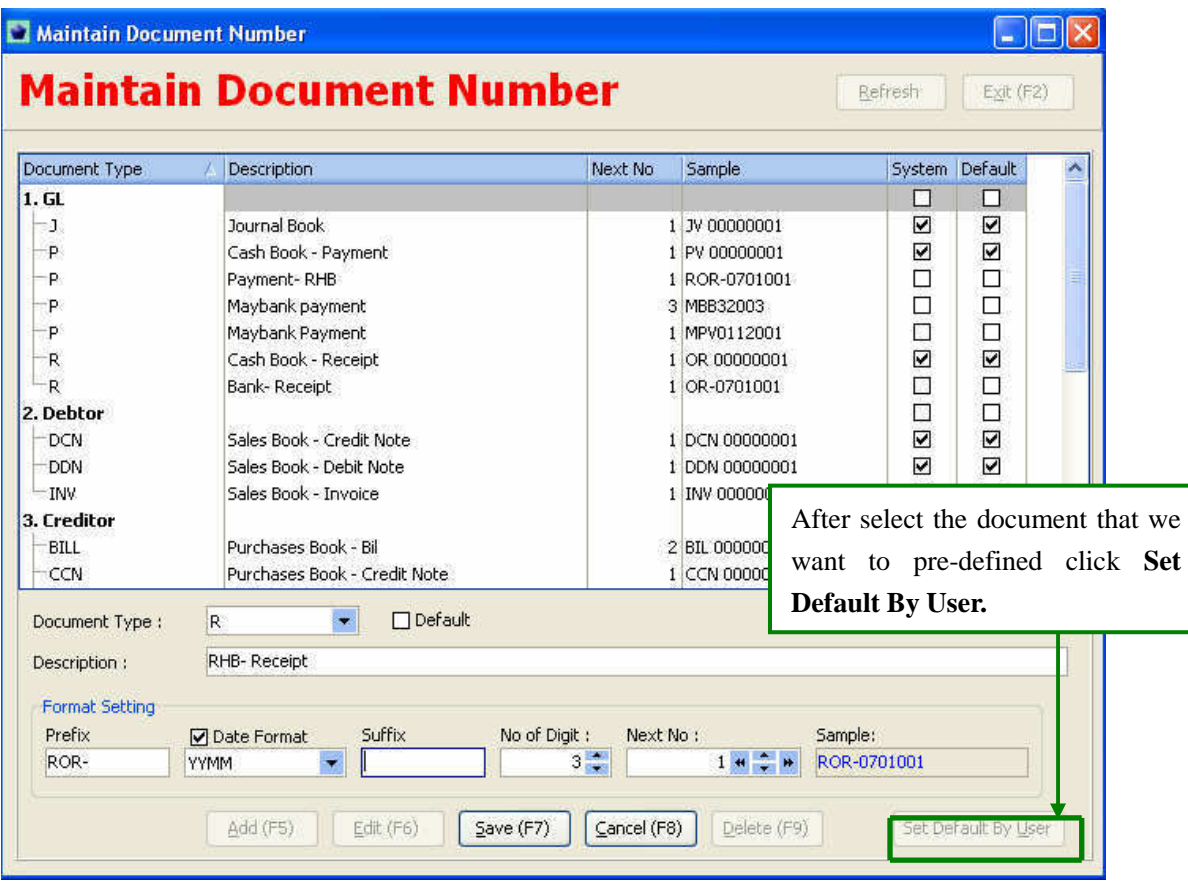

### *Procedures*

- 1 **Prefix field:** The document you wish to pre-number (eg ROR-) mean RHB official receipt.
- 2 Date Format **YYMM** 
	- Tick the Date Format then the document will be organized by date  $\&$  month format.
- 3 **No of Digit:** If 3 mean the number organized by hundred, 4 mean thousand.
- 4 **Next No:** Mean the number you wish to start with.
- 5 After key-in those information the click **save (F7).**
- 6 After save click **Set Default by User**

### **3.1 (b) System User**

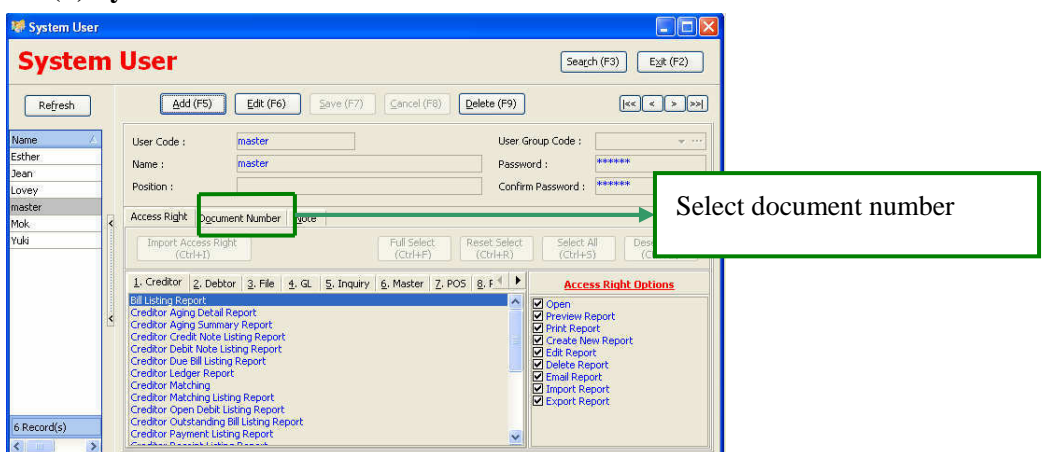

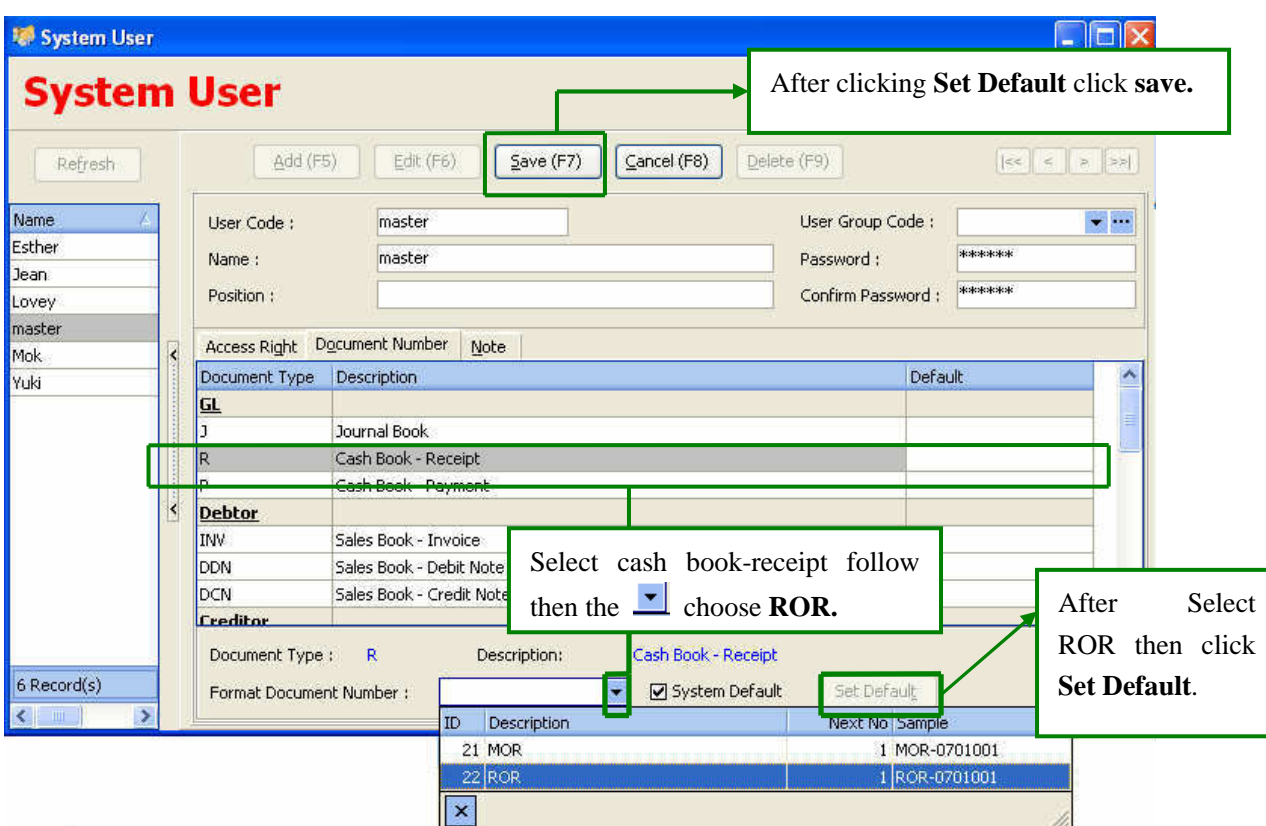

### *Procedures*

- 1 Select **Cash Book-Receipt**, then
- 2 Go to **Format Document Number field:** select **ROR**
- 3 After select ROR, click **System Default**.
- 4 After that click **save.**

# **3.1 (c) Receipt no.pre-number**

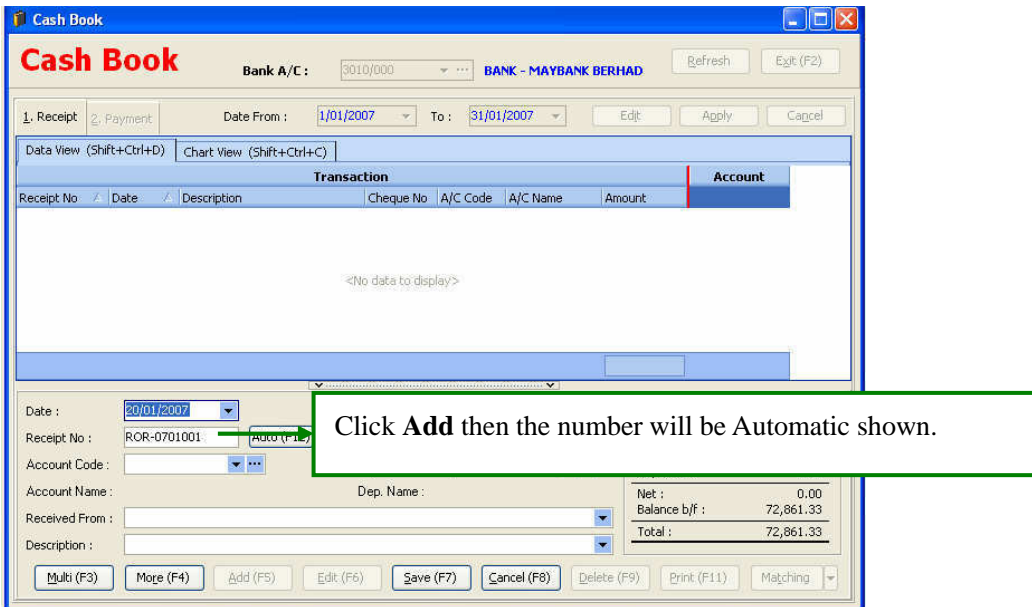

### **3.2 Access right control**

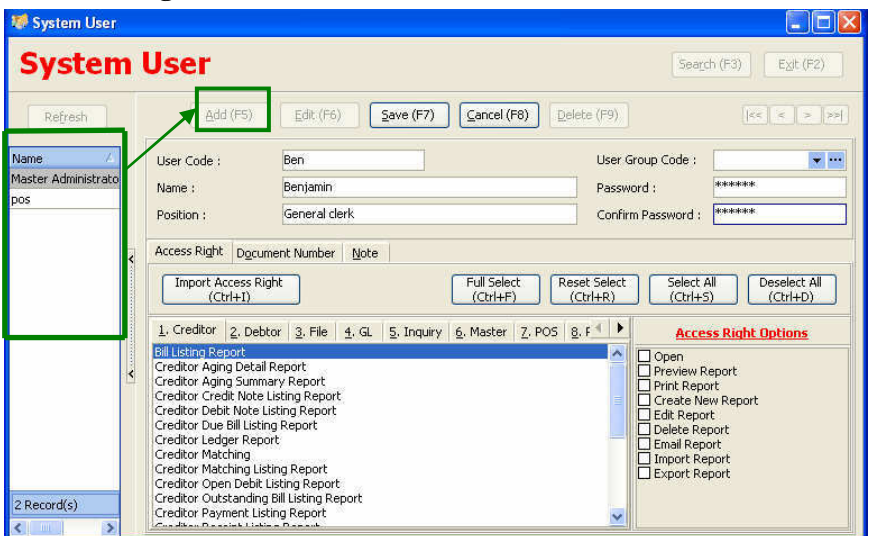

# **3.2(i) Creation of user**

*Procedures* 

- 1. Firstly click **Add**,
- 2. Then key in the **user code**, name & position and also password.
- 3. After that click **save**

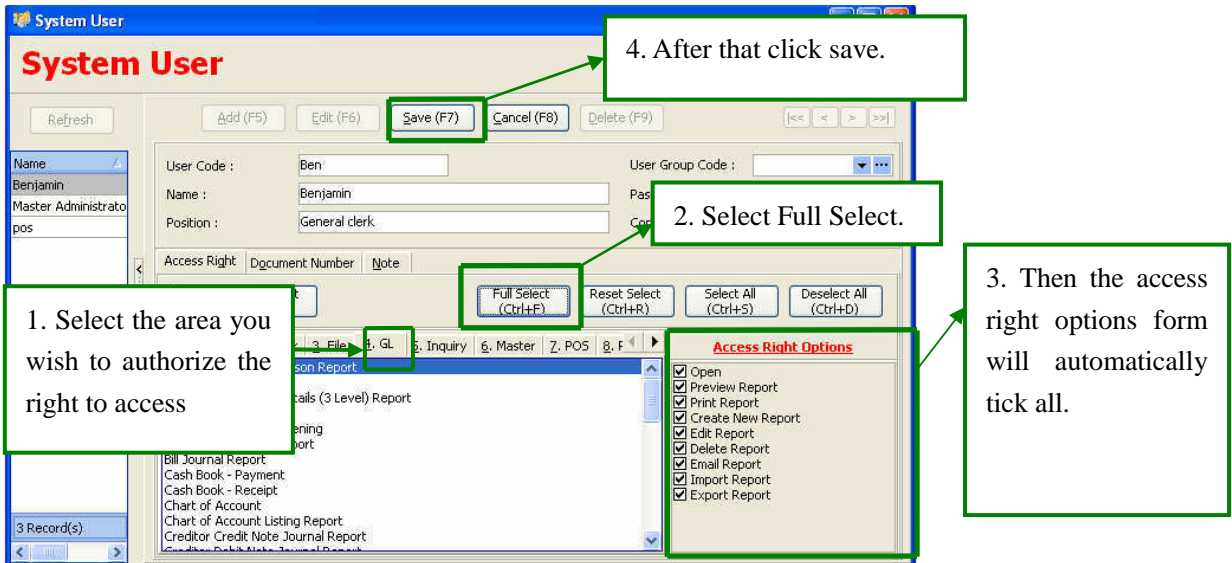

- 1 Choose **GL** and
- 2 Click **Full Select button**
- 3 Then the **access right options** form the will tick it automatically.
- 4 After that click **save.**

# **3.3 Default Account Setting**

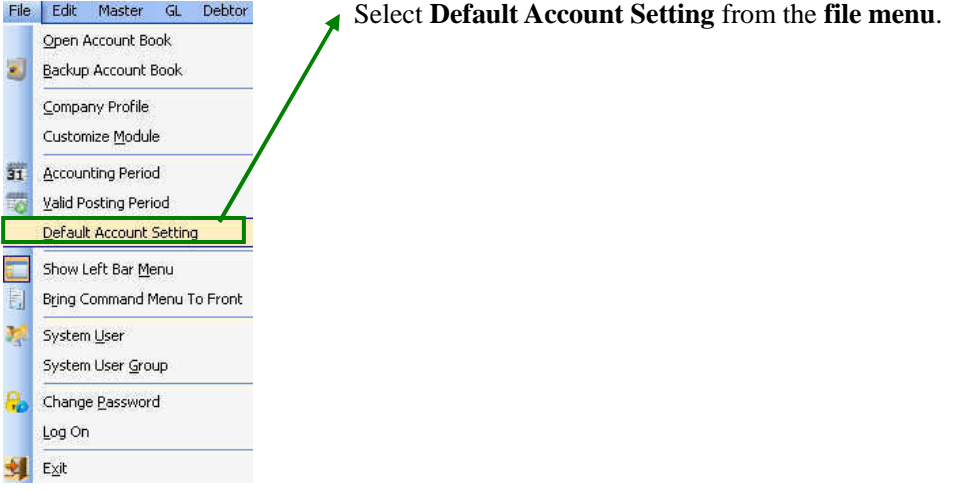

# **3.3(a) Default Account Setting**

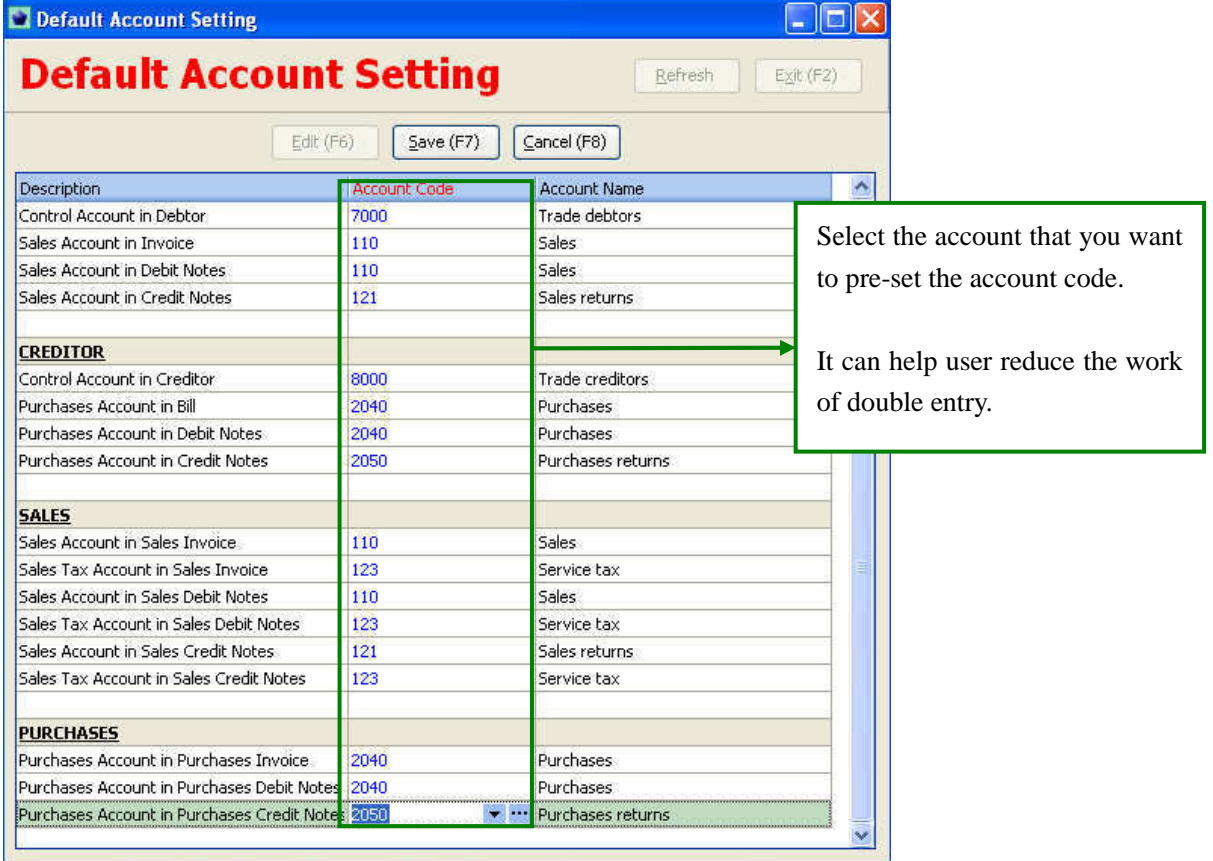

### **3.4 Maintain Asset & Depreciation**

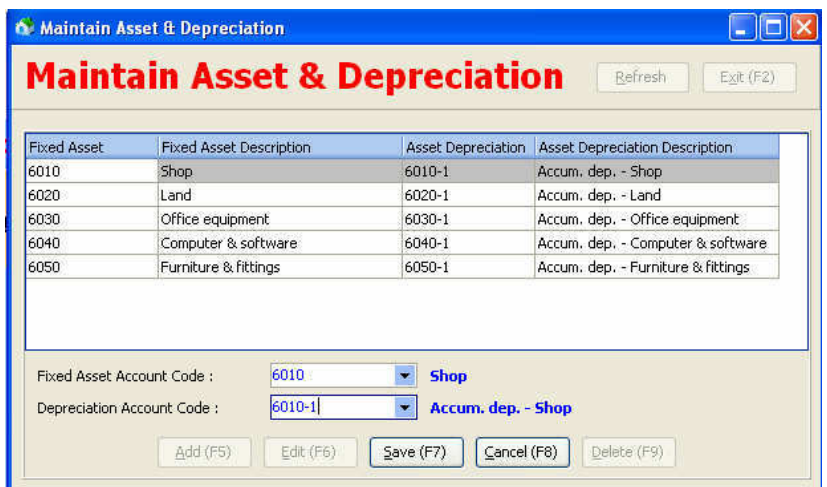

### *Procedures*

- 1. Select the **Fixed Asset Code & Depreciation Account Code.**
- 2. After that click **save (F7)**.
- ♦ *The fixed asset & depreciation are independent therefore whenever user provide depreciation for the asset the Net Book Value of the asset in the balance sheet will be reduce by the amount which the depreciation had charged.*

### **Fixed Asset Register Report**

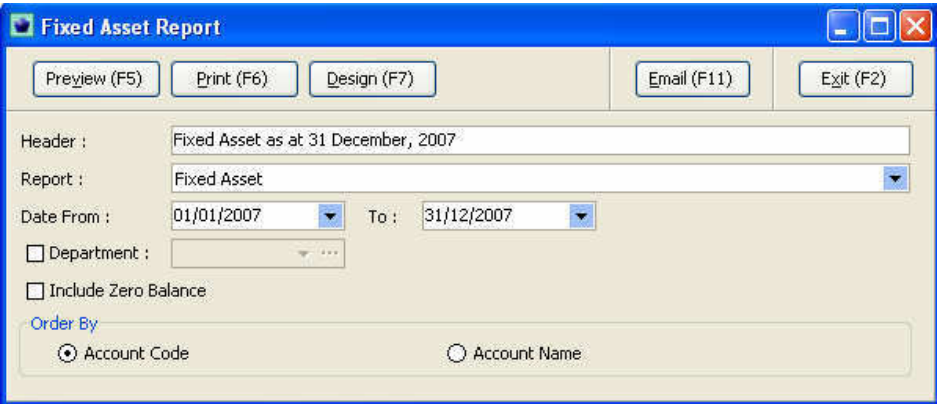

- 1. Select the period **(date from field)**.
- 2. Select **department** if applicable.
	- ♦ Tick the **check-box of includes zero balance** if user wishes to view the report for all the assets, otherwise the system would not shown the zero balance asset
	- ♦ Order by mean the sorting of the report either by account code or account name
- 3. Click **preview or print** for printing the report/view.

# **Sample of Fixed Asset Register Report**

### Fatt Fatt Trading Sdn Bhd (123456-k)

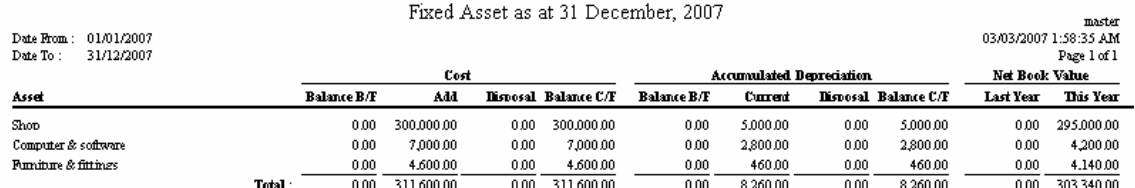

### **Chapter 4 Debtor Maintenance**

### *Objective of the chapter*

For every business debtor basically mean the customer that owing money to your company, this is the liability that debtor will be paid in the future (i.e. selling goods/services on credit). Otherwise the sale is called "C.O.D" (cash on delivery).

Therefore the accuracy of debtor account and debtor ageing are important to the organization in credit control & operating control such as cash flow planning and etc.

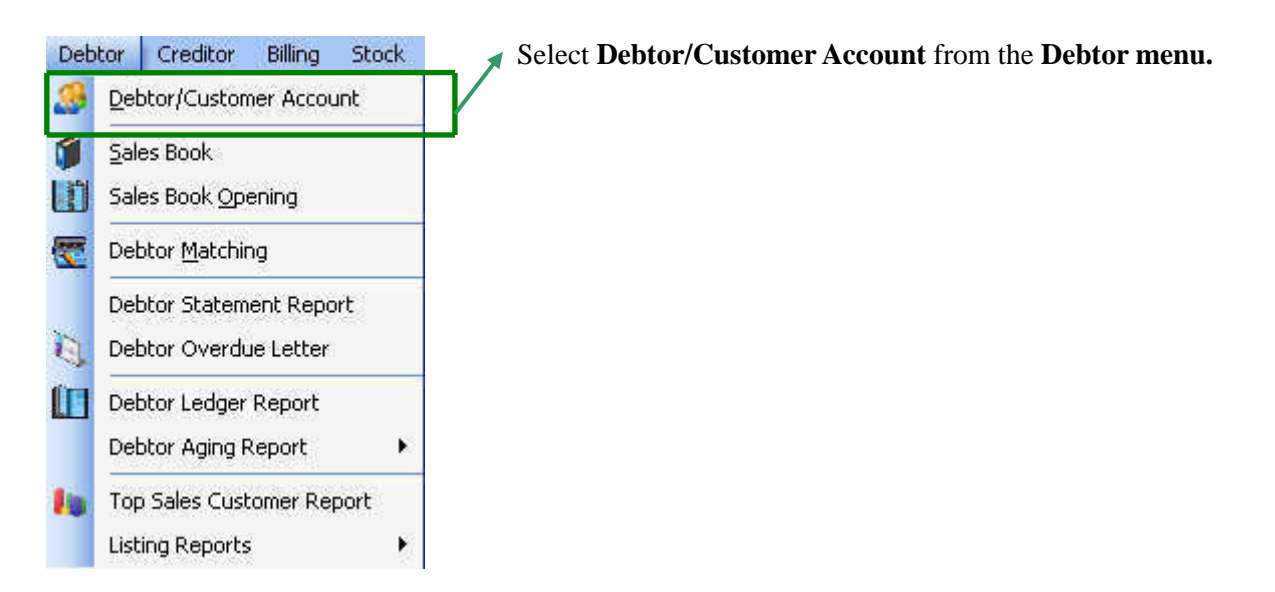

### **4.1 Creation of debtor code (a)**

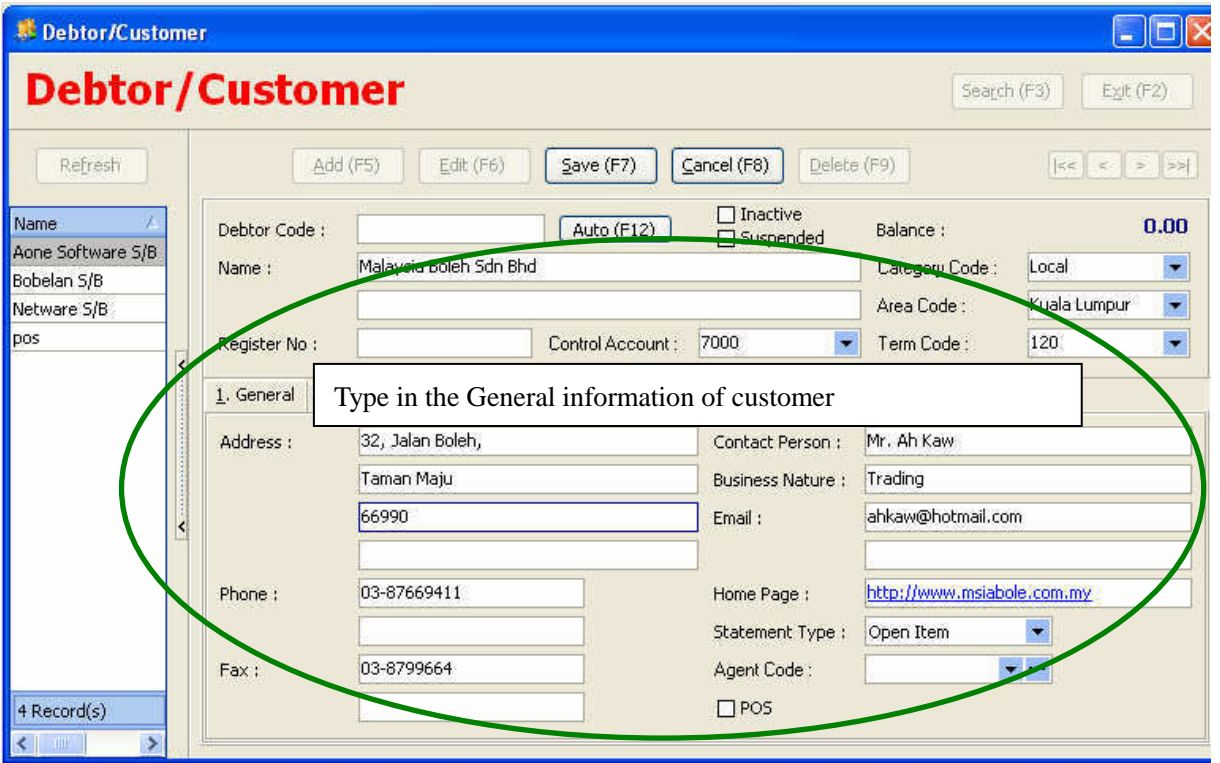

### *Procedures*

- 1. **Name field:** This field is normally recorded as the name of the debtor company.
- 2. **Debtor code:** Every debtor should have their own code. Once you have entered in a control account, all the related posting will be updated in the general ledger. *To ease user for deciding the debtor code, user can click Auto (F12) which the system will automatic generate a debtor code.*
- 3. **Category:** this is normally the classification of the customer. You may search for the code by clicking the  $\blacksquare$  or just key in the code directly and a drop down list will be appear for you select the code. If the category code is not available in the combo box, then click  $\left| \right|$   $\frac{\text{Add}}{\text{d}d}$  to create new category code.
- 4. **Control account:** Click the  $\bullet$  button to select a debtor control account.
- 5. In the  $\frac{1. \text{ General}}{1. \text{ General}}$  menu:

*This is normally record the general information of the customers'.* 

### **(b) Credit Control**

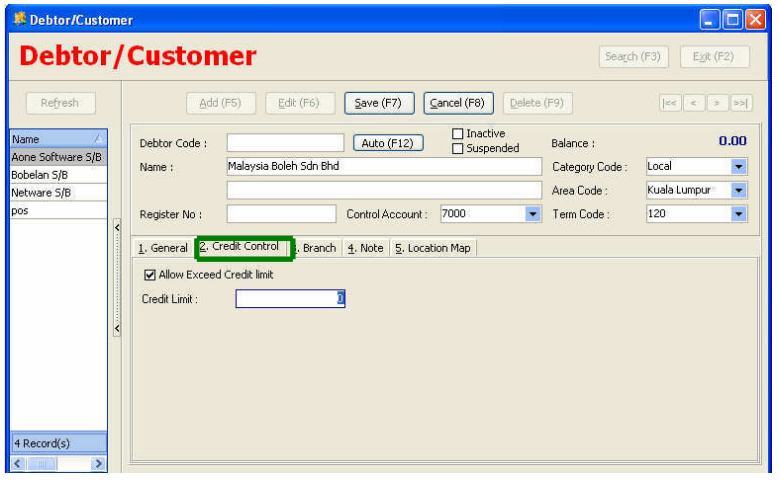

This is the amount that your company allows the customer to purchase the goods/ obtain services on credit.

### **(c) Branch**

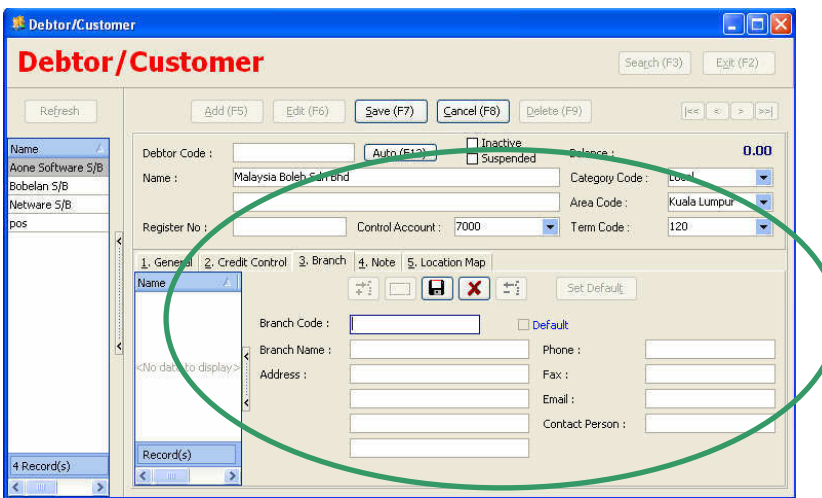

Some client/customer have more than 1 business place.

#### **(d) Note**

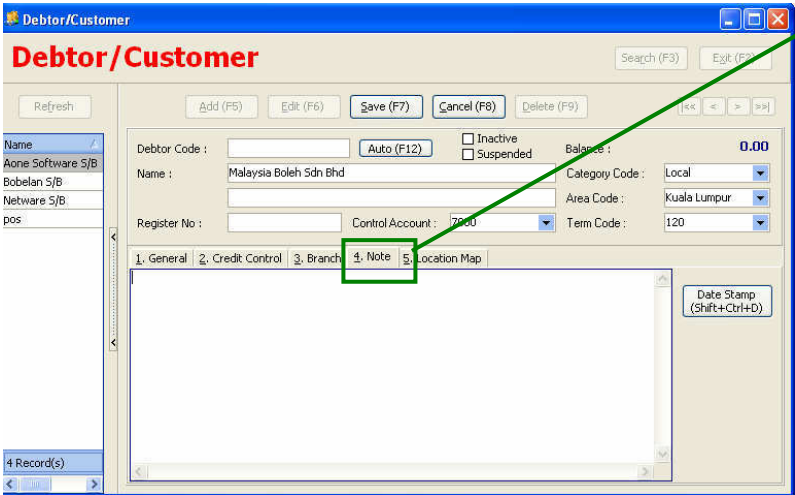

Additional note for the debtor. For example the payment pattern of the company and also when the credit controller wish to put extra caution when the customer still have some outstanding debt haven't settle.

### **(e) Location Map**

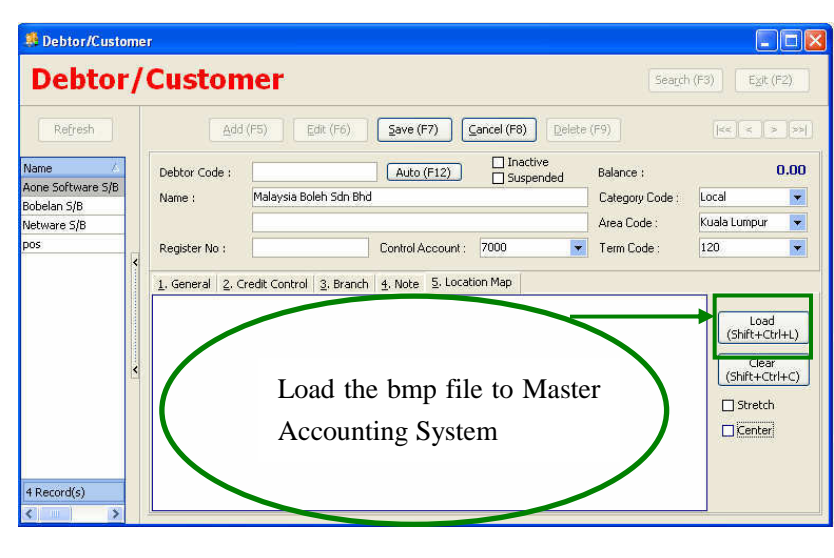

This function is to record the actual location of the debtor because sometime is difficult reading the address and it will be good if we have the location map of the debtor.

User can easy access to the right place easier by referring to the map cut down the lead time and this further improve the efficiency & effectiveness of the business operation.

### **(f) Category**

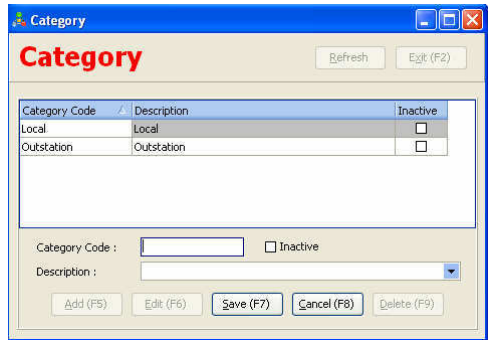

This function is applicable when user wishes to segregate their debtor in the form of business nature or the even business location of the debtor.

#### **(g) Area**

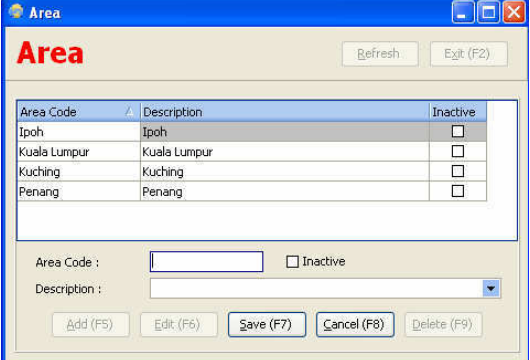

### **(h) Term**

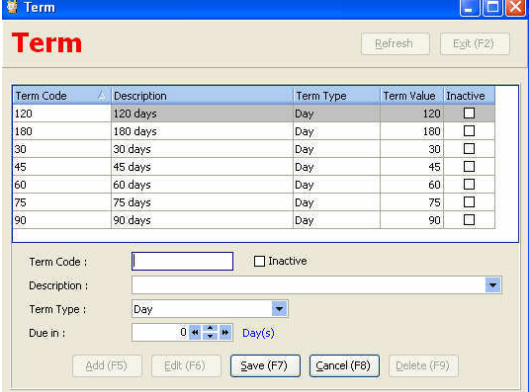

This function is applicable when user wishes to segregate their debtor into different area for example user maybe split their customer by state say Kuala Lumpur(KL), Selangor.

By setting area the system can generate the report base on area and this will be helpful for the company in the planning & business operation process.

A term will be set on the customers who purchase on credit.

This is the day that you expect customer to be paid for the goods & services rendered

In practice the common term is (30days, 60days, 90days, 120days)

### **(i) Staff/Agent**

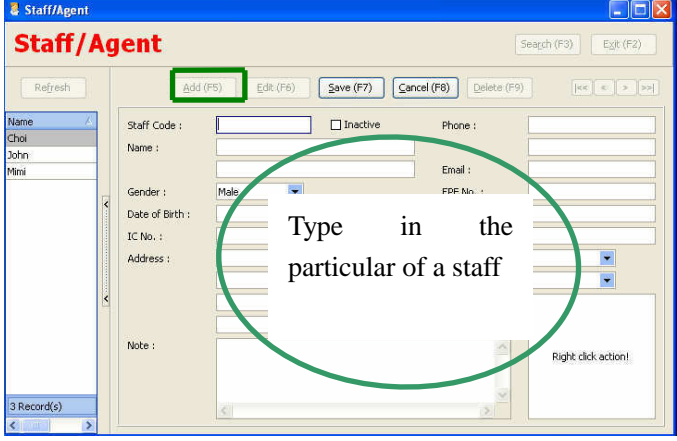

Most of the trading company has their own salesman to handle different customer.

Therefore create a staff/ an agent will be helpful in review their performance by rewarding and also the business operation process like the likelihood of bad debt will occurred.

To **create a staff code** is very simple just click **Add (F5)** the record all the relevant information of the particular staff that are accountability to the goods they ordered/ purchased.

### **4.2 Debtor Matching (a)**

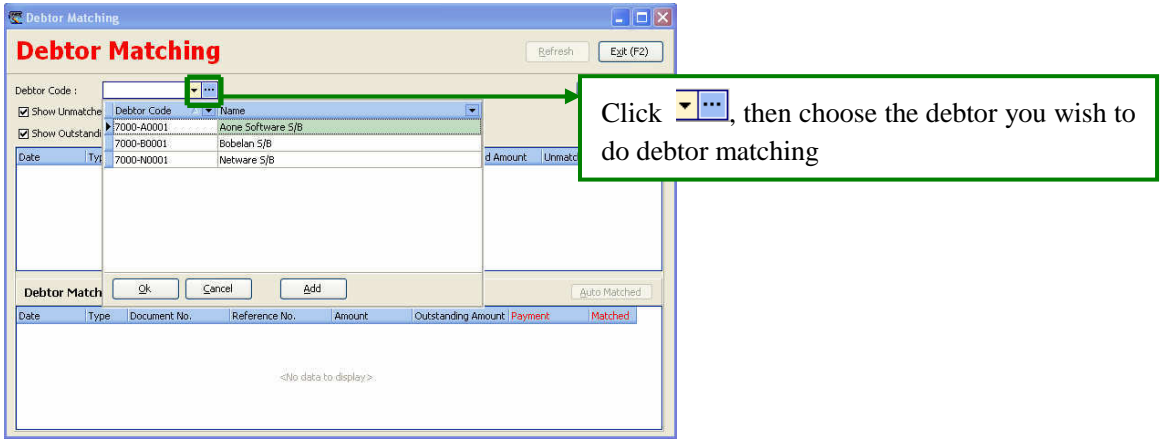

### *Procedures*

1. Select the **debtor code**.

### **Debtor Matching (b)**

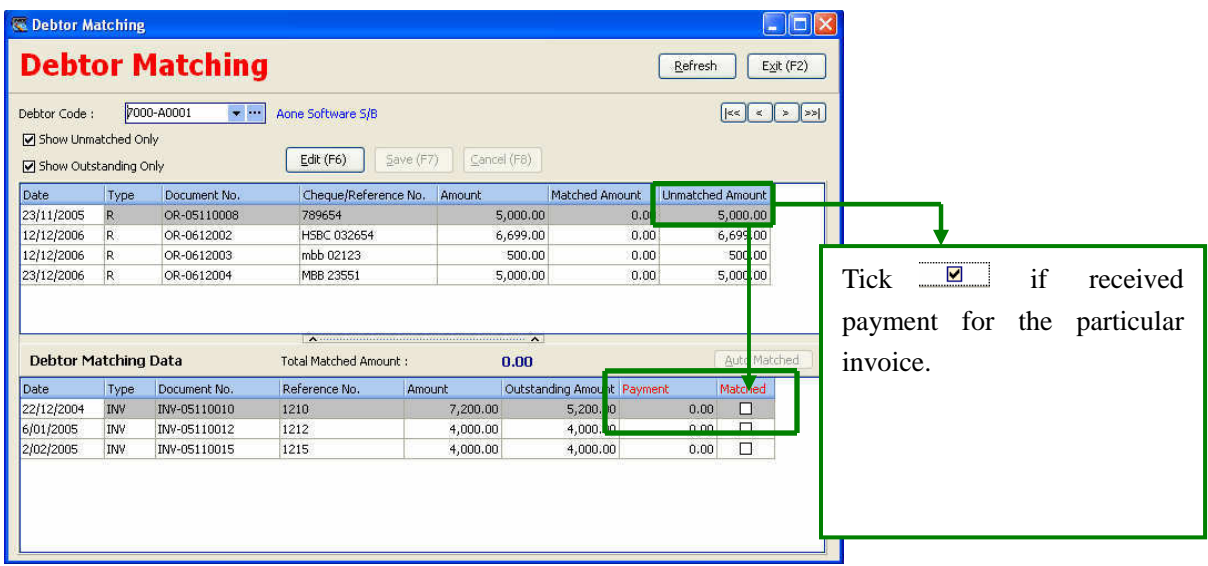

### *Procedures*

- 1. Tick the payment for the relevant invoice no.
- 2. After that click save.

#### Debtor Creditor Billing Stock Select **Debtor Statement Report** from **Debtor menu**. Debtor/Customer Account Sales Book Sales Book Opening Debtor Matching Debtor Statement Report Debtor Overdue Letter Debtor Ledger Report Debtor Aging Report  $\blacktriangleright$ Top Sales Customer Report **Fu** Listing Reports  $\overline{\phantom{a}}$

### **4.3 Debtor Statement (a)**

### **Debtor Statement Report (b)**

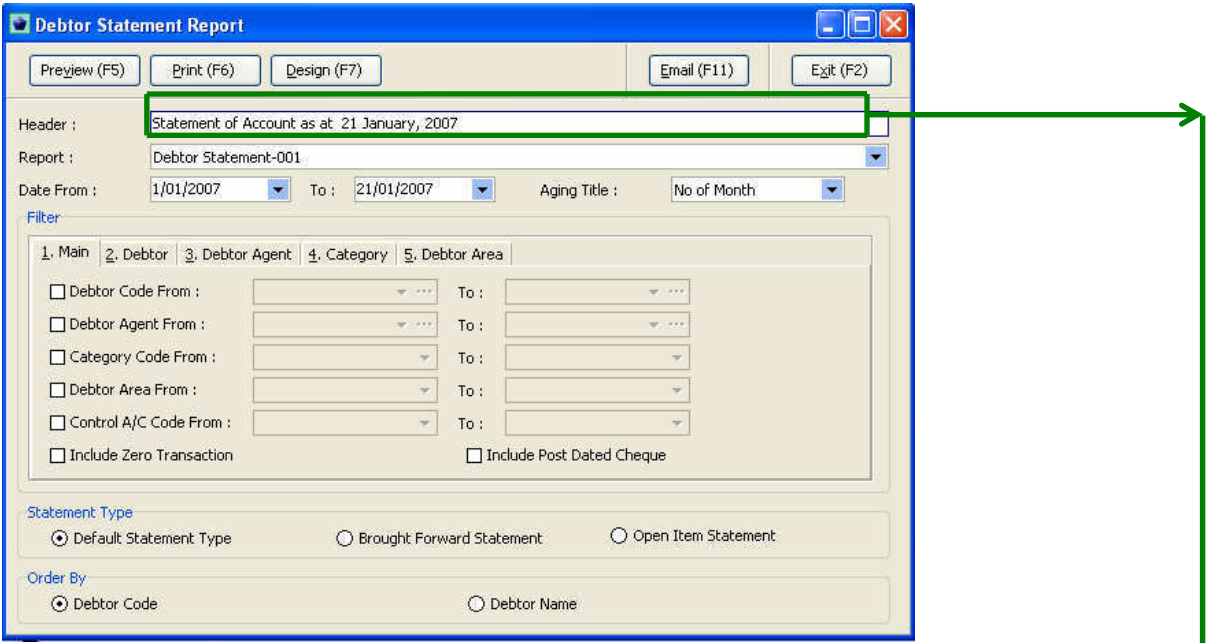

### *Procedures*

- 1. Select **debtor statement report** from the **debtor menu**.
- 2. **Header field:** The field can type any phrase that user 1 is not restriction.
- 3. **Date From field:** Select the range of date that you wish to print the statement.
- 4. Select the statement type by default statement type, brought forward statement or open item statement.

*Select the sorting method either by debtor code or debtor name.* 

### **Sample of Debtor Statement**

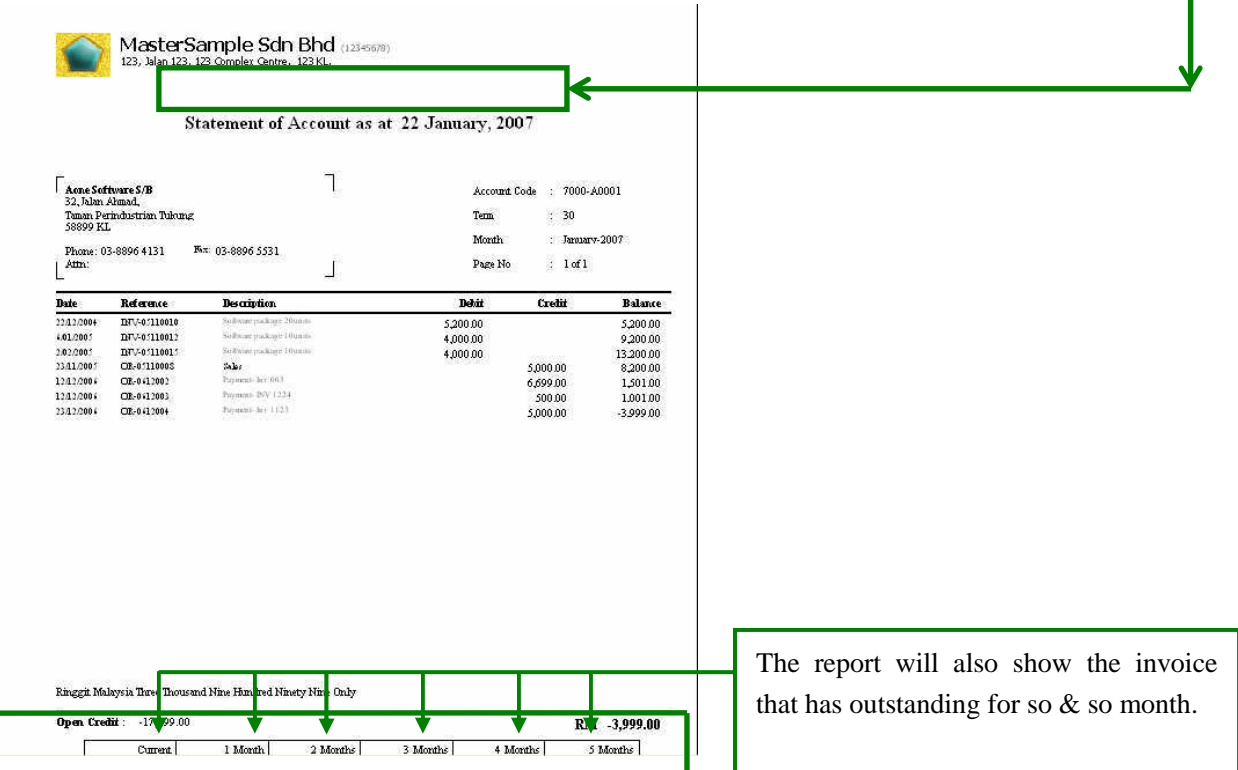

### **4.4 Debtor overdue Letter**

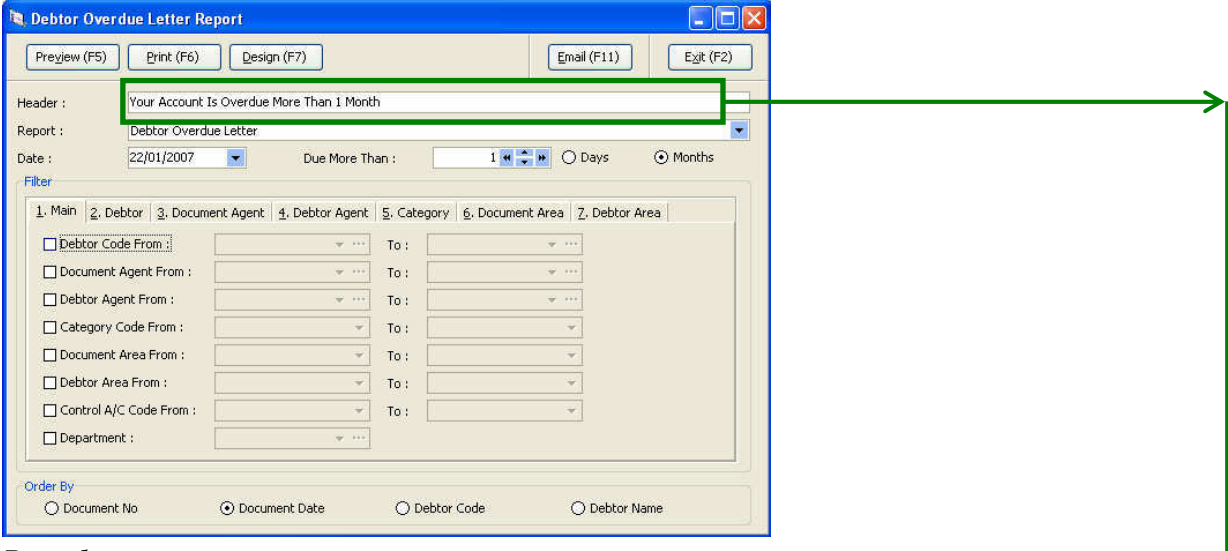

### *Procedures*

- 1. Select debtor overdue letter from the debtor menu.
- 2. **Header field:** The field can type any phrase that user 1 is not restriction.
- 3. **Date field:** This is the date that you going to issue the overdue letter.

*Select the sorting method among document no, document date, debtor code and debtor name.*

### **Sample of Debtor overdue letter**

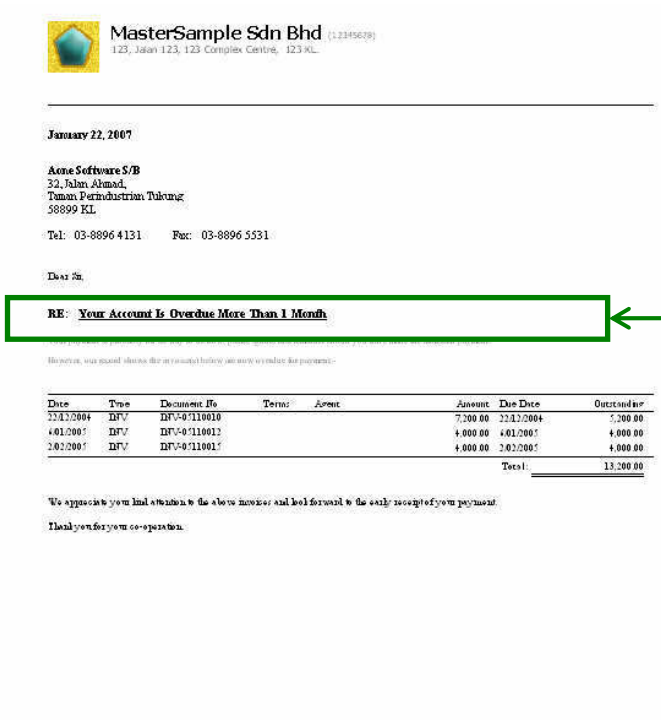

Yours faithfully,<br>MasterSample Sdn Bhd

### **4.5 Debtor Ledger**

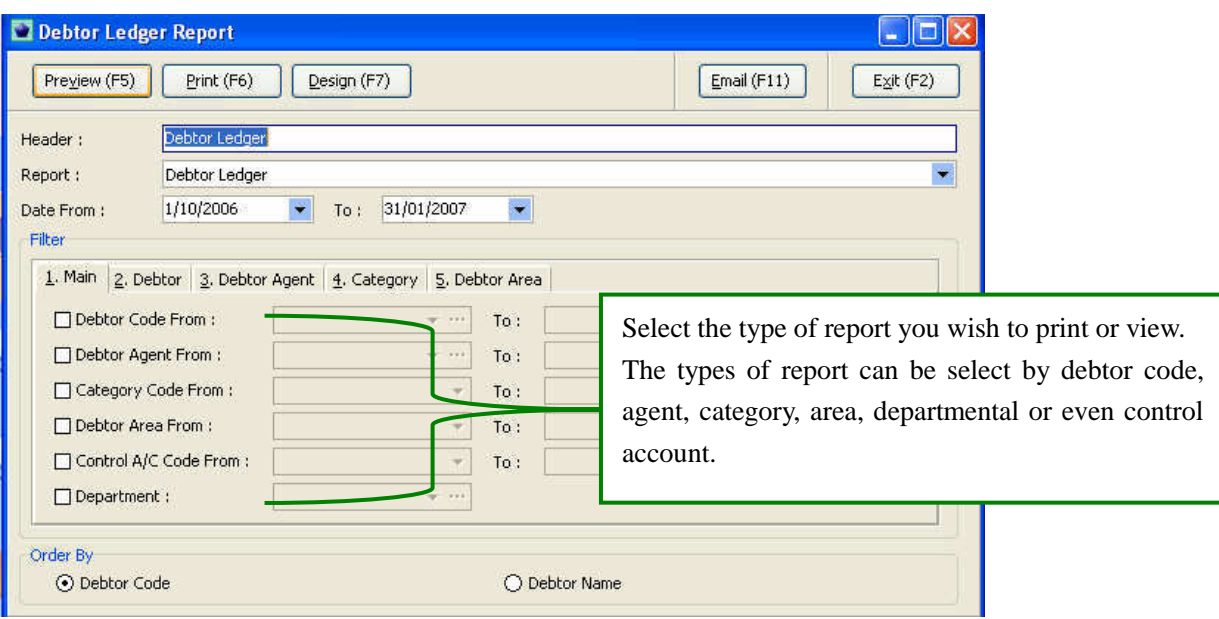

### *Procedures*

- 1. Select **debtor ledger report** from the **debtor menu**.
- 2. **Header field:** The field can type any phrase that user 1 is not restriction.
- 3. **Date From field:** Select the range of date that you wish to print the ledger.

*Select the sorting method either by debtor code or debtor name.*

#### Debtor ledger are break MasterSample Sdn Bhd (12345678) down the debtor into individual account. Debtor Ledger  $master$ Date From :  $1/10/2006$ 22/01/2007 1:50:46 AM Date To : 31/01/2007 Page 1 of 1 Debtor Code: 7000-A0001 Aone Software S/B  $\overline{\mathbf{Date}}$ Doc. No Debit  $C$ redit Balance  $\frac{1}{1/10/2006}$ Balance B/F  $8,200.00$ Payment- hav 003 12/12/2006<br>12/12/2006 OR-0612002 6,699.00  $1,501.00$ Payment- INV 1224 OR-0612003 50 23/12/2006 OR-0612004 ent- hw 1123 Break down the debtor  $0.00$  $12.19$ into individual account **Debtor Code:** 7000-B0001 Bobelan S/B Date Doc. No. Debit  $0.00$ 1/10/2006  $\label{eq:1}$  <br> Balance  $\overline{\text{B/F}}$ 64,000.00  $\overline{0.00}$  $\overline{0.00}$ Debtor Code: 7000-N0001 Netware S/E Debit Balance Doc. No  $C_{\text{redit}}$ Date Description  $_{0.00}$ 1/10/2006 Balance B/F 17,320.00  $0.00$  $0.00\,$ 77,321.00 Grand Total: 149,520.00 72,199.00

### **Sample Debtor ledger**

### **4.6 Debtor Aging**

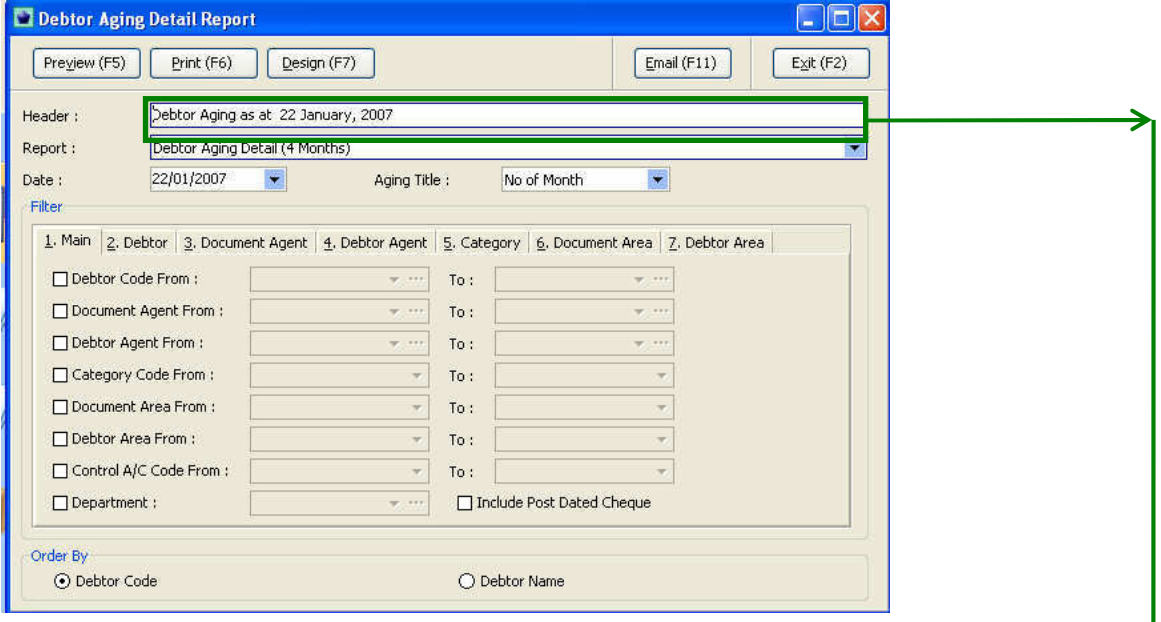

### *Procedures*

- 1. Select **debtor aging report** from the **debtor menu**.
- 2. **Header field:** The field can type any phrase that user 1 is not restriction.
- 3. **Date field:** Select the date that you wish to print.

*Select the sorting method either by debtor code or debtor name.* 

### **Sample Debtor Aging Report**

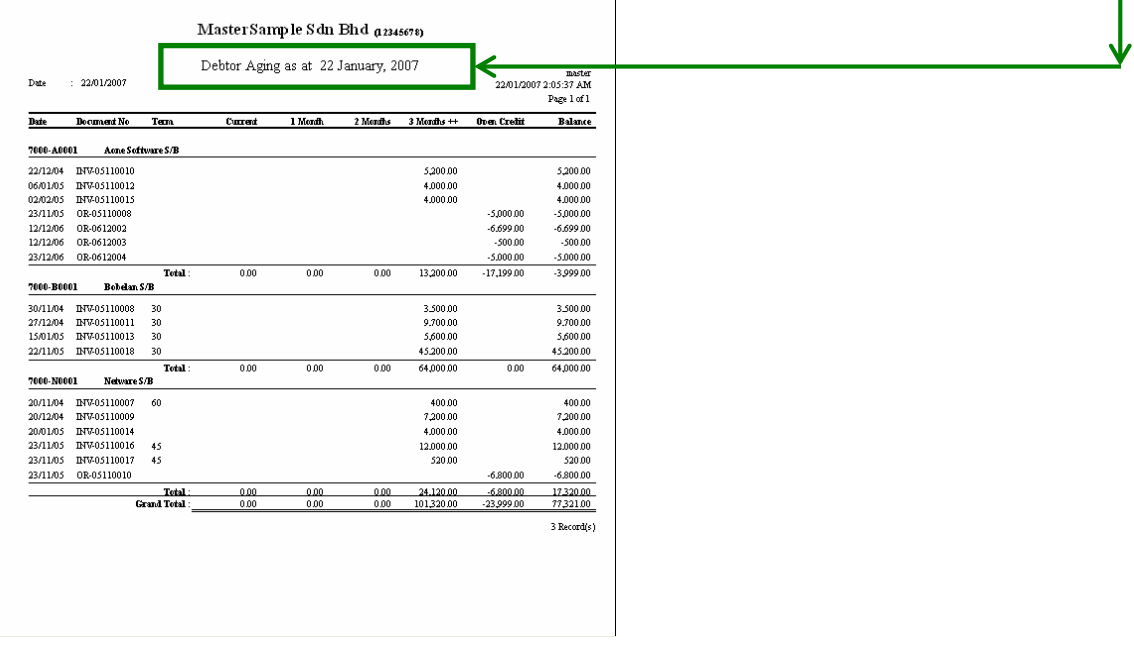

### **Other reports in relation to Debtor includes:**

- Debtor/Customer Listing Report
- > Invoice Listing Report
- Debtor Receipt Report
- Debtor Matching Report
- Debtor Outstanding Invoice Listing Report
- Debtor Due Invoice Listing Report
#### **4.7 Sales Book**

#### Debtor Creditor Billing Stock Debtor/Customer Account  $\mathcal{B}$ Sales Book K Sales Book Opening H Debtor Matching Debtor Statement Report Debtor Overdue Letter Debtor Ledger Report Debtor Aging Report K) Top Sales Customer Report **Listing Reports** Ý.

#### Select **Sales Book** from the **Debtor menu.**

 $1.$  Invoice

from us.

that we send

2. Debit Notes

#### 3. Credit Notes

This is the documents customer when they buying goods/services When there is an additional order raised from customer then the debit notes will be raised.

When there are goods returned from customer or discount given to debtor then credit note will be raised.

## **Sales Book**

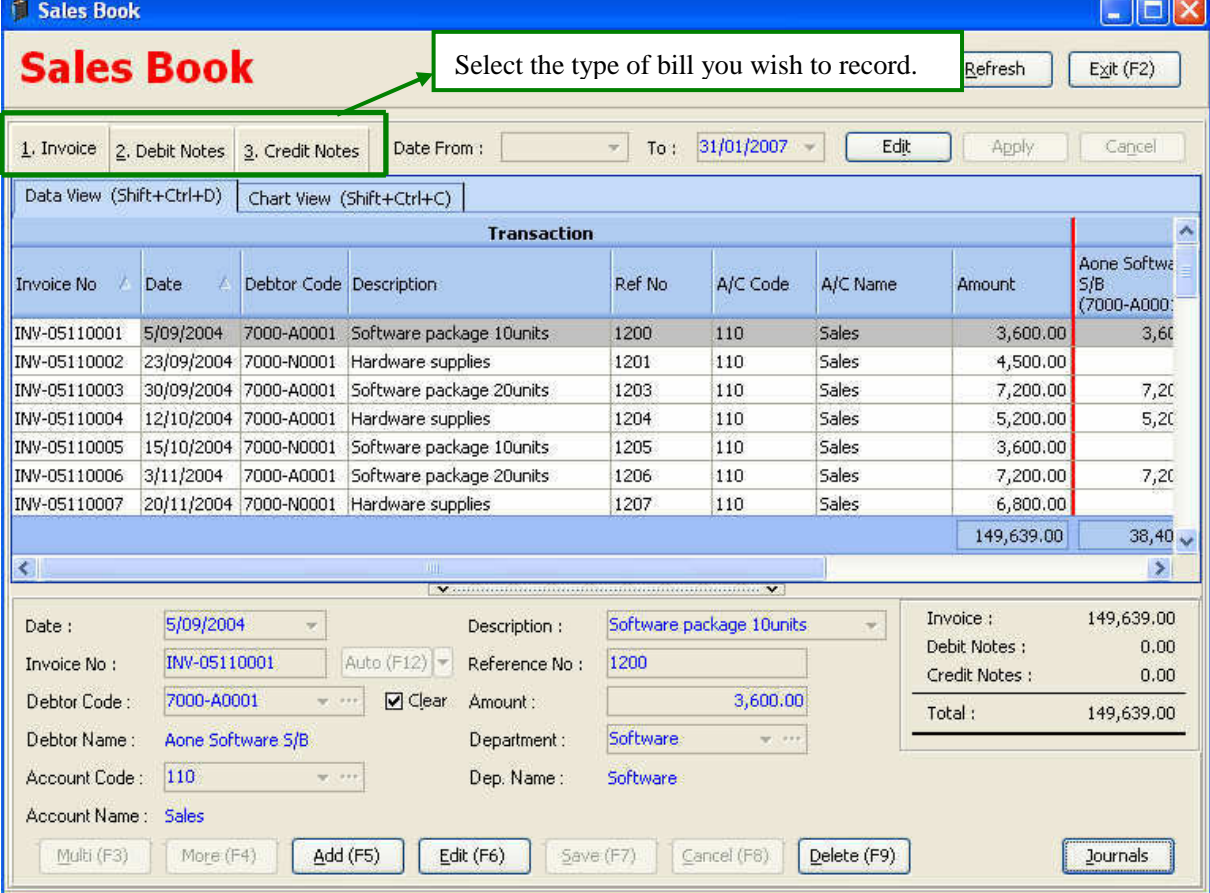

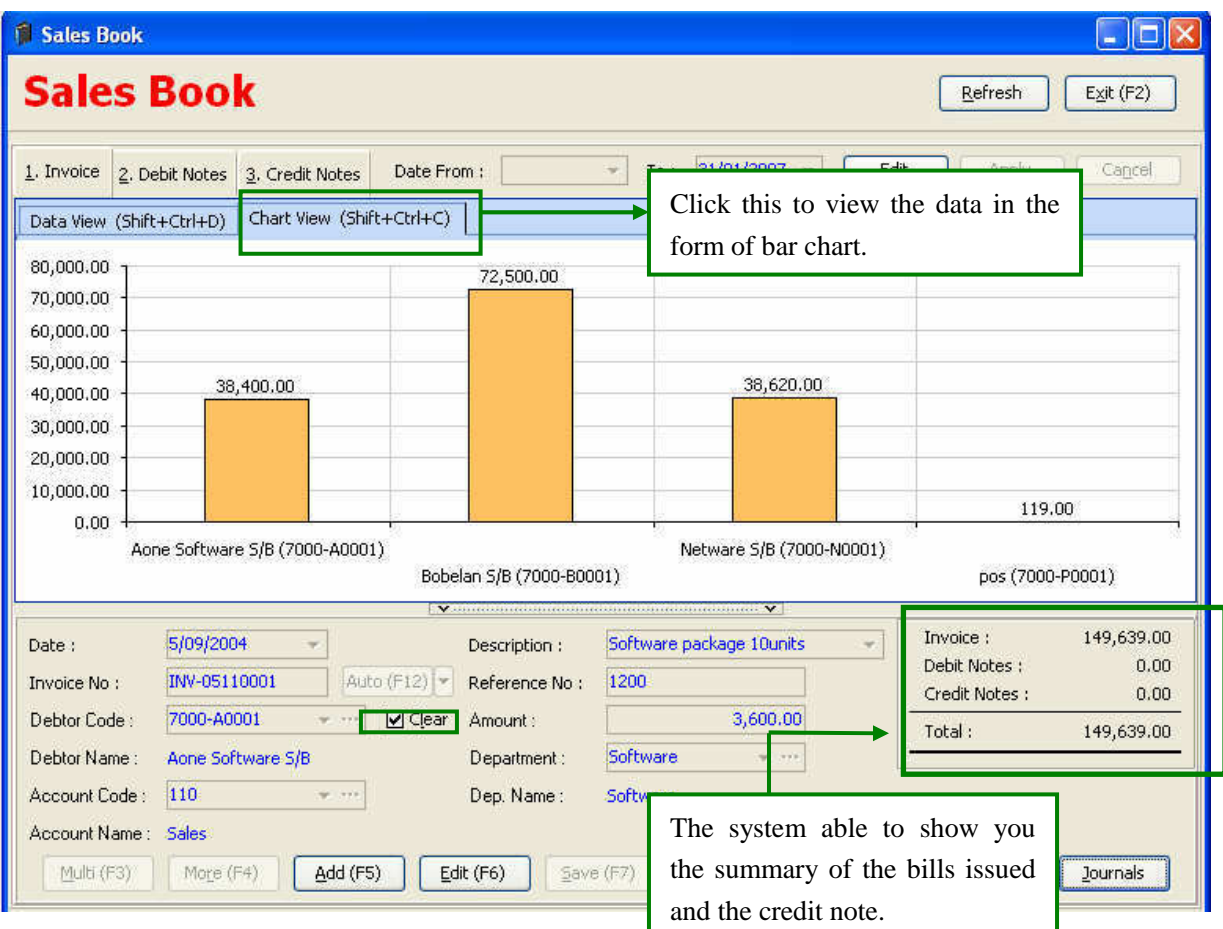

## *Procedures*

1. **Debtor code:** Select the debtor that your company provide good or services to them.

*Tips:*

 $\triangleright$  Unclear mean  $\Box$  this is applicable when the next invoice you going to type is also the *same debtor code* 

*Clear mean*  $\Box$  *Clear it is applicable when the next invoice you going to type is different debtor code.* 

- 2. **Account code field:** this is the account you going to credit i.e. the revenue account it can be sales.
- 3. **Description field:** Type in the particular of the invoice.
- 4. **Reference no. field:** This can be the DO (Delivery order number) or any other reference number you wish to put.
- 5. **Department field:** This is applicable when you wish to split the sales for different location or branches or even on salesman basis.

## **Chapter 5 Supplier maintenance**

#### *Objective of the chapter*

For every business their supplier will be the company that provide good or services but you didn't paid them therefore there is a obligation for the recipient company to be paid in the future. In simple word mean your company owes money to the provider.

An accuracy of creditor account and creditor aging are important to the organization in the planning process & operation control.

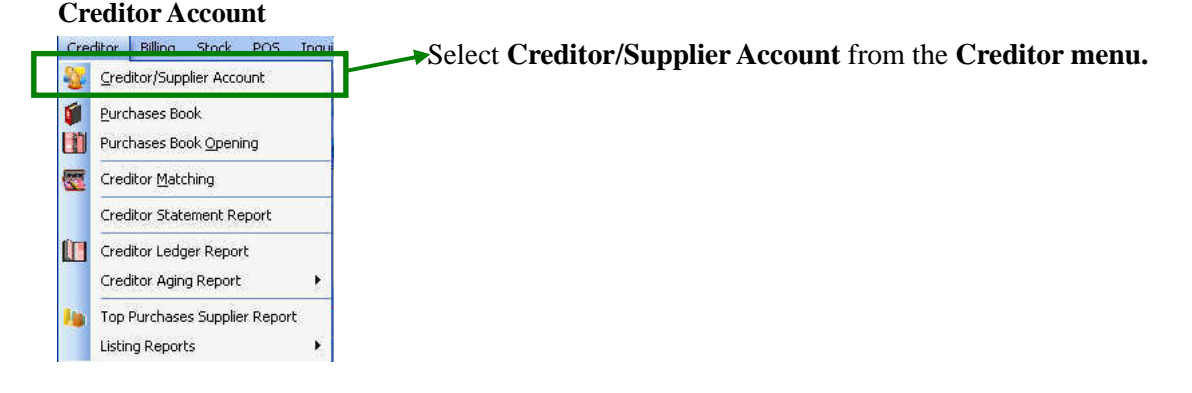

# **5.1 (a) Creation of creditor code**

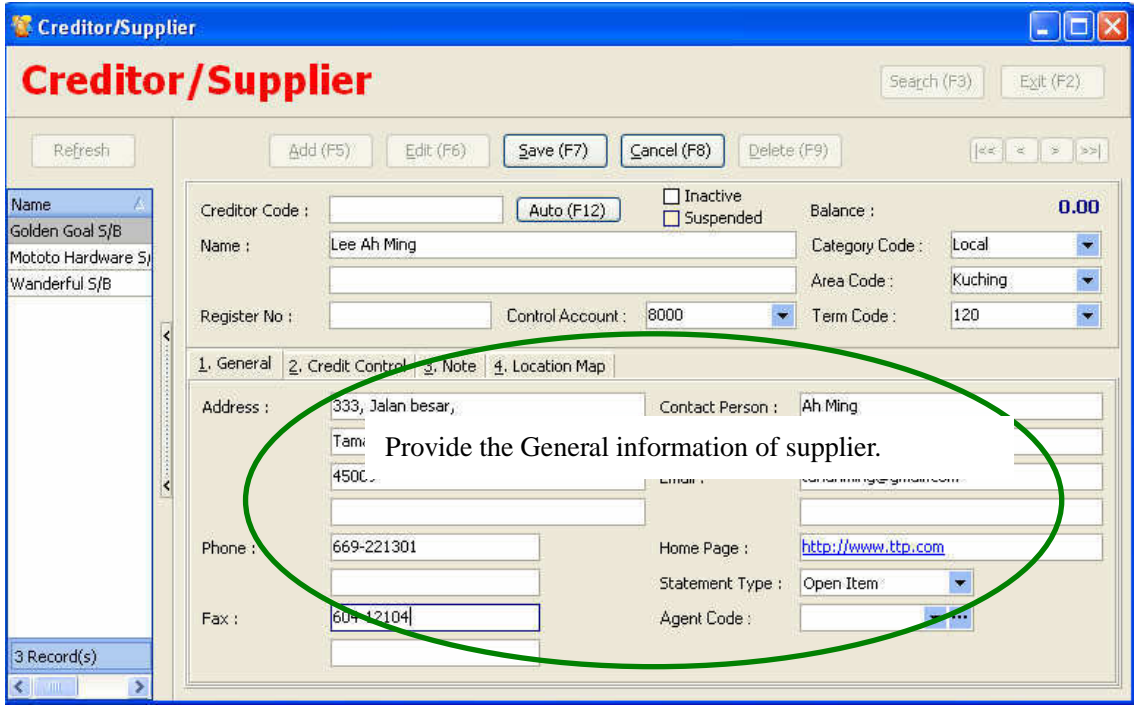

**Name field:** This field is normally recorded as the name of the supplier company.

**Creditor code:** Every creditor should have its own code. Once you have entered in a control account, all the related posting will be updated in the general ledger.

To easy user for deciding the creditor code, user can click **Auto(F12)**, after that the system will automatic generate a creditor code for the particular supplier accordance to their name.

**Category:** this is normally the classification of the supplier. You may search for the code by clicking the  $\bullet$  or just key in the code directly and a drop down list will be appear for you select the code. If the category code is not available in the combo box, then click  $\frac{\text{Add}}{\text{odd}}$  to create new category code.

**Control account:** Click the  $\bullet$  button to select a debtor control account.

In the  $\frac{1. \text{ General}}{1. \text{ General}}$  menu:

This is normally record the general information of the customers'.

## **5.1 (b) Credit Limit**

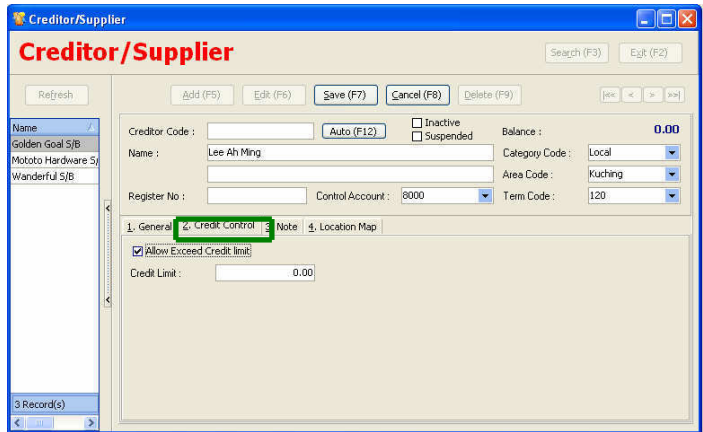

Some of the supplier is not only given credit term but also the credit limit. Therefore user can put in the credit limit that their supplier allowed.

# **5.1 (c) Note**

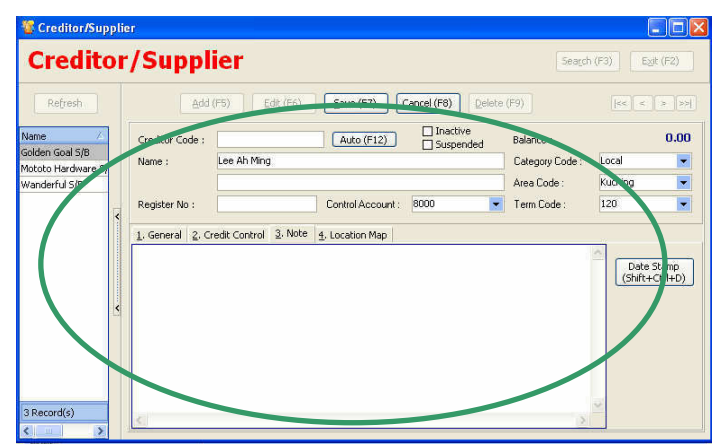

This is applicable when the users wish to put extra caution to the supplier in term of the good they supplies.

#### **5.1 (d) Location map**

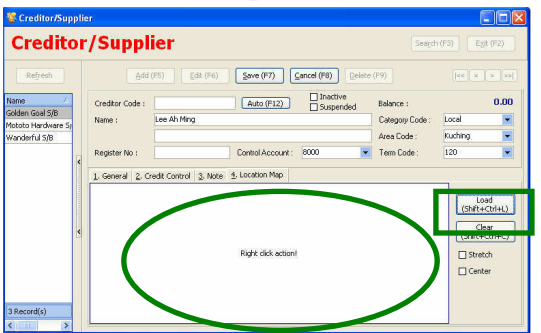

User can load the supplier location map into system with support file. (example bmp, jpg files)

## **5.1 (e) Category**

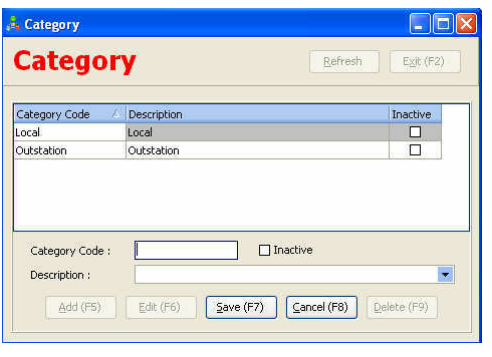

This is applicable when user wishes to split their creditor into different kinds of service or goods the supplier provided or split by location.

#### **5.1 (f) Area**

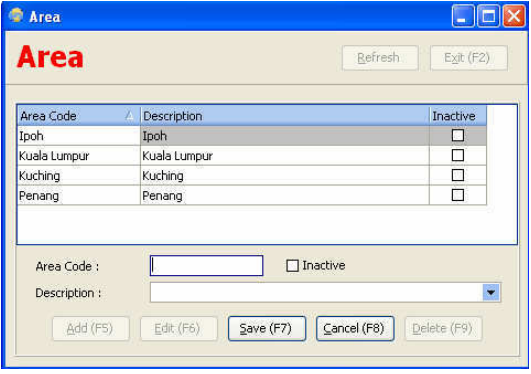

This function is applicable when users wish to segregate their creditor into different area for example user maybe split their supplier by state say Kuala Lumpur (KL), Selangor.

By setting area the system can generate the report base on area and this will be helpful for company in the planning & operation.

# **5.1 (g) Term**

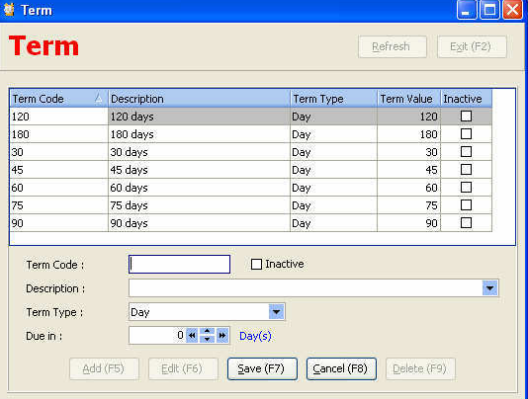

Normally the supplier will be given a terms to your company.

This is the day that supplier expect you to paid for the good & services rendered.

In practice the common term is (30days, 60days, 90days, 120days)

## **5.1 (h) Staff/Agent**

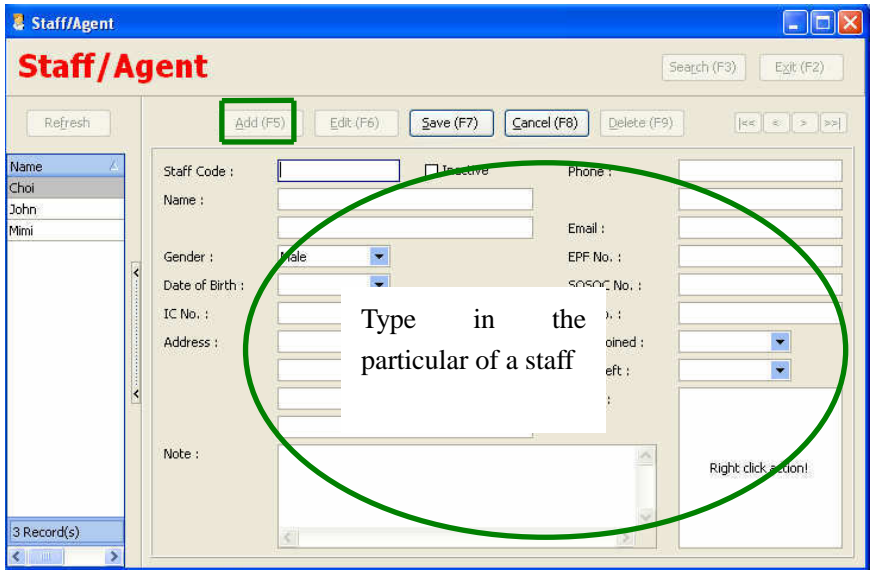

Some of the company all the goods purchased is from purchasing department. For control purpose to ensure the staff is accountability to the goods they purchased. User can split the purchase into to different staff.

Sometime the goods also may be imported from the other country with relevant agent to transfer the goods from overseas.

creditor matching

To create a staff code is very simple just click Add the record all the relevant information of the particular staff that are accountability to the goods they ordered/ purchased.

## **5.2 Creditor matching**

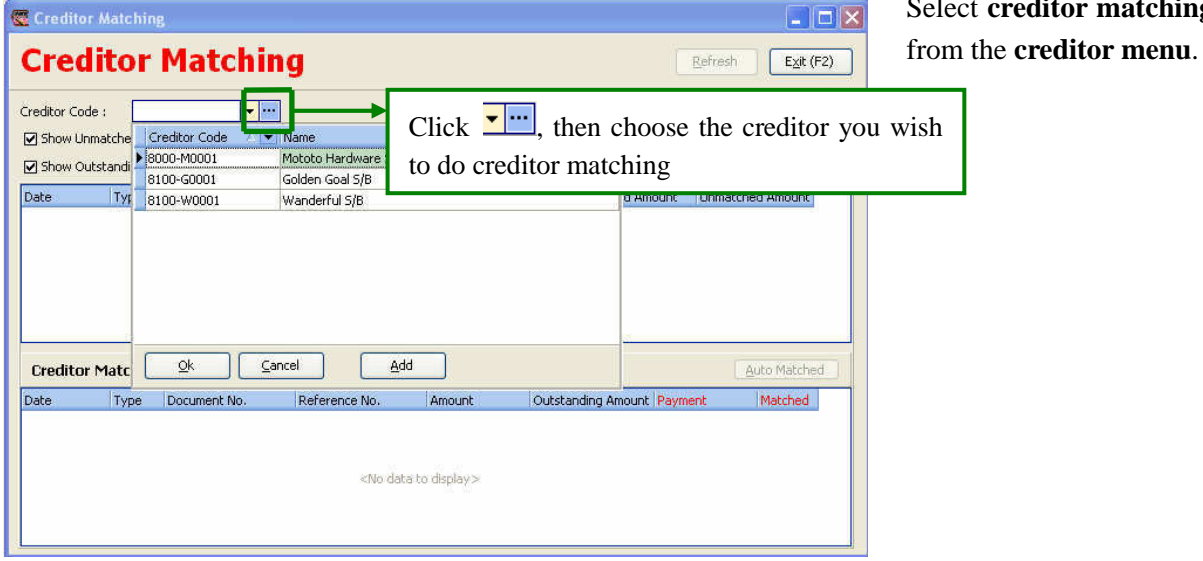

This function is applicable when user made payment to its supplier.

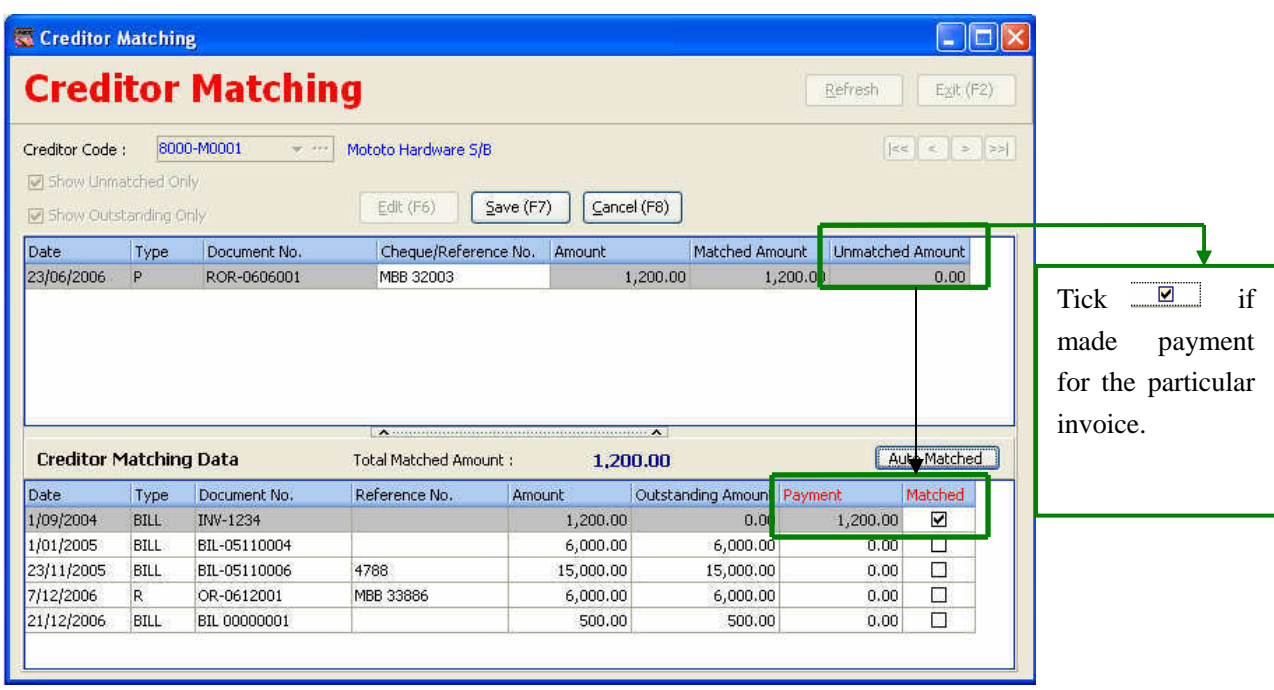

As we seen at the above diagram, we have made a cheque payment to the supplier and this payment is for the invoices number **(INV-1234)**. Therefore users can  $\Box$  the Matched form to indicate that the invoice has been paid.

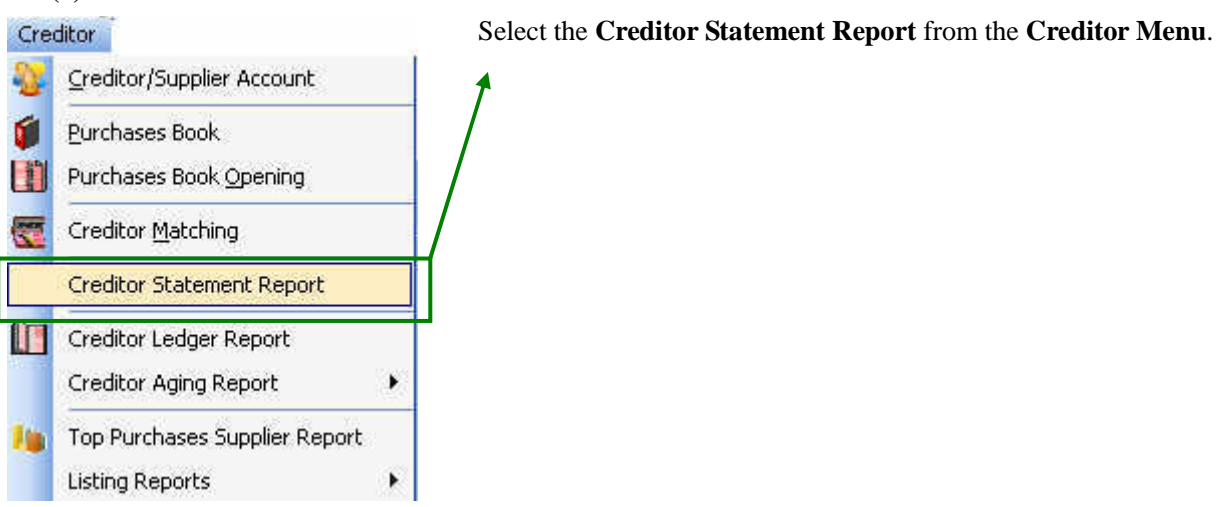

# **5.3 (a) Creditor Statement**

*Having a good relationship with trade creditor is important to the organization, therefore must pay the creditor on time if not this will affect the company credit rating.* 

## **5.3 (b) Creditor Statement Report**

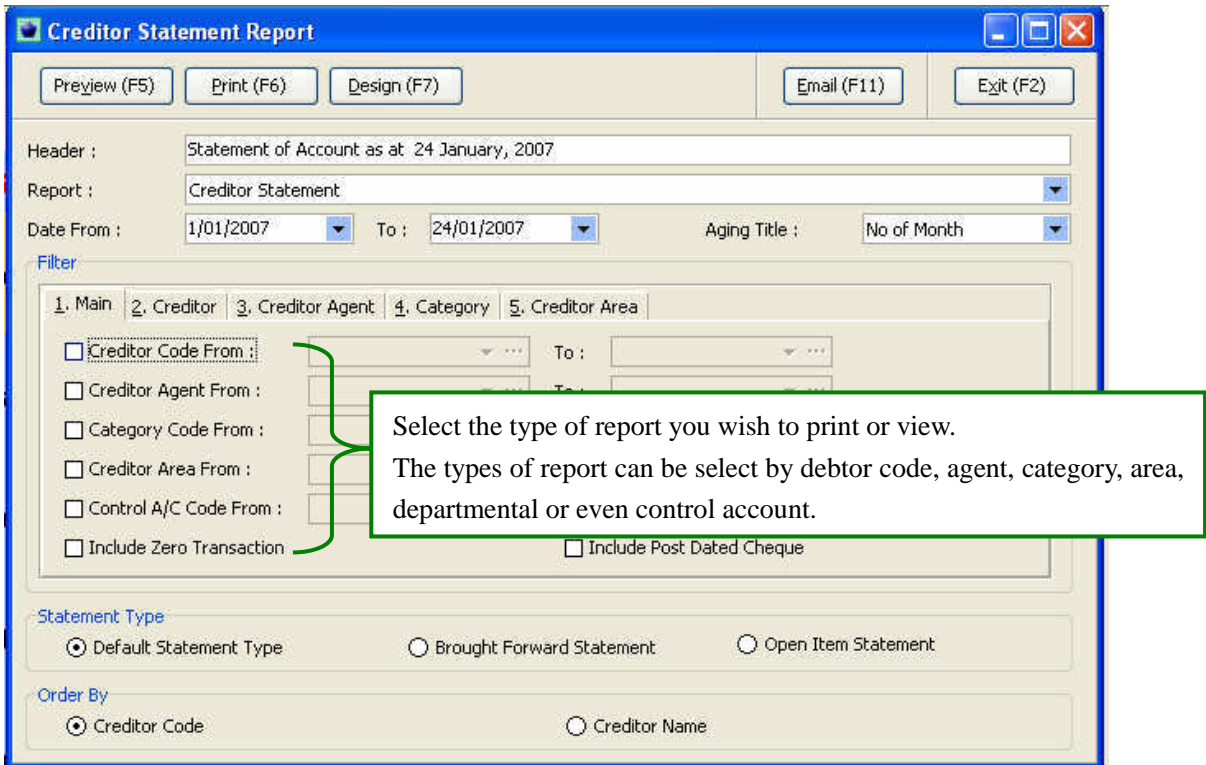

The creditor statement can split to different parts you might print according to creditor code, agent, category or area and even control account.

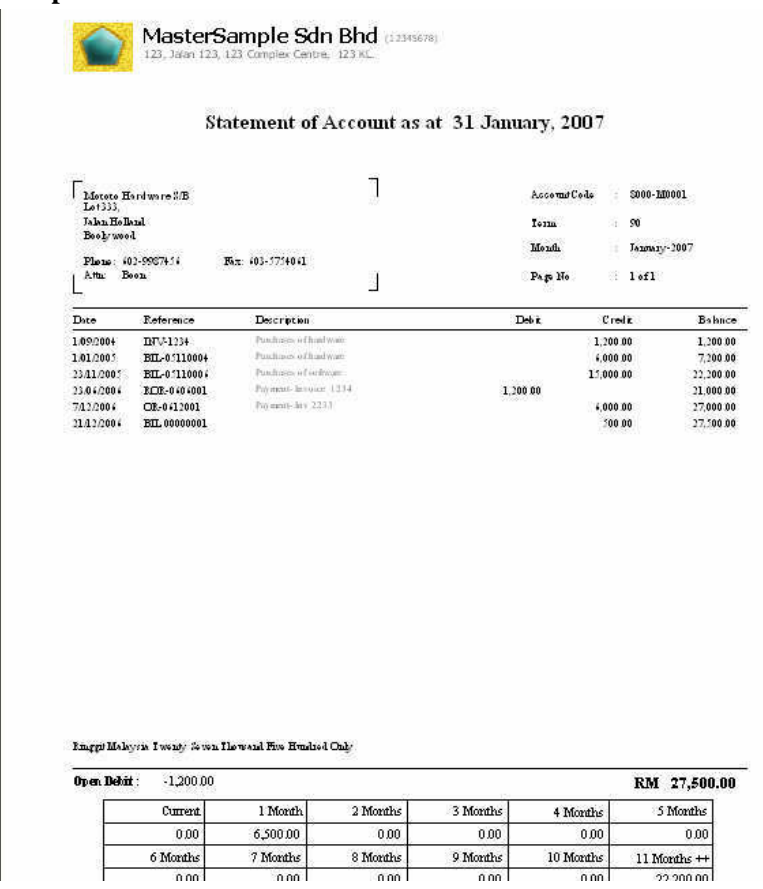

# **Sample of Creditor Statement**

# **5.4 Top Purchases Supplier Report**

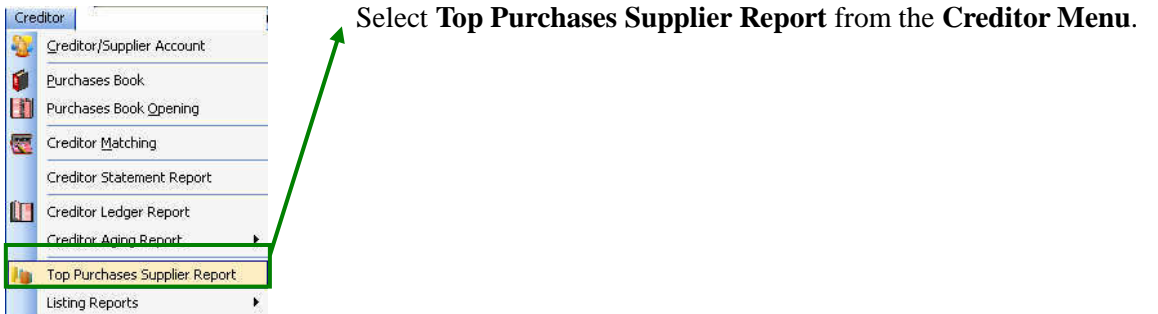

# **Sample of Top 10 Purchases Supplier Report**

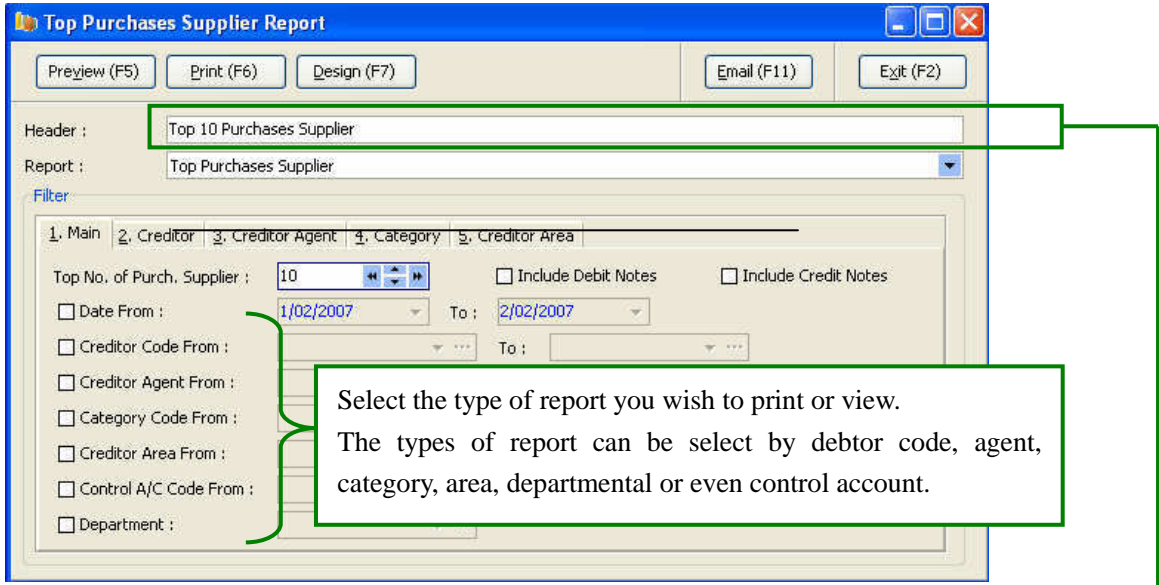

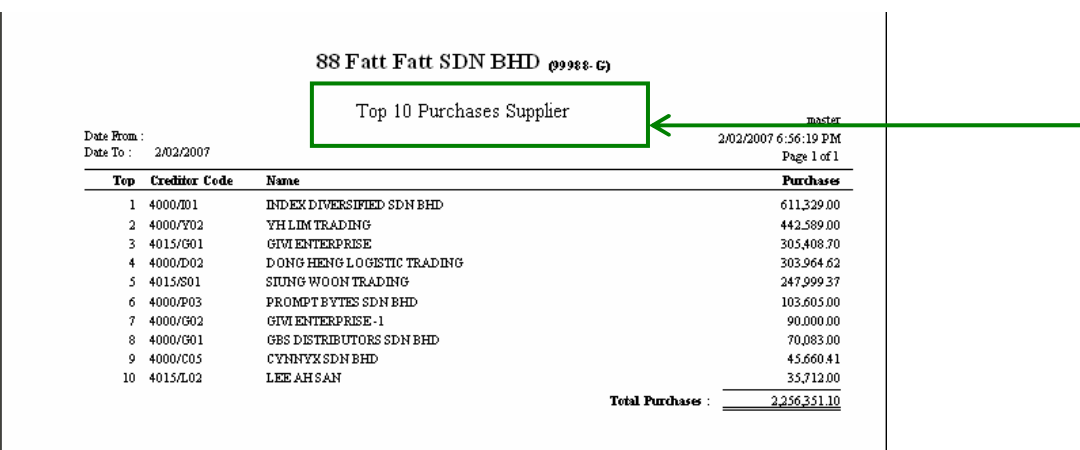

## **5.5 Creditor Aging Report (sample)**

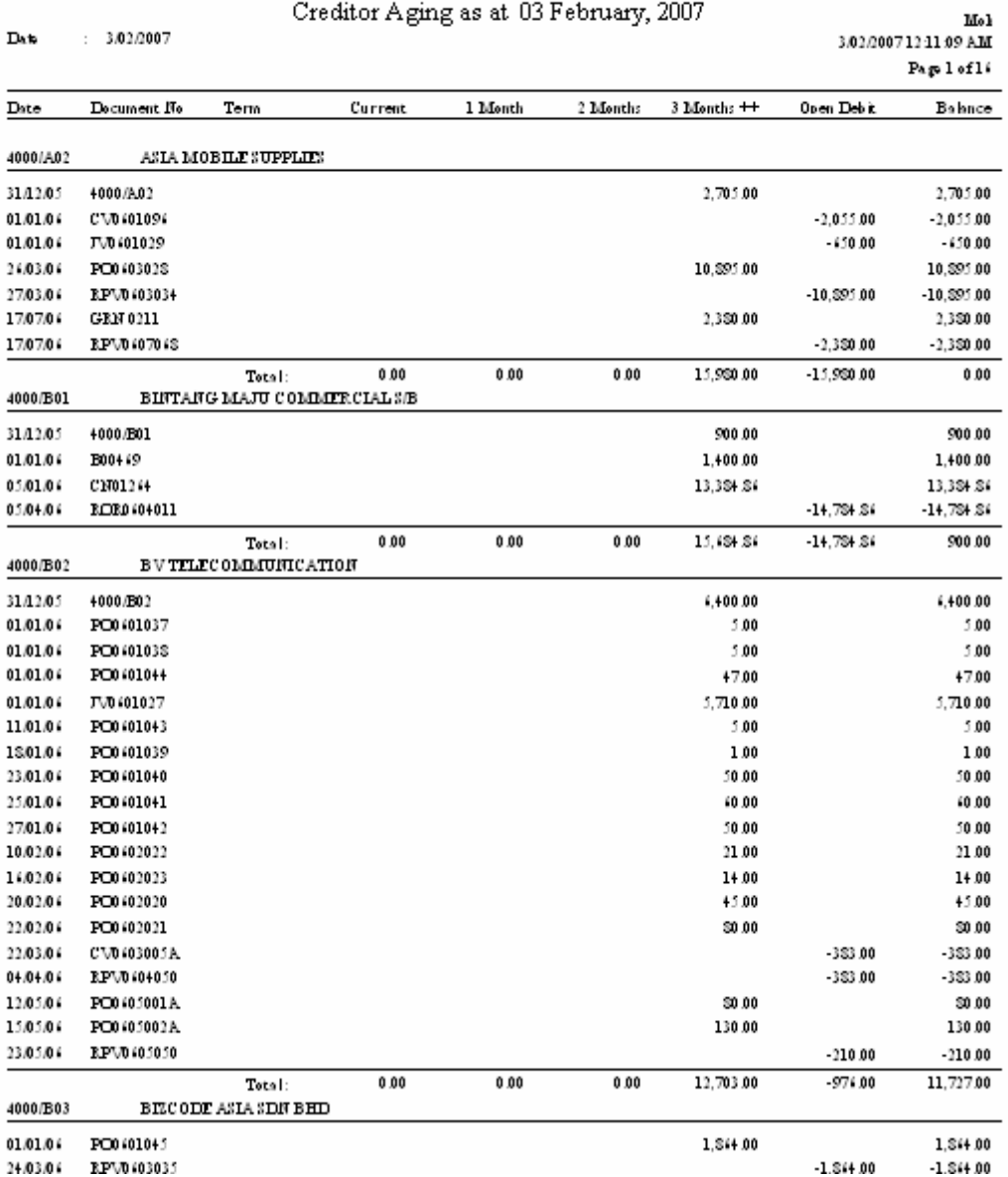

## 88 Fatt Fatt SDN BHD (9988-6)

# *Procedures*

- 1. Select **creditor aging report** from the **creditor menu**.
- 2. Select either **creditor aging summary** or **creditor aging detail report**.

#### **5.6 Purchases Book**

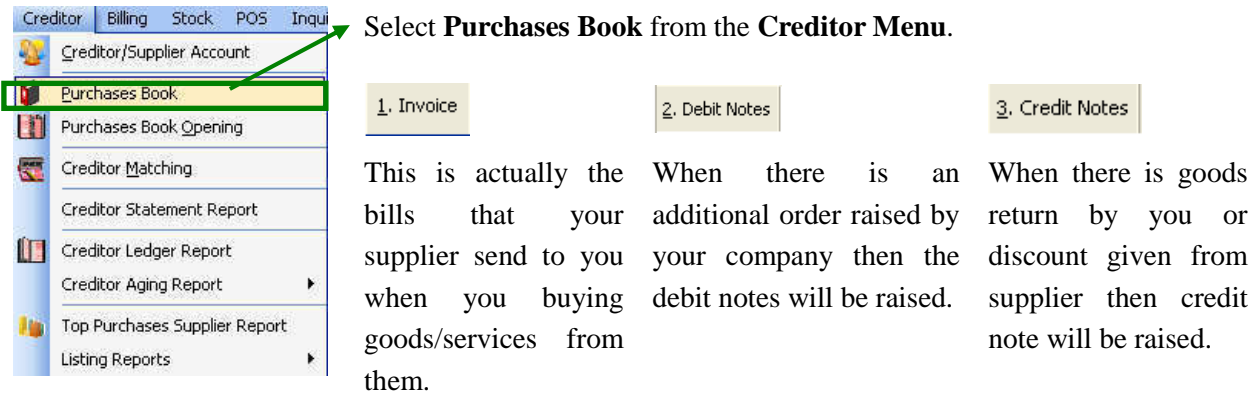

#### **5.6 (a)Purchases Book**

| <b>Purchases Book</b>                 |                                 |                           |                       |                                                                                          |            |             |                |                                                         |                                |
|---------------------------------------|---------------------------------|---------------------------|-----------------------|------------------------------------------------------------------------------------------|------------|-------------|----------------|---------------------------------------------------------|--------------------------------|
| <b>Purchases Book</b><br>Refresh      |                                 |                           |                       |                                                                                          |            |             |                |                                                         | Exit(F2)                       |
| $1.$ Bill                             | 2. Debit Notes                  | 3. Credit Notes           | Date From             |                                                                                          |            |             |                | Select the type of bill you wish to do the transaction. |                                |
| Data View (Shift+Ctrl+D)              |                                 | Chart View (Shift+Ctrl+C) |                       |                                                                                          |            |             |                |                                                         |                                |
|                                       |                                 |                           |                       | <b>Transaction</b>                                                                       |            |             |                |                                                         |                                |
| <b>Bill No</b><br>×                   | <b>Date</b>                     | Creditor Code Description |                       |                                                                                          | Ref No     | A/C Code    | A/C Name       | Amount                                                  | Golden Goal<br>$(8100 - G000)$ |
| <b>INV-1234</b>                       | 1/09/2004                       | 8000-M0001                | Purchases of hardware |                                                                                          |            | 2040        | Purchases      | 1,200.00                                                |                                |
| BIL-05110002                          |                                 | 30/09/2004 8100-W0001     | Purchases of hardware |                                                                                          |            | 2040        | Purchases      | 1,200.00                                                |                                |
| BIL-05110003                          | 5/11/2004                       | 8100-G0001                | Purchases of hardware |                                                                                          |            | 2040        | Purchases      | 5,000.00                                                | 5,00                           |
| BIL-05110004                          | 1/01/2005                       | 8000-M0001                | Purchases of hardware |                                                                                          |            | 2040        | Purchases      | 6,000.00                                                |                                |
| BIL-05110005                          |                                 | 23/11/2005 8100-G0001     | Purchases of hardware |                                                                                          | 4563       | 2040        | Purchases      | 12,400.00                                               | 12,40                          |
| BIL-05110006                          |                                 | 23/11/2005 8000-M0001     | Purchases of software |                                                                                          | 4788       | 2040        | Purchases      | 15,000.00                                               |                                |
| BIL-05110007                          |                                 | 23/11/2005 8100-W0001     | Purchases of hardware |                                                                                          | 65447      | 2040        | Purchases      | 5,200,00                                                |                                |
|                                       |                                 |                           |                       |                                                                                          |            |             |                | 46,500.00                                               | $17,40 \sim$                   |
| $\left\langle \cdot \right\rangle$    |                                 |                           |                       | m<br>$\blacktriangledown$ and an anomalization and anomalization of $\blacktriangledown$ |            |             |                |                                                         | $\rightarrow$                  |
|                                       | 1/09/2004                       |                           |                       |                                                                                          |            |             |                | Bill:                                                   | 46,500.00                      |
| Date:                                 | $\overline{\mathcal{M}}$        |                           | Description :         | Purchases of hardware                                                                    |            |             | Debit Notes:   | 0.00                                                    |                                |
| Bill No:                              | Auto (F12) -<br><b>INV-1234</b> |                           | Reference No:         |                                                                                          |            |             | Credit Notes : | 0.00                                                    |                                |
| Creditor Code:                        | 8000-M0001<br>$\nabla$ Clear    |                           | Amount:               | 1,200.00                                                                                 |            |             | Total:         | 46,500.00                                               |                                |
| Creditor Name:<br>Mototo Hardware S/B |                                 |                           | Department:           | Networking<br>$W = 111$                                                                  |            |             |                |                                                         |                                |
| Account Code:                         | 2040                            |                           |                       | Dep. Name:                                                                               | Networking |             |                |                                                         |                                |
| Account Name:                         | <b>Purchases</b>                |                           |                       |                                                                                          |            |             |                |                                                         |                                |
| Multi (F3)                            | More (F4)                       | Add (F5)                  |                       | Edit (F6)                                                                                | Save (F7)  | Cancel (F8) | Delete (F9)    |                                                         | Journals                       |

**Date field:** Normally is the date the invoice has raised.

**Bill No. field:** System can automatic generate a Bill No (refer Chapter 3) or this can type the invoice number of the supplier bills.

**Creditor code:** This is the creditor that supplier good or services to your company.

*Tips:*

- $\triangleright$  Unclear mean  $\Box$  Lear this is applicable when the next invoice you going to type is also the same *supplier code*
- *Clear mean*  $\Box$  Clear it is applicable when the next invoice you going to type is different supplier *code.*

**Account code field:** this is the account you going to debit i.e. the expenses account.

**Description field:** This is normally the particular of the invoice.

**Reference no. field:** This can be the DO (Delivery order number) or any other reference number you wish to put.

**Department field:** This is applicable when you wish to split the purchase for different location or branches.

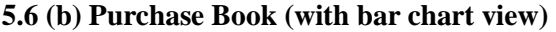

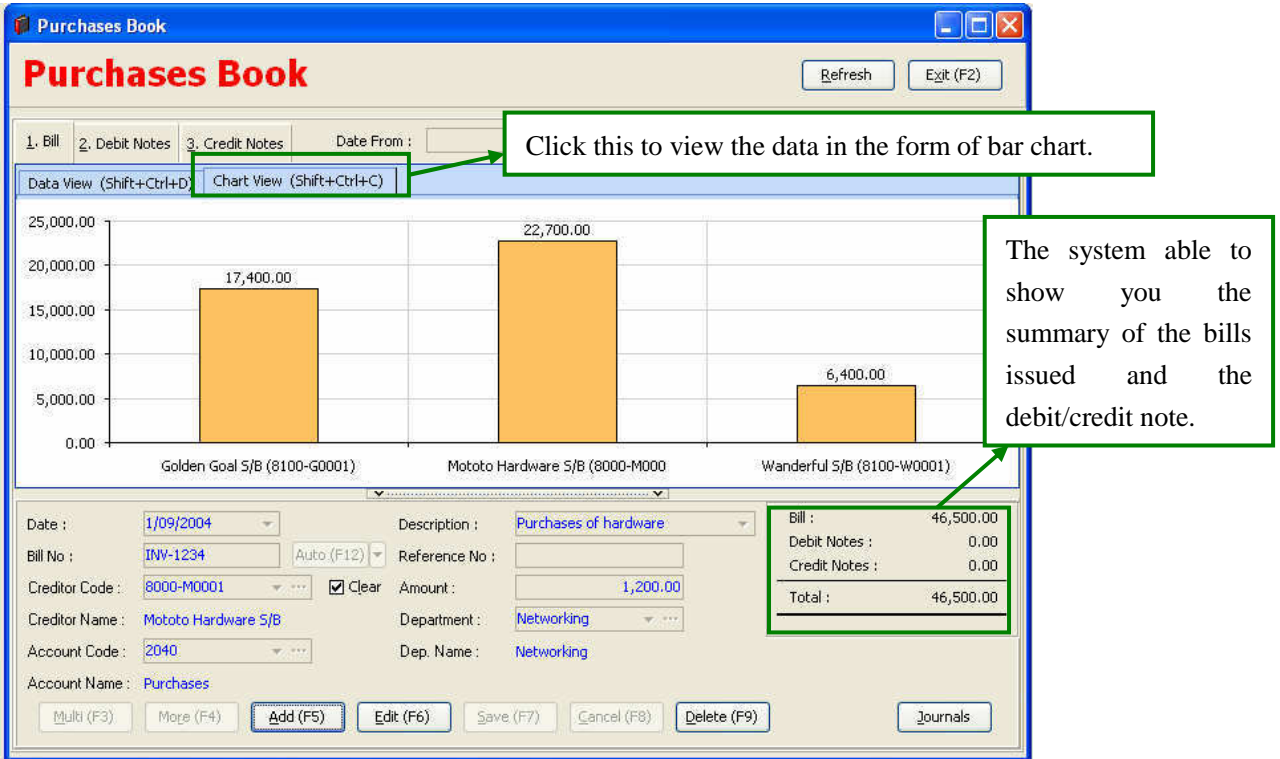

#### **Chapter 6 –Billing (Purchases)**

#### Introduction

The design of Master billing system is integrates with inventory system that will instantly update the movement of stock when raise an invoice or a credit not have been raised relate to the particular goods.

The aim of the billing system is to ease users for a standard format of billing invoice and also the pre-numbered running order will be the good internal control. With this billing system hopefully it can provide user a precise account with regard to their Sales, Purchases as well as movement of inventory.

#### **6.1(a) Flow for movement of inventory**

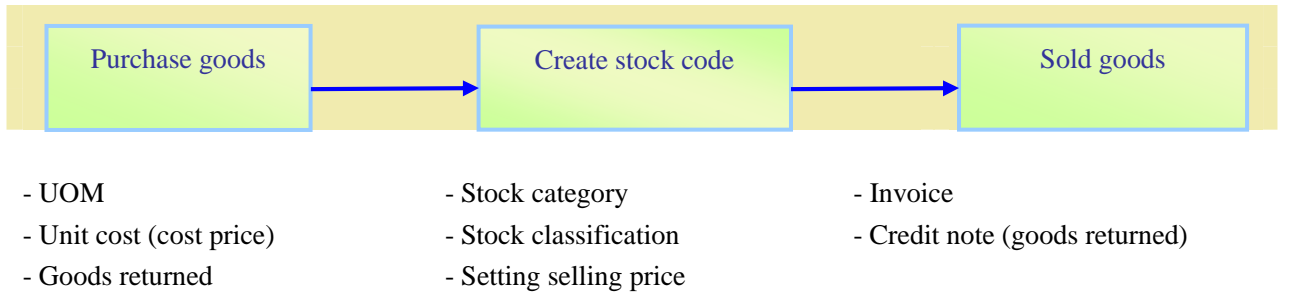

- Transfer to other branches

#### **6.1 (b) Purchases (The flow of purchases)**

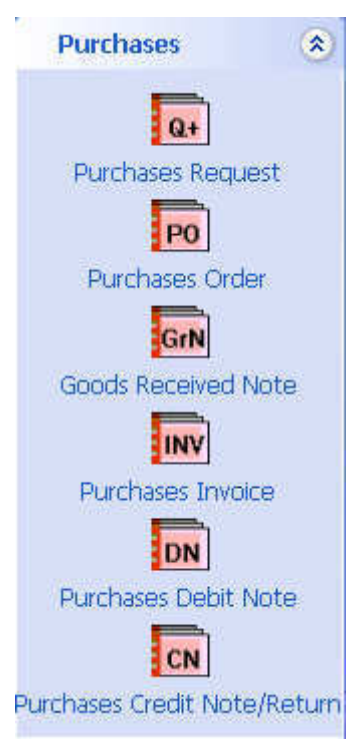

Firstly the relevant department will raise an purchase quest for the goods or services they want.

The purchasing department will obtain quotation from different company and compare the price and raise an purchase order with the company have "better services".

When supplier delivery goods to us we will issue a Goods Received Note (GRN) to the supplier for acknowledge the goods.

The supplier will issue us the invoice and this invoice will become our purchase invoice.

If we make additional order from supplier the supplier will issue us a debit note.

If there any goods defect or discount to the company will receive credit note.

# **6.2 (a) Purchases Invoice**

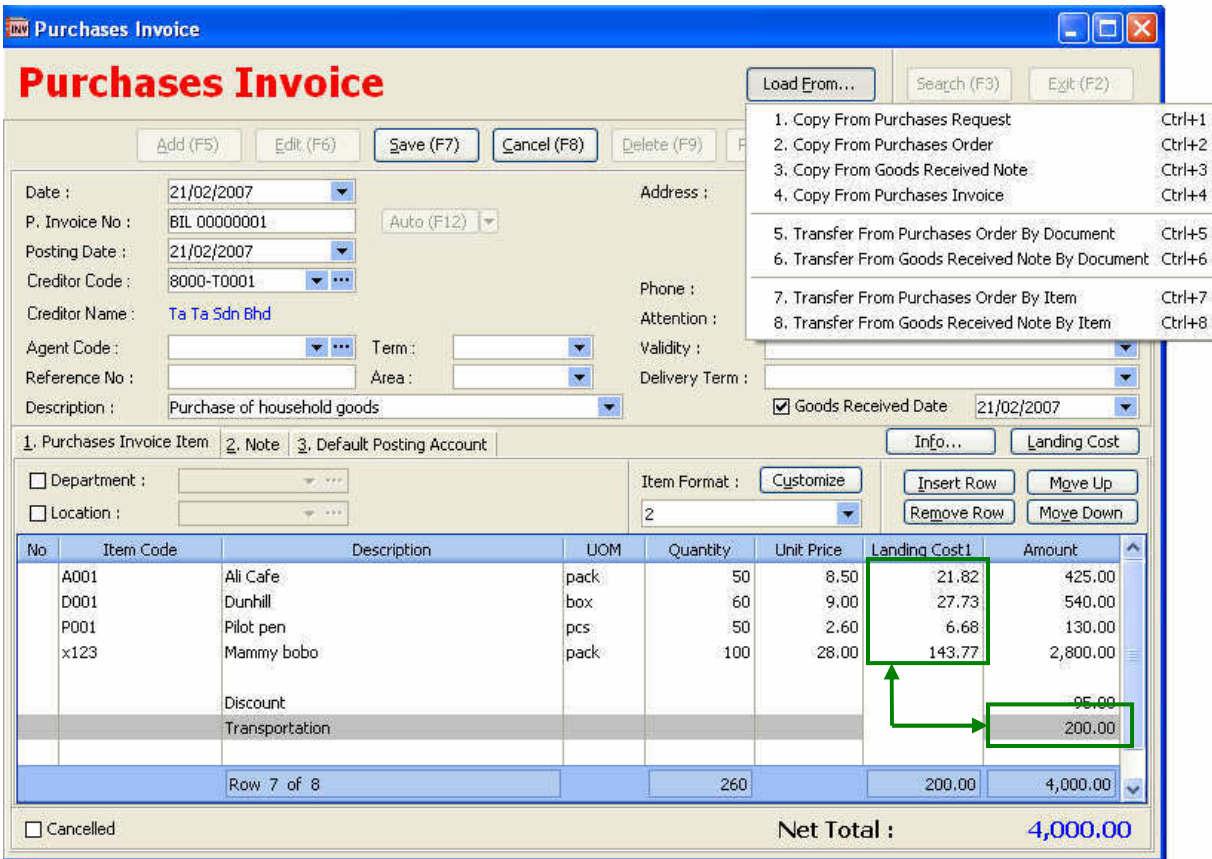

**Load from button:** This can recalled the data from PR, PO, GRN, and Invoice.

**Description field**: This can be any phrase or word that users want to make the record.

**Reference No. field:** This can be the invoice number or the delivery order (DO) number.

**Validity field**: This is the person that inspect the goods.

**Delivery Term field**: This is the basis of delivery (eg. C.O.D or credit term).

**Department**: This is applicable when users wish to segment their business operation.

**Location**: This wil normally be the warehouse or the place where the goods stored or placed.

 $\Box$  Cancelled Tick the check box to cancel the invoice.

☑ Goods Received Date 21/02/2007  $\blacksquare$  Tick the check box to select of GRN Date/

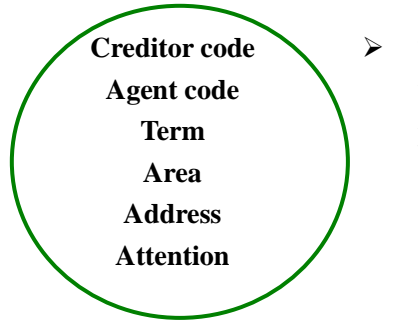

 $\triangleright$  These data will be recalled if the creditor codes already exist; otherwise user will need to be providing a new creditor and the relevant to the particular creditor. Such as the term, agent, area and etc. (More see Chapter 5)

**Info**

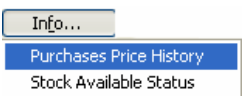

 The **Info button** contains of 2 items that is the purchases price history and stock available status.

## **2. Note**

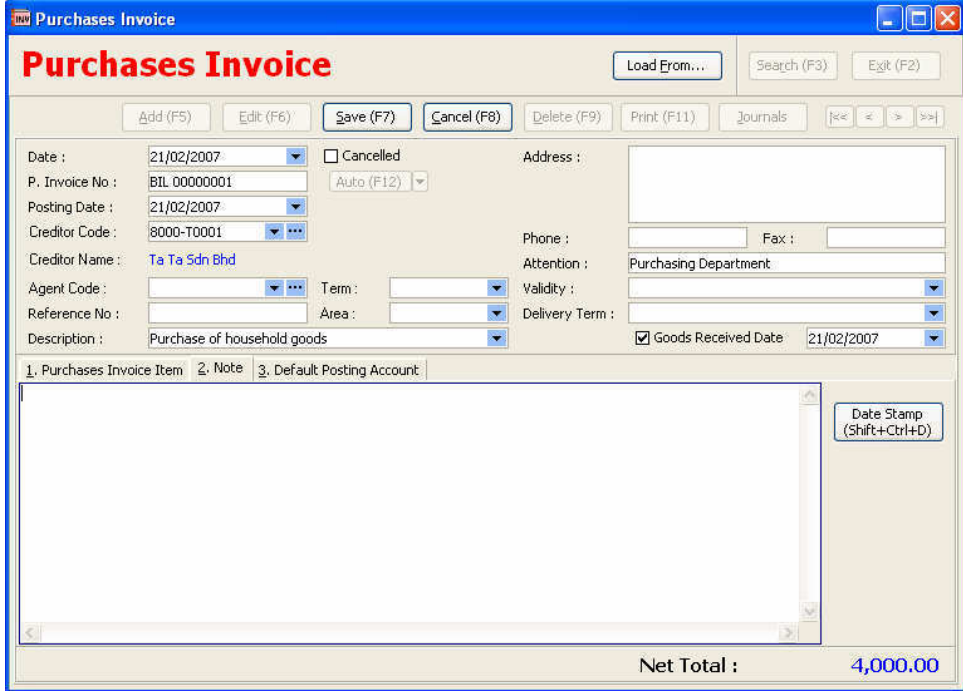

#### **3. Default Account Setting**

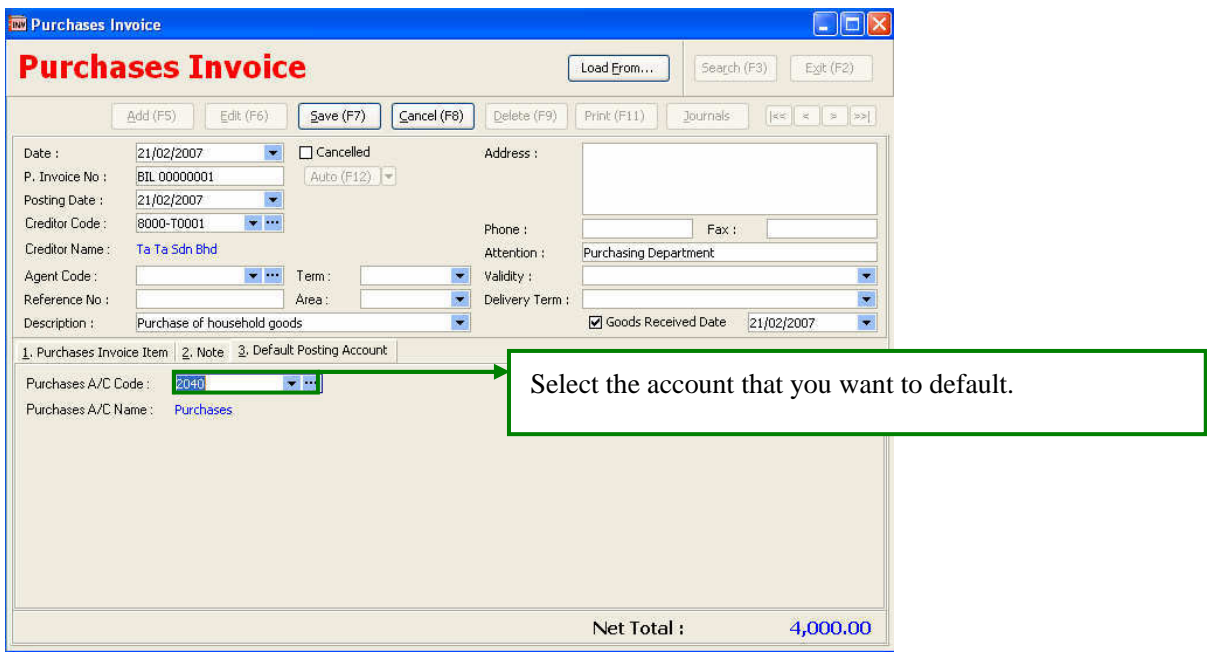

After default posting account all the subsequent purchase invoice will directly post into the relevant corresponding account.

## **6.3 Purchases Price History**

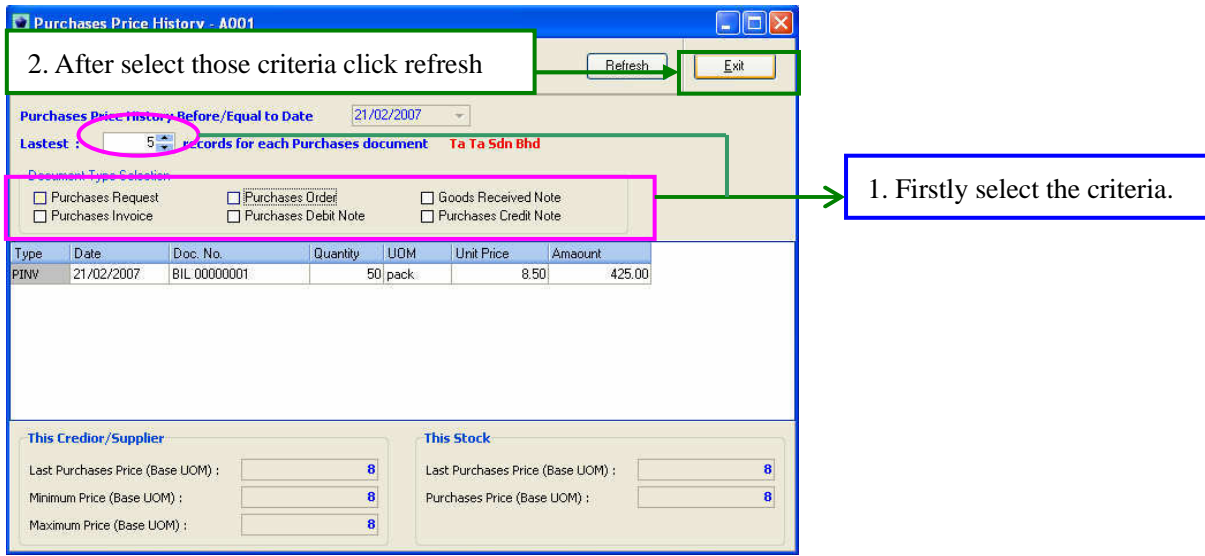

#### *Procedures*

- 1. Firstly Select the criteria.
- 2. Follow by choosing the latest "x" records for the purchase. (As above diagram is "5").
- 3. After that click refresh, then the data will run in accordance to the criteria you select.

# **6.4 Stock Available Status**

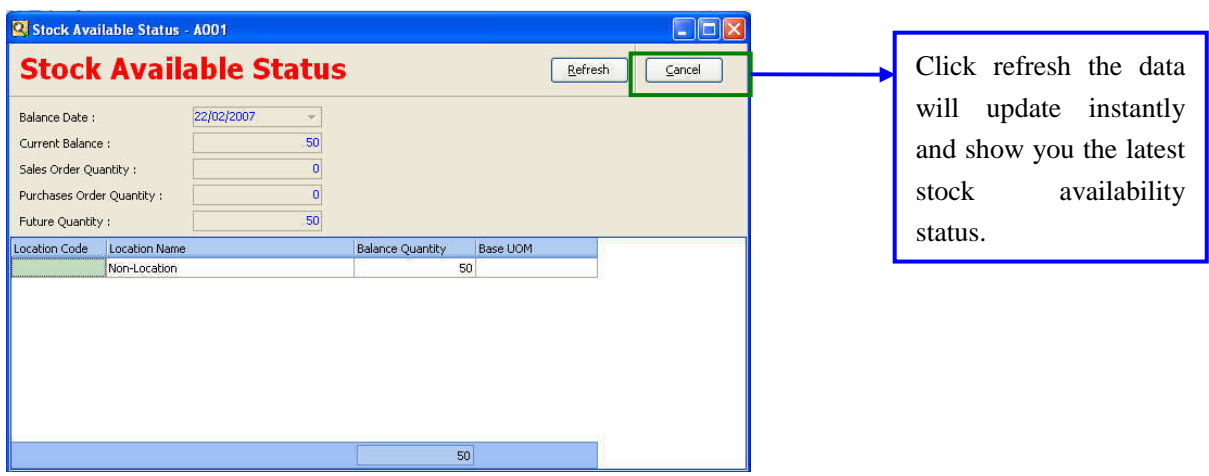

Functions

- $\triangleright$  User can check the availability for the stock in different location.
- $\triangleright$  More information about location please refers to the above diagram.

#### **6.5 Landing cost**

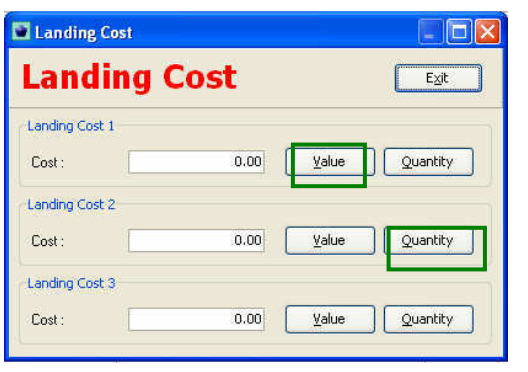

- $\triangleright$  If there is a transportation charges or import duty the cost should be split into the goods that we purchase to make sure the cost per unit and the profit margin can be measure more accurate.
- $\triangleright$  If select value means the cost will be allocate by the purchase amount.
- $\triangleright$  If quantity means the cost will be allocate by the purchase quantity.

## **6.6 Stock Option**

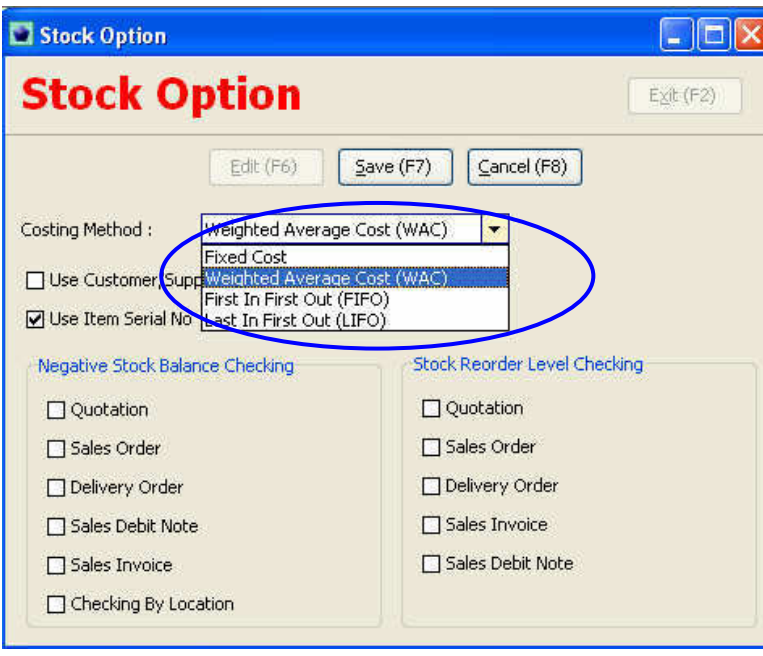

There a few costing method in the system user can choose whichever method that suit their business operation.

#### **6.7(i) Creation of item code (stock code)**

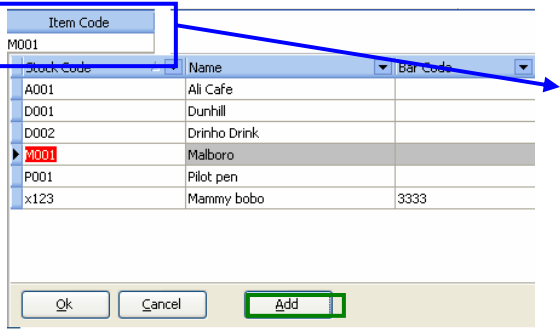

Click **Add** to create more stock code if the stock code hasn't records in the system.

## **6.7(ii) Creation of stock (item) code**

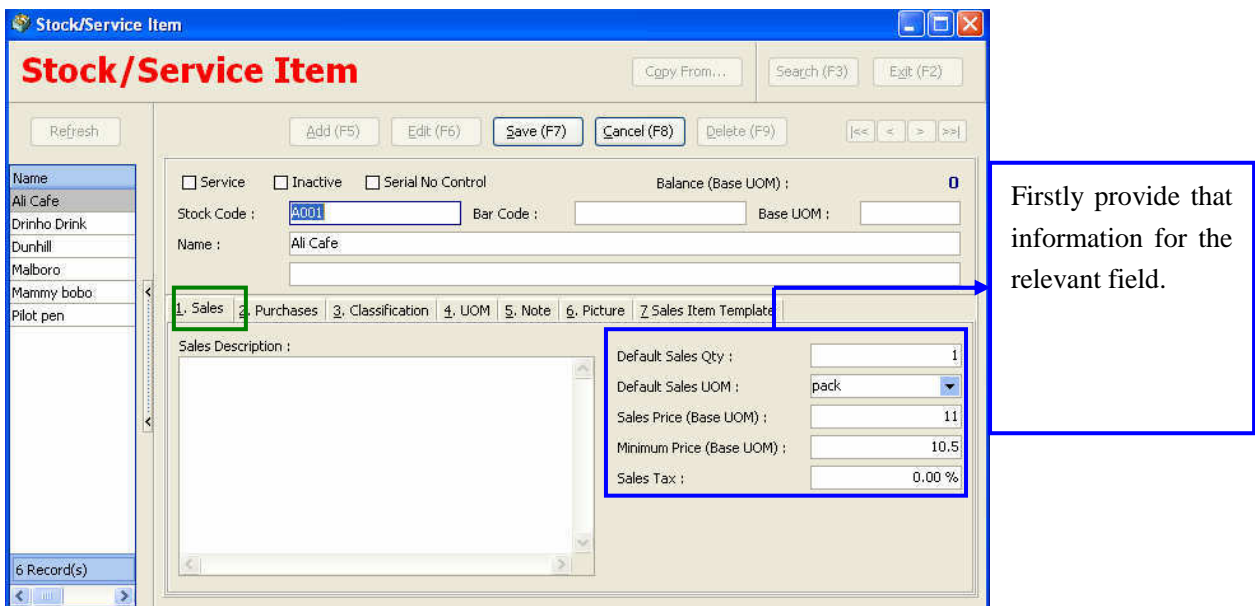

**Default Sales Qty field**: The number of units we sell.

**Default Sales UOM field**: The unit of measurement of the goods (eg, pack, units, can, box, etc) **Sales Price (Base UOM) field**: The selling price of the particular product.

**Minimum Price (Base UOM) field:** This is the minimum price we sell for the particular goods. **Sales Tax field:** This will be tax rate for the particular goods if any.

#### **2**. **Purchases**

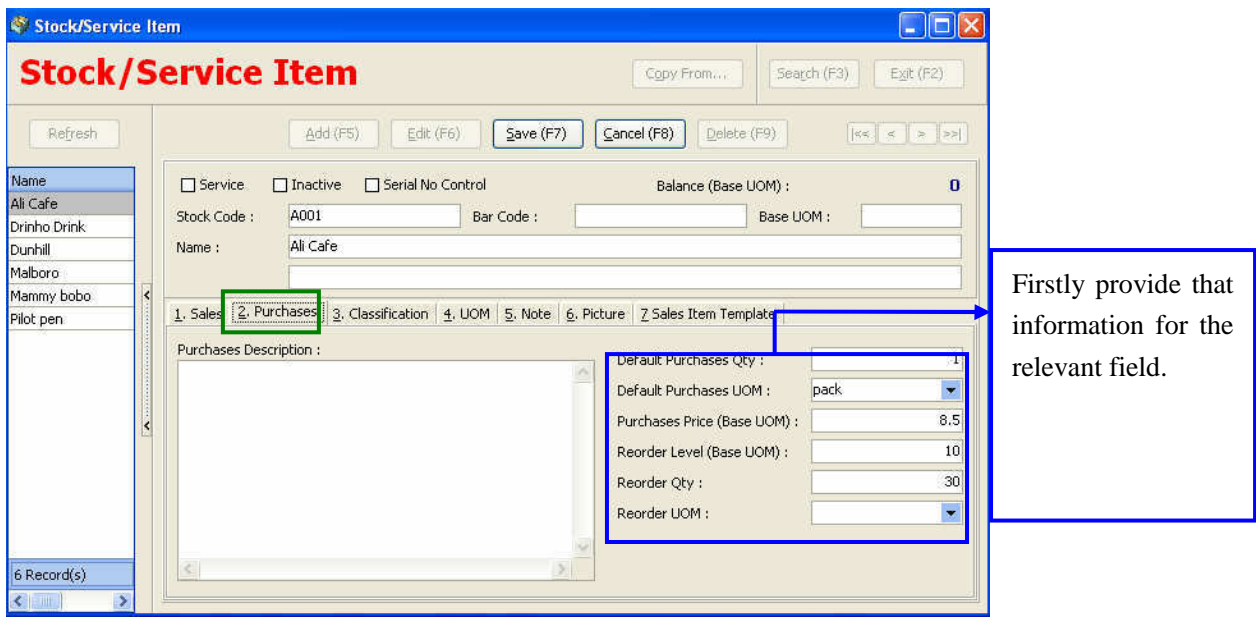

**Default Purchases Qty field**: The number of units we buy.

**Default Purchases UOM field**: The unit of measurement of the goods (eg, pack, units, can, box , etc)

**Purchases Price (Base UOM) field**: The buying price of the particular product.

**Reorder Level (Base UOM) field:** This is the reorder level (when the stock left the balance)

**Reorder Qty field:** This is the reorder quantity (meaning the quantity to order).

**Reorder UOM field**: This is the reorder level in terms of UOM (eg, pack, units, can, box , etc)

# **3**. **Classification**

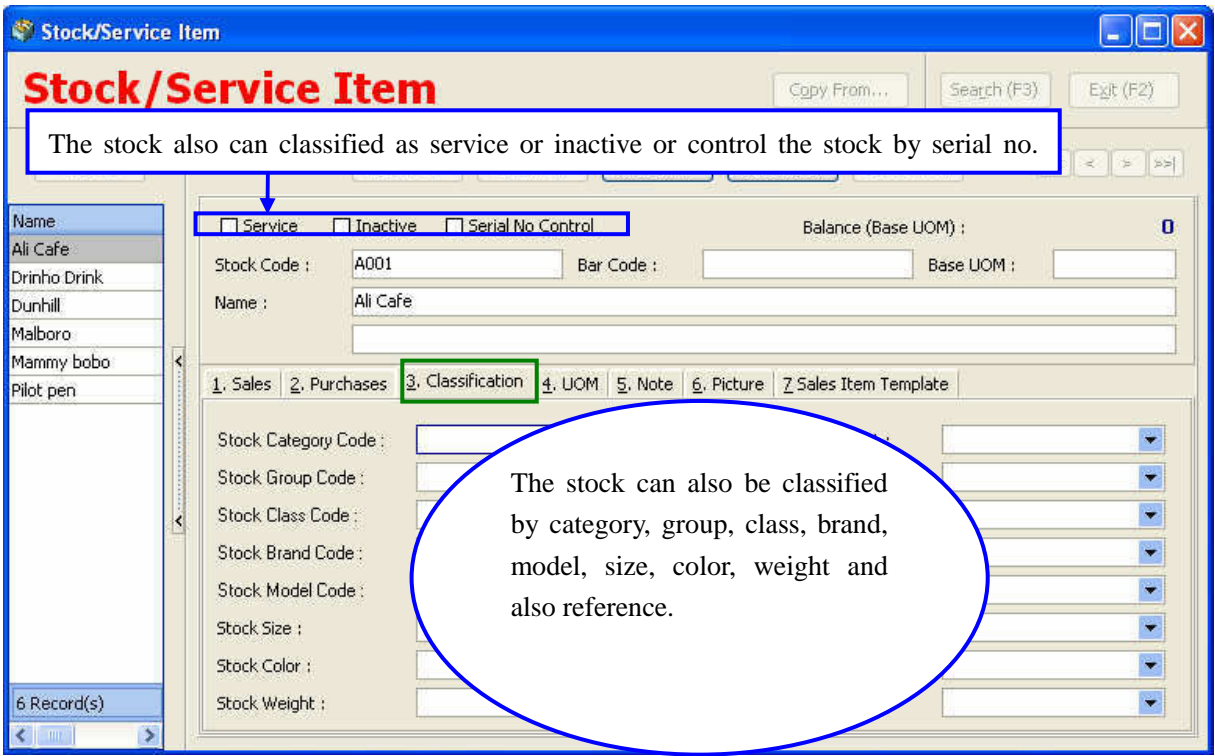

**Stock code field**: Stock code for the particular goods

**Bar code field**: When you use the bar code reader scan the bar code it will store the code to the system.

**Base UOM field**: The UOM of the particular goods.

**Name field**: This is the name of the goods.

The stock also can also **classified** as **service** or **inactive** or control the stock by **serial no. contro**l.

The stock can also be **classified** by **category, group, class, brand, model, size, color, weight** and also **reference.**

#### **6.8 Purchases Analysis Report**

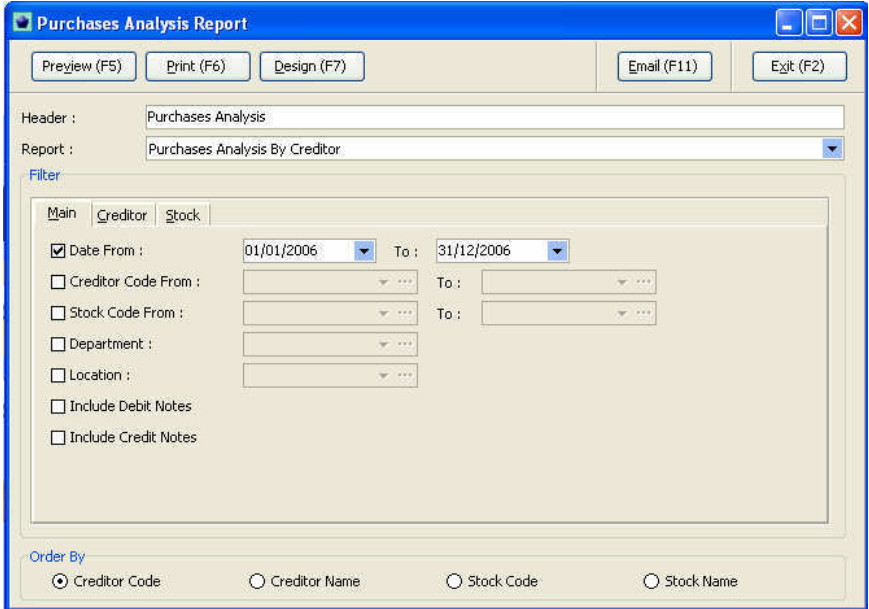

The report can be view the daily basis, creditors, stock code, department, and location it can also include the debit note & credit in the report.

#### **Purchase analysis**

## 88 Fatt SDN BHD (99988-G)

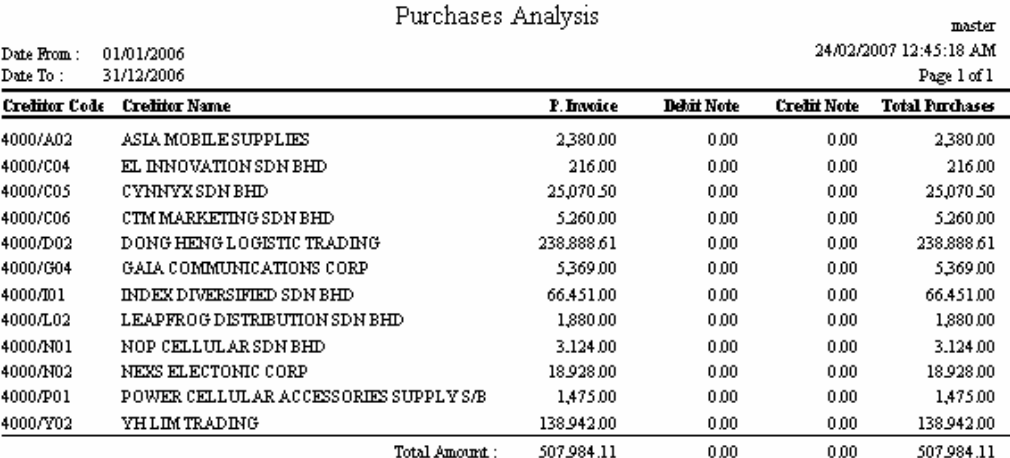

The report is break-down into Purchase invoice, debit note and also the credit note.

#### **6.9 Monthly Purchase Analysis Report**

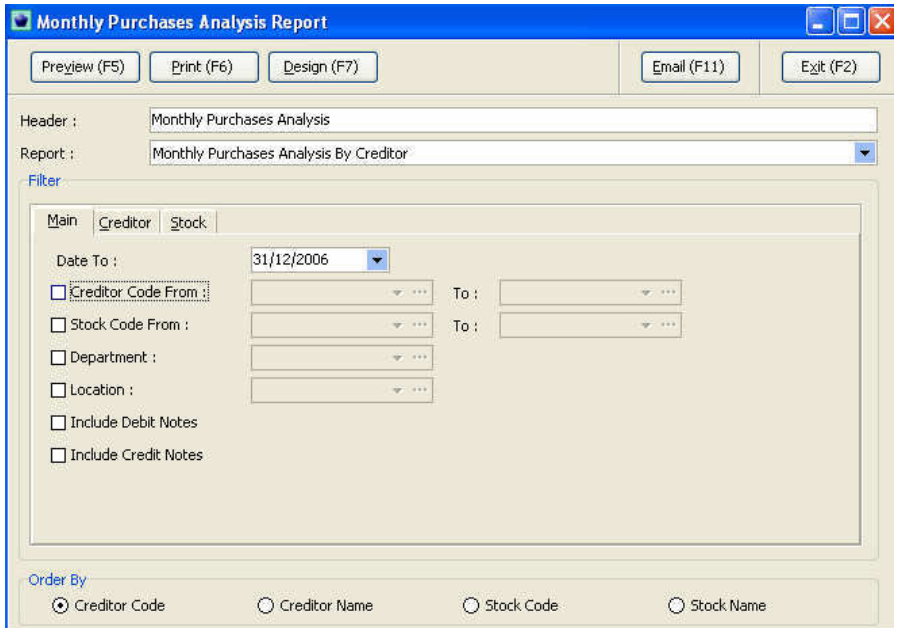

The report can be view the daily basis, creditors, stock code, department, and location it can also include the debit note & credit in the report.

#### **Monthly Purchases Analysis**

#### 88 Fatt SDN BHD (99988-G)

Monthly Purchases Analysis

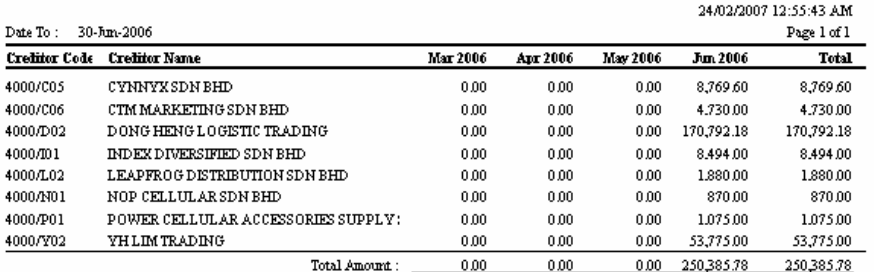

The report had shown the total purchase of the particular month for the particular supplier.

master

## **Chapter 10 Billing (Sales)**

## Introduction

The design of Master billing system is integrates with inventory system that will instantly update the movement of stock when raise an invoice or a credit not have been raised relate to the particular goods.

The aim of the billing system is to ease users for a standard format of billing invoice and also the pre-numbered running order will be the good internal control. With this billing system hopefully it can provide user a precise account with regard to their Sales, Purchases as well as movement of inventory.

#### **7.1(a) Recording of sales process**

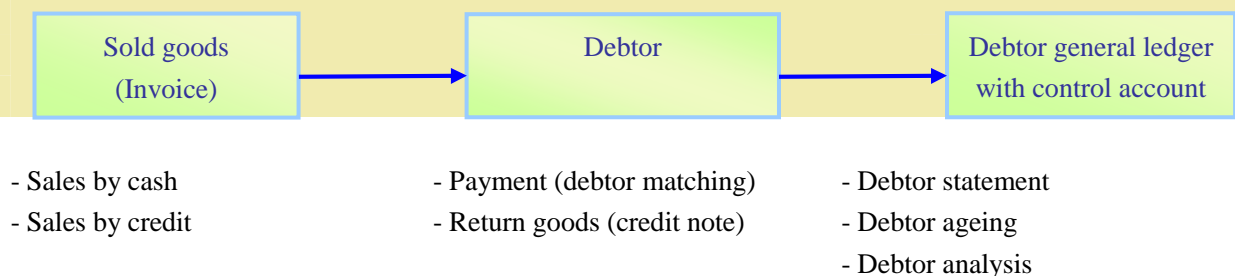

#### **7.1(b) Sales- (The flow of sales)**

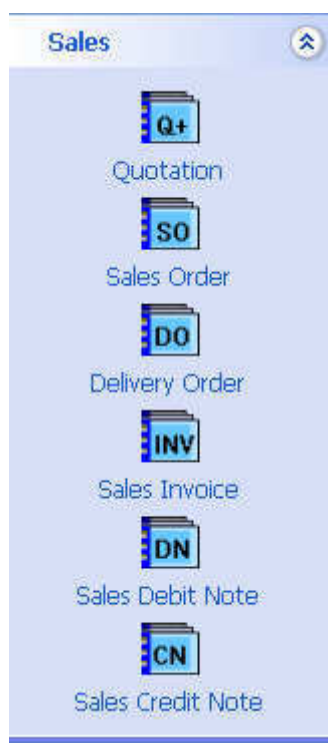

Firstly the company will raise an quotation to customer for the price of the particular gods or services

After negotiation for the price the customer will send the company a purchase orders this document will become the sales order of the company.

After received the sales order the company will deliver the goods to the customer and raise a document called "delivery order".

Usually sales invoices will send together with the delivery order.

If there is additional order from customer the company will raise debit note.

If there any goods defect or discount the company will issue credit note.

#### **7.2 Sales Invoice**

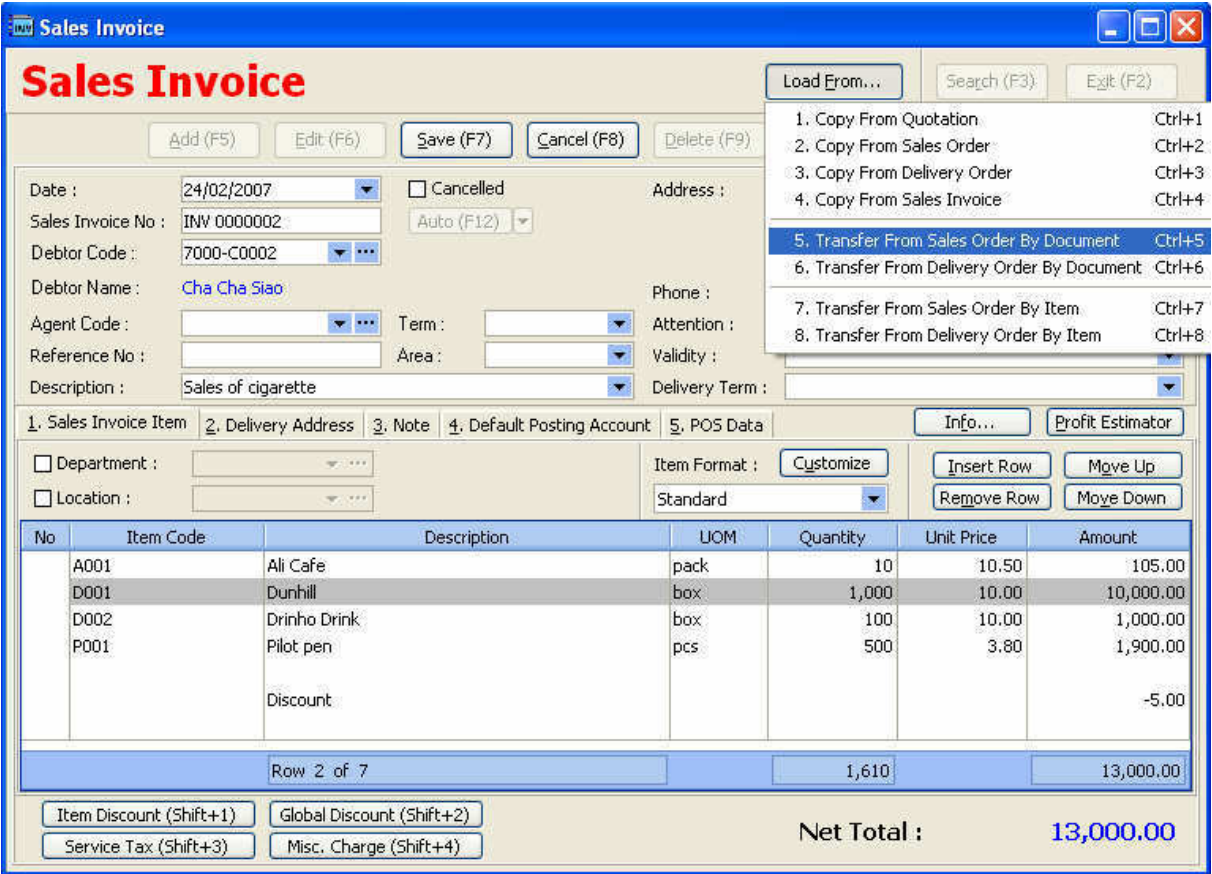

**Load from button:** This can recalled the data from PR, PO, GRN, and Invoice.

**Description field**: This can be any phrase or word that users want to make the record.

**Validity field**: This is the person that inspect the goods.

**Delivery Term field**: This is the basis of delivery (eg. C.O.D or credit term).

**Department**: This is applicable when users wish to segment their business operation. **Location**: This wil normally be the place that users wish segment by location.

 $\Box$  Cancelled Tick the check box to cancel the invoice.

 $\blacksquare$  Tick the check box to select of GRN Date. Goods Received Date 21/02/2007

Debtor code Agent code Term Area Address Attention These data will be recalled if the debtor codes already exist; otherwise user will need to be providing a new debtor and the relevant to the particular debtor. Such as the term, agent, area and etc. (More see Chapter 4)

#### **Info**

Info... Sales Price History Stock Available Status  $\triangleright$  The info button contains of 2 items that is the sales price history and stock available status.

#### **7.3 Sales Price History**  Sales Price History - D001  $\Box$ D $x$ **Sales Price History** Refresh Exit Sales Price History Before/Equal to Date 24/02/2007  $\overline{\psi}$  $\left\lceil \frac{2}{\pi} \right\rceil$  records for each Sales document Lastest: 國 **Cha Cha Siao Document Type Selection** Sales Order Delivery Order Quotation Sales Invoice Sales Debit Note Sales Credit Note **UOM** Unit Price Type Date Doc. No. Quantity Amaounl 105.00 SINV 24/02/2007 INV 00000003  $10$  box 10.50 SINV 24/02/2007 INV 0000002  $1,000$  box  $10.00$ 10,000.00 SINV 15/02/2007 INV 00000001 30 box 11.00 330.00 **This Stock** This Debtor/Customer  $10$  $10$ Last Sales Price (Base UOM) : Last Sales Price (Base UOM) : Minimum Price (Base UOM) :  $\overline{\mathbf{10}}$ Sales Price (Base UOM) : 11 Maximum Price (Base UOM) :  ${\bf 10}$ Minmum Price (Base UOM) :  $\overline{11}$ **Functions**

 $\triangleright$  Show user of the selling price of the particular goods in different invoice or bills.

#### **7.4 Stock Available Status**

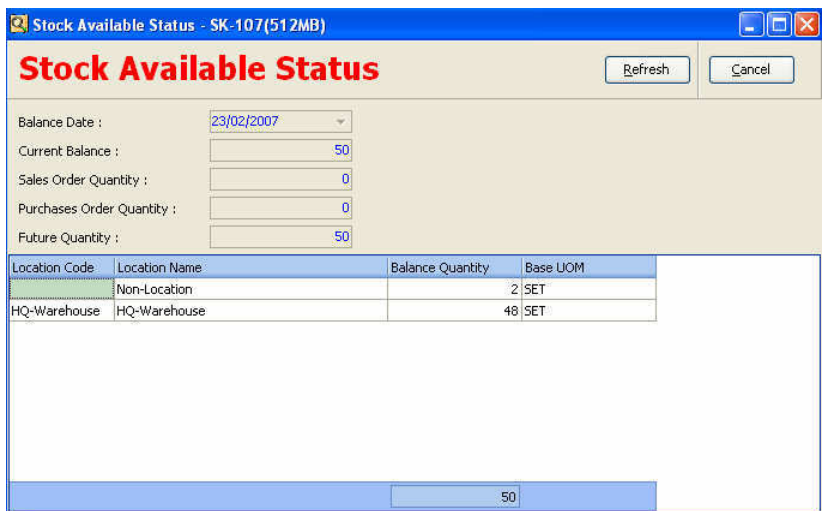

#### **Functions**

 $\triangleright$  Show user of the selling price of the particular goods in different invoice or bills.

#### **7.5 Profit estimator**

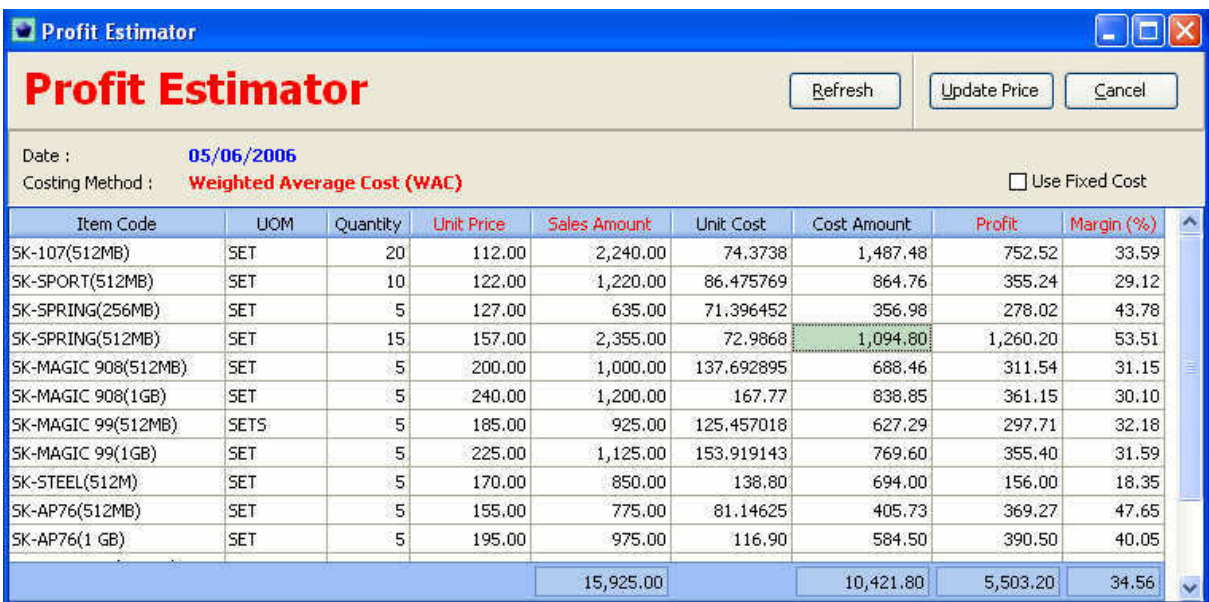

#### **Functions**

 $\triangleright$  Show user of the profit margin of goods for the debtor.

#### **(a) Discount**

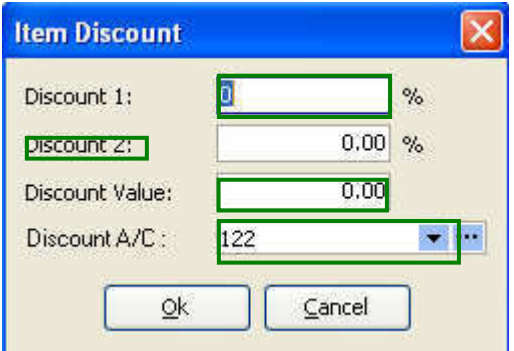

**Discount 1 field**: Discount in percentage **Discount 2 field**: Discount in percentage **Discount value field**: Discount in value **Discount A/c field:** Select the discount account from the chart of account.

#### **(b) Service tax**

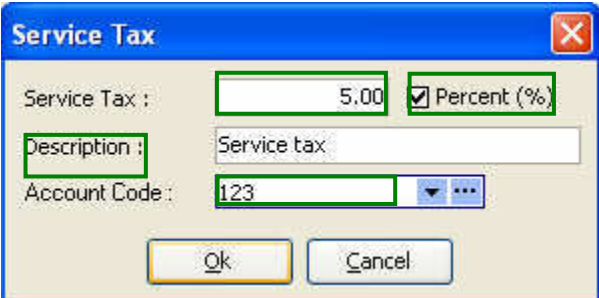

#### Percent (%)

Un-tick means the charges base on certain amount users want to charge.

## $\blacktriangledown$  Percent  $(\% )$

Tick the percent mean the miscellaneous charges is base on certain percent of services rendered.

**Description field:** Type the description of the charges it can be any phrase of word as users want. **Account code field:** Select the account code for the charges normally this is credit to income statement as a revenue and that need to do an adjustment because this service tax is liable by the customer.

#### **(c) Miscellaneous Charges**

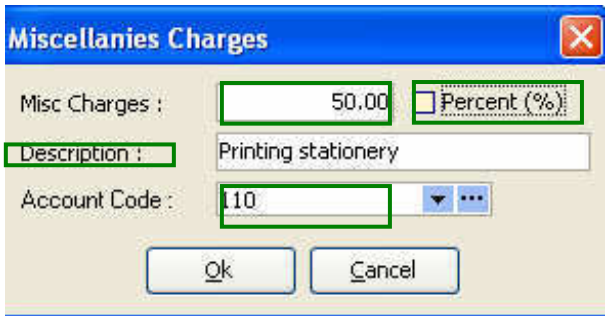

#### Percent (%)

Un-tick means the charges base on certain amount users want to charge.

#### $\blacktriangledown$  Percent  $(\% )$

Tick the percent mean the miscellaneous charges is base on certain percent of services rendered.

**Description field:** Type the description of the charges it can be any phrase of word as users want.

**Account code field**: Select the account code for the charges normally this is credit to income statement as revenue.

#### **7.6 Sales Invoice Report**

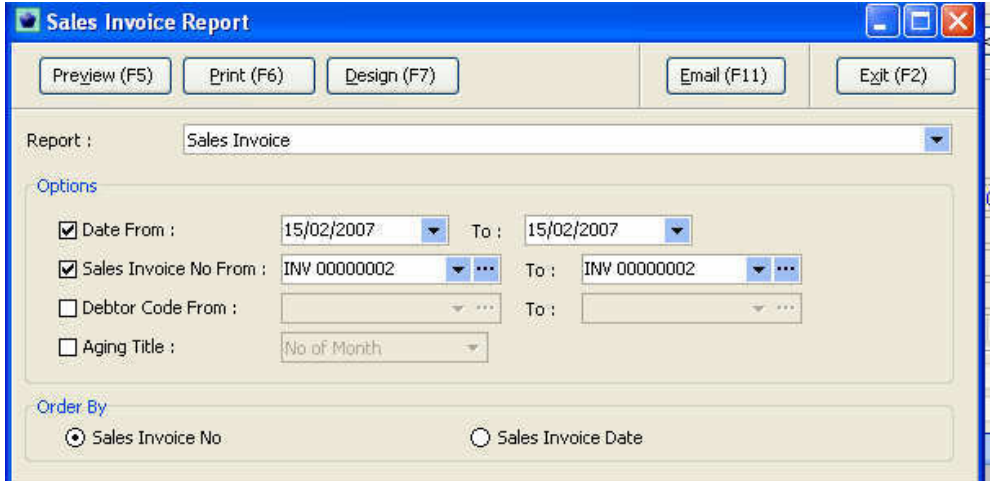

#### *Procedures*

- 1. Select the **period (date from field)**.
- 2. Select the **sales invoice no.** from
- 3. Select the **debtor code**. (This is applicable if the invoice is print in batch).
- 4. **Tick check-box** of the **Aging Title** the invoice will show the aging for the relevant debtor.

#### **Sample of sales Invoice**

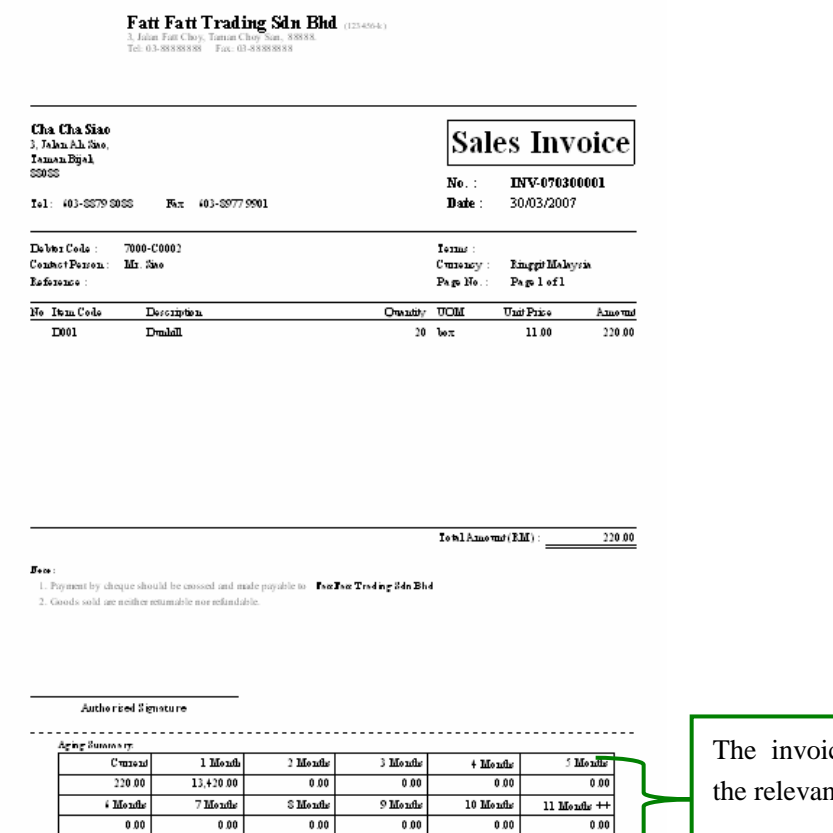

ce shows the aging of t debtor.

#### **7.7 Sales Analysis Report**

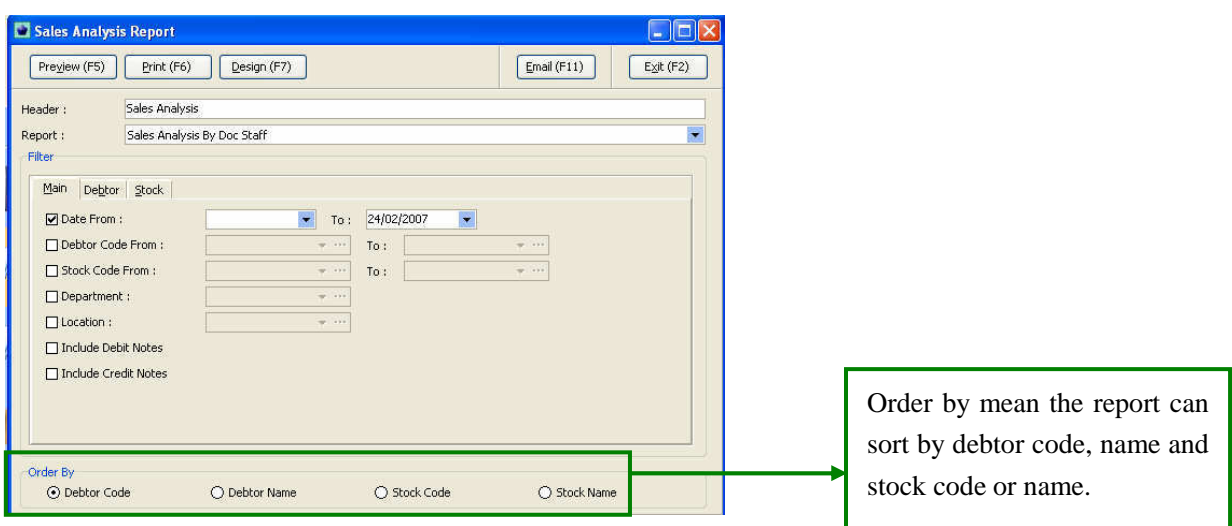

#### *Procedures*:

- 1. Select the **period (date from field)**.
- 2. Select the report by debtor code, stock code, department, location and even include debit note & credit note in the report
- 3. Click preview/print to view/print the report.

#### **Sample sales analysis with Staff**

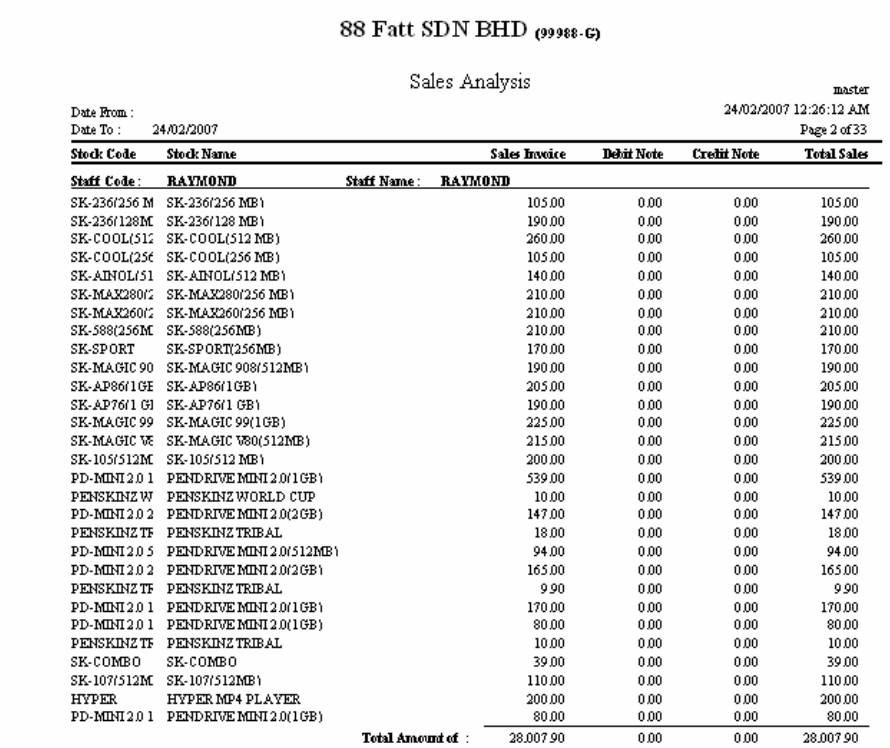

The report show the total sales make by the staff and the stock code.

#### **7.8 Monthly Sales Analysis Report**

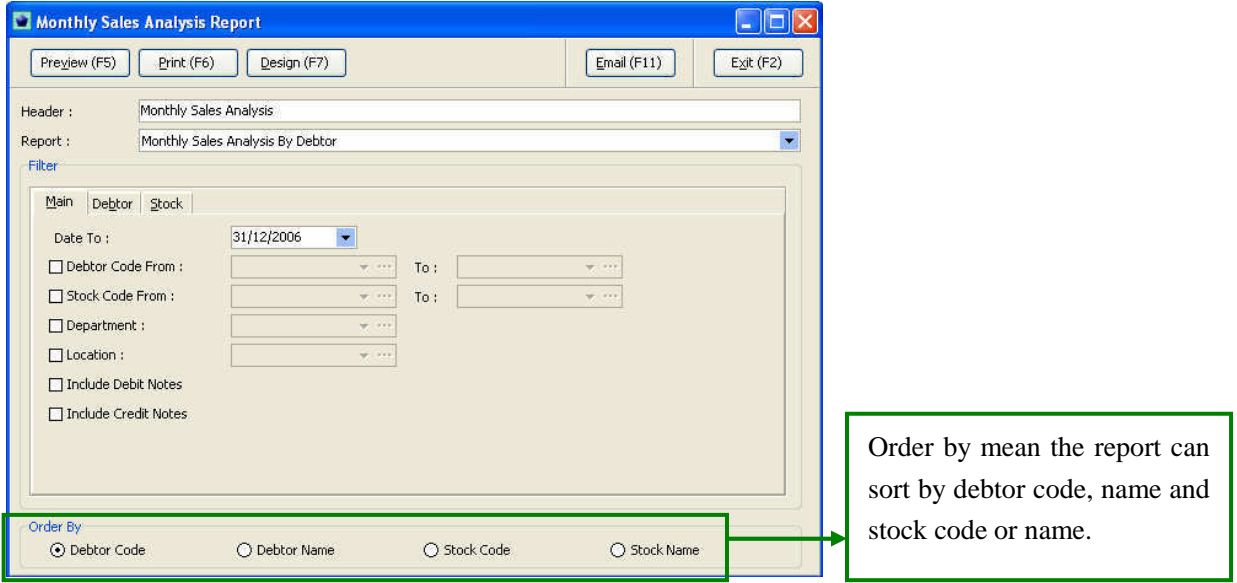

# *Procedures*

- 1. Select the date from **the date to field**.
- 2. Select the report by debtor code, stock code, department, location and even include debit note & credit note in the report
- 3. Click preview/print to view/print the report.

#### **Monthly Sales Analysis**

#### 88 Fatt SDN BHD (99988-G)

Monthly Sales Analysis master 24/02/2007 12:30:19 AM Date To: 31-Dec-2006 Page 1 of 3 Debtor Code **Debtor Name** Sep 2006  $0<sup>d</sup> 2006$ Nov 2006 Dec 2006 Total 3000/000-DOC I-WALK ENTERPRISE 0.00  $0.00$  $0.00$  $0.00$ 0.00 3000/000-DOC ITDECOVERY 0.00  $0.00$  $0.00$  $0.00$  $0.00$ Gizmobile Sch Bhd  $0.00$  $0.00$ 3000/650 0.00 0.00 0.00 ASASHITECHNOLOGY SDN BHD 3000/402  $0.00$  $0.00$  $0.00$ 0.00 n nn 3000/A03 **ALVIN LIM** 0.00 0.00 0.00 0.00 0.00 AEROGATE SYSTEM SDN BHD  $0.00$ 3000/A06  $0.00$  $0.00$  $0.00$  $0.00 -$ 3000/A10 **ASCLAPTOP** 0.00 0.00 0.00 0.00 0.00 AEROGATE TECHNOLOGY SDN BHD(KL) 3000/A11 0.00 0.00 0.00  $0.00$ 0.00 3000/A12  $\mathbb{ACUTE} \hspace{0.01in} \mathbb{R} \hspace{0.01in} \mathbb{R} \hspace{0.01in} \mathbb{C} \hspace{0.01in} \mathbb{C} \hspace{0.01in} \mathbb{R} \hspace{0.01in}$ 0.00  $0.00$  $0.00\,$  $0.00$  $0.00$ 3000/A17  $\texttt{ASHRAFFF}$ 0.00  $0.00\,$ 0.00  $0.00$ 0.00 3000/A18 EN AHMAD FADHIL 0.00  $0.00\,$  $0.00$  $0.00$  $0.00$ 3000/B05 BILLION PHOTO SDN BHD 1362.50  $0.00$  $0.00$ 1362.50  $0.00$ 3000/B06 BINTANG MAJU COMMERCIAL SDN BHD 0.00  $0.00$ 0.00 0.00  $0.00$ 3000/807 BE TERABVTE ELECTRONIC n on 0.00 0.00  $0.00$ n nn 3000/B08 0.00  $0.00$ BERJAYA TECHNOLOGY 0.00 0.00 0.00 BEST TECH MARKETING SDN BHD 3000/B09  $0.00$  $0.00$  $0.00$  $0.00$  $0.00$  $0.00$ 0.00 3000/C01 **CASH CUSTOMER**  $0.00$  $0.00$  $0.00$ 3000/005 MICHAEL CHOW  $0.00$  $0.00$  $0.00$  $0.00$  $0.00 -$ 3000/C11 CYNNYX SDN BHD  $0.00$  $0.00\,$  $0.00$  $0.00$  $0.00$ 3000/C12  $\mathtt{CTM}\,\mathtt{MARKETING}\,\mathtt{SDN}\,\mathtt{BHD}\,\mathtt{PLY}$ 36.515.00  $_{0.00}\,$  $0.00\,$  $0.00\,$ 36,515.00 3000/C13  ${\tt CPTC}$ MARKETING SDN BHD 0.00  $0.00\,$  $0.00$  $0.00$  $0.00$ 0.00 3000/C15 CONNECTSHOP 0.00  $0.00\,$  $0.00\,$  $0.00\,$ 3000/C16  $\texttt{CONQUEST}\texttt{COMPUTER}\texttt{CENTRE}$  $0.00$  $0.00$  $0.00$  $0.00$  $0.00$ 3000/C17 CHERISH POINT SDN BHD 0.00  $0.00$  $0.00$ 0.00 0.00  ${\tt DELUXE}\hspace{1mm}{\tt COMPUTER} \hspace{1mm}{\tt SERWCES}$ 3000/D05 0.00 0.00 0.00 0.00 0.00 0.00 3000/E01 ELIFETECHNOLOGY SDN BHD 0.00 0.00 0.00 0.00 0.00 0.00 0.00 0.00 0.00 3000/E06 E TEL MOBILE MARKETING

> The reports show the sales from different debtors by monthly basis.

## **7.9 Sales Margin Analysis Report**

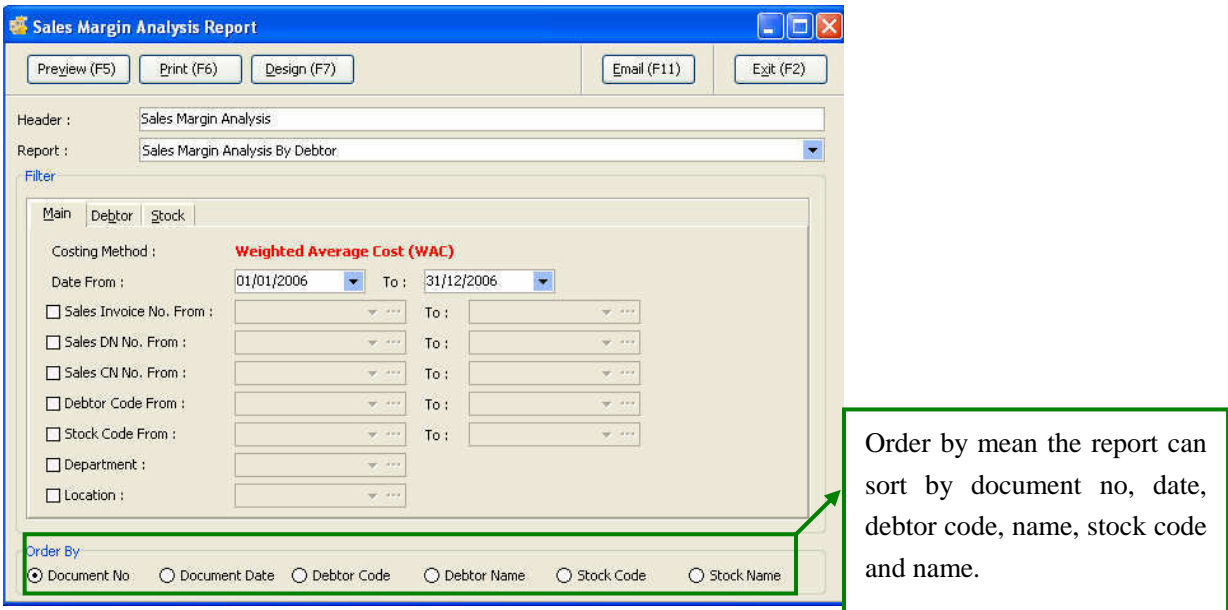

## *Procedures*

- 1. Select the **period (date from field)**
- 2. Select the report by **sales invoices, debtor or stock basis.**
- 3. Click **preview or print** to view/print the report.

#### **Sales Margin Analysis Report**

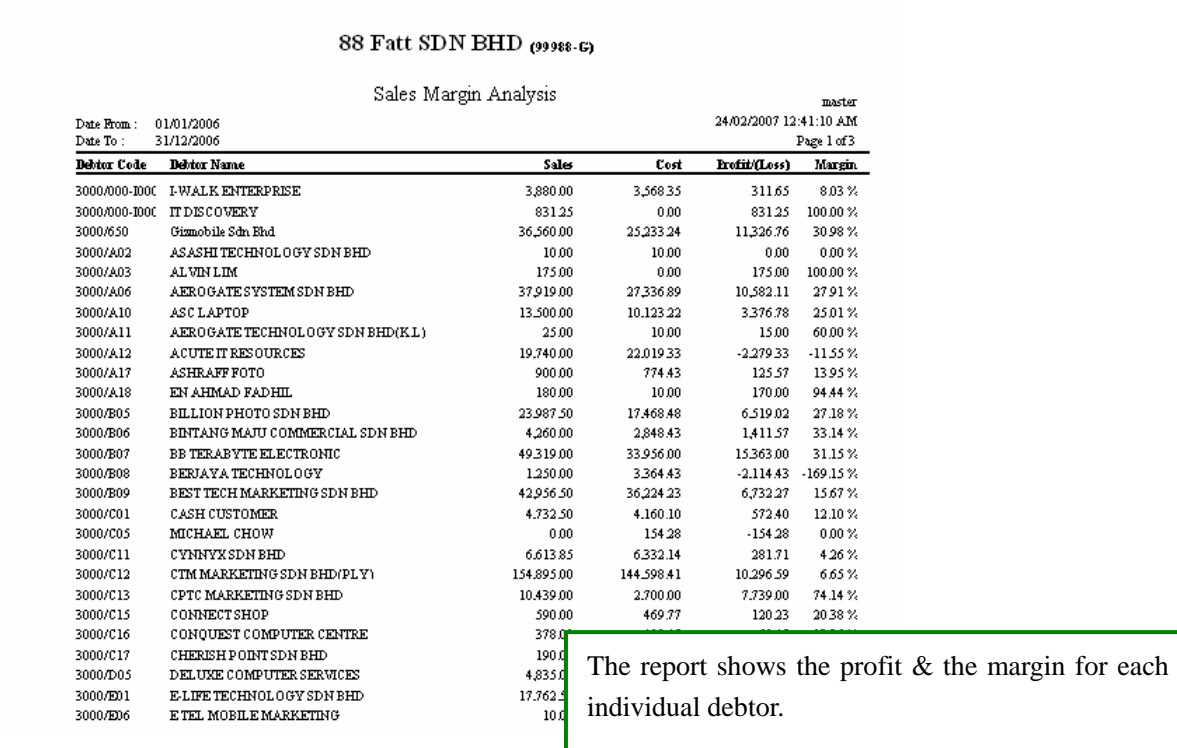

#### **Chapter 8- Inventory Management**

#### **Introduction**

Inventory management is another important issue to the organisation, therefore every company will need an inventory system to have some form of control over their inventory and the availability of the particularly goods are also important especially for retailing business.

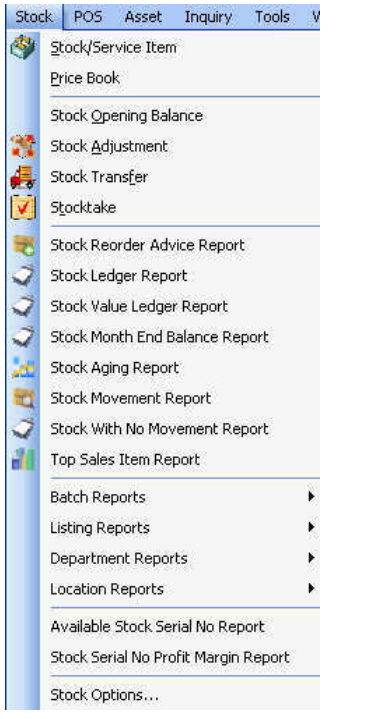

#### **8.1 Stock/ Service Item**

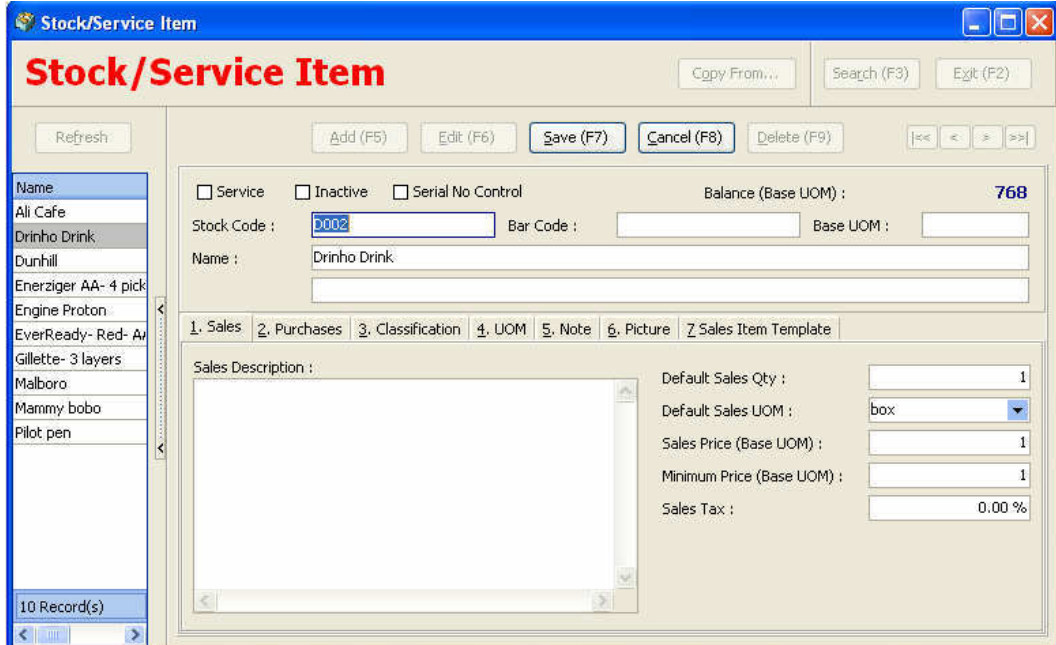

The procedures of creation of stock please refer to the billing-purchase chapter.

## **8.2 Price Book**

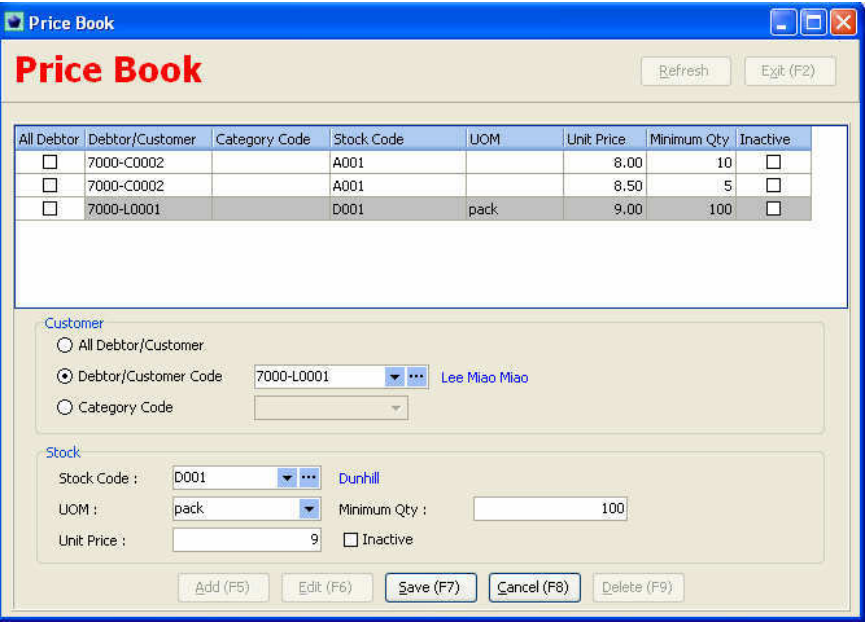

This function is applicable when user wants to give special discount for certain goods and the entitlement of the discount for certain "interest group".

#### *Procedures*

- 1. Select **Price Book** from the **stock menu**.
- 2. Tick all debtors if the promotion if available to all the debtor or user may want to specify the debtor or by category code parties that entitle for the special price.
- 3. Select the **stock**, and furnish the **UOM** and **minimum qty** that need to purchase and the unit price.

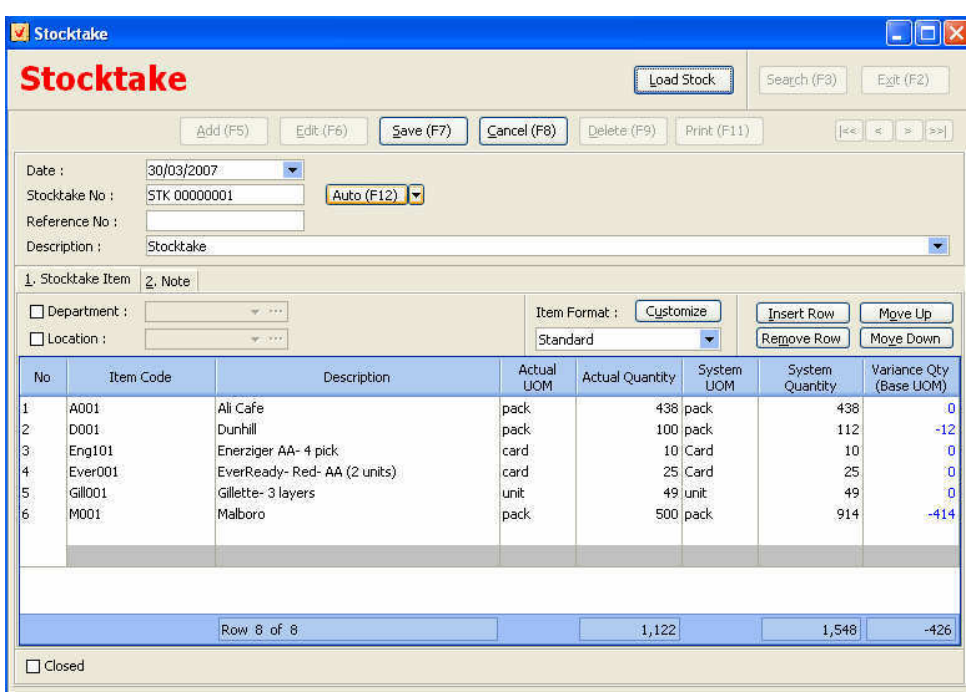

#### **8.3 Stock-take**

# *Procedures*

- 1. Click **Add** and select the date
- 2. **Reference No. field** type in the reference number
- 3. **Select** the **Item code** and **key in the actual quantity** and the system will show the variances.

## **8.4 Stock Adjustment**

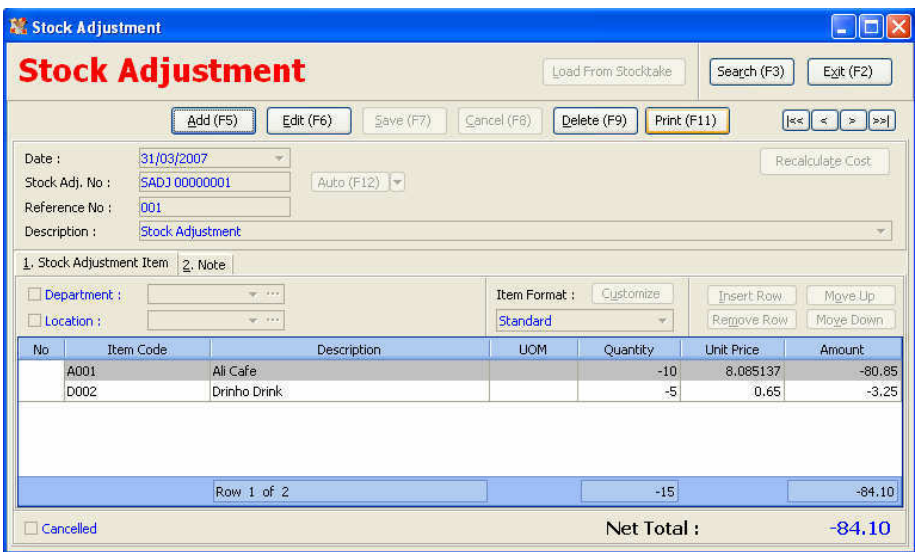

# *Procedures*

- 1. Click **Add** and select the date
- 2. **Reference No. field** type in the reference number
- 3. **Select** the **department or location**.
- 4. **Select** the **item code** and the **quantity**.

# **8.5 Stock Transfer**

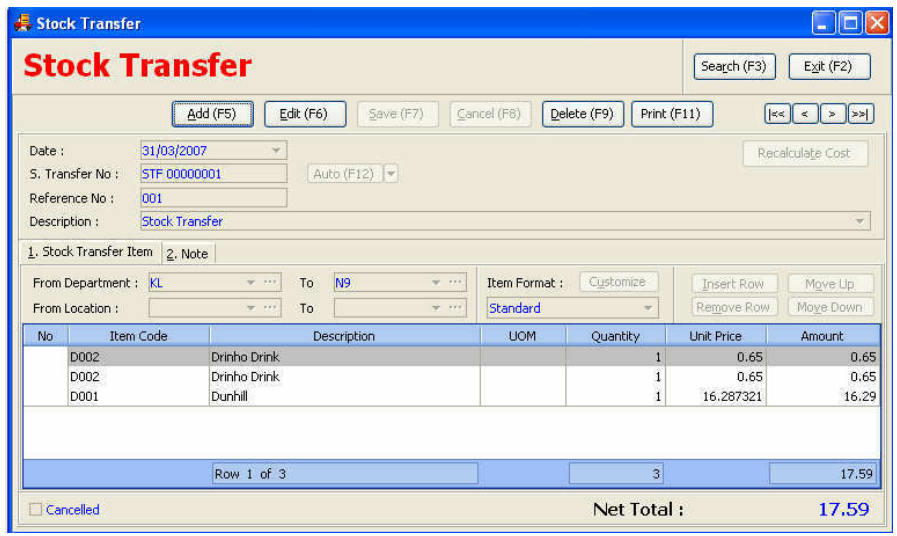

# *Procedures*

- 1. Click **Add** and select the date
- 2. **Reference No. field** type in the reference number
- 3. **Select** the **department or location.**
- 4. **Select the item code** and the **quantity**.

# **8.6 Stock Reorder Advice Report**

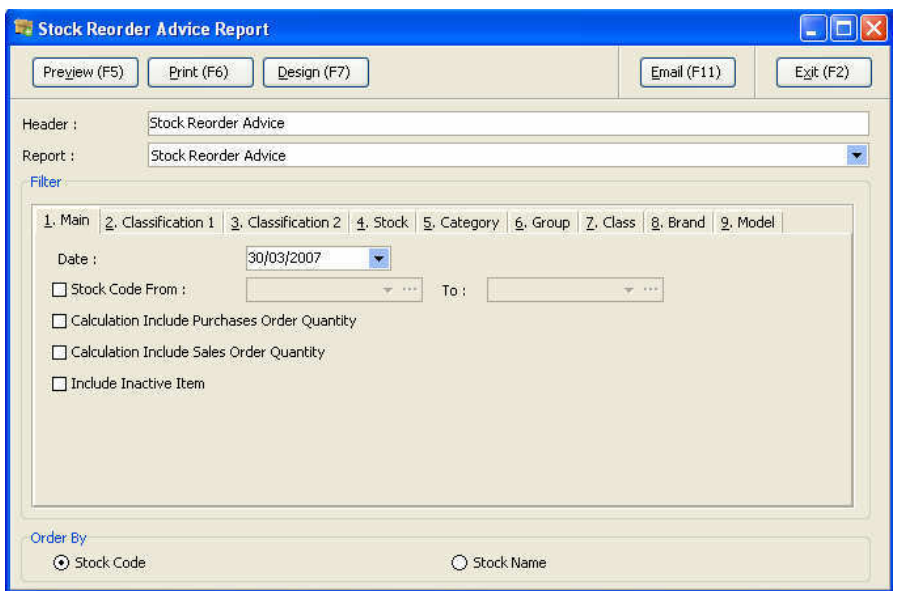

## *Procedures*

- 1. Select the **stock reorder advice report** from the **stock menu**.
- 2. Select the **date** and the **stock code**.
- 3. Select the **calculation method**
- 4. Select the **sorting method either** by **stock code** or **stock name**.

## **Sample of Stock Reorder Advice Report**

# Fatt Fatt Trading Sdn Bhd (123456-19)

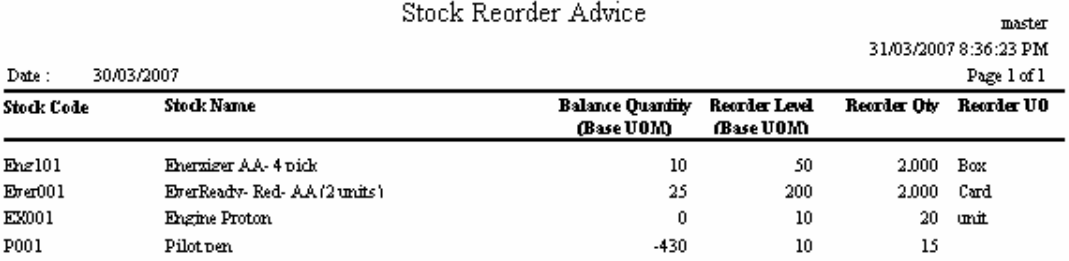

6.287321

16.29

112

#### **8.7 Stock Ledger Report**

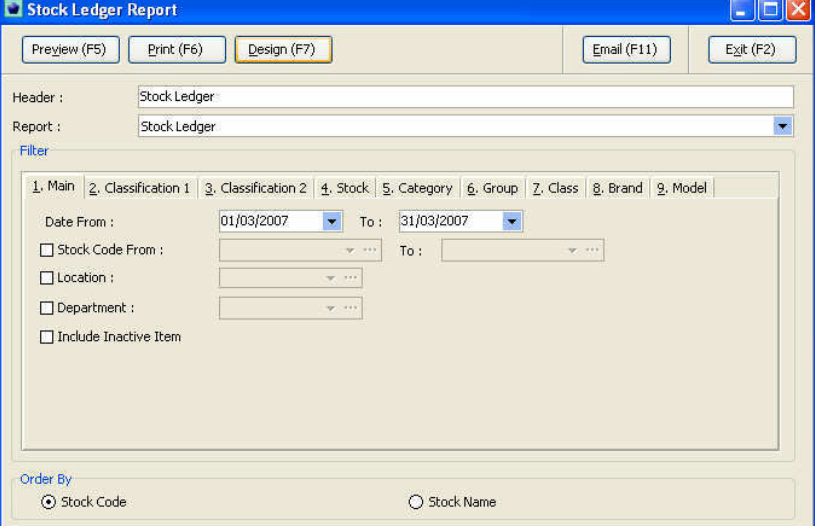

## *Procedures*

- 1. Select the **stock ledger report** from the **stock menu**.
- 2. Select the **date** and the **stock code**.
- 3. Select the **location** or **department**.

31/03/2007 STF0000000 Dunhill

4. Select the **sorting type** of the report **either by stock code or stock name**.

## **Sample of Stock Ledger Report**

# Fatt Fatt Trading Sdn Bhd (123456-19)

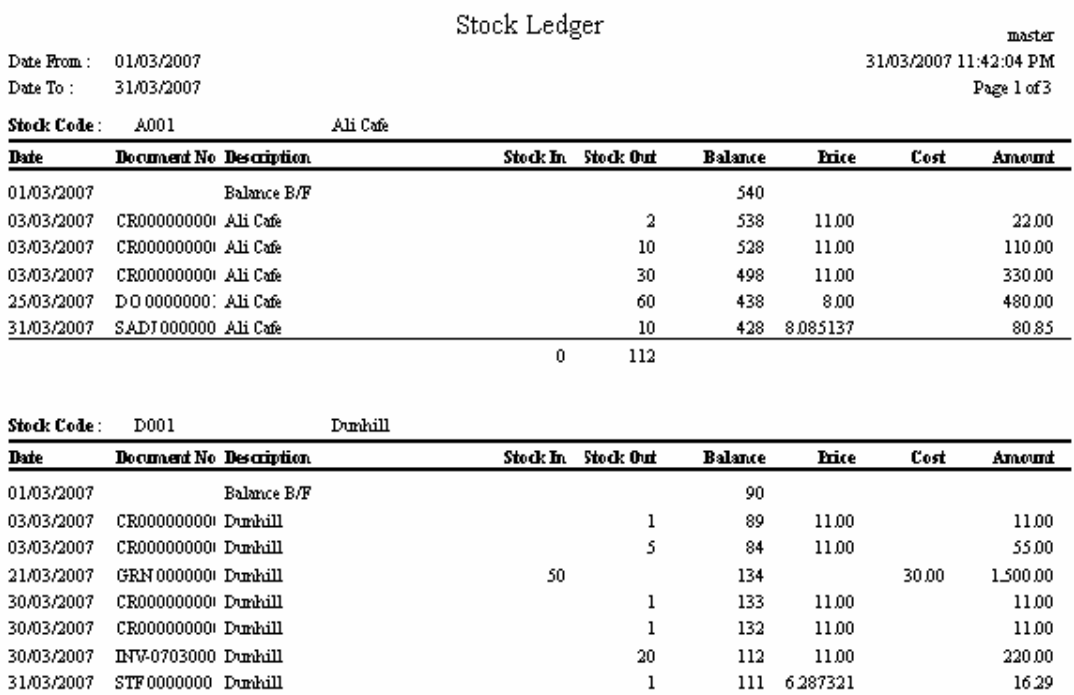

 $\mathbf 1$ 

 $51\,$ 

 $29$ 

#### **8.8 Stock Value Ledger Report**

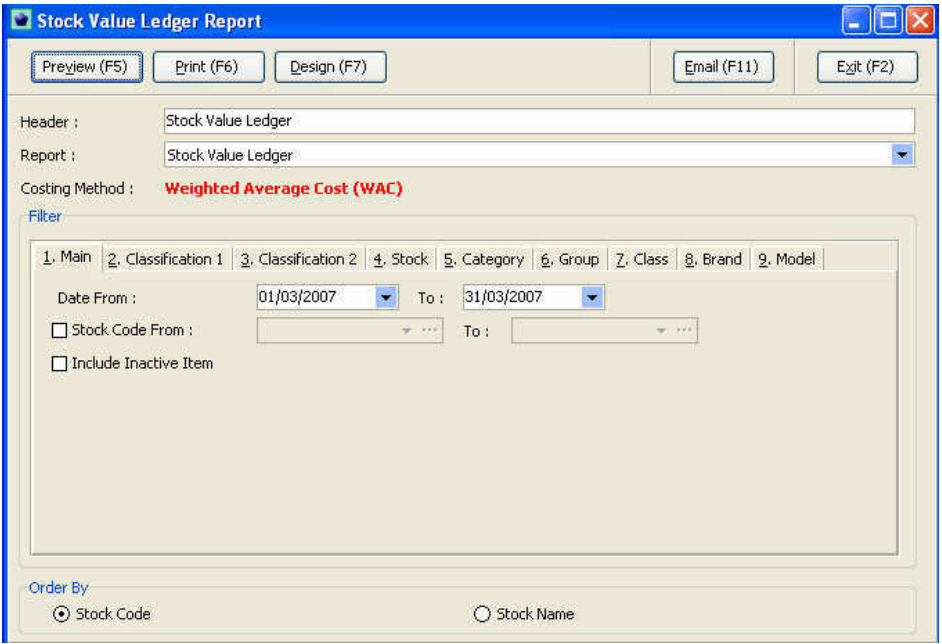

#### *Procedures*

- 1. Select the **stock value ledger report** from the **stock menu**.
- 2. Select the **date** and the **stock code**.
- 3. Select the **sorting type** of the report **either by stock code or stock name**.

*The report also can be view by classification, category, group, class, brand or model.* 

#### **Sample stock value ledger report**

#### Fatt Fatt Trading Sdn Bhd (123456-19)

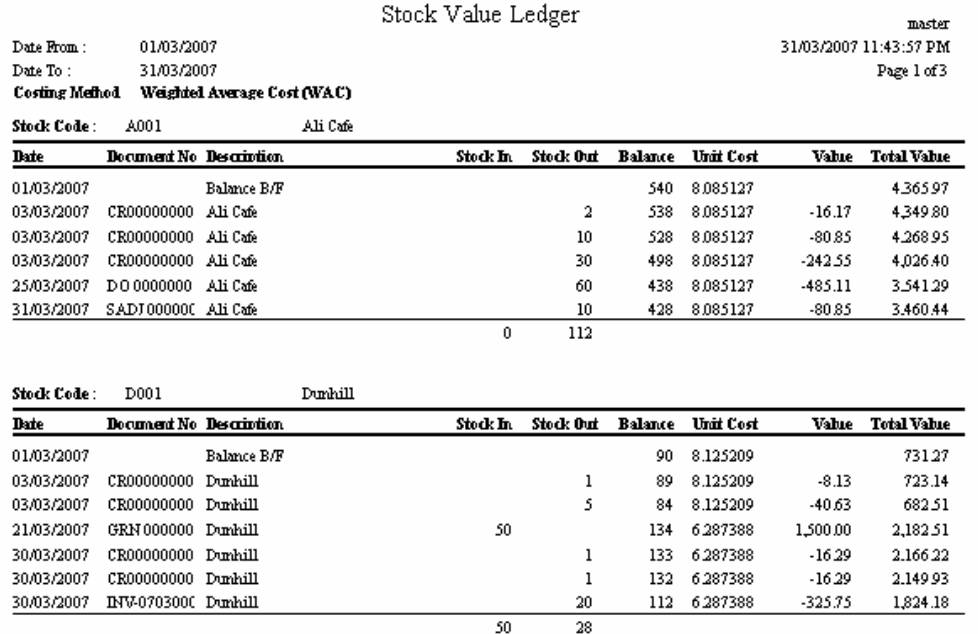
# **8.9 Stock aging report**

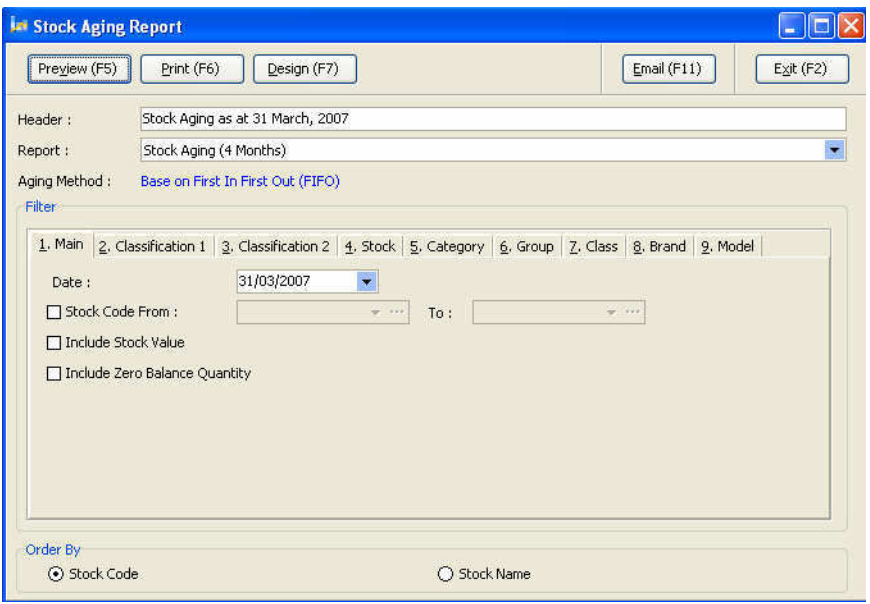

# *Procedures*

- 1. Select the **stock aging report** from the **stock menu**.
- 2. Select the **date** and the **stock code**.
- 3. Select the **sorting type** of the report **either by stock code or stock name**.

*The report also can be view by classification, category, group, class, brand or model.* 

# **Sample of stock aging report**

# Fatt Fatt Trading Sdn Bhd (123456-k)

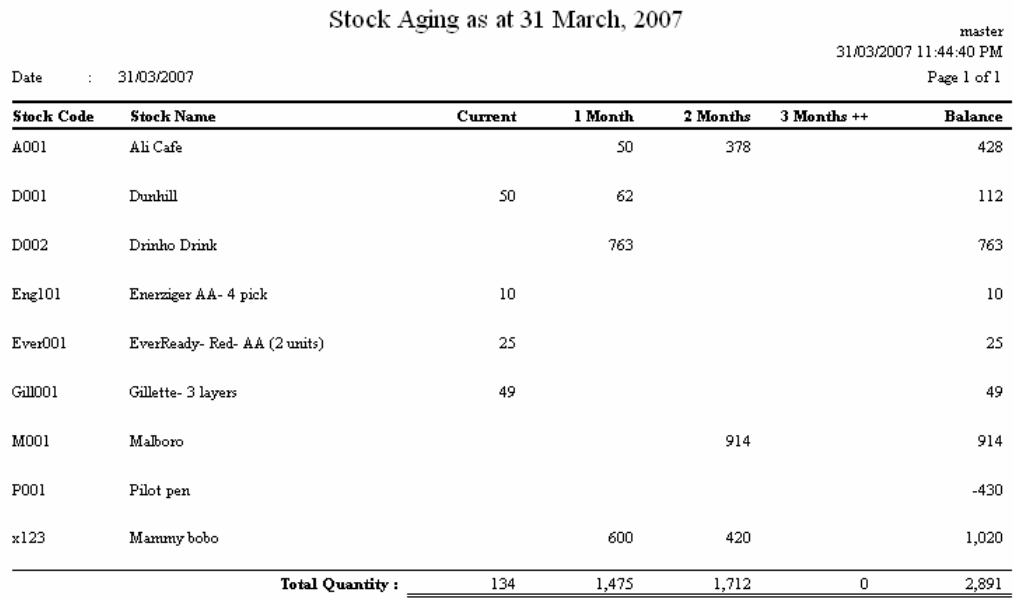

# 67

# *Business flow for Master Point-of-Sales (POS)*

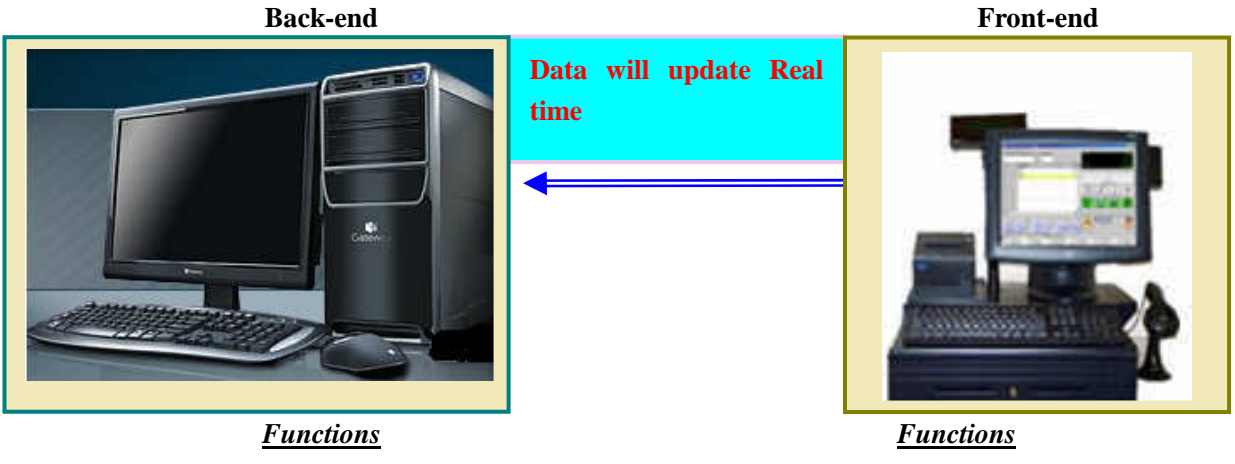

- ♦ Accounting work, able to see the report of sales for the outlets can also raise invoices for those customers buy on credit.
- ♦ Have the authorization to control the access right of different users.
- ♦ Dealing with outlets customer more for cash sales items.
- ♦ No access rights to see the information of accounts.

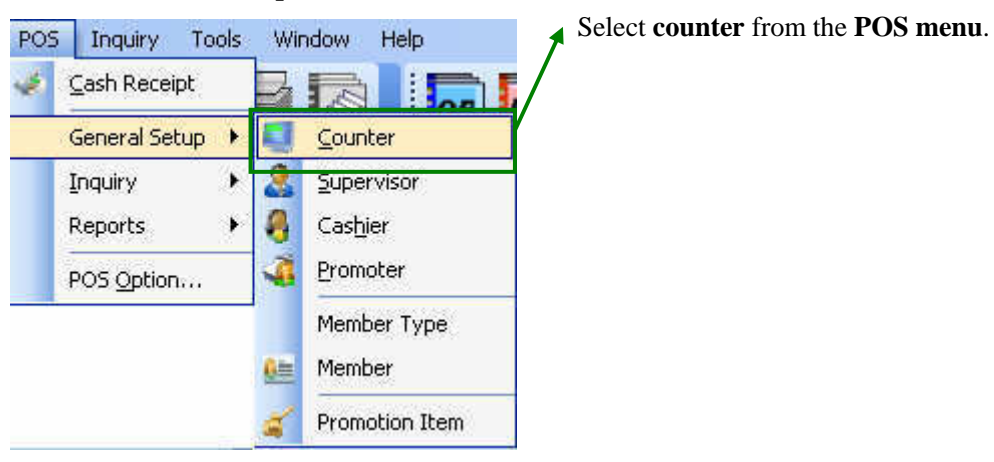

# **9.1 POS- General setup**

#### **9.2 Creation of a counter**

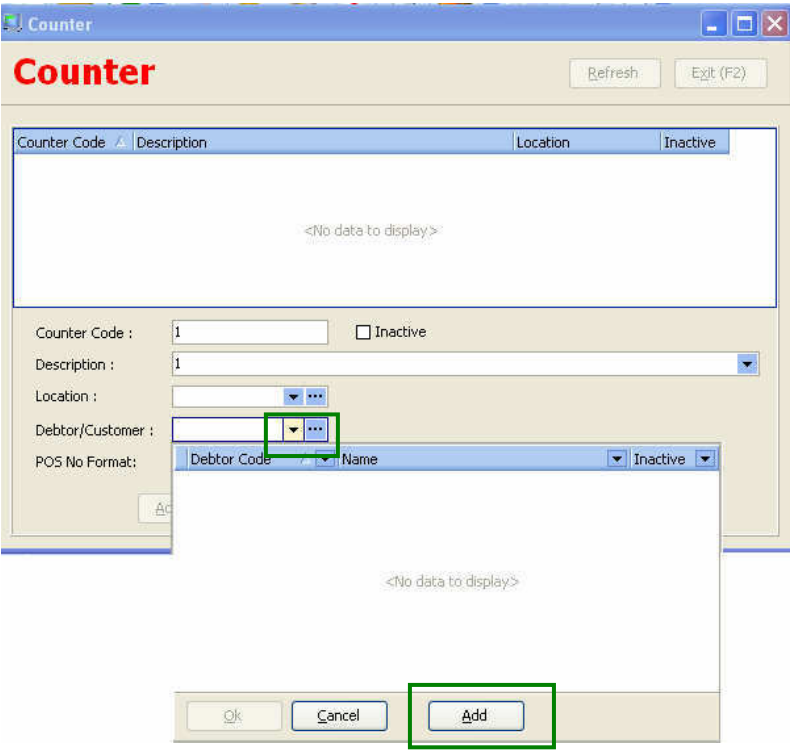

# *Procedures:*

- 1. Furnish a **counter code** for the particular counter.
- 2. **Description field** can be the name of staff or any phrase or word.
- 3. **Select/create a debtor code** for the POS customer. For Master Accounting normally we will create a cash sales debtor or POS debtor.

# **9.3 (a) Creation of POS debtor**

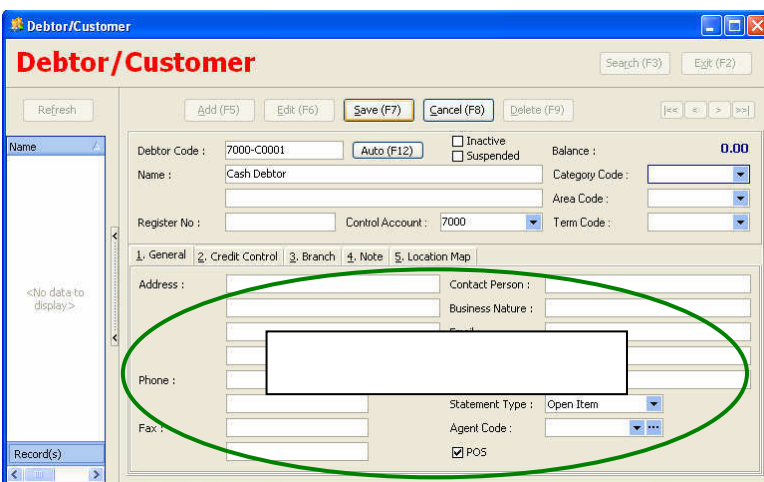

# *Procedures*

1.  $\boxed{\blacksquare^{POS}}$  Tick the POS checkbox and the other step is same as creation of debtor code (refer Chapter 4).

# **9.3 (b) Creation of POS debtor**

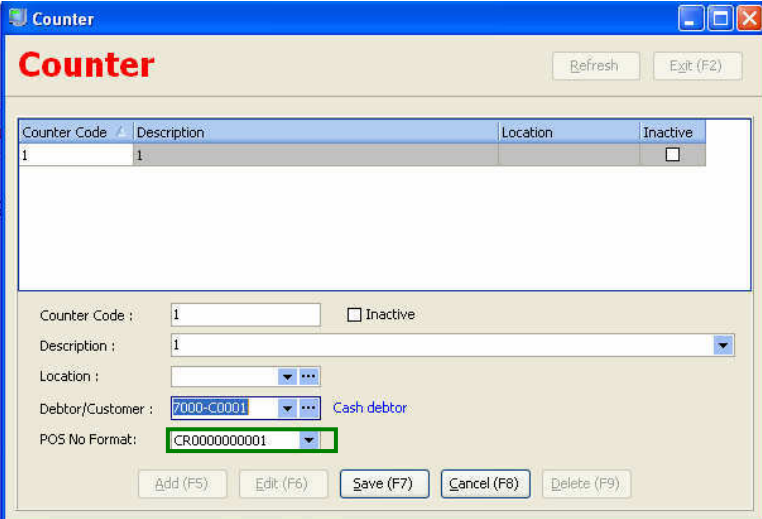

## **9.4 (a) Maintain Document Number**

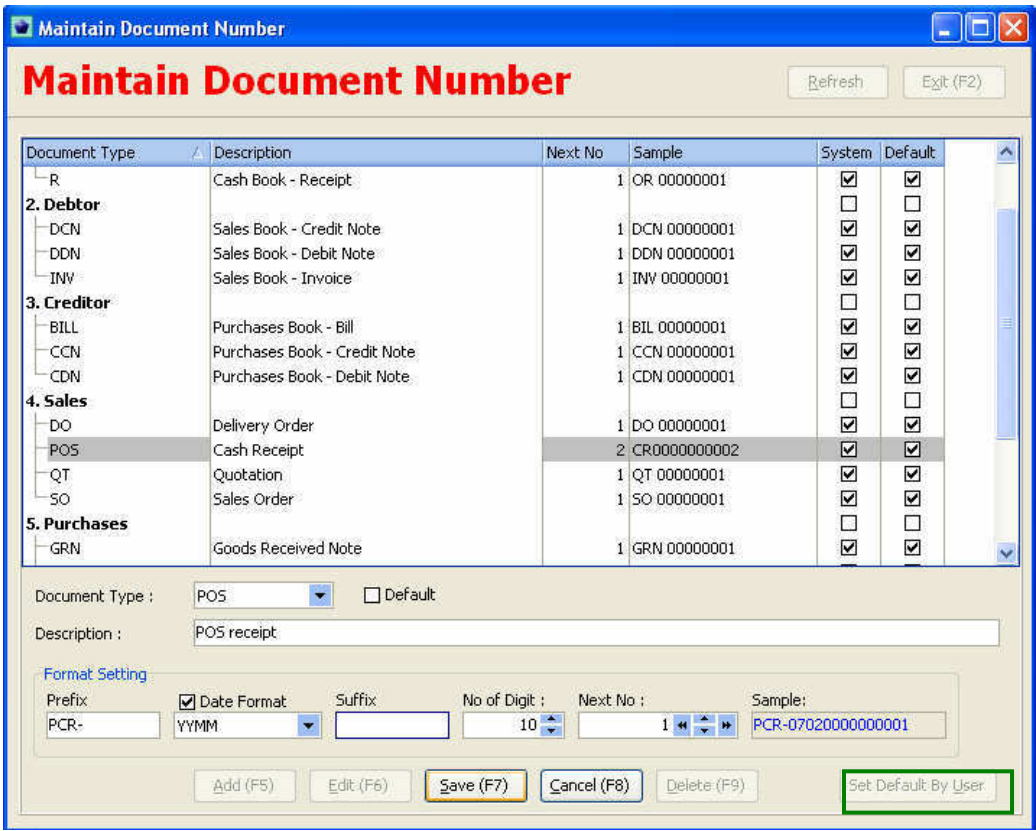

To ease users to in deciding running number of the POS invoice. Master Accounting can default the pre-number invoice to solve the problem.

# *Procedures*

- 1. Select **Maintain Document Number** from the **Master menu**.
- 2. Click **Add** and select **POS** from the **document type field**.
- 3. After **save** click **Set Default By User button**.

# **9.4(b) Maintain Document Number**

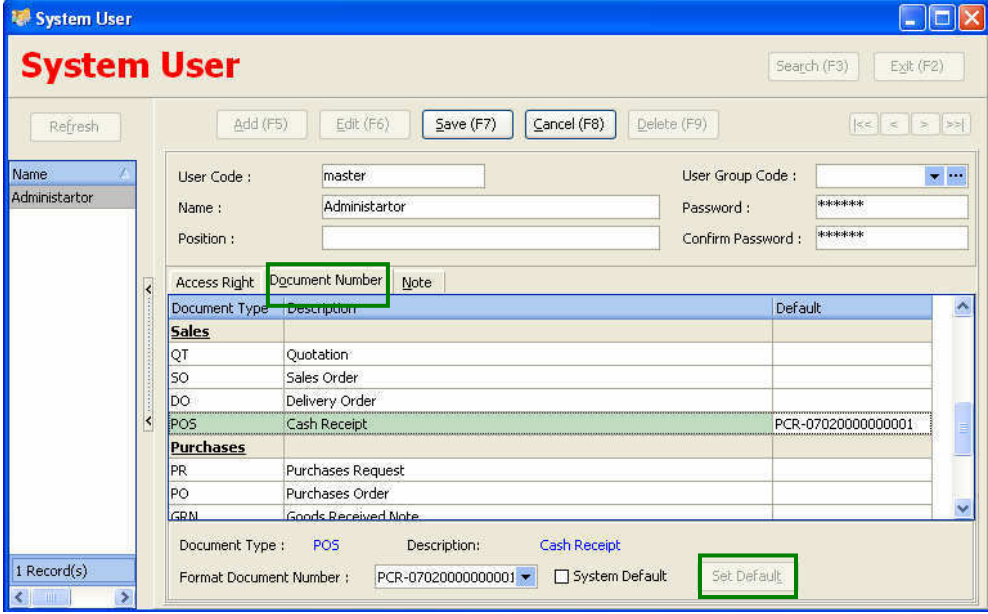

# *Procedure- continued*

- 4. **Click Document Number** and **select POS**
- 5. Click **T** from the **Format Document Number** and select that document number you type as 12.4
- 6. After that **click set default** and **save**.

# **9.5 Creation of supervisor code**

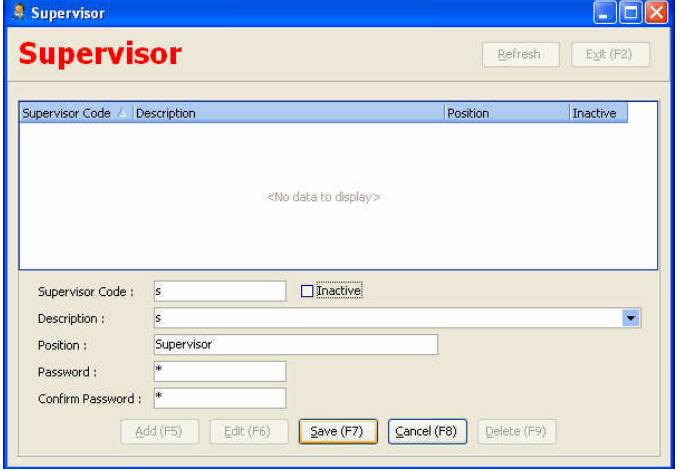

For control purposes a supermarket normally will need the supervision of supervisor to control the business operation of a supermarket. Particularly dealing with money in the cash drawer and price of certain goods.

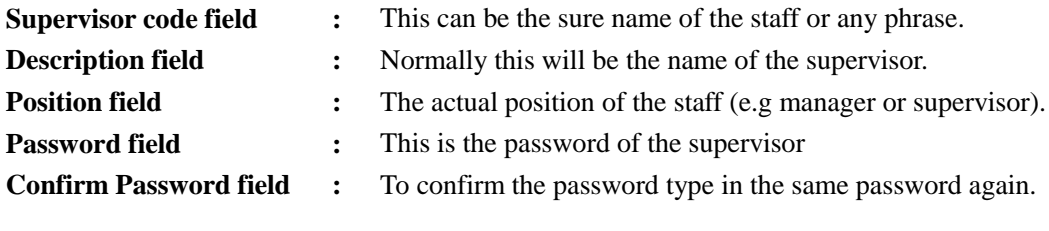

#### **9.6 Creation of cashier**

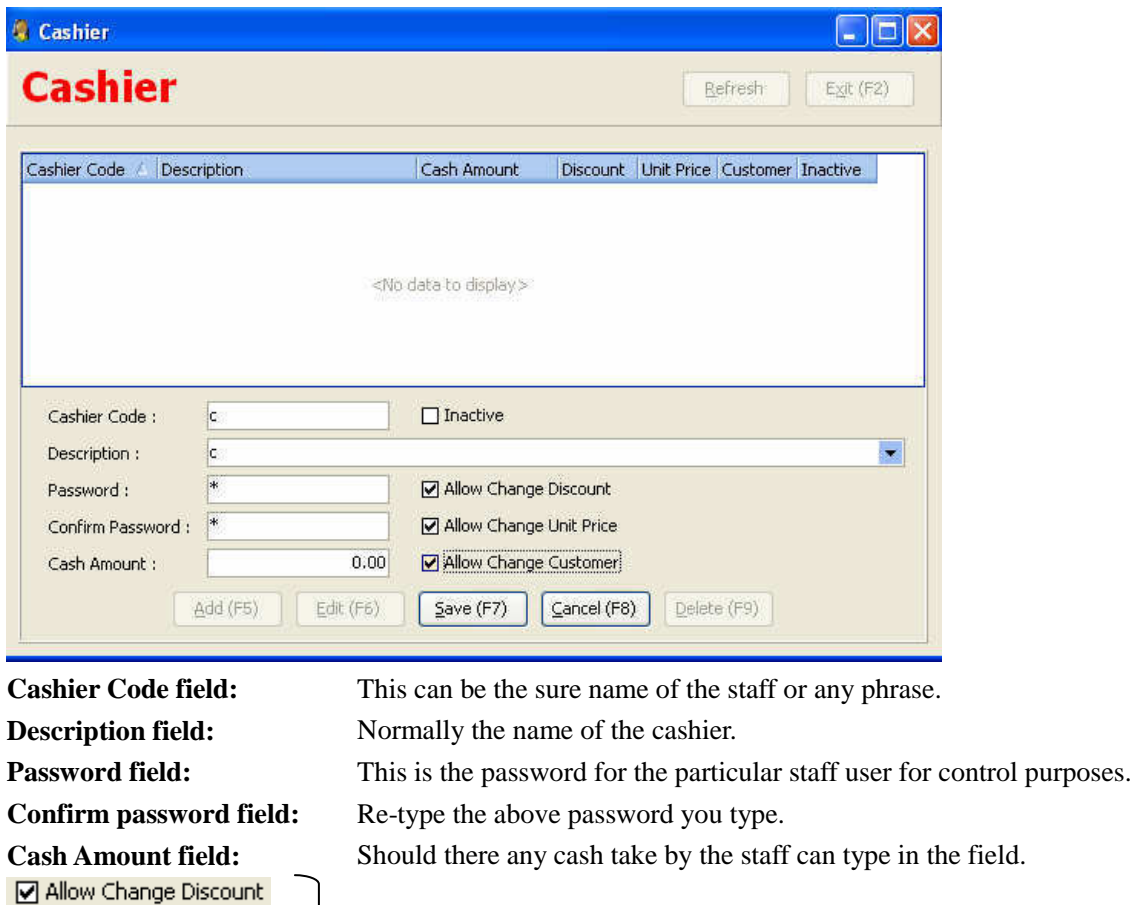

Tick the check box to authorize the particular the right to perform the said task.

## **9.7 (a) POS option**

M Allow Change Unit Price M Allow Change Customer

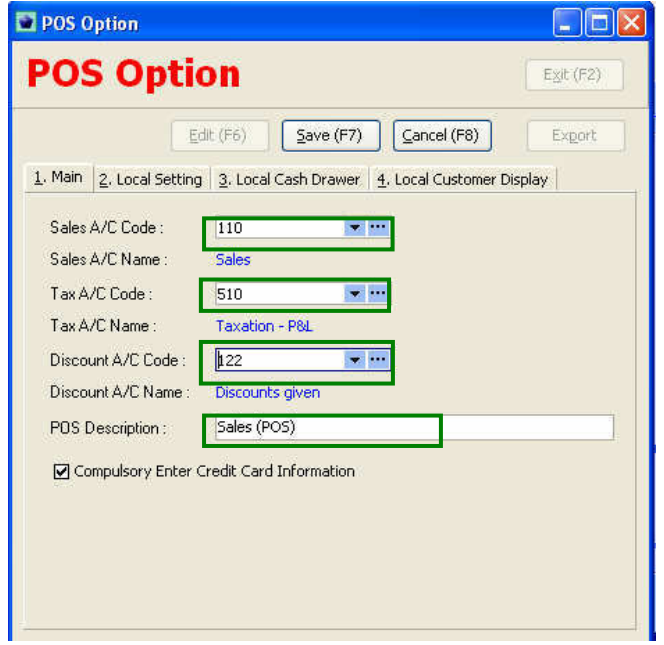

**Select the Sales A/C Code** from the chart of account and this will become default account when there is any POS sales transaction.

Select the Tax A/C Code from the chart of account and this will become default account when given there is a sales/service tax.

**Select the Discount A/C Code** from the chart of account and this will become default account when given discount to customer.

**POS Description field** this will become the default description in the sales invoice

Tick the check-box it would mean whenever there is customer using credit card to make payment the system would required to record the information of the credit card.

# **9.7 (b) Export the database**

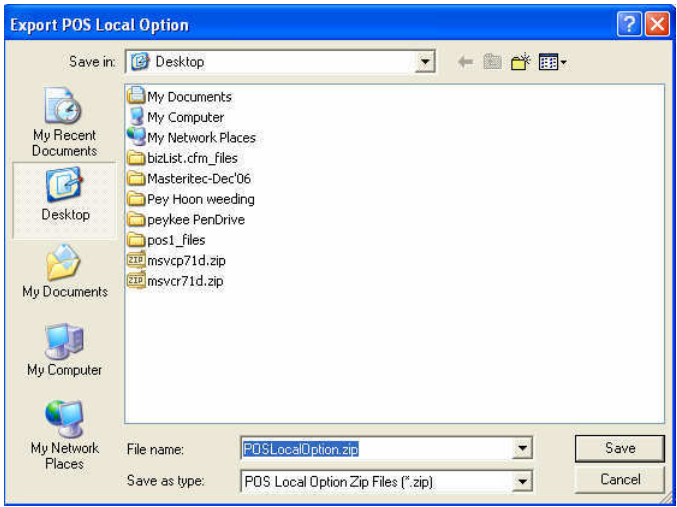

# **9.7 (c) 2. Local Setting**

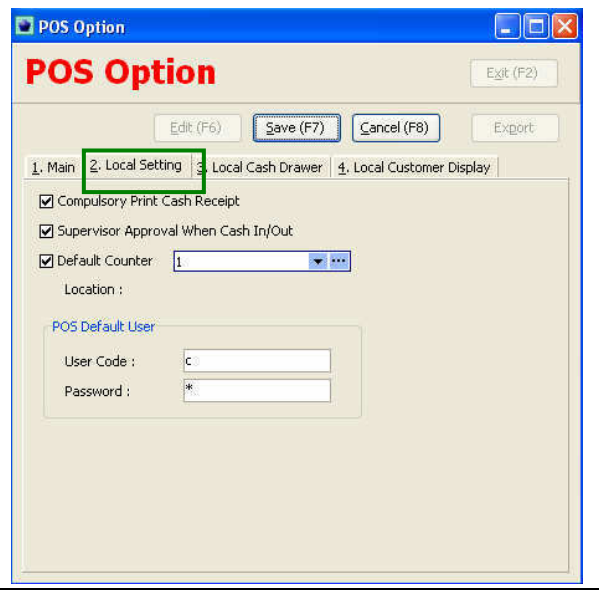

# Compulsory Print Cash Receipt

Tick is check box it would mean whenever there is a sales the cash receipt will print out.

#### ☑ Supervisor Approval When Cash In/Out

Tick is check box it would mean whenever there is a cash in/out transaction they must be supervisor to approved.

It would be suggested to default the counter if the shop has only 1 counter.

# **9.7 (d) 3. Local Cash Drawer**

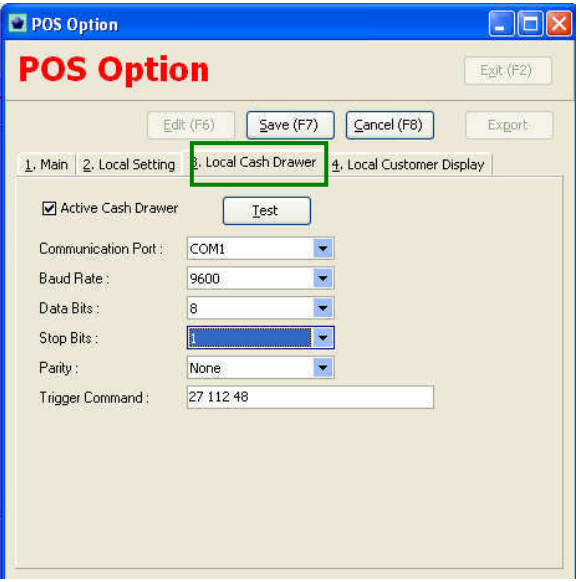

# **9.7 (e) 4. Local Customer Display**

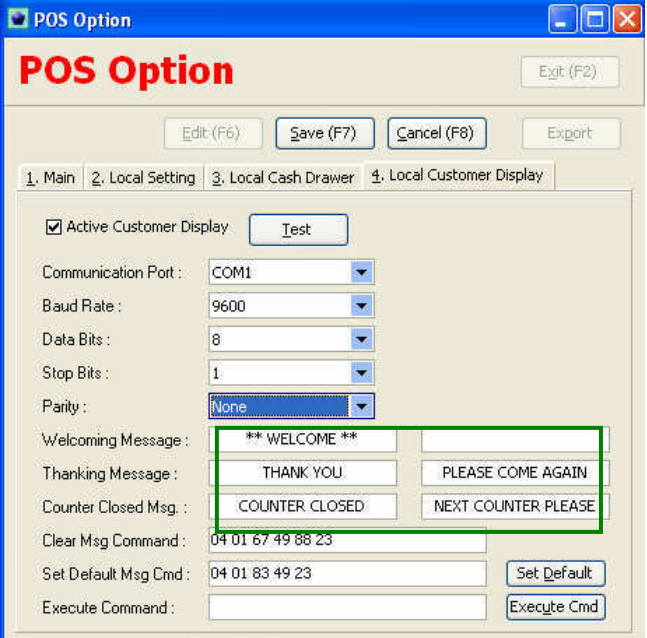

This is the message that will show in the customer display. The message can be change to other phrase as users want.

# **9.8(a) Creation of stock code**

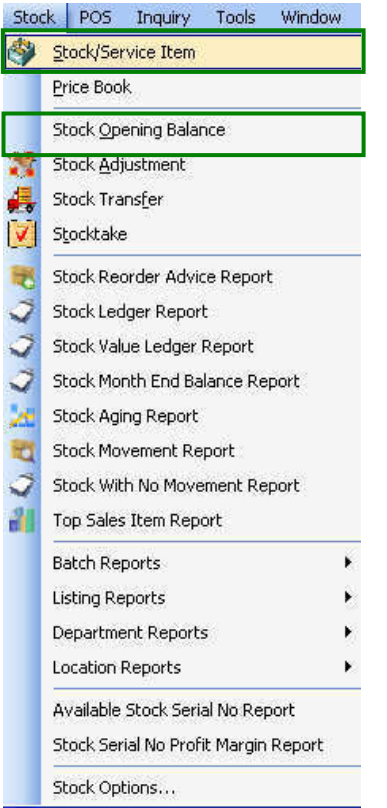

# **9.8(b) Creation of stock code**

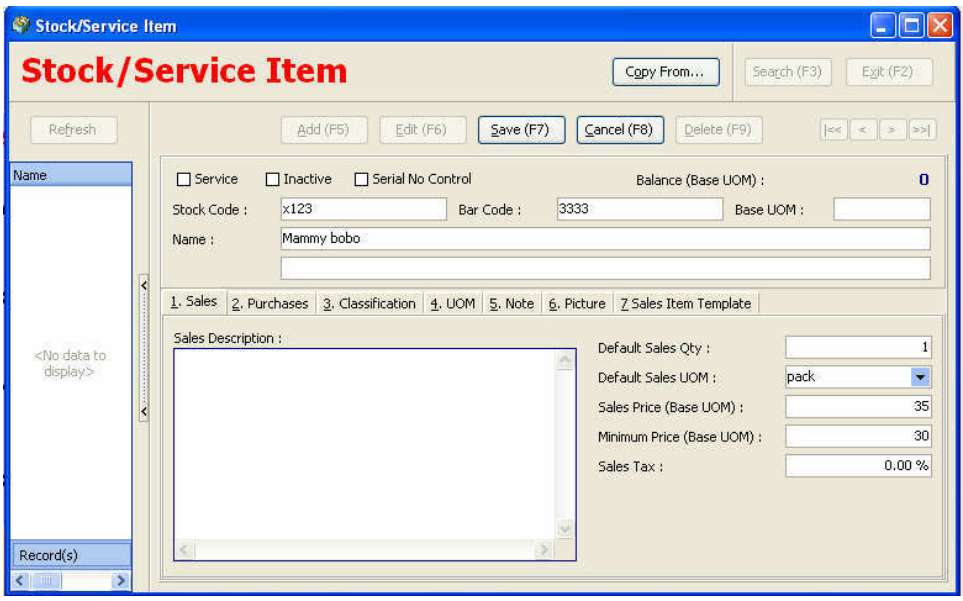

# **9.8(c) Purchase price (cost)**

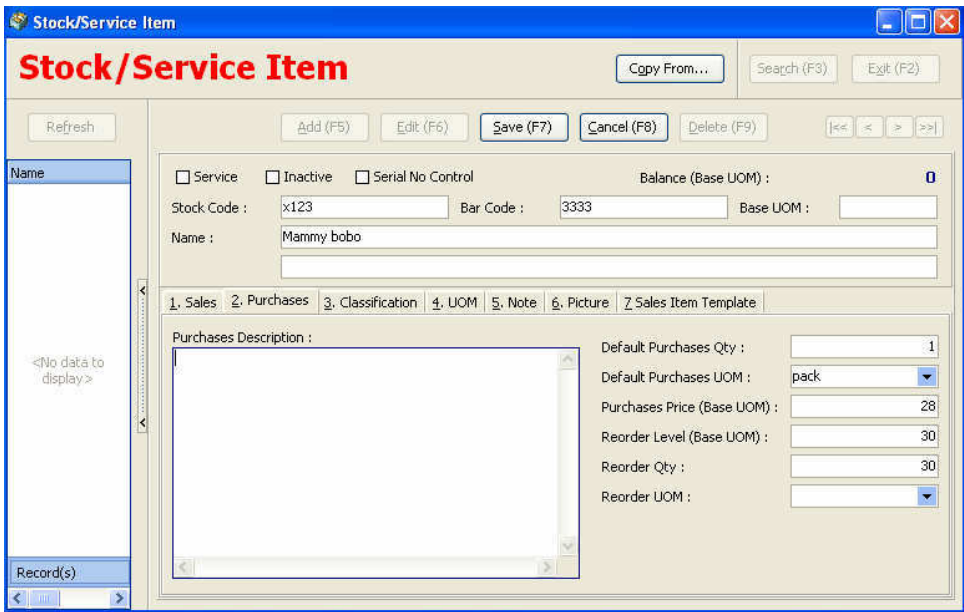

# **9.8 (d) Stock classification**

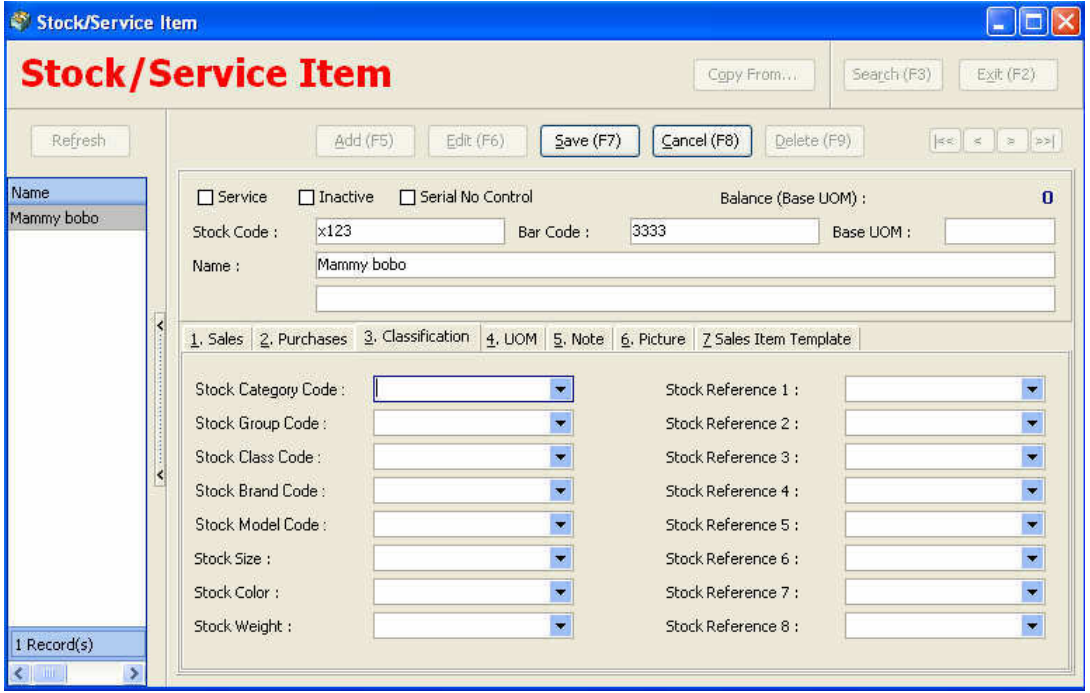

# **9.9 Let's begin with Master POS system**

## **9.9 (a) Cash receipt**

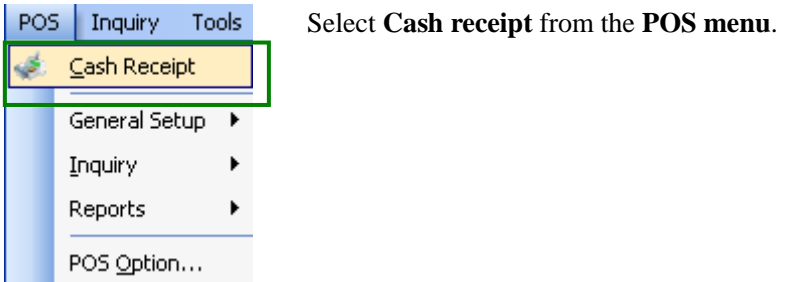

## **9.9 (b) Cashier Log In**

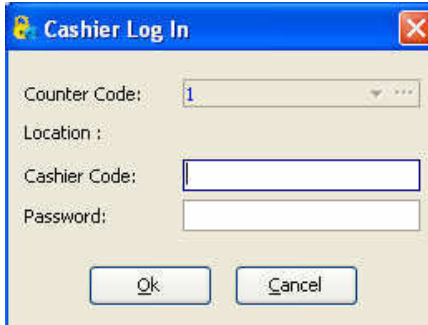

**Cashier code field**: Key in the cashier code that user has set in the previous section.

**Password field**: Key in the password that user has set in the previous section.

# **9.9 (c) Cash In/Out**

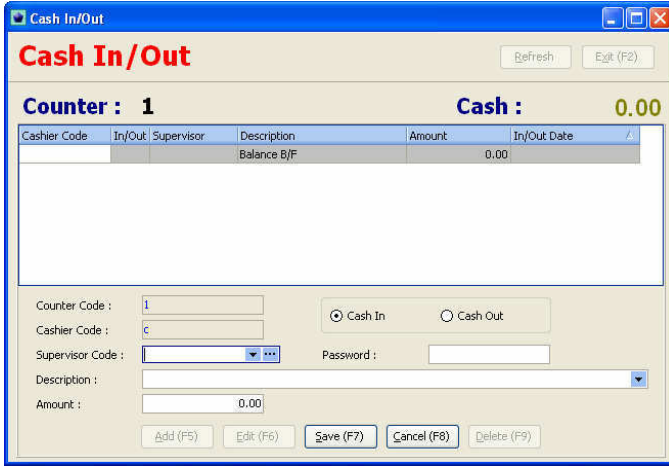

**Supervisor code & password field**: Select the supervisor code and key-in the password **Description field**: Normally this will be the purpose of the transaction.

**Amount field**: This will be the money for the transaction (whether cash in/out)

# **9.9 (d) Features of Master POS**

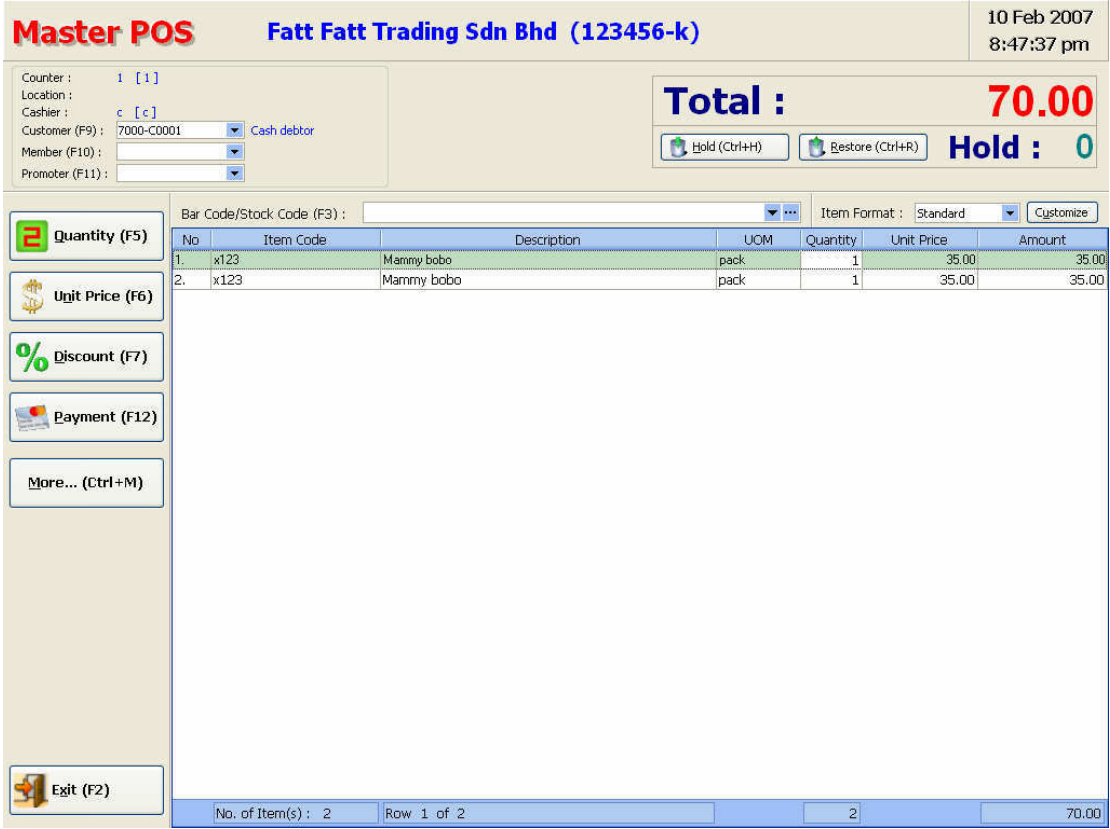

# **9.9 (e) Quantity (F5)**

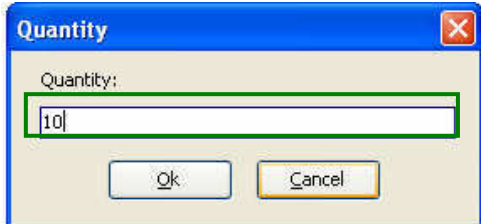

User can used **F5** as a **shortcut key** to amend the **quantity.**

# **9.9 (f) Discount (F7)**

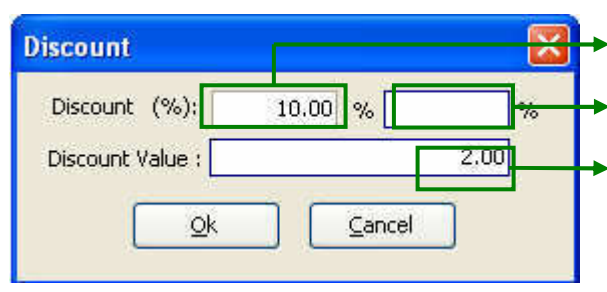

Discount base on percentage for the particular goods.

Discount in percent for the overall bills.

Discount base on amount.

User can used **F7** as a **shortcut key** for **discount.**

Discount can either in the form of **percentage** or **discount amount**.

# **9.9 (g) Unit Price (F6)**

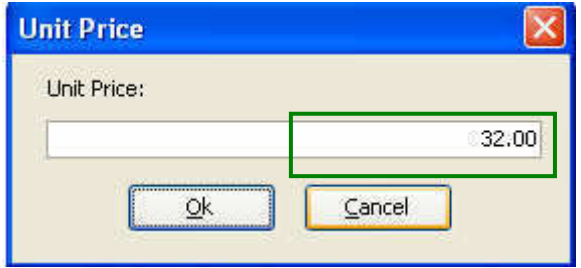

Use **F6** as a shortcut key and amend the unit price.

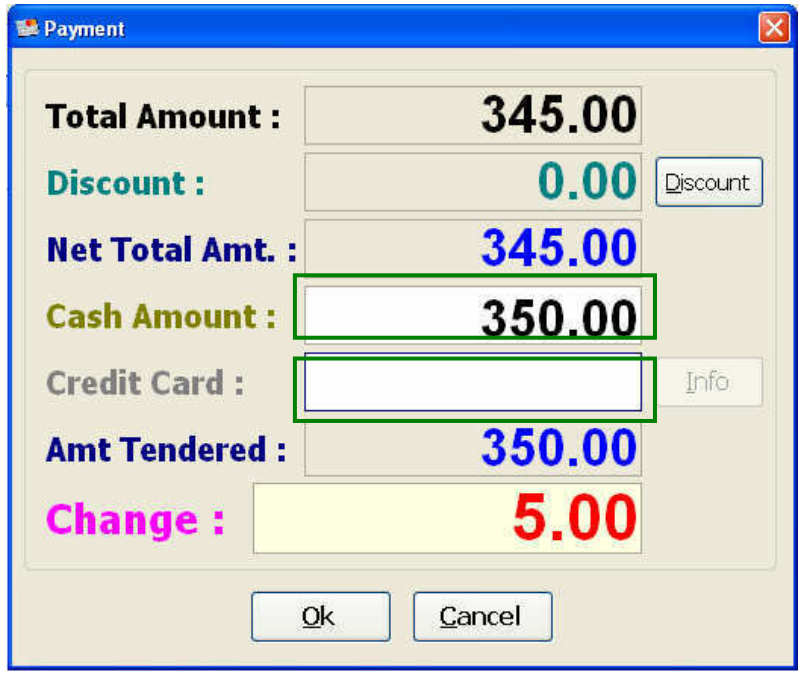

**9.9 (h) Payment (F12)** 

**Cash amount** : This will be the cash paid by customer.

**Credit card** : This will be the amount that the customer paid by credit card.

# **9.9 (i) Discount**

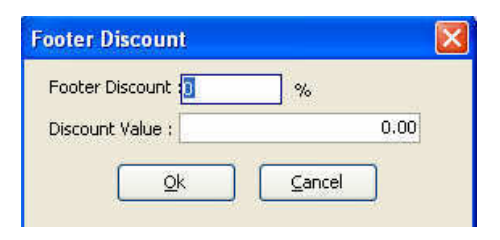

# **9.9 (j) Credit Card Info**

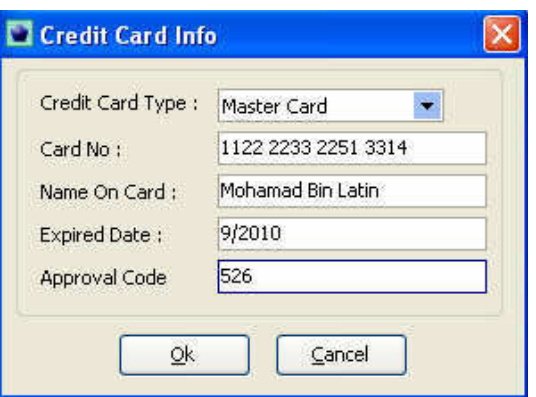

# **9.9 (k)**

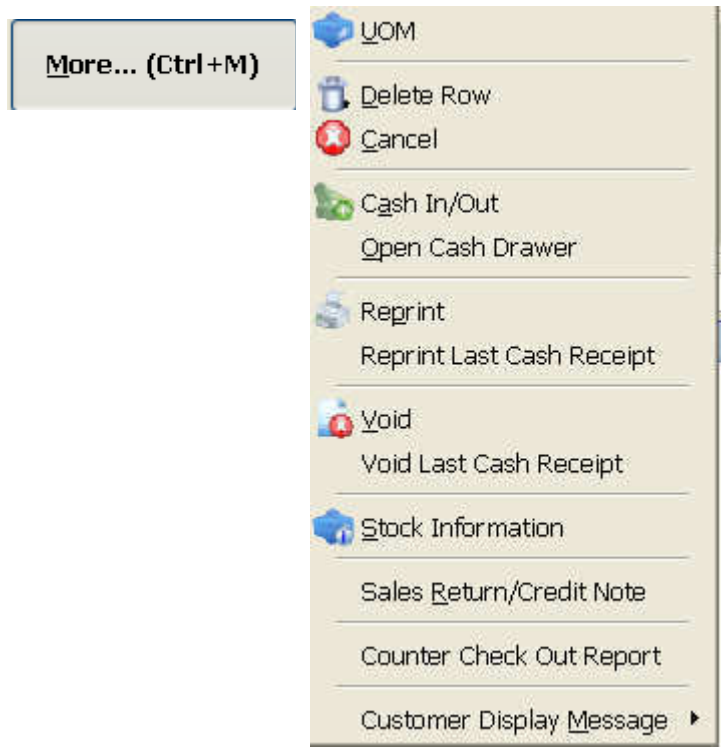

# **9.9 (l) Master POS**

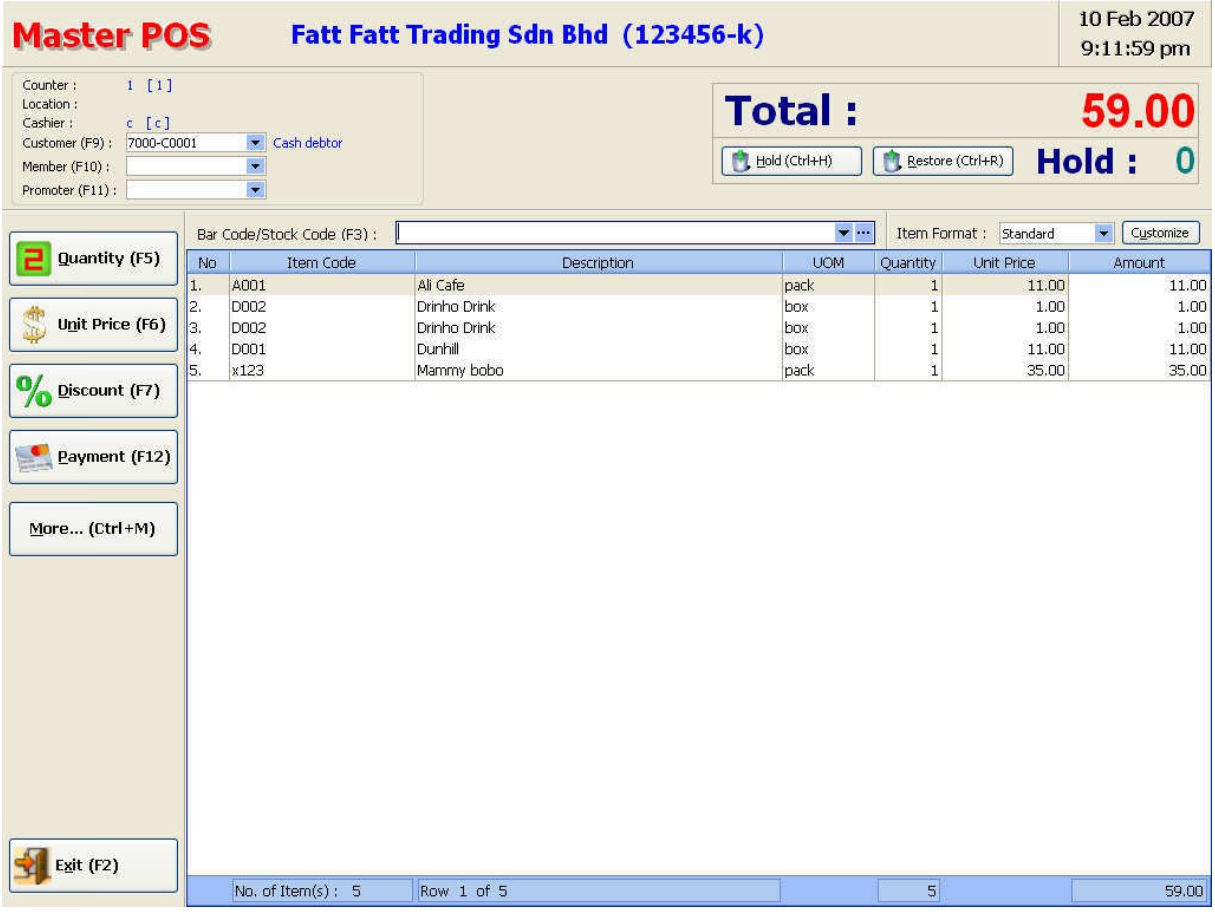

# **9.9 (m) Hold List**

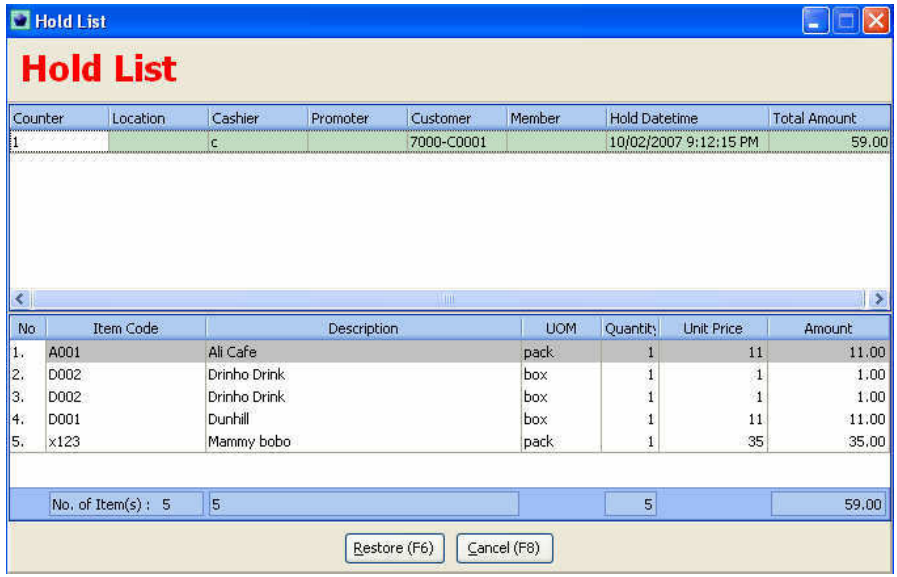

Click **Restore** to recall the data of the customer that on hold.

# **9.10 Creation of Promoter**

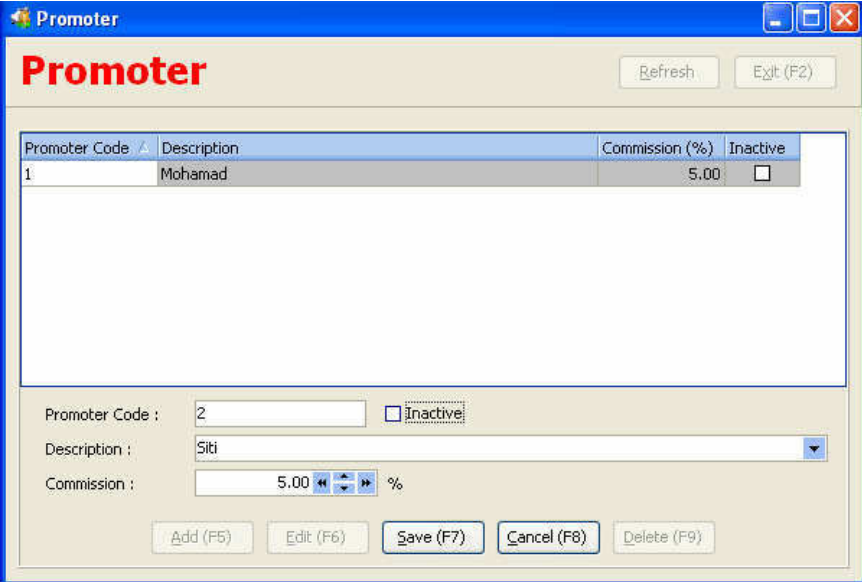

# *Procedures*

- 1. Provide a **promoter code** for the particular staff (promoter).
- 2. In the **description field** it can be the name of the staff or any other word or phrase.
- 3. In the **commission field** just provide the percentage that the staff entitle for the particular goods.

#### **9.11 Creation of Member Type**

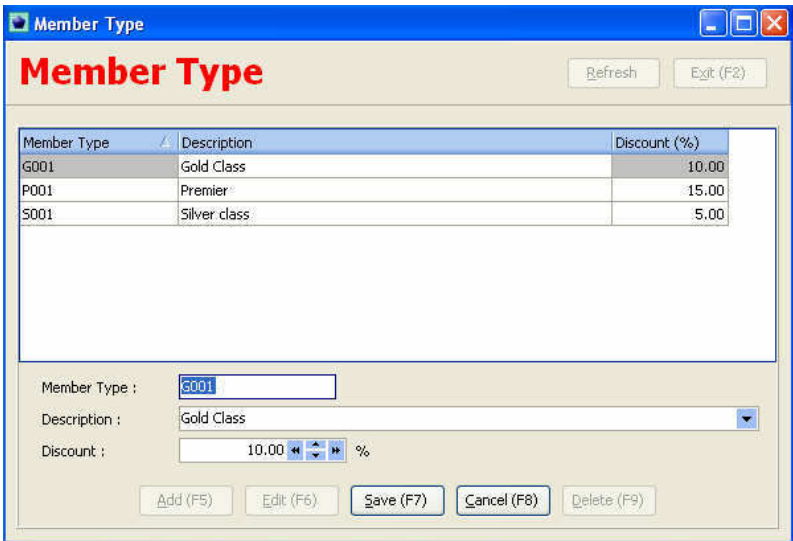

Some retail shop will provide membership to their valuable customer and these customers will have more privilege advantage compare to customer that don't have membership with the retail shop. Such as in term of points redeem or discount entitlement.

# **9.12 Promotion Item**

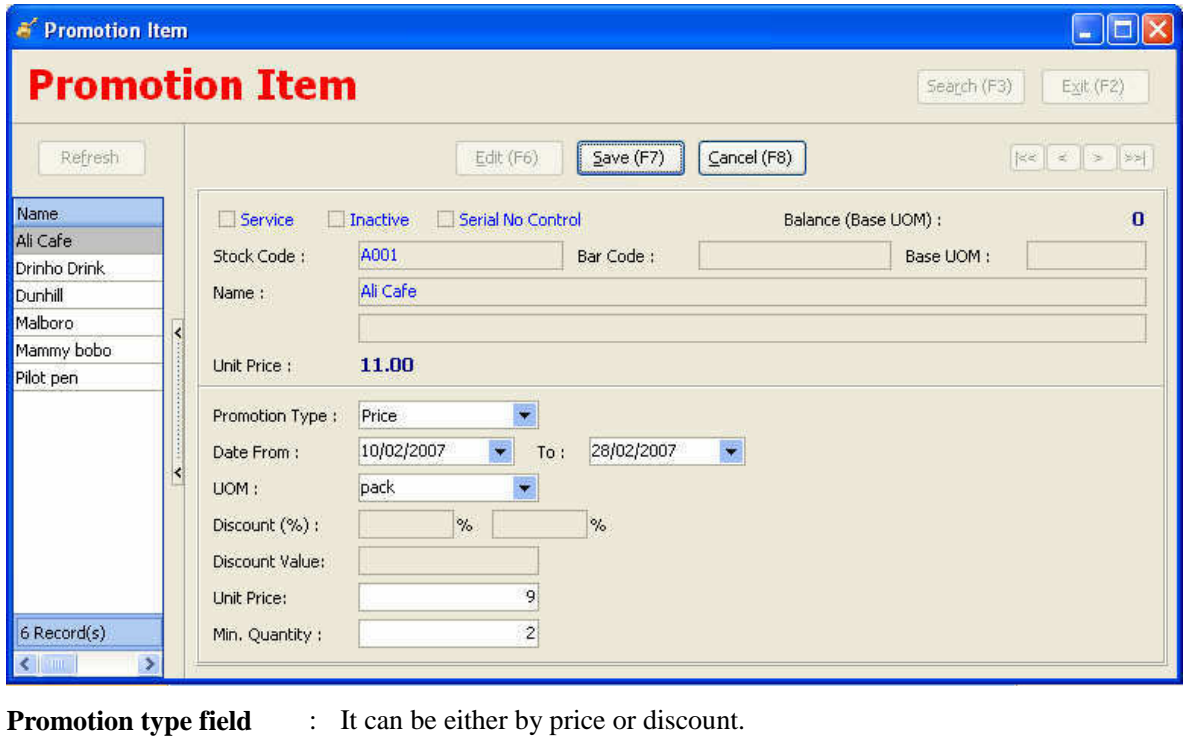

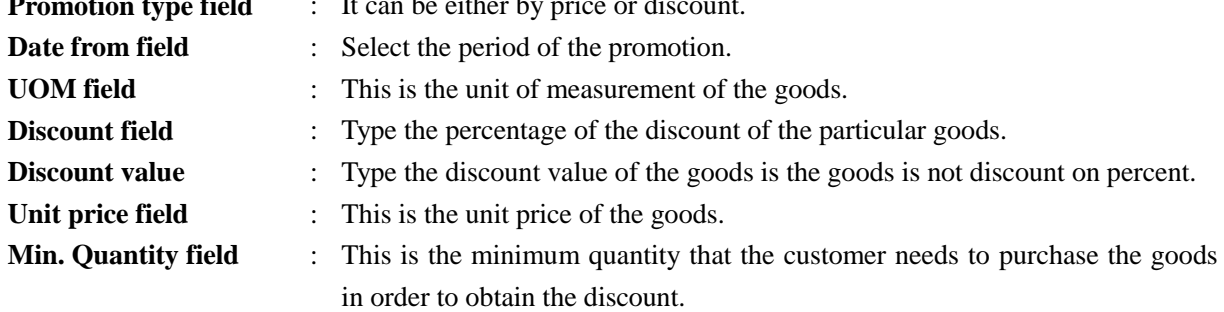

# **9.12 POS Reports**

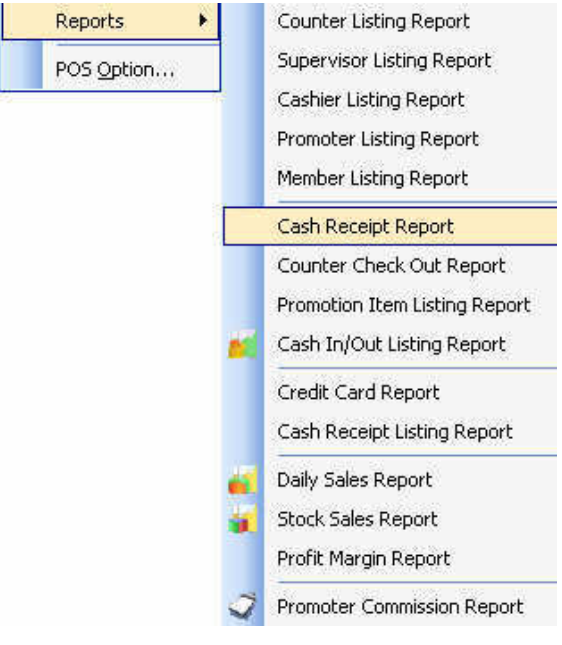

## **9.13 Stock Sales Report- Cash Receipt**

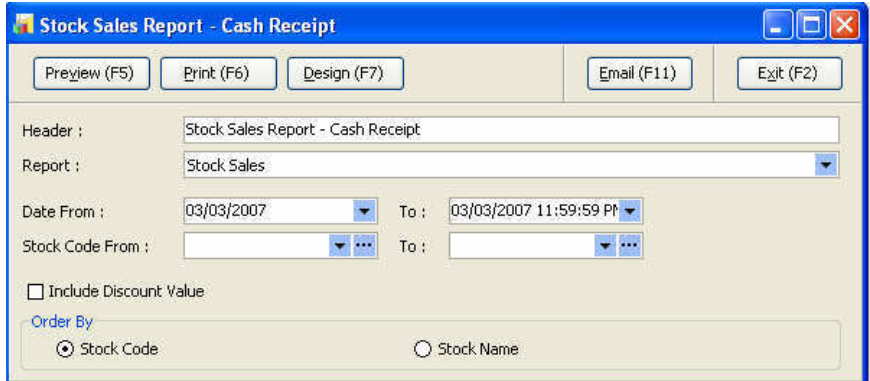

To found out what are the top sales goods user maybe want to read this report.

**Date From field**: Select the period of time.

**Stock code From field**: Select the stock that user want to know about the sales volume

# **Sample of stock Sales Report (POS)**

# Fatt Fatt Trading Sdn Bhd (123456-15)

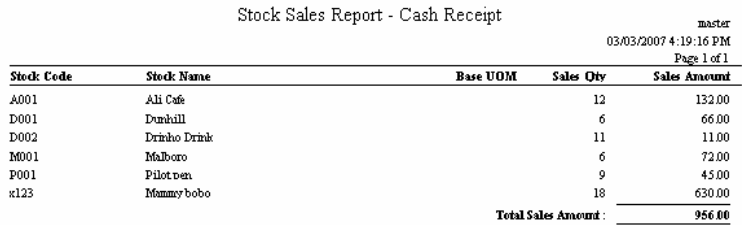

# **9.14 Cash In/Out Report**

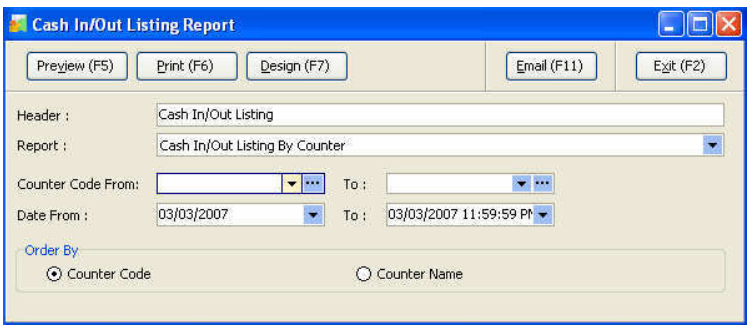

**Date From field**: Select the period of time.

**Counter code From field**: Select the counter that user want to know about the cash in/ out history

# **Cash In/Out Listing (sample)**

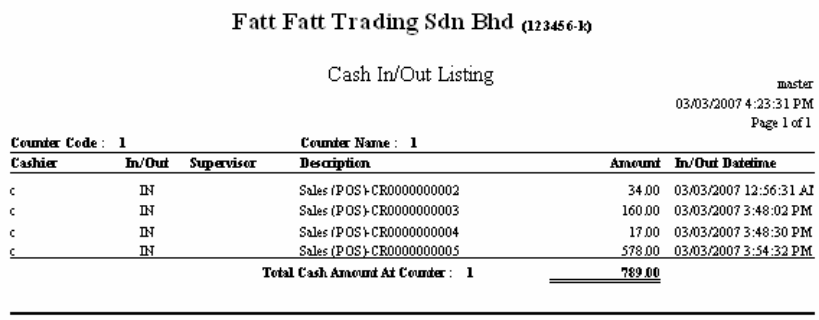

 $789.00$ Grand Total Cash Amount:

# **9.15 Promoter Commission Report**

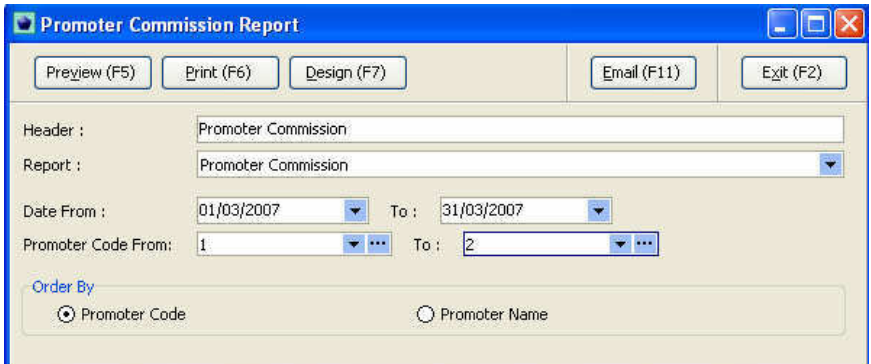

**Date From field**: Select the period of time.

**Promoter code From field**: Select the promoter that user want to know about their commission history

 $\sim$ 

# **Promoter Commission Report (sample)**

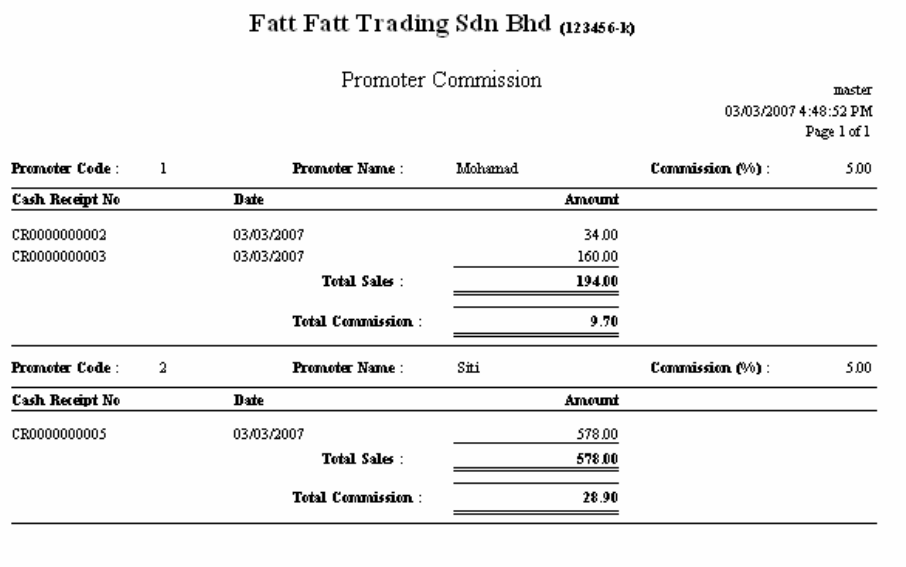

# **9.16 Daily Sales Report- Cash Receipt**

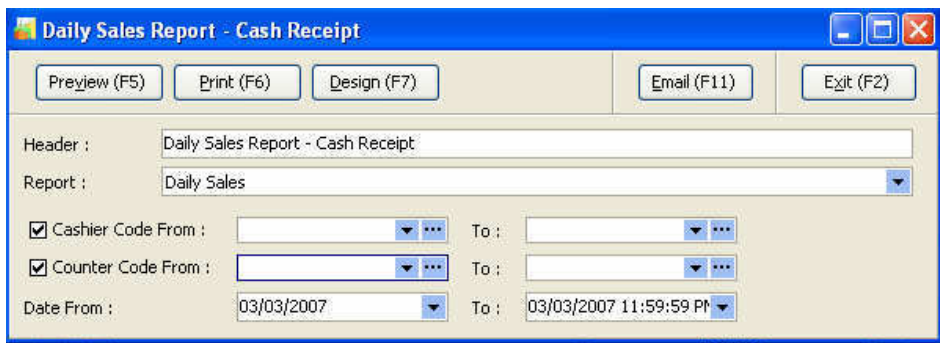

**Cashier code from field:** Select the range of cashier.

**Counter code from field:** Select the range of cashier

**Date From field**: Select the period of time.

# **Daily Sales Report (POS) {sample}**

#### Fatt Fatt Trading Sdn Bhd (123456-k) Daily Sales Report - Cash Receipt  $master$ 03/03/2007 4:34:07 PM Page 1 of 1 **Cash Amount Credit Card Amount** Date **Daily Sales Amount** 03/03/2007 789.00 2,500.00 3,289.00 Total Sales Amount:  $3,289.00$

# **9.17 Profit Margin Report**

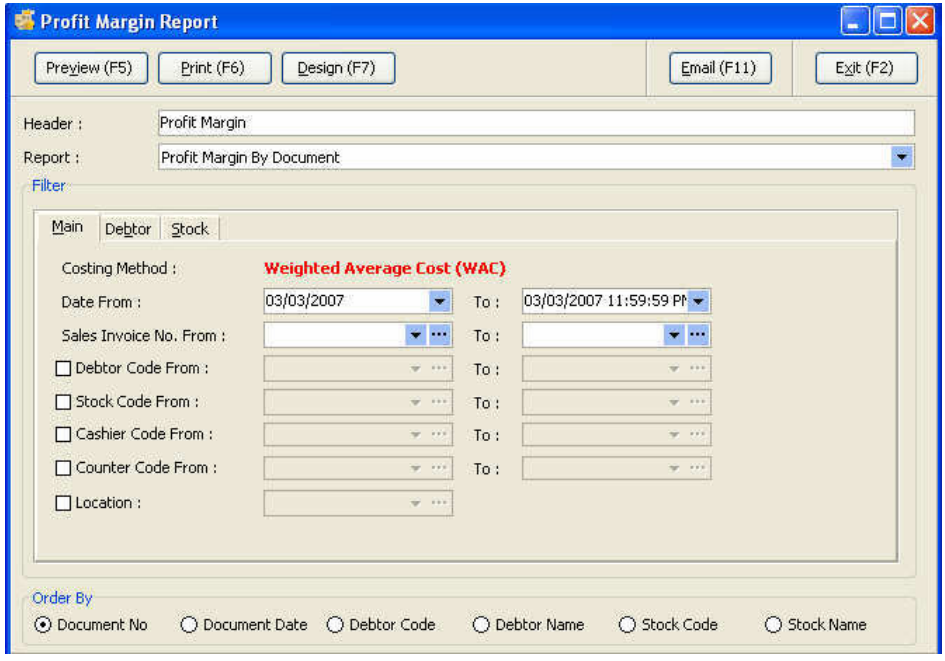

## The report can be **view by Date basis** and **sales invoice basis.**

Other basis includes debtor code, stock code, cashier code, counter code and also by location.

## **Sample of Profit Margin Report**

# Fatt Fatt Trading Sdn Bhd (123456-19)

 $\overline{\phantom{a}}$ 

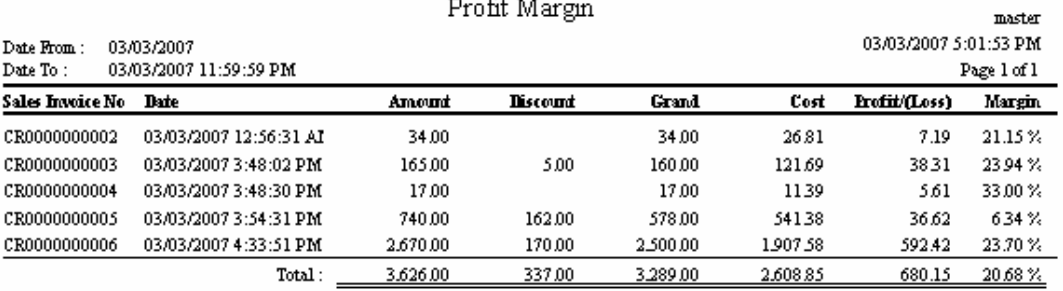

# **Chapter 10 Cash Book**

# *Objective of the chapter*

Cash book is the most important record to the company because the cash is the most liquid items. Management is always concern about the inflow/outflow of their company.

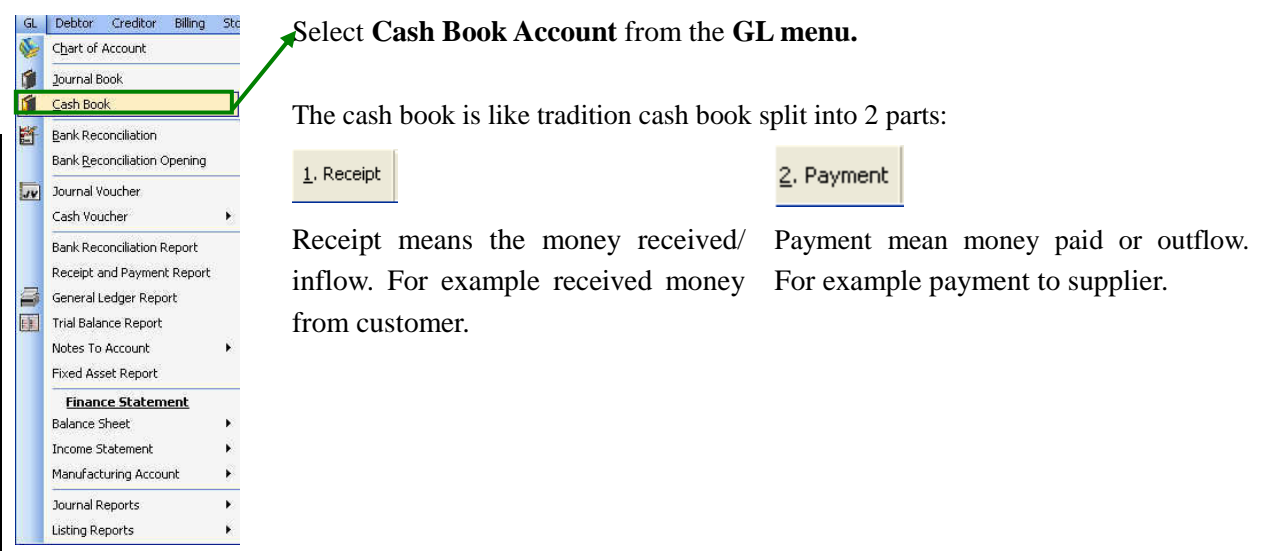

Ī

# **10.1 (a) Cash Book**

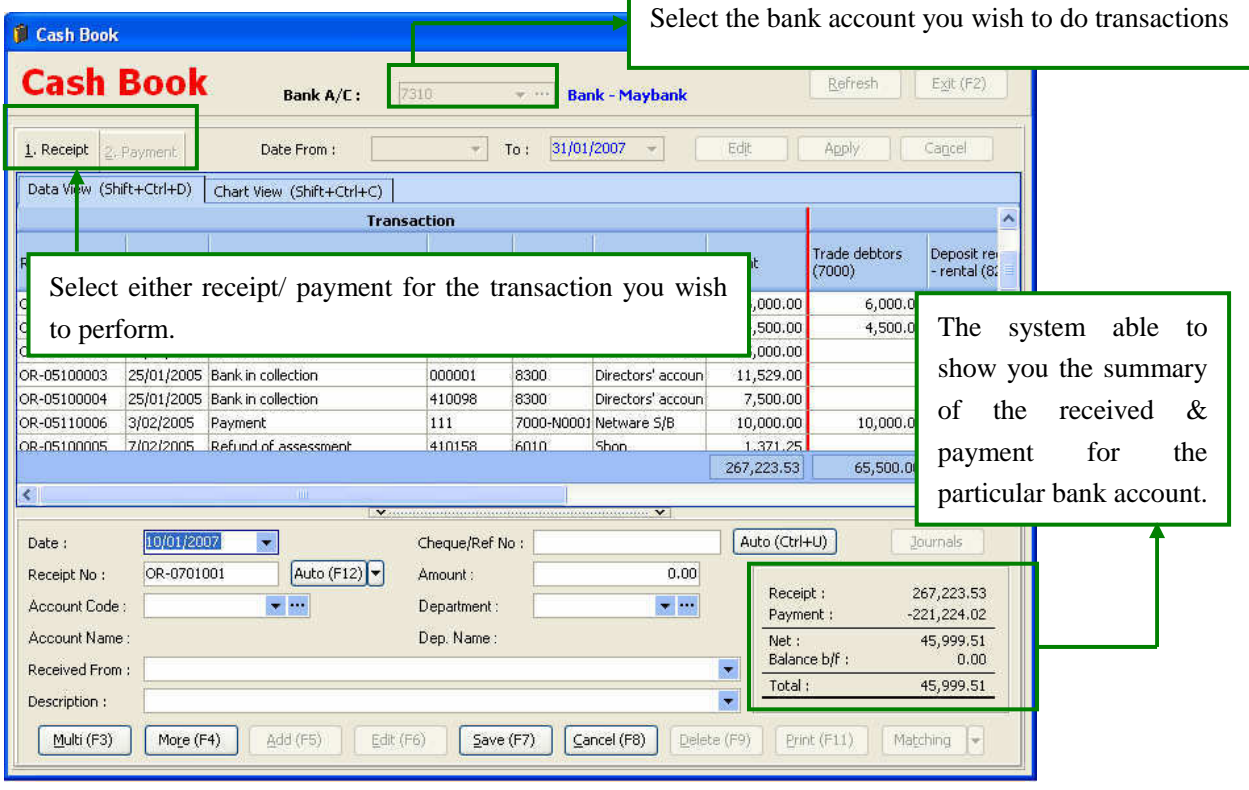

# *Procedures*

- 1. Select receipt or payment for the transaction you wish to perform.
- 2. Click **Add (F5)** to do an accounting transaction.
- 3. Key in the particular of the payment.

# **10.1 (b)Cash Book data in graphical bar chart**

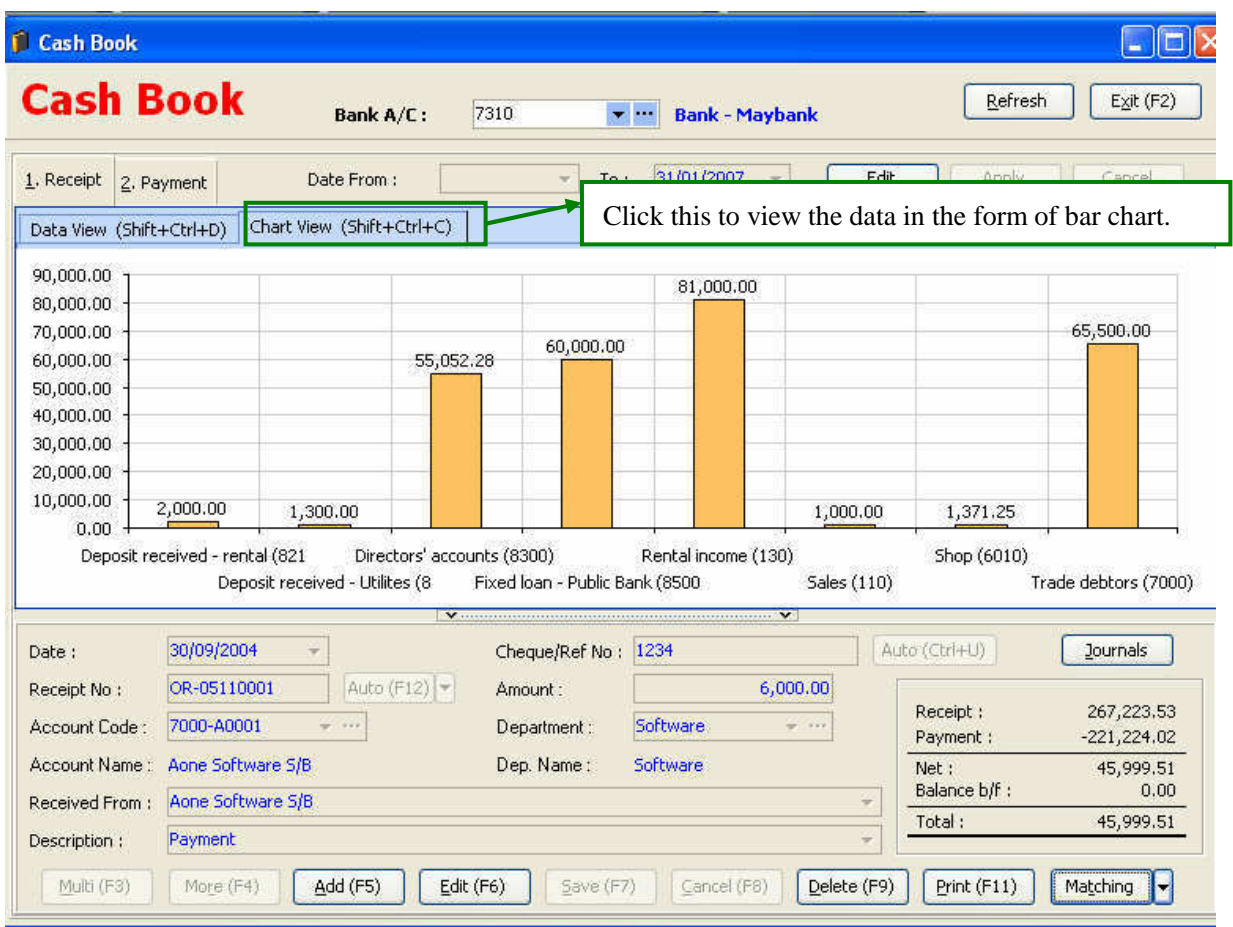

# **10.1 (c) Multi Account**

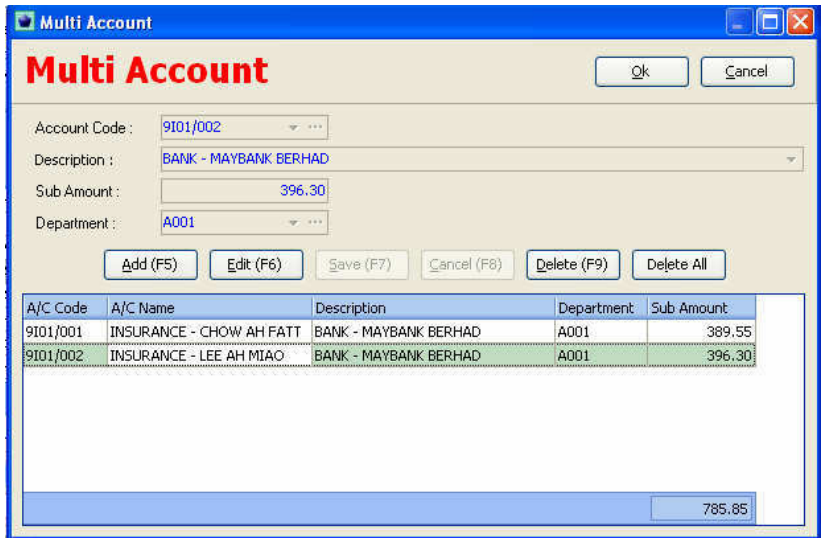

This function is applicable when you making 1 payment for different expense or receiving a cheque for different debtor.

In short the database in design in 1-m basis.

The above diagram show that a payment for 2 different expenses.

# **10.1 (d) Department**

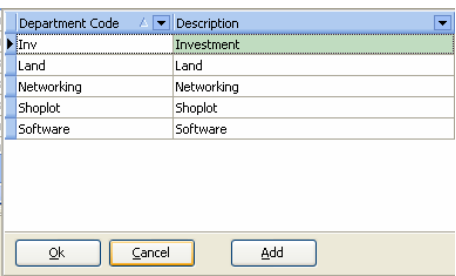

To segregate the payment/receipt from different segment user can segregate it by department.

This will able to see the results of receipt/payment from which segment and therefore will know which segment have the higher inflow (better performance) and vice-versa.

# **10.1 (e) Debtor & Creditor Matching**

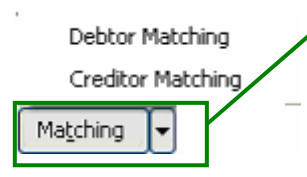

After user made the transaction can also directly perform the debtor/creditor immediately after the transaction had performed.

# **10.2 Print receipt/payment voucher**

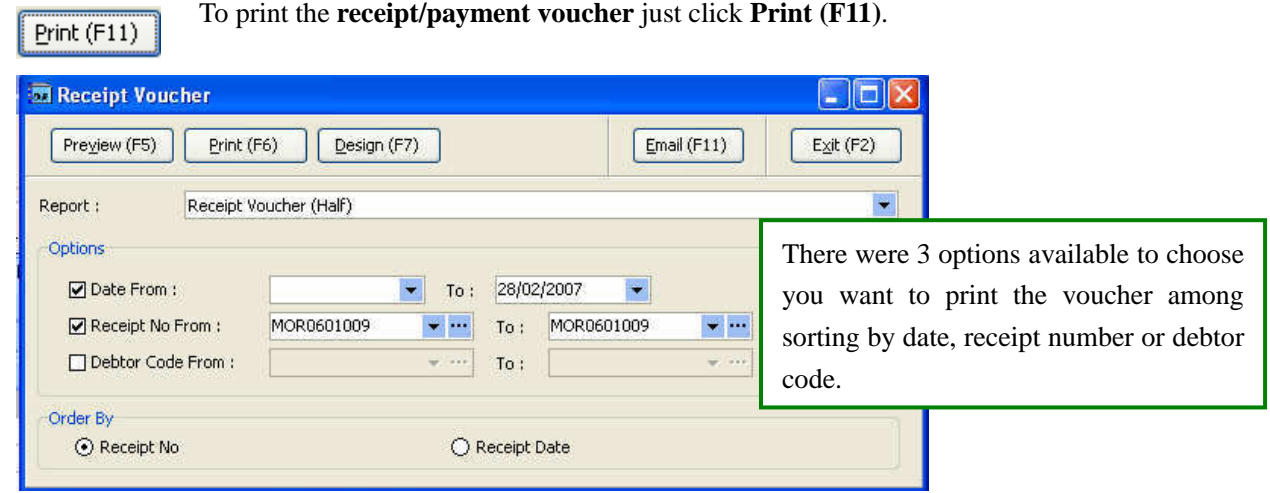

# **10.2 (a) Receipt voucher (sample)**

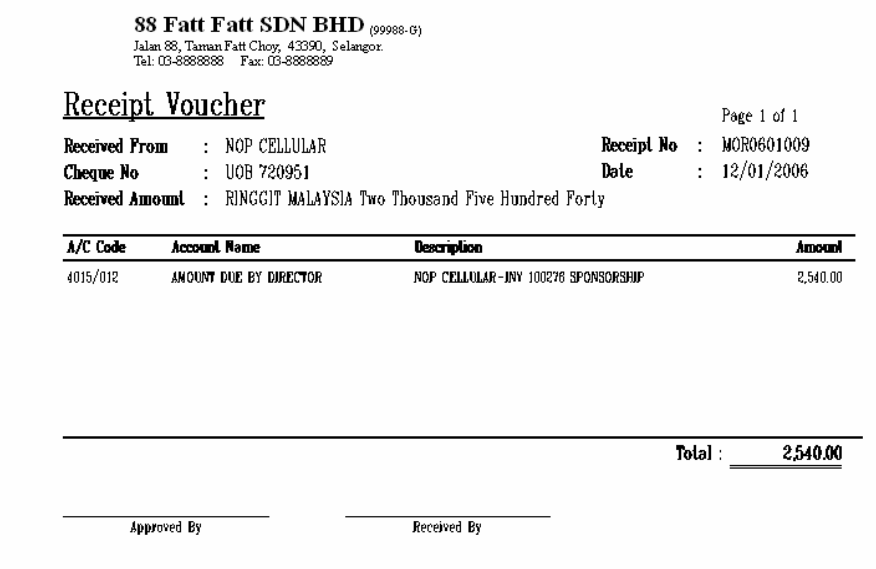

# **10.2 (b) Sample payment voucher**

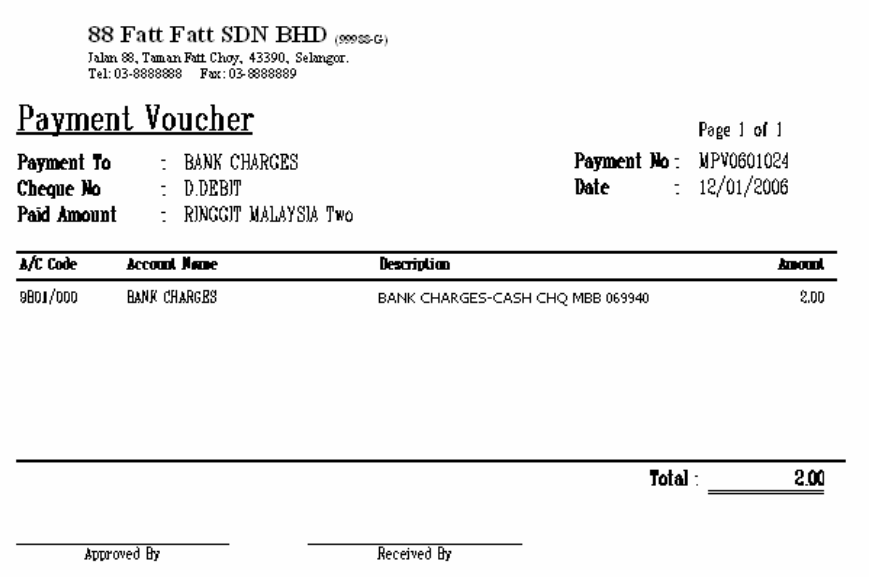

**10.3 Bank Reconciliation** 

#### Select **Bank Reconciliation** from **GL menu**. GL Debtor Creditor Biling Stock P Chart of Accour Journal Book **Bank Reconcilation** I. Journal Vouche Cash Voucher Bank Reconciliation Report Receipt and Payment Report Bank/Cash Balance Summary Repor Management Cash Flow Report 自連 General Ledger Report Trial Balance Report<br>Notes To Account Fixed Asset Report Finance Statement<br>Balance Sheet Income Statement Manufacturing Accoun **Journal Reports** ting Report

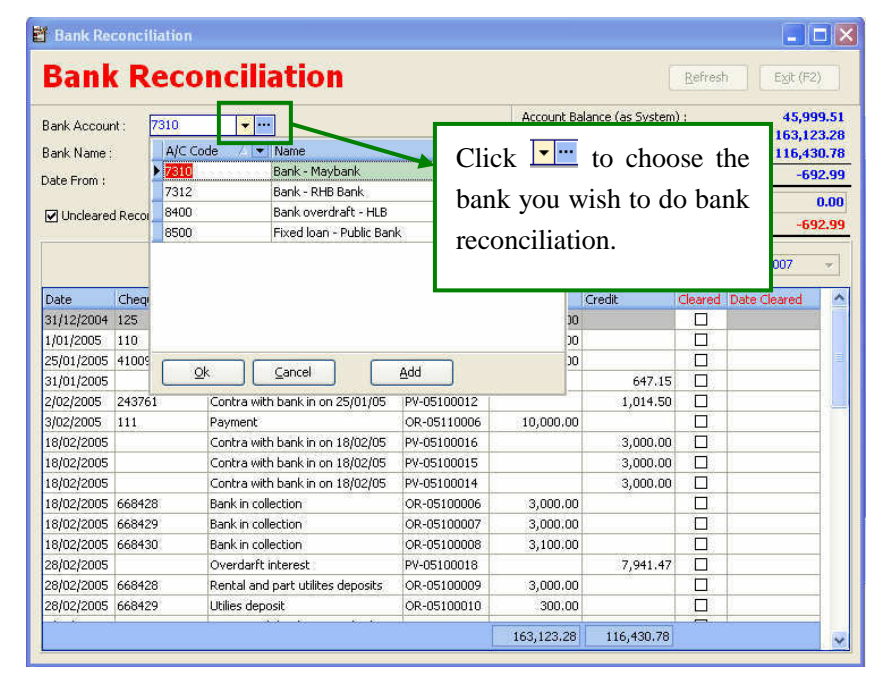

Bank Reconciliation is prepared daily, weekly or monthly basis. In practice, normally a company prepares its bank reconciliation once a month.

**Bank Account field:** Firstly we have to select the bank account.

# **Bank reconciliation**

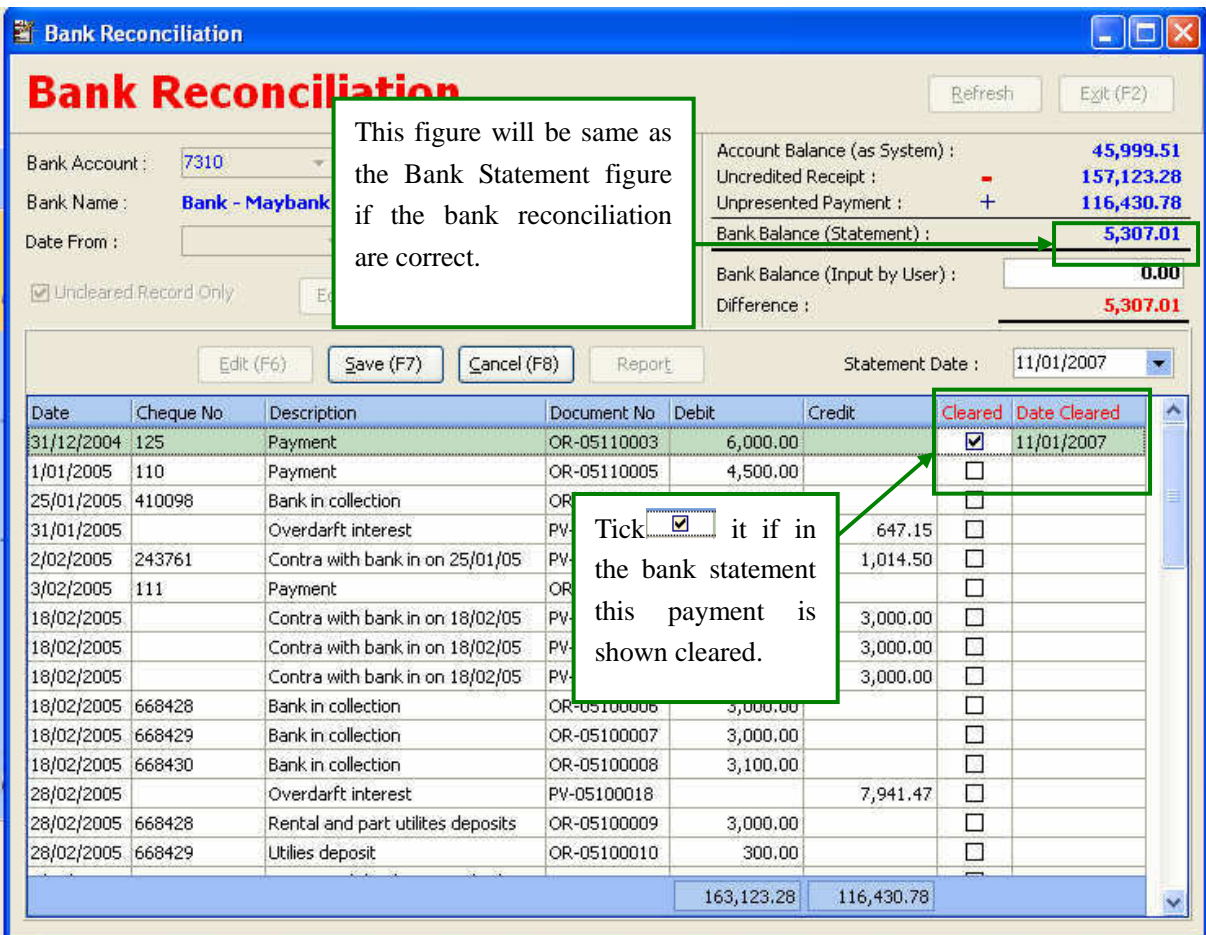

# *Procedures*

- 1. Click **Edit (F6).** To tick the cheque has been cleared in bank statement.
- 2. Click  $\boxed{\blacksquare}$  and the type the date cleared if the cheque has been cleared shown in the bank statement.

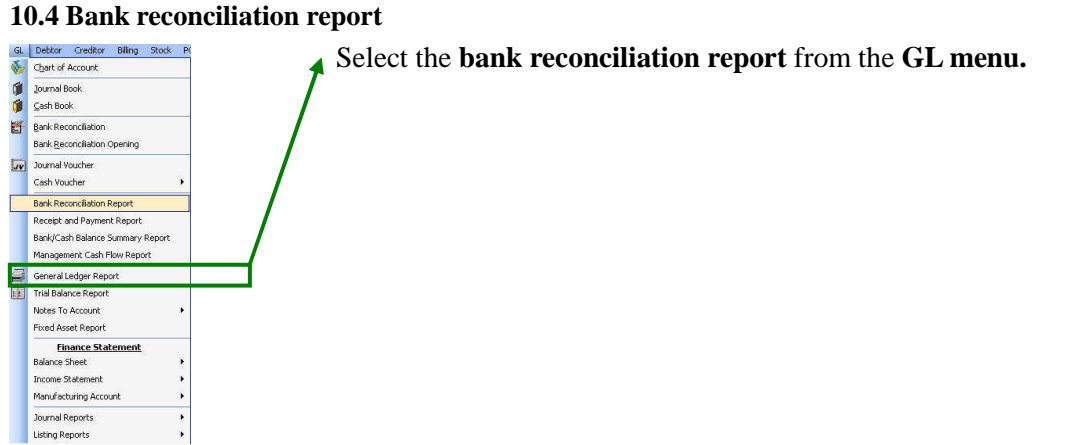

# **Bank reconciliation report**

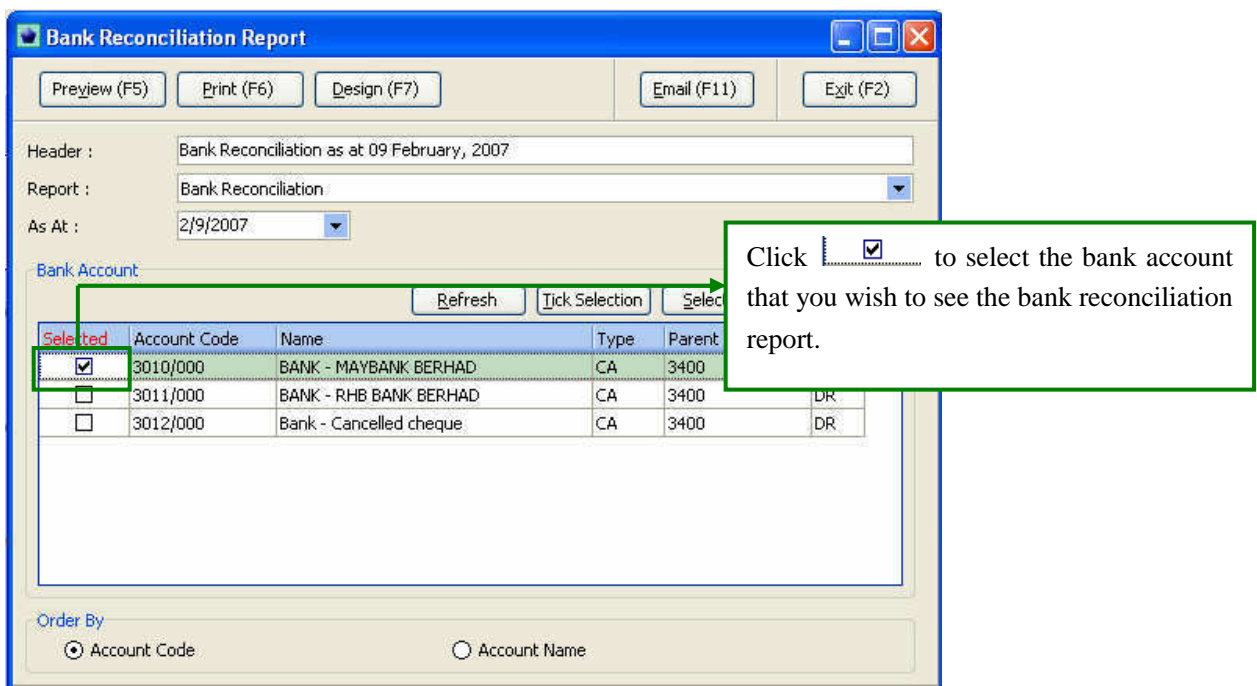

# **Bank Reconciliation Report (sample)**

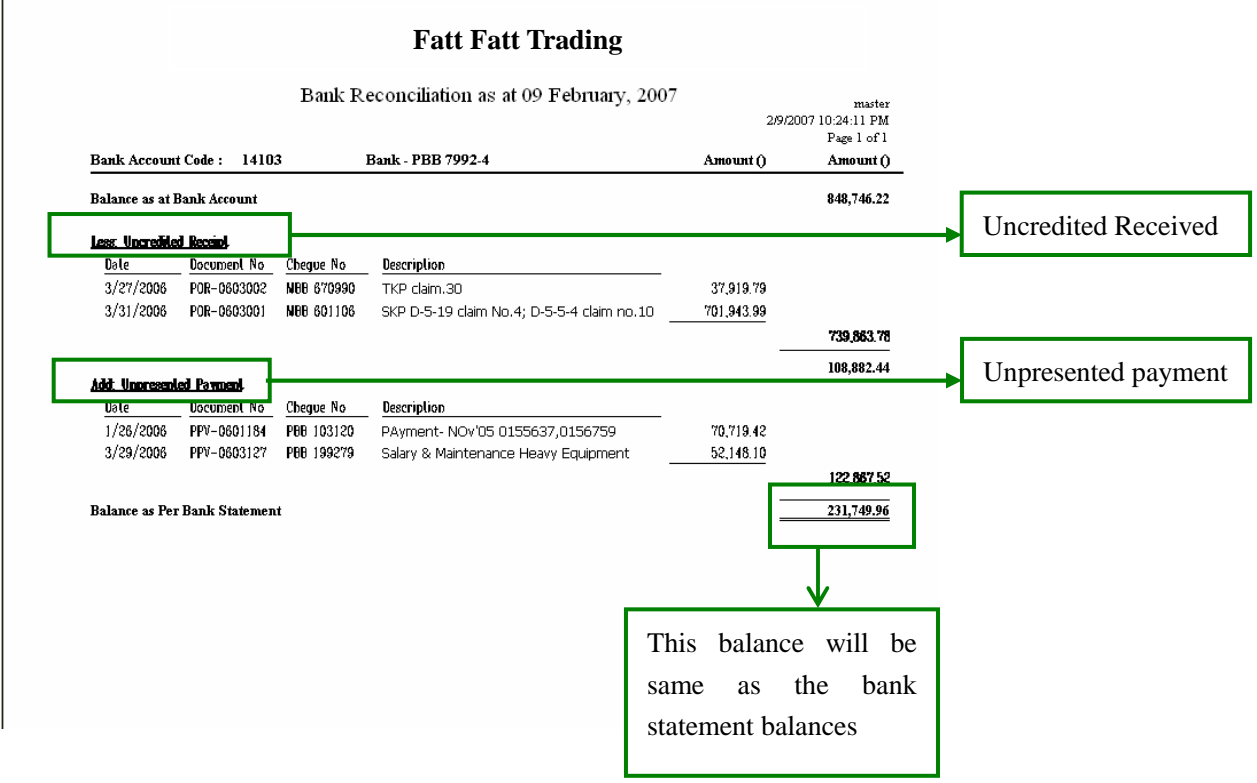

# **Chapter 11 Journal Book**

# *Objective*

In this chapter the main objective is to give an idea to the user of the applications of Journal book.

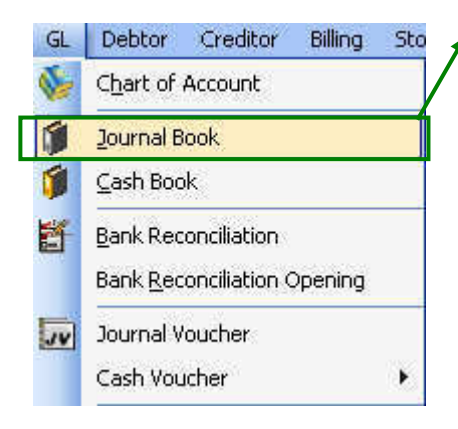

# Select the **Journal Book** from the **GL Menu.**

# **11.1(a) Journal Book**

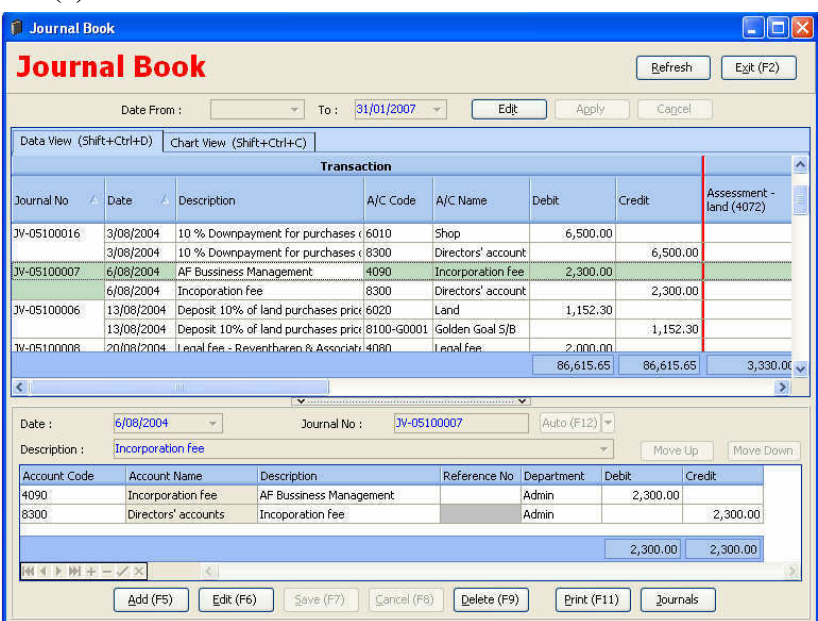

In practice normally journal is used to record accounting adjustment for example contra debtor account with sales account, make audit adjustment to the account.

# *Procedures*

- 1. **Date From field: To field:** These fields are used to select the period that you wishes to make adjustment.
- 2. Click **Add (F5)** to past a journal entry or adjustment.
- 3. **Date field:** This field is to put the date you past the adjustment
- 4. **Journal No. field:** This field is normally put the journal voucher number or used system to generate an automatic number (see Chapter 3).
- 5. **Description field:** This field is to put the particular of the transaction.

# **11.1(b) Journal Book**

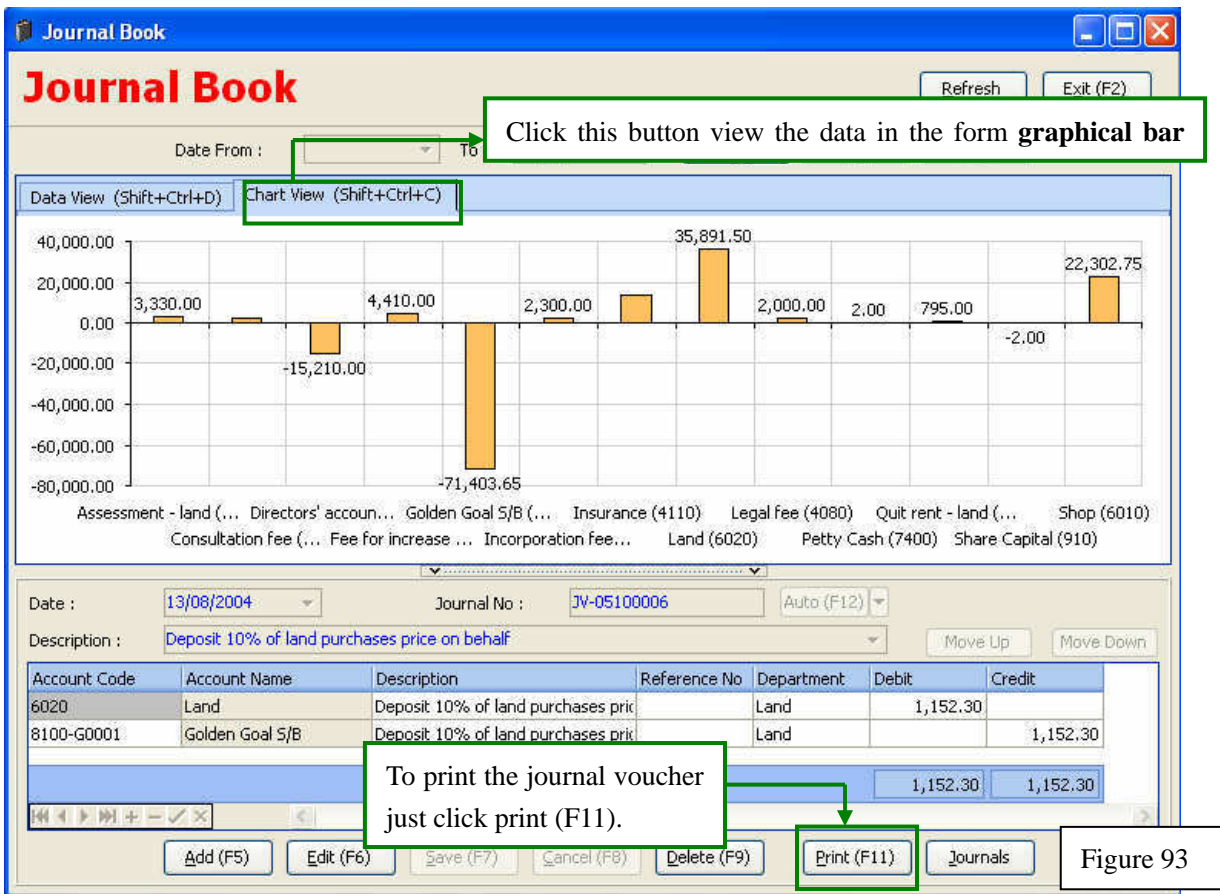

To view the data in the form **graphical bar chart** format Click .

# **11.2 Journal voucher**

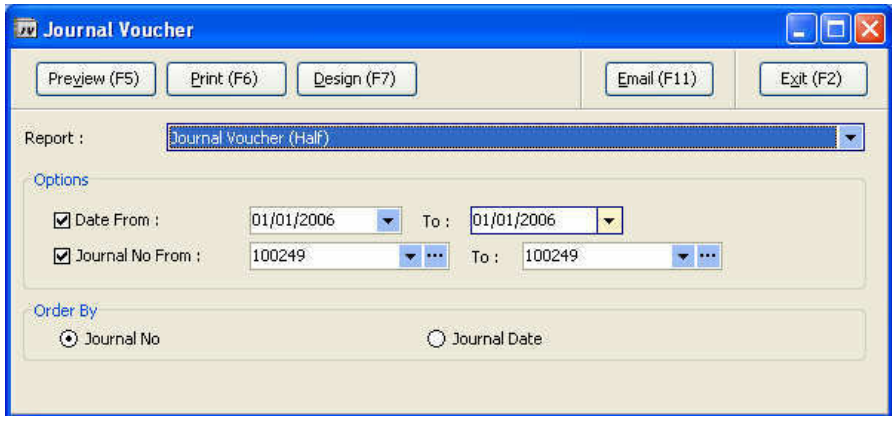

# *Procedures*

- 1. Select the **date**.
- 2. Select **journal no.** user wants to print.
- 3. Select the **sorting method** either by **journal no** or **journal date**.

# **Journal voucher (sample)**

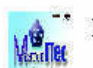

Master<br>Sample Sdn<br/>  $\mathbf{B}\mathbf{H}\mathbf{d}_{\langle 12345678\rangle}$ 

# **Journal Voucher**

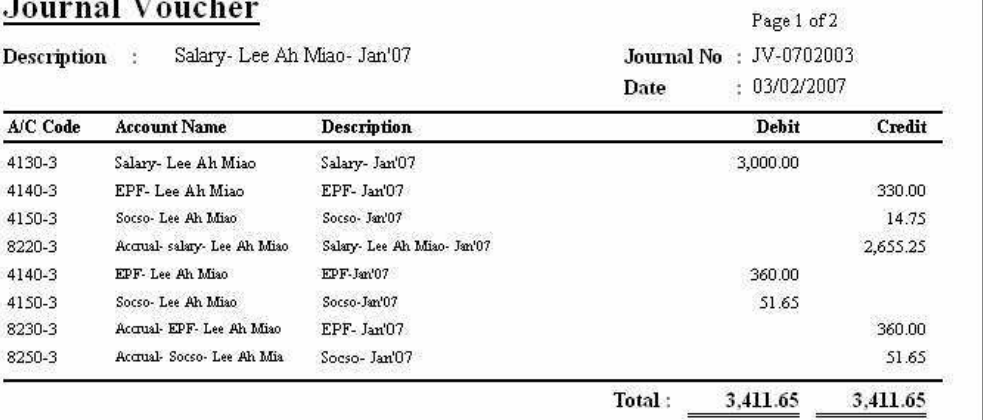

Approved By

Figure 95

# **Chapter 12 Report (Financial Statements)**

# *Objective*

In this chapter the main objective is to show user the various types of report financial statements. (i.e. Balance Sheet, Income Statement)

# **12.1 Balance Sheet**

A statement of the total assets and liabilities of an organization at a particular date, usually the last day of the accounting period.

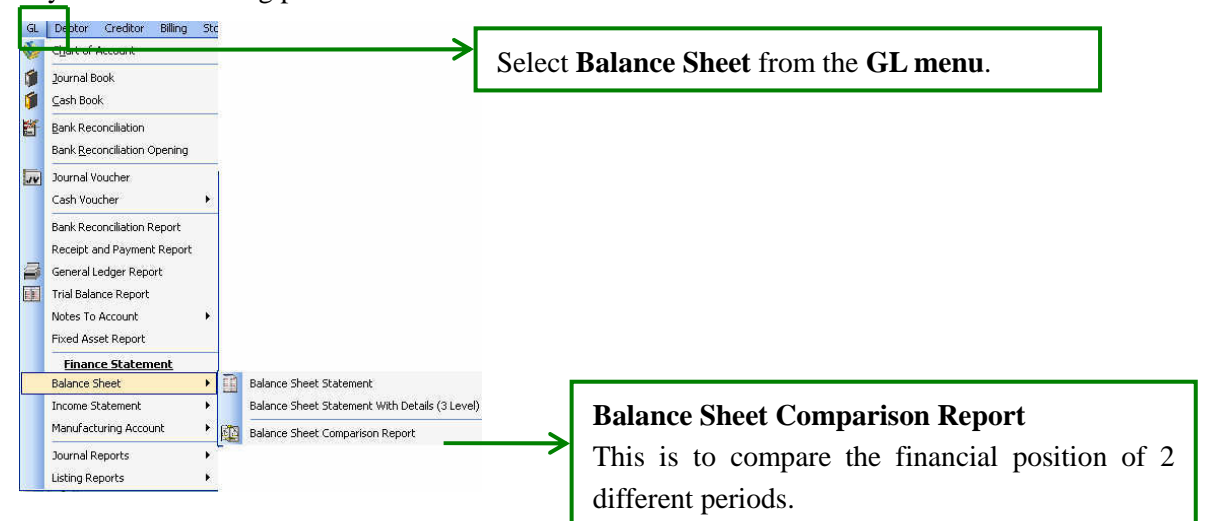

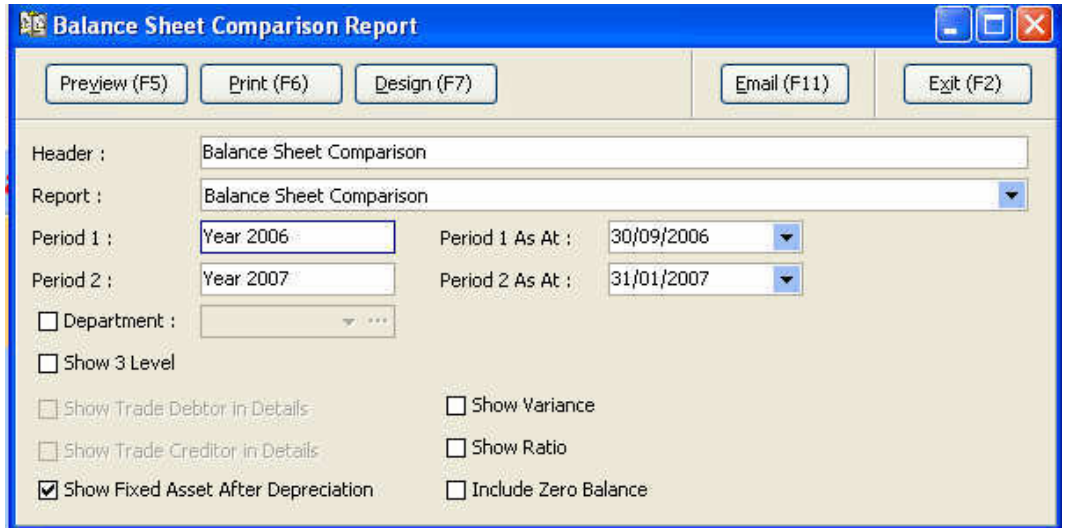

**Header field:** This is actually the name of the report user can amend upon their needs.

**Period 1 & 2 field :** Select the period that you wish to compare

balance.

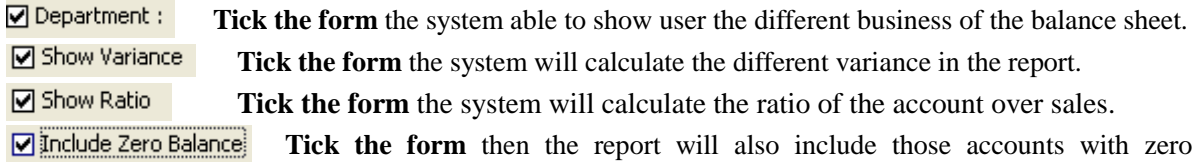

# **Sample of Balance Sheet Comparison of 2 periods**

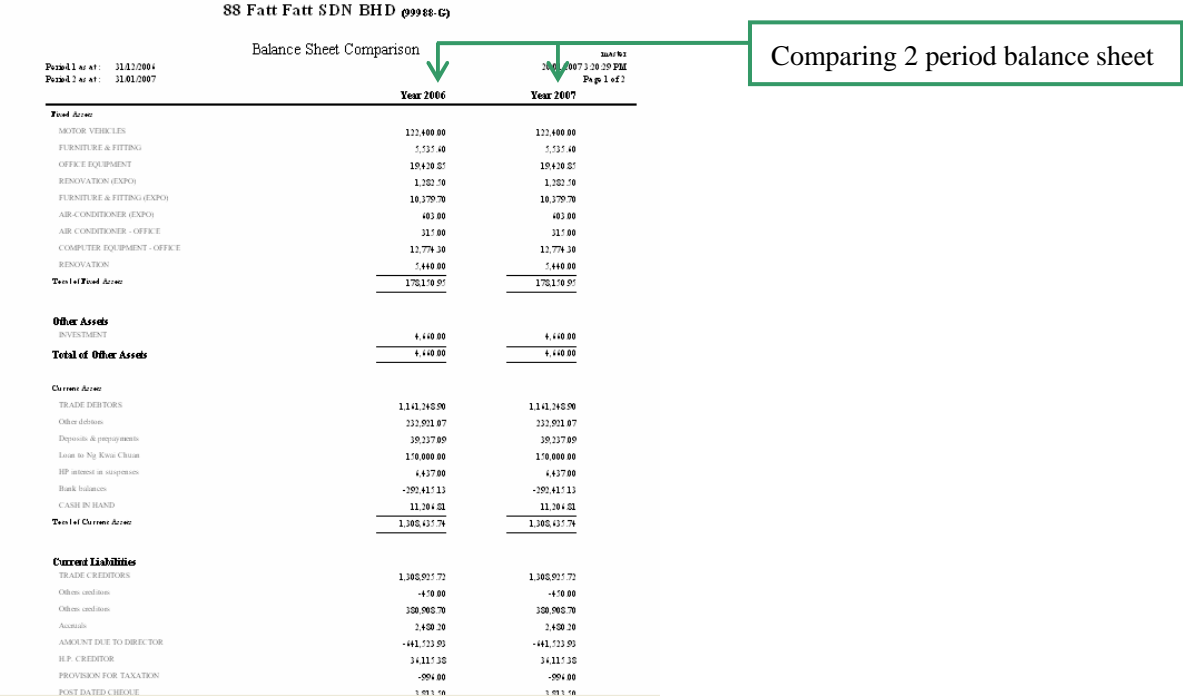

# **Sample of Balance Sheet (without ratios)**

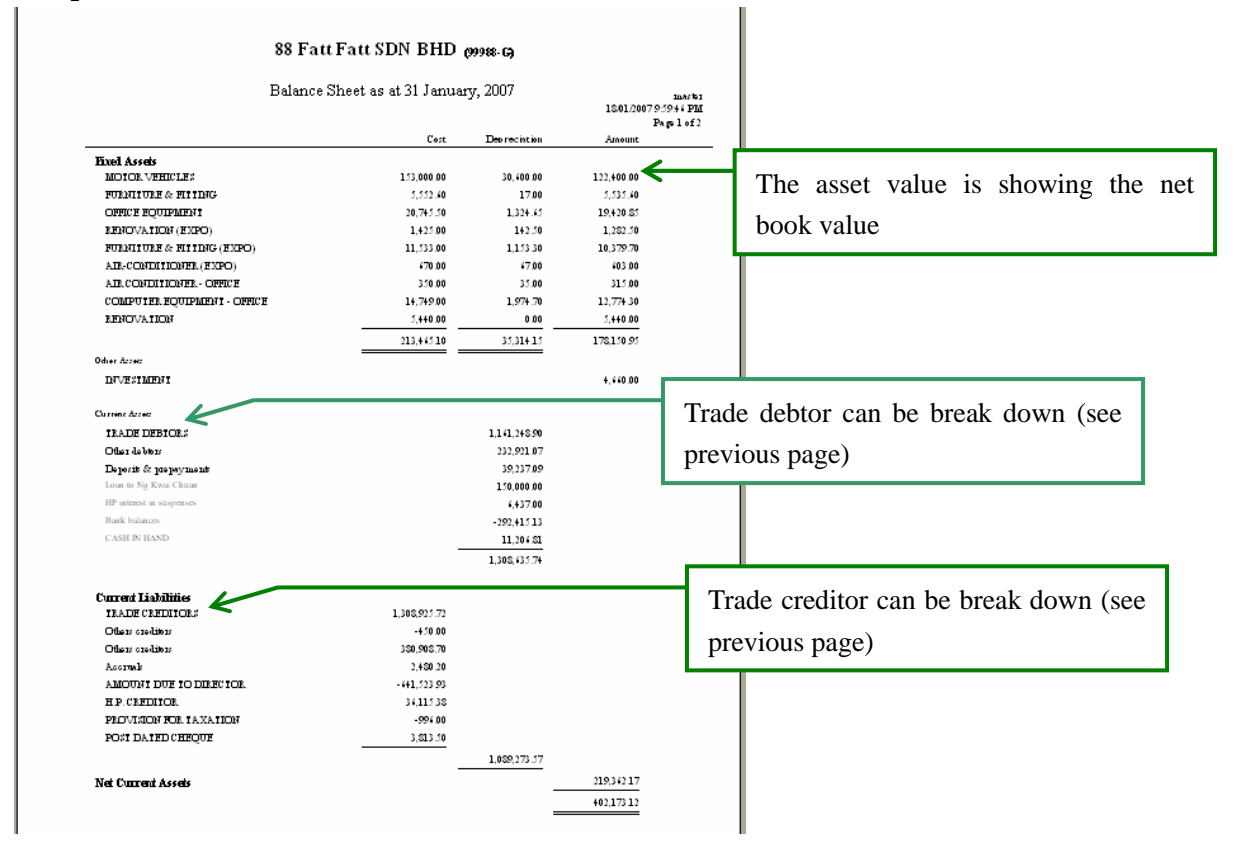

# **Sample Balance Sheet (with ratios)**

## 88 Fatt Fatt SDN BHD (99988-G)

#### Balance Sheet as at 31 January, 2007

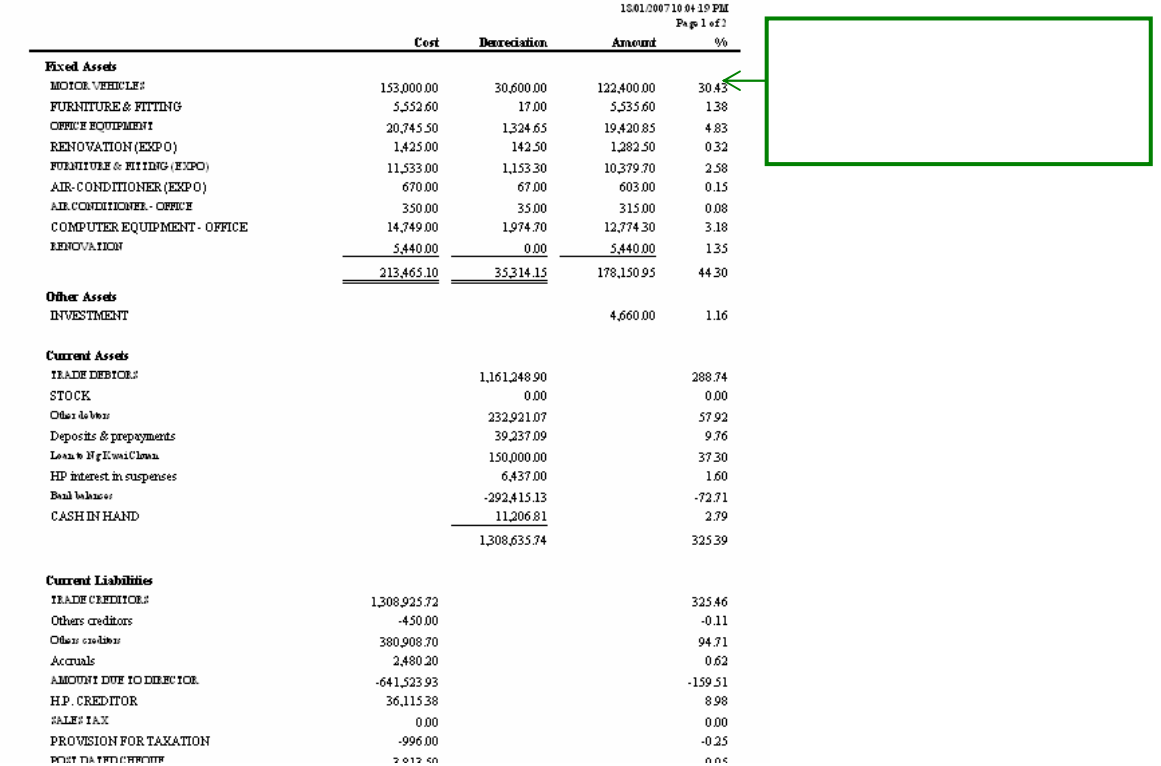

marks
#### **12.2(a) Income Statement**

A statement showing the account in the books of an organization showing the profit (or losses) made on its business activities with the deduction of the appropriate expenses.

Income Statement is showing the financial performance over the period.

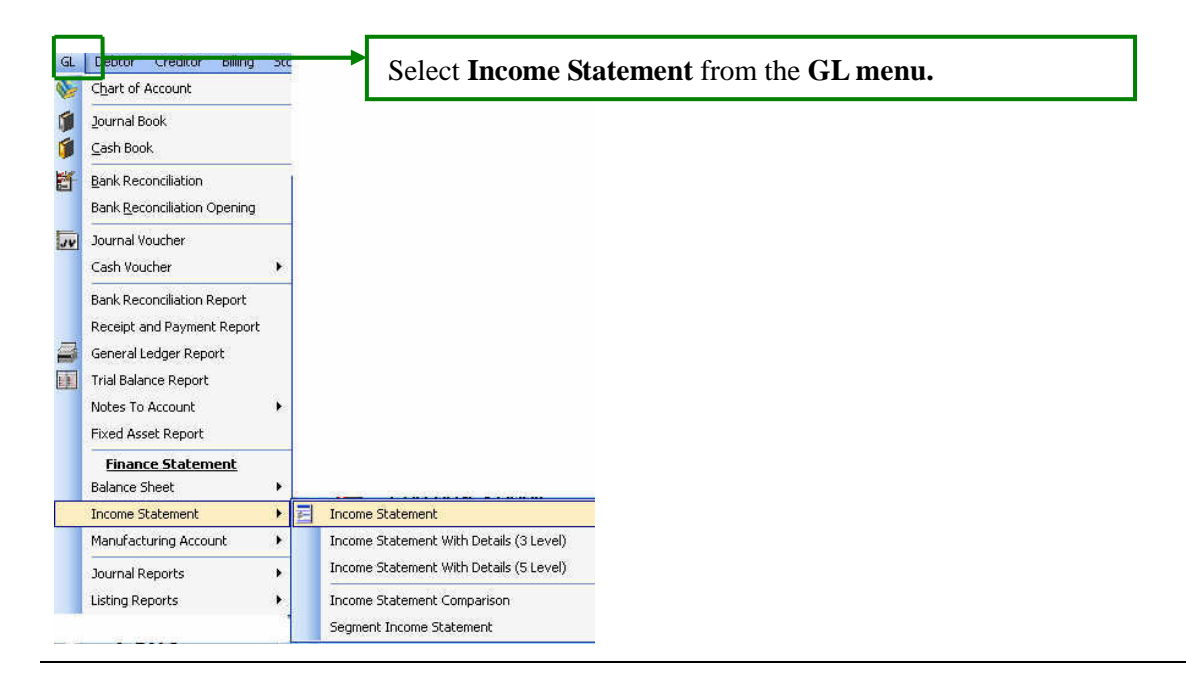

#### **Sample of Income Statement**

#### 88 Fatt Fatt SDN BHD @9988-G)

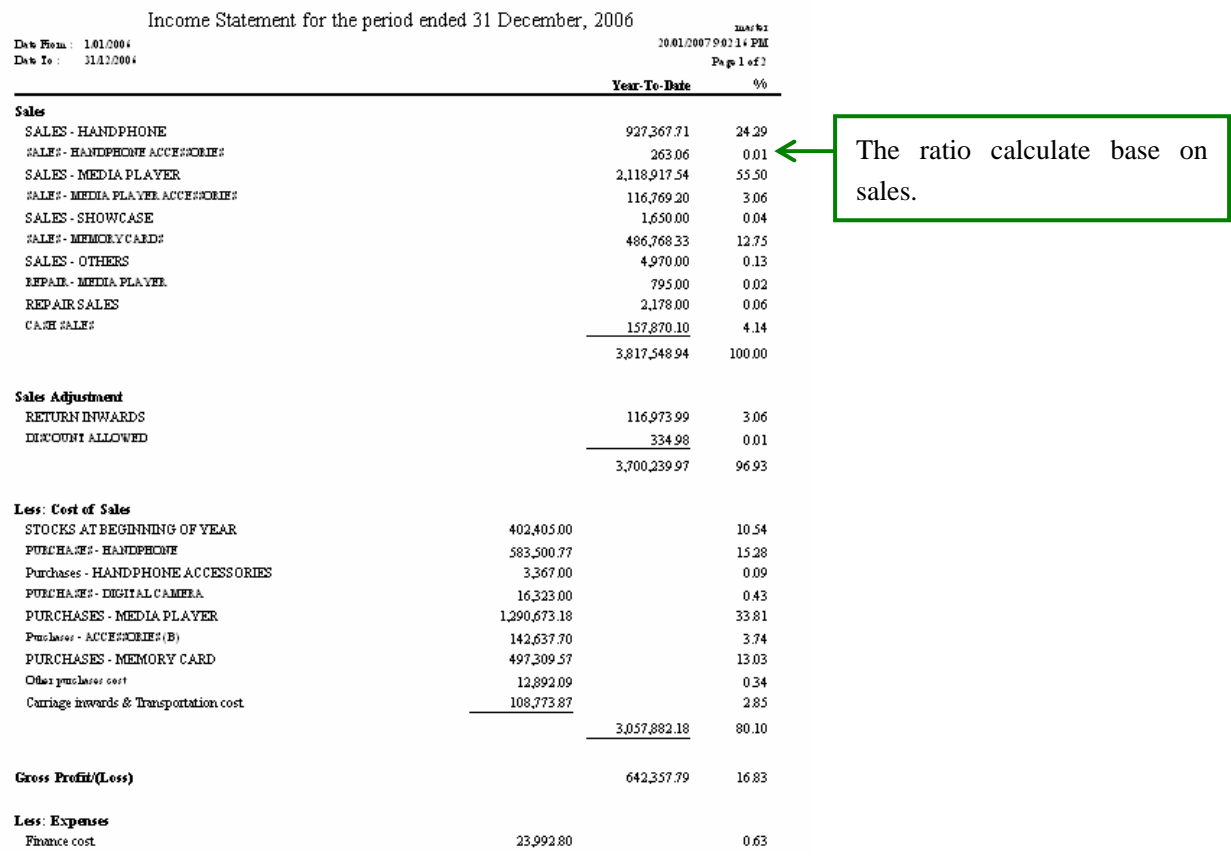

#### **Income Statement comparison**

□ Department : ☑ Show Variance ☑ Show Ratio

Include Zero Balance

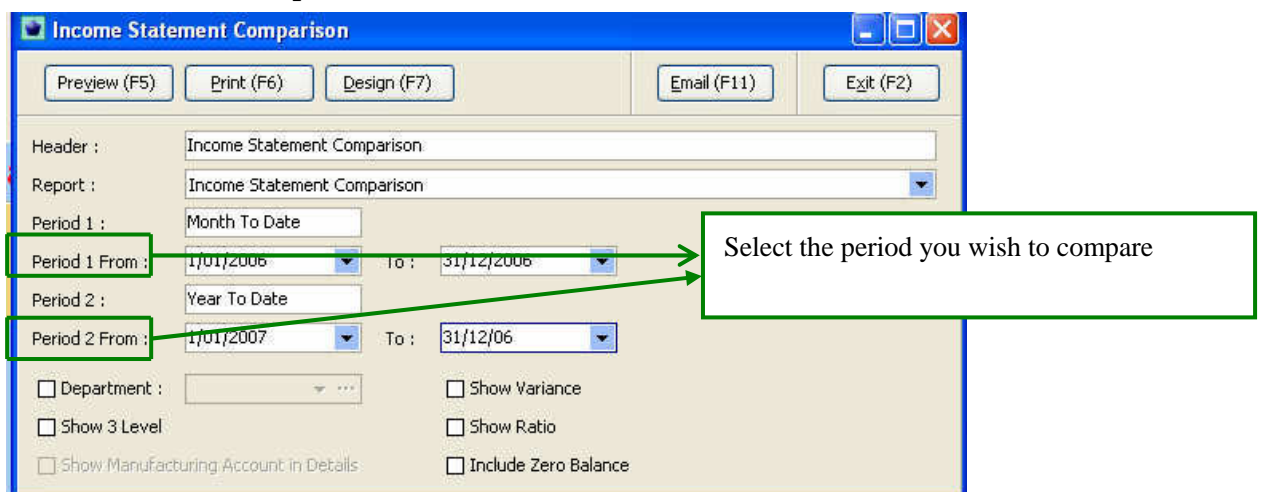

**Header field:** User can type any other phrase as they want (example Comparison between)

**Period 1 field:** User can type any word or phrase as they like (example 2006)

**Period 2 field:** User can type any word or phrase as they like (example 2007)

**Tick the form** when user which to compare their business in different nature.

**Tick the form** the system will calculate the different variance in the report.

**Tick the form** the system will calculate the ratio of the account over sales.

**Tick the form** then the report will also include those accounts with zero balance.

#### **Sample Income Statement (with comparison of different period)**

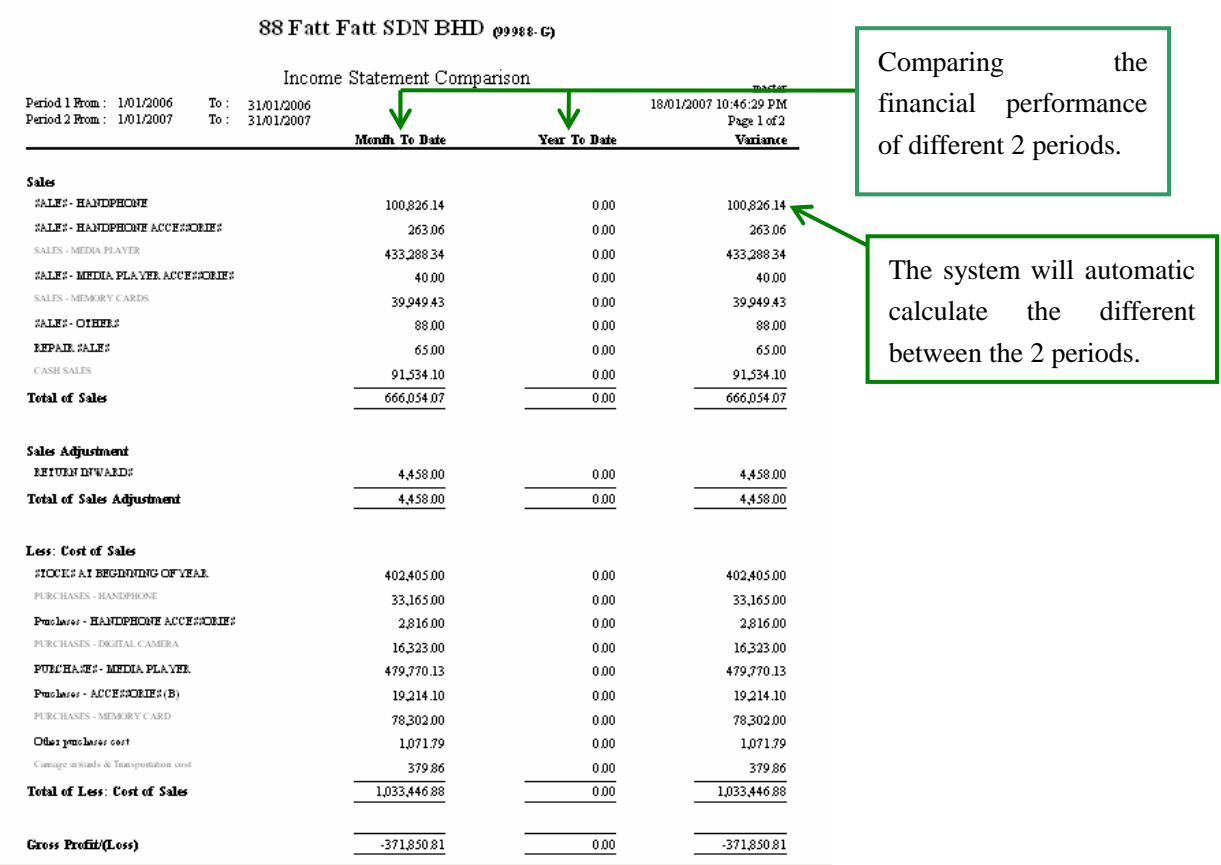

#### **12.2(b) Segment Income Statement**

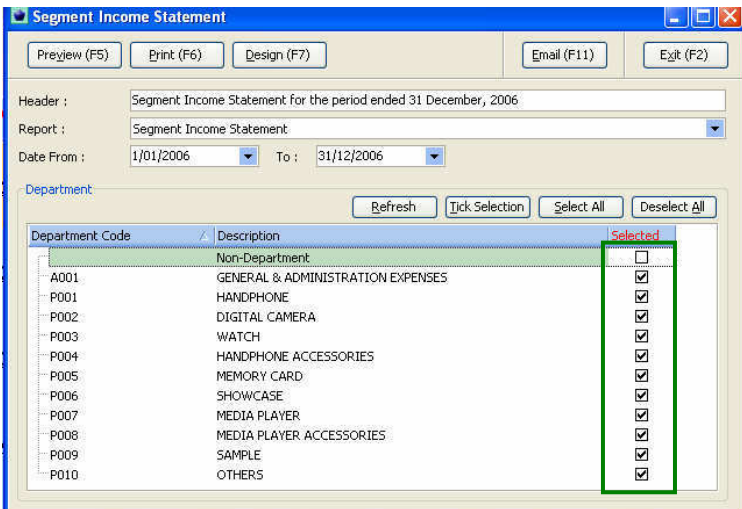

Click **Select all** to tick all the department and click **Preview** the system will show you the **Segment Income Statement** as the figure below.

# **The purpose of segmental information**

To provide information about enterprise which carry on several classes of business or operate in several geographical areas ,with different rates of profitability, different opportunities for growth and different degrees of risk

#### **Sample of Segment Income Statement**

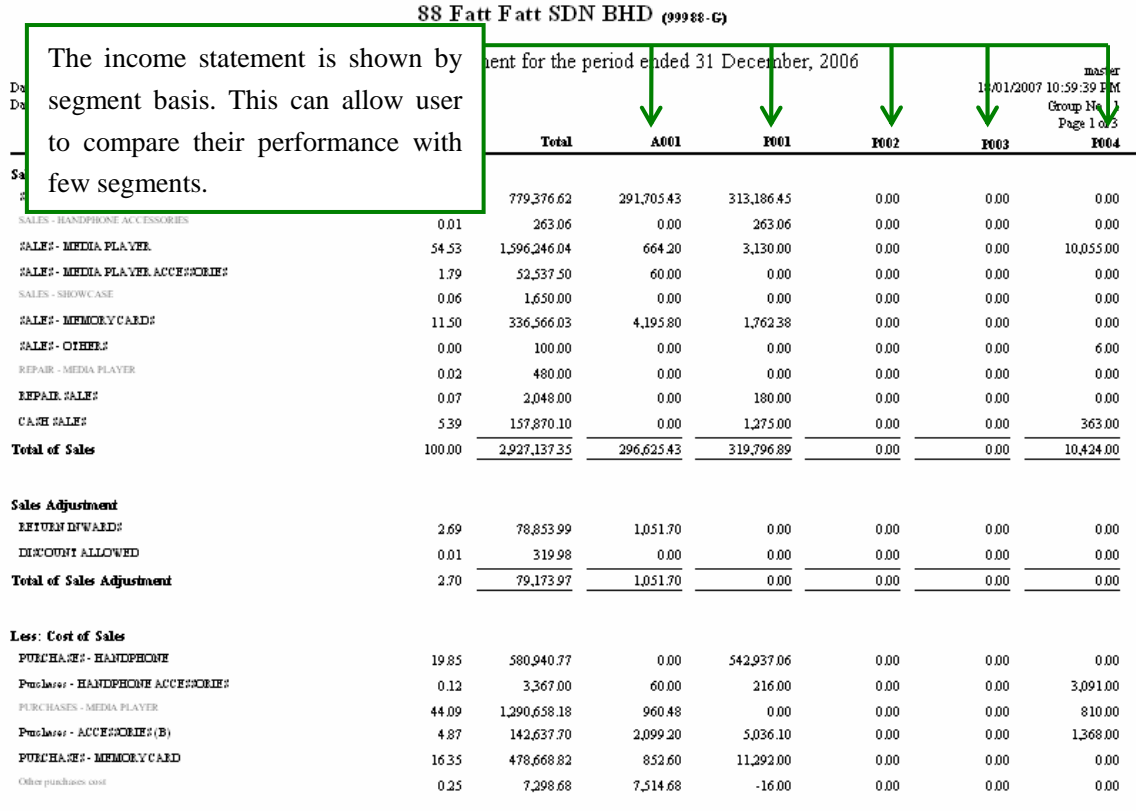

### **12.3 Management Cash Flow Report**

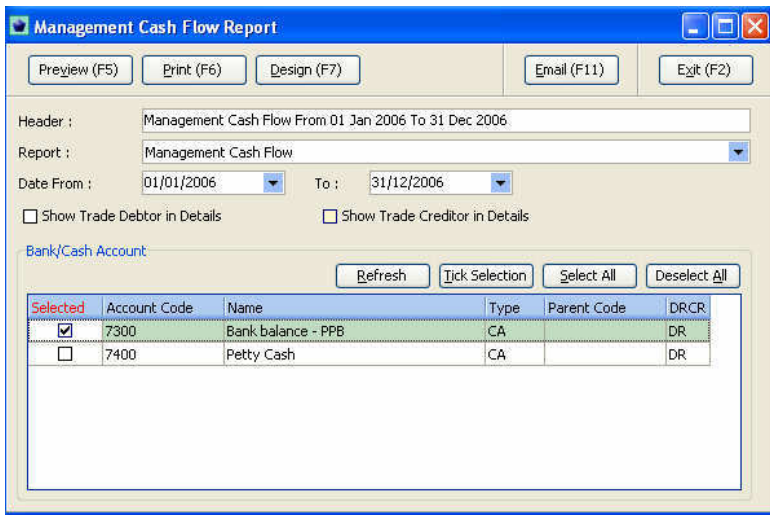

### *Procedures*

- 1. **Select the date (period)**
- 2. **Tick the account code** for the relevant bank account.
- 3. Click **print/preview** to view/print the report.

#### **Sample of Management cash flow**

# Fatt Choi Trading

Management Cash Flow From 01 Jan 2006 To 31 Dec 2006

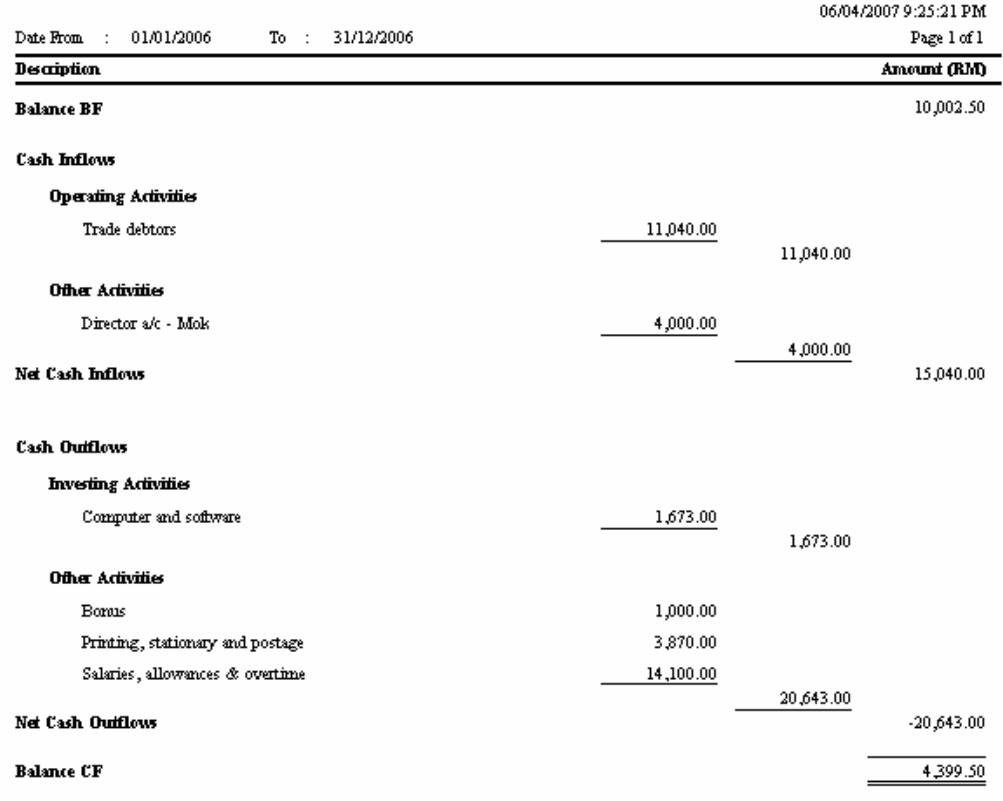

## **Chapter 13 Tools**

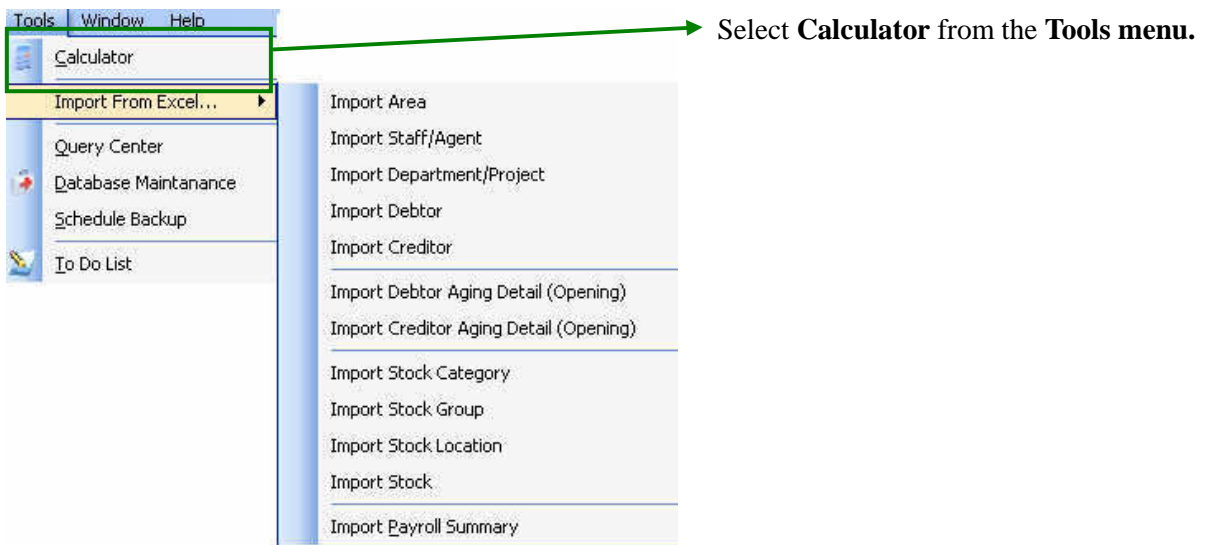

### **13.1 Calculator**

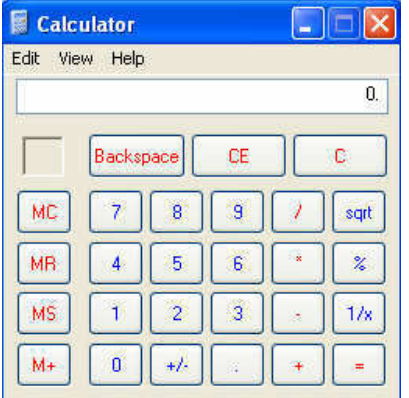

The system can call-up the calculator to ease user whose wants to perform simple calculation.

## **13.2 Schedule Backup**

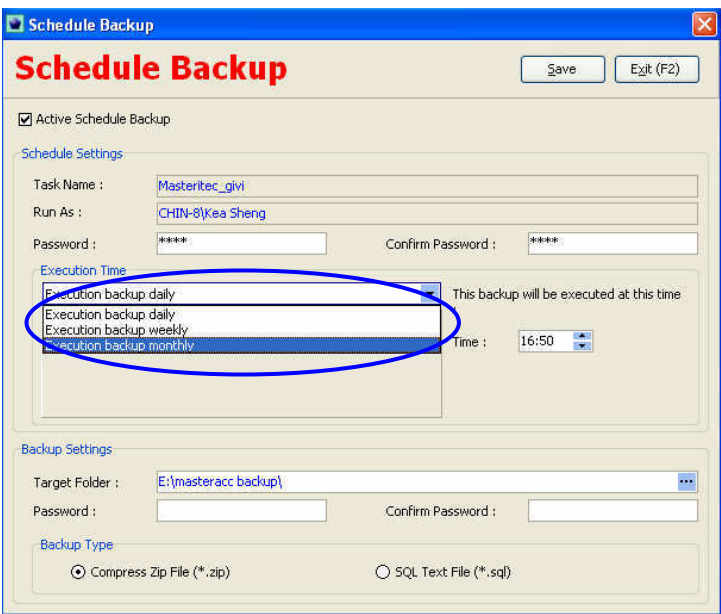

To ensure the data will not be lost it is suggested user should backup their data everyday after working hour.

## **13.3 To Do List**

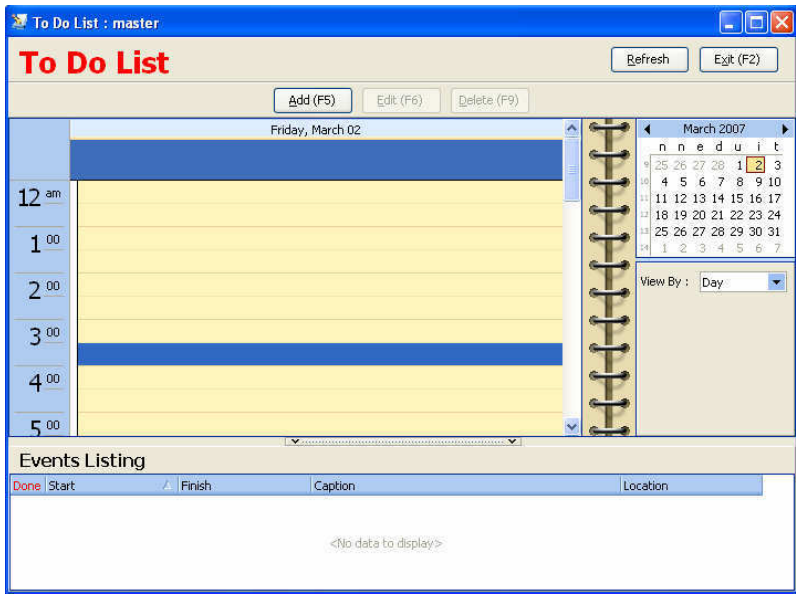

The functions are to remind user of the particular important even on the particular time. The system will prompt up at alert message to user and remind user for the even they wrote for the particular time.

The functions of To Do List are actually similar with Microsoft Outlook.

#### **Chapter 14- Inquiry**

#### **Main Menu Functions**

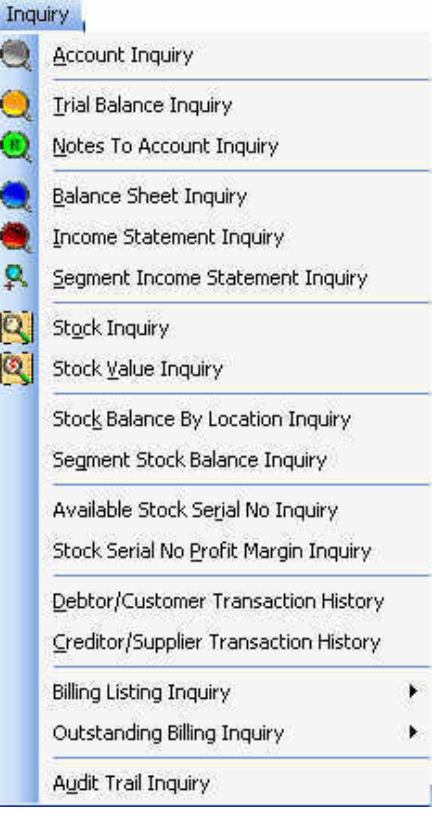

**Check the availability status of the particular goods.** 

**Check the availability status and the amount of the particular goods.** 

**Check the availability status of the particular goods by location basis.** 

**Check the availability status and the amount of the particular goods by segmental basis.** 

**Shown the history of goods that the customer purchased. Shown the history of goods that we purchased.** 

#### **14.1 (a) Account Inquiry**

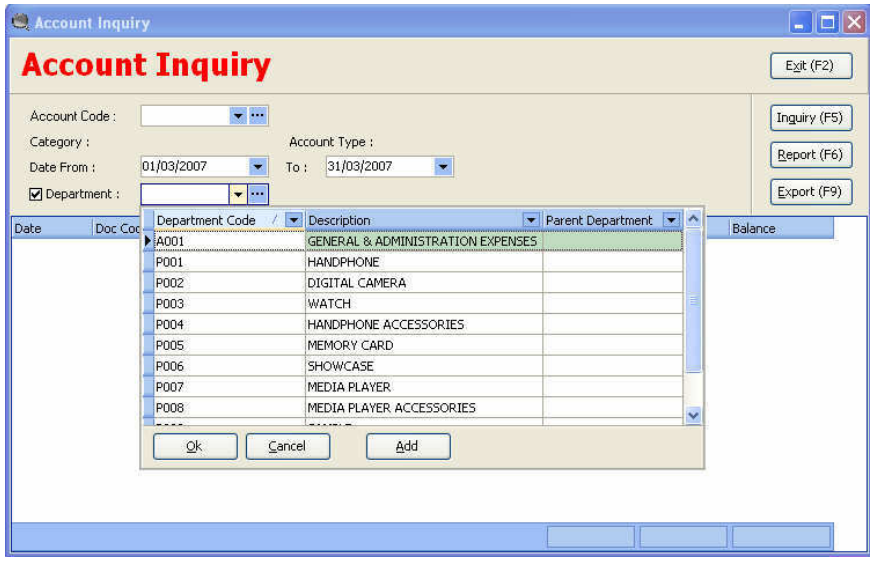

#### *Procedures*

- 1. **Select** the **account inquiry** from the **inquiry menu**.
- 2. **Select** the **account code, date from (period) and the department** (if applicable) from the relevant field.
- 3. **Click inquiry** button after select those variables.

### **14.1 (b) Account Inquiry**

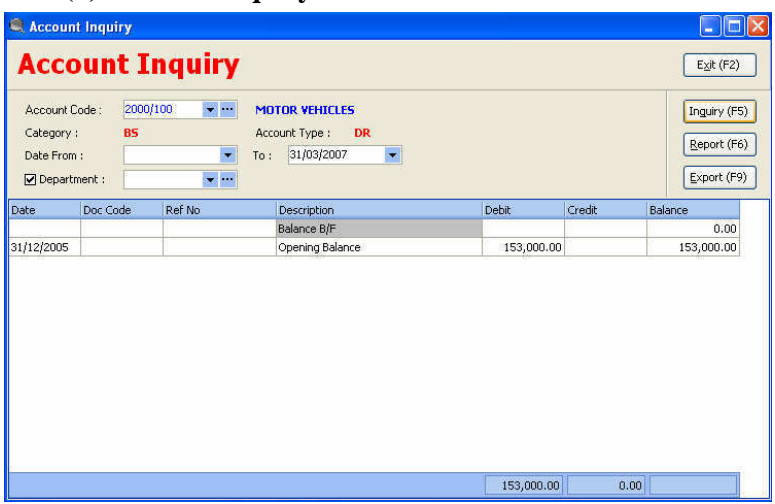

The general features of account inquiry

# **14.2 Trial Balance Inquiry**

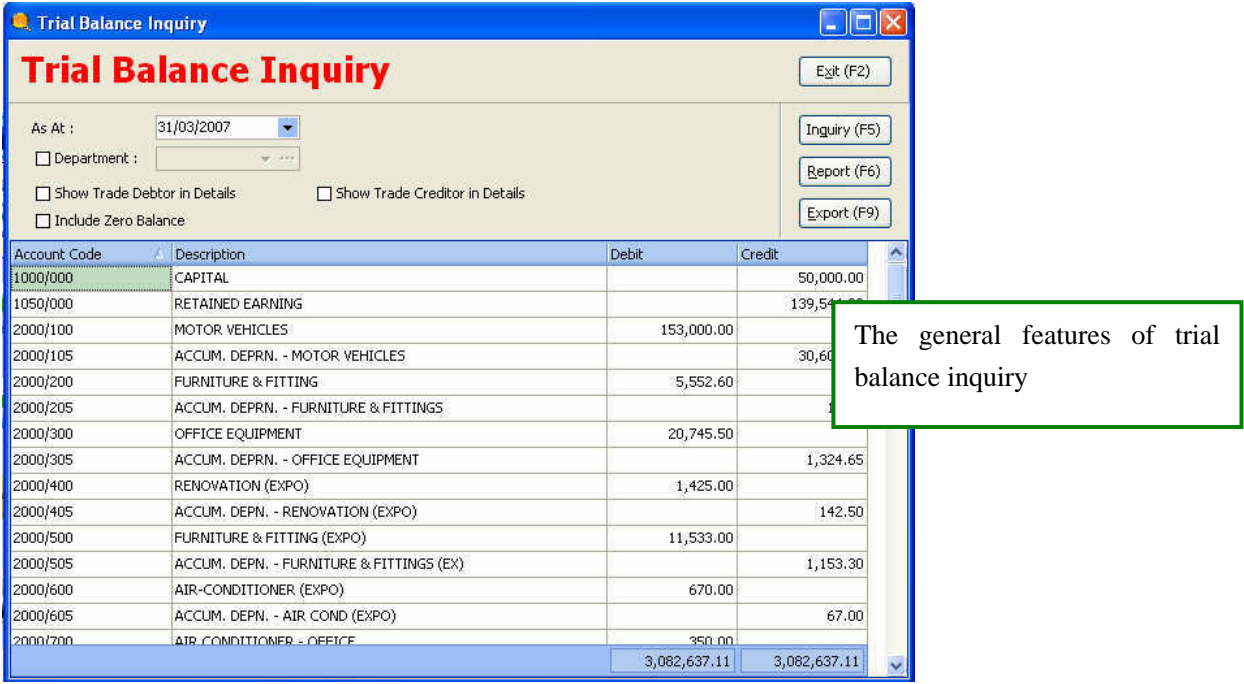

# **14.3 Balance Sheet Inquiry**

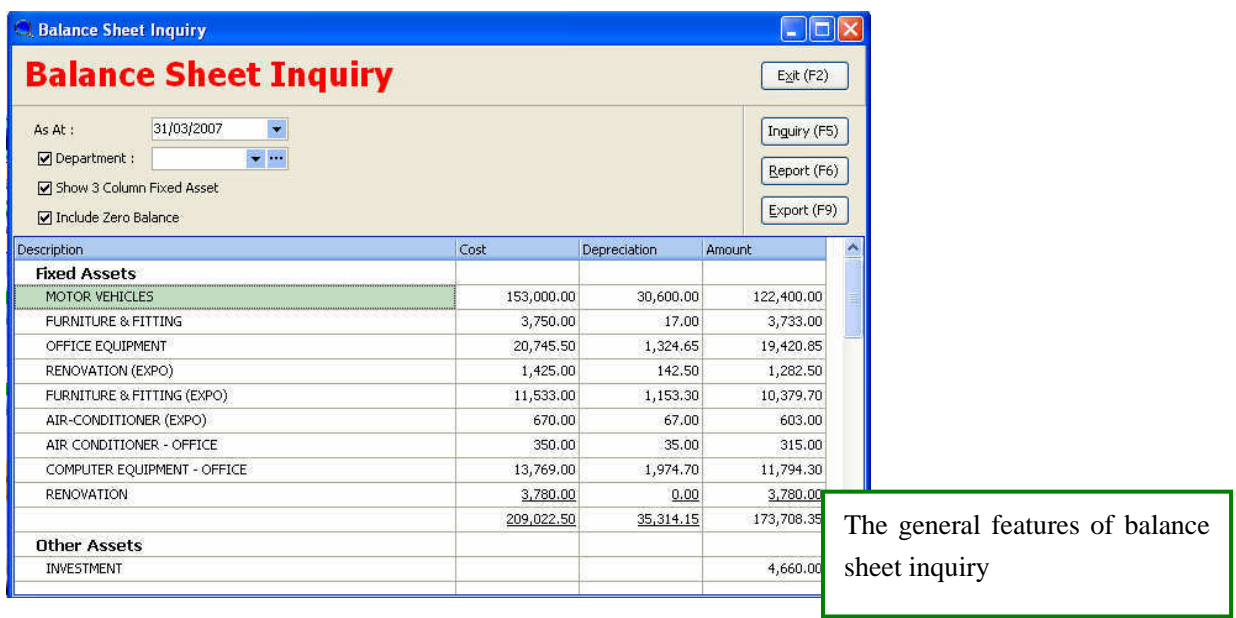

# **14.4 Income Statement Inquiry**

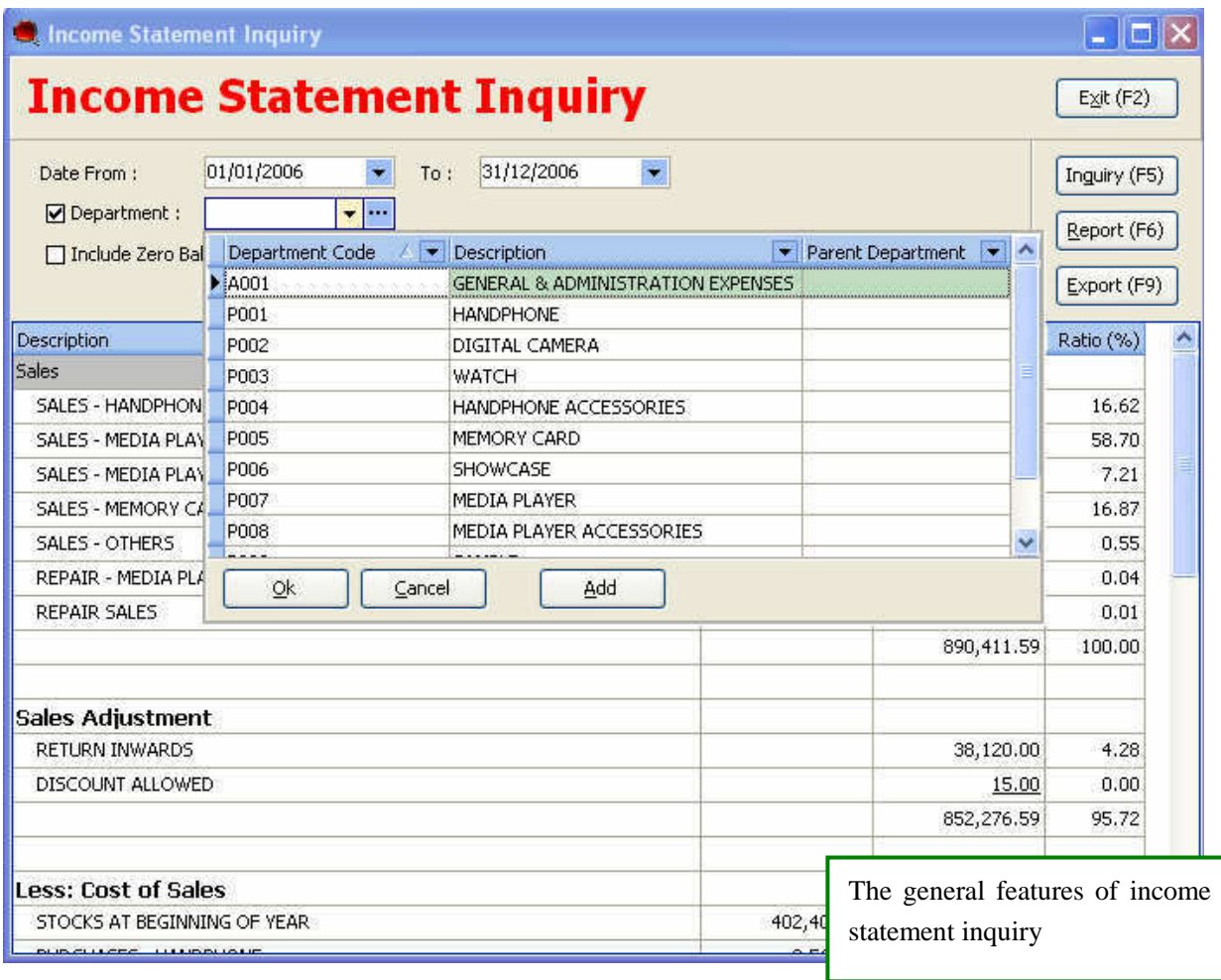

# **14.5 Segment Income Statement Inquiry**

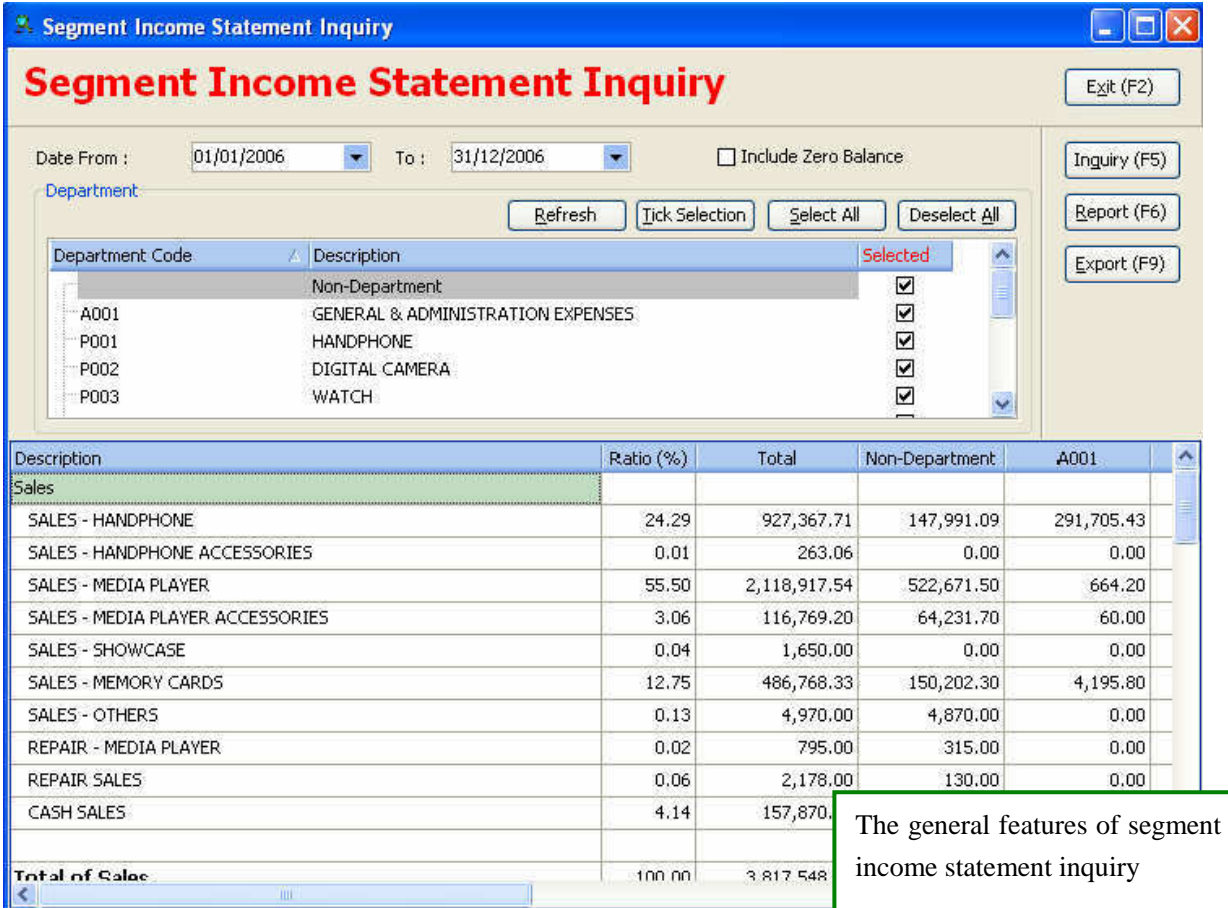

# **14.6 Stock Inquiry**

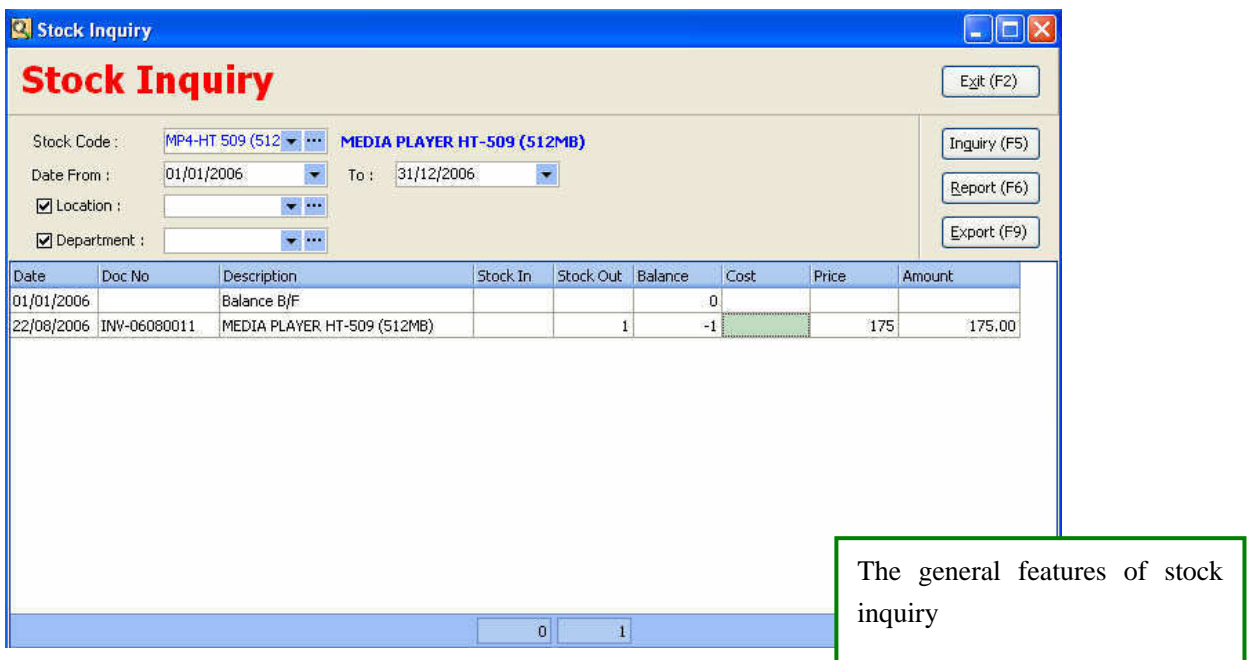

# **14.7 Stock Value Inquiry**

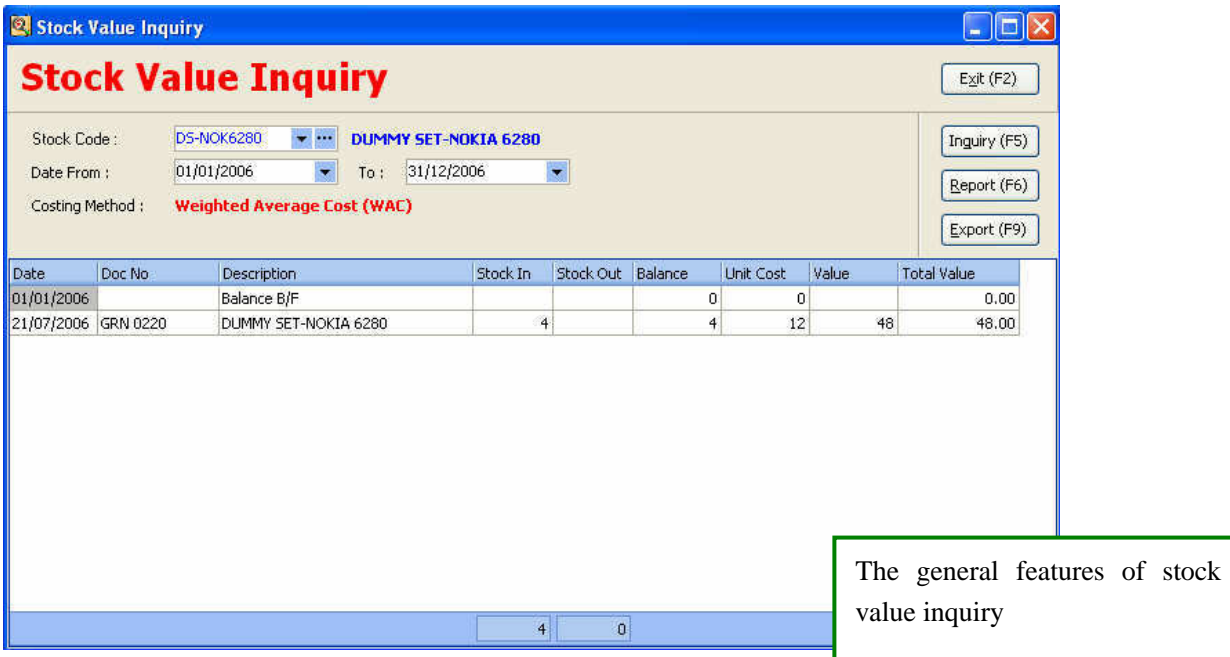

# **14.8 (a) Audit Trail Inquiry**

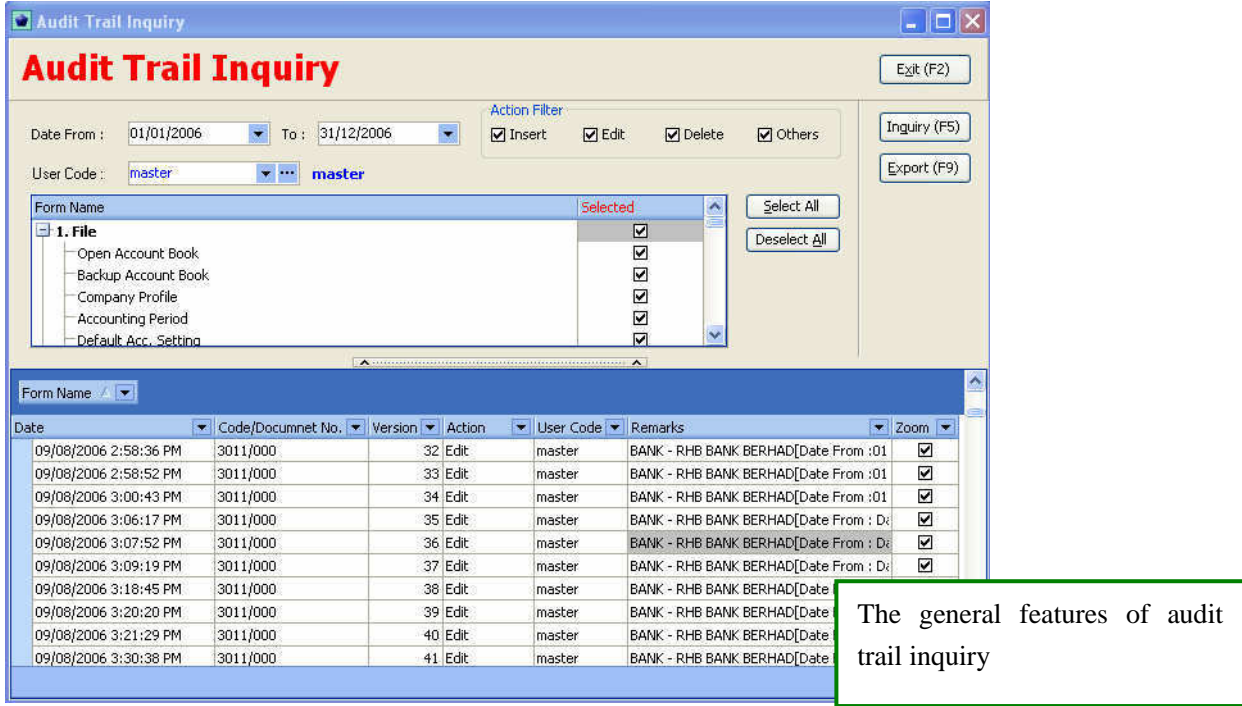

## **14.8 (b) Audit Trail Details**

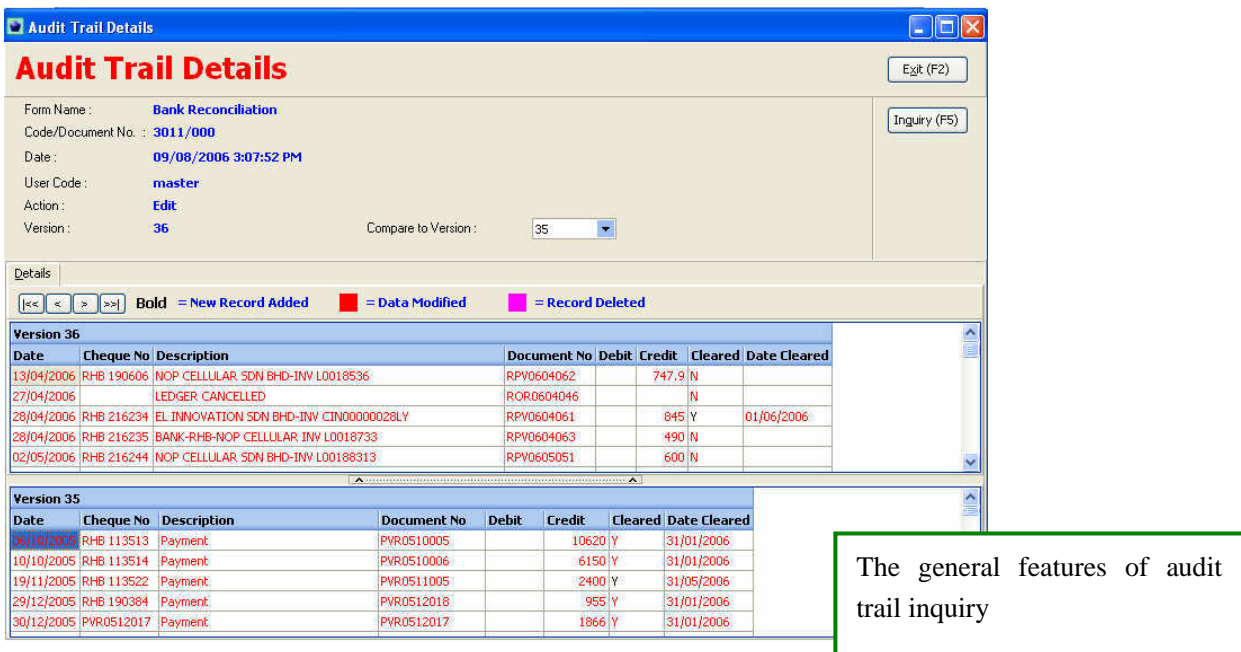

**14.9 (a) Outstanding purchases order & Outstanding goods received note** 

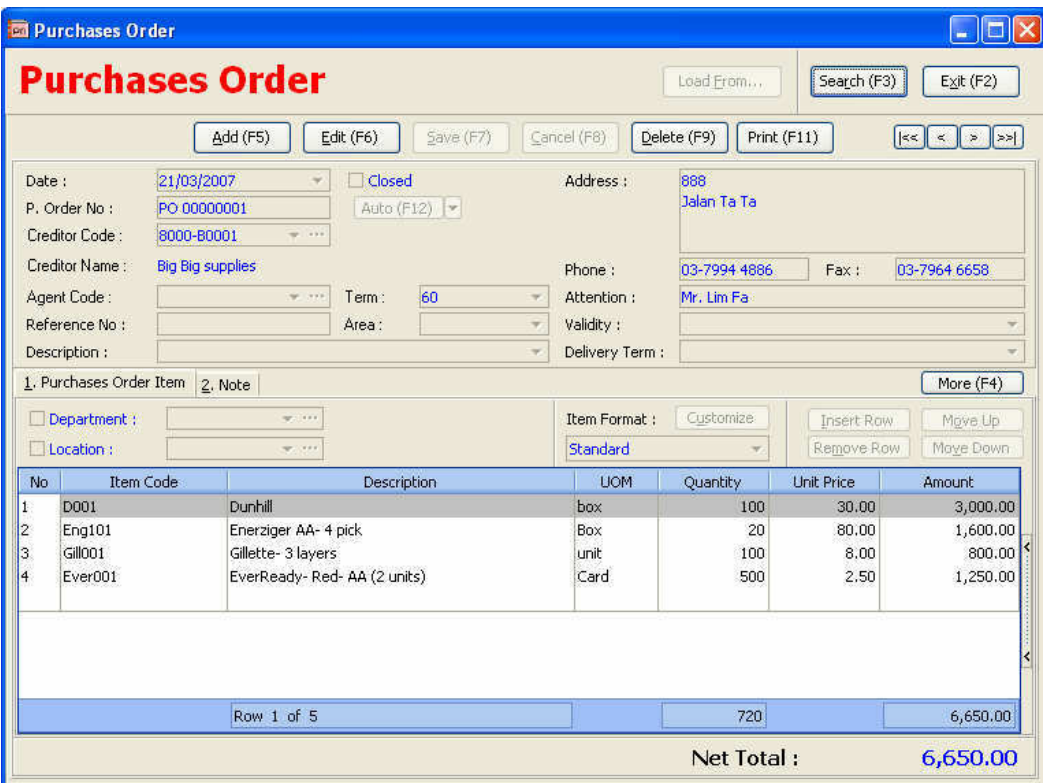

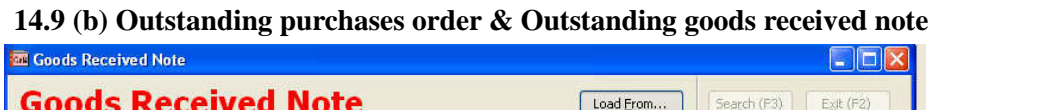

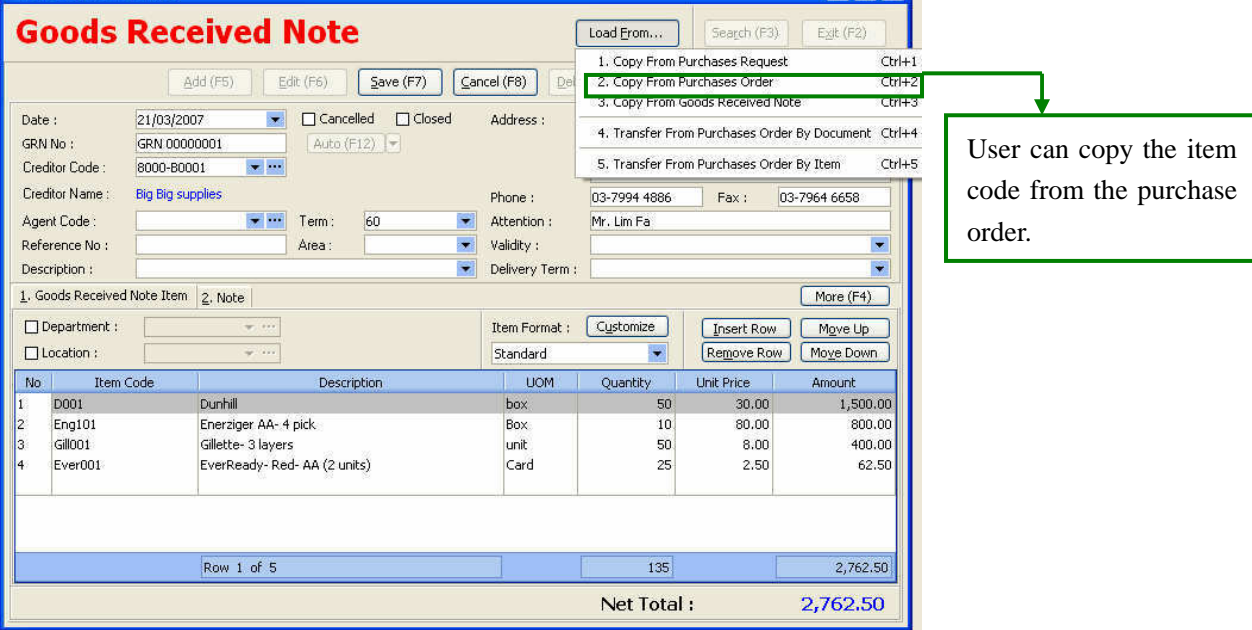

# **14.9 (c) Outstanding purchases order & Outstanding goods received note**

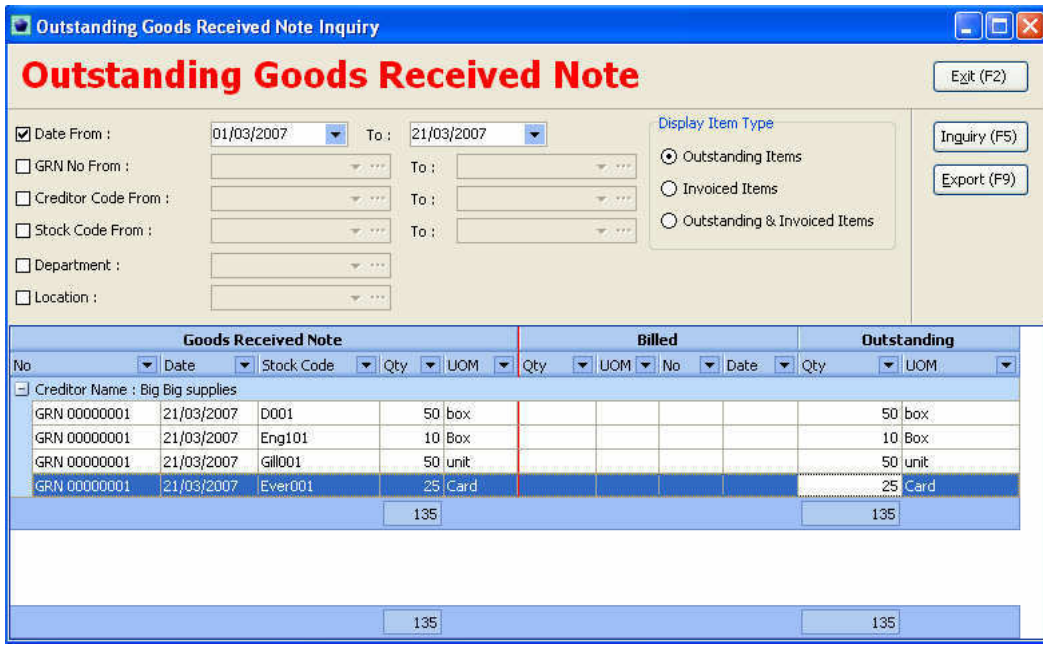